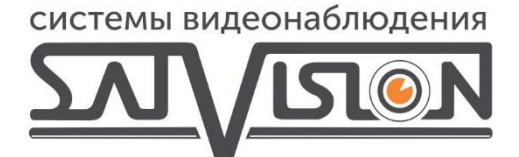

# ПОЛНОЕ РУКОВОДСТВО

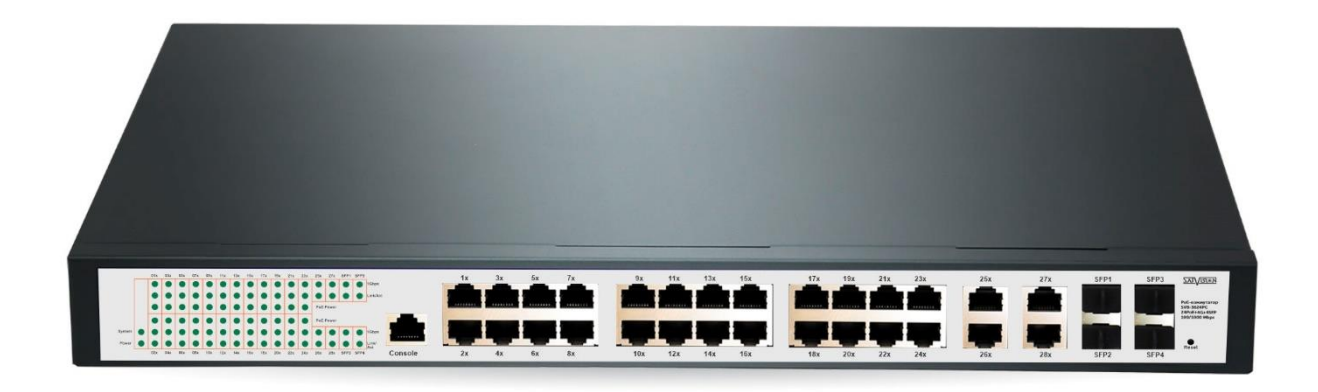

# УПРАВЛЯЕМЫЙ РОЕ КОММУТАТОР

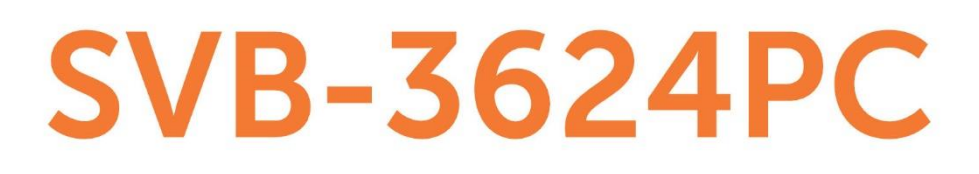

## Оглавление

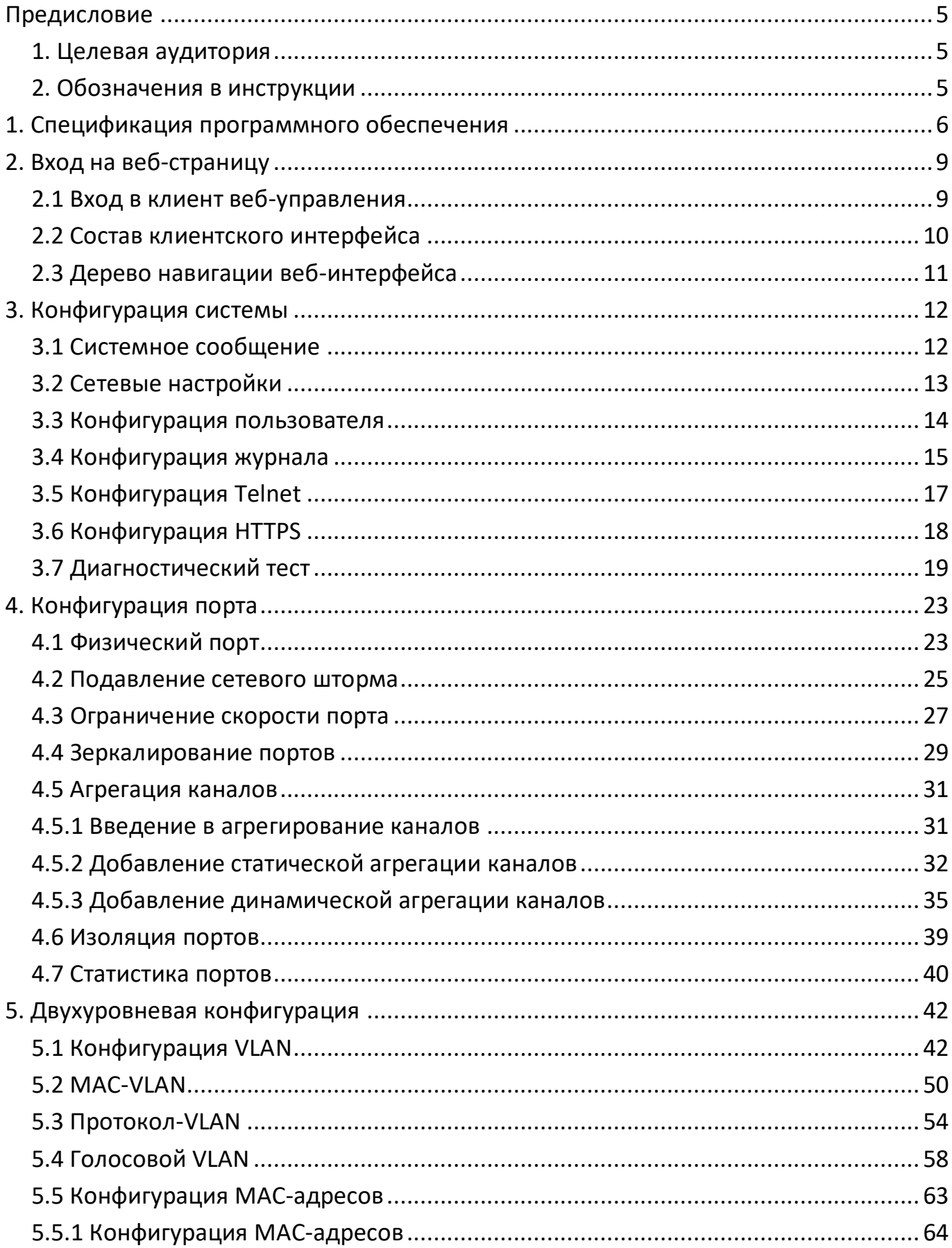

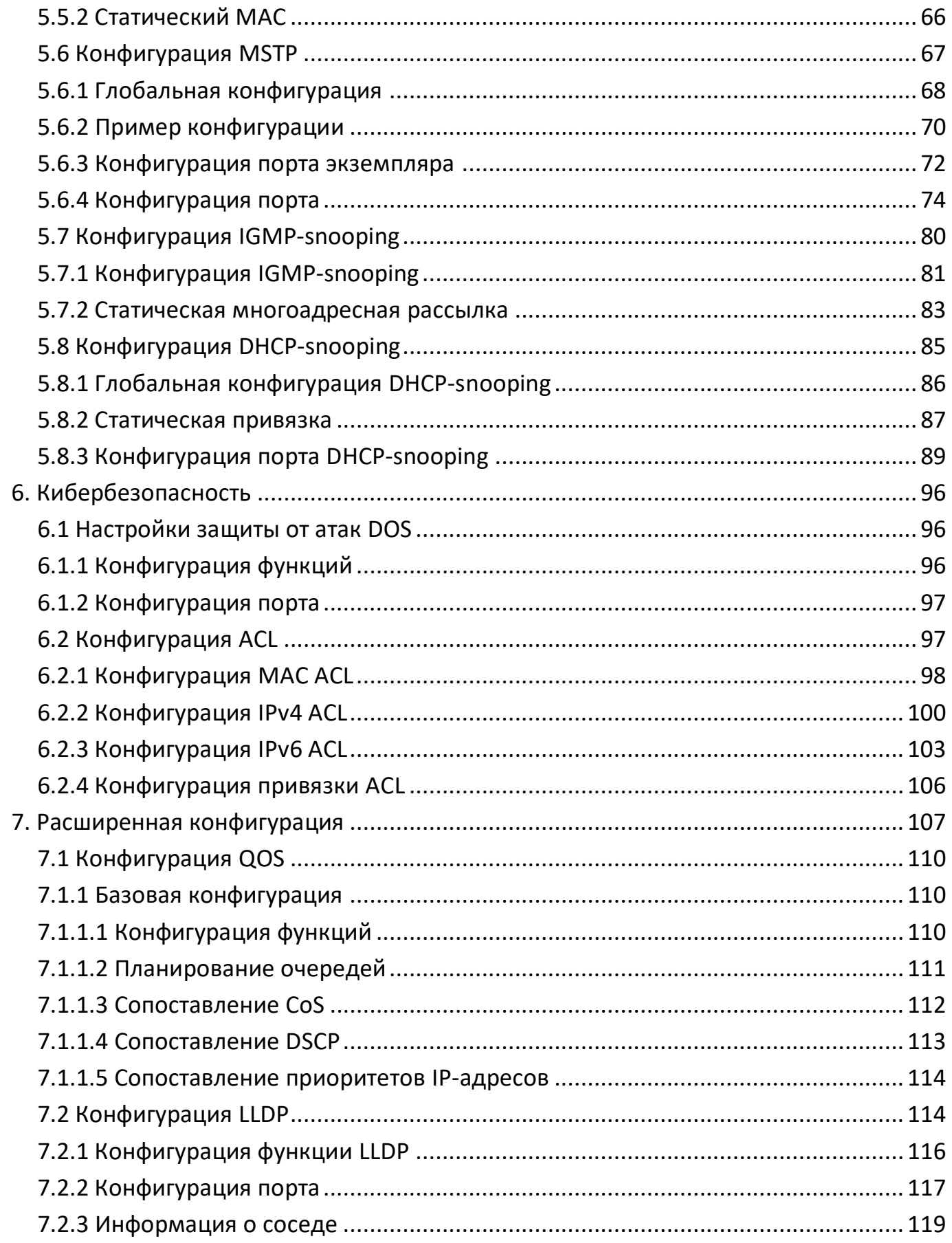

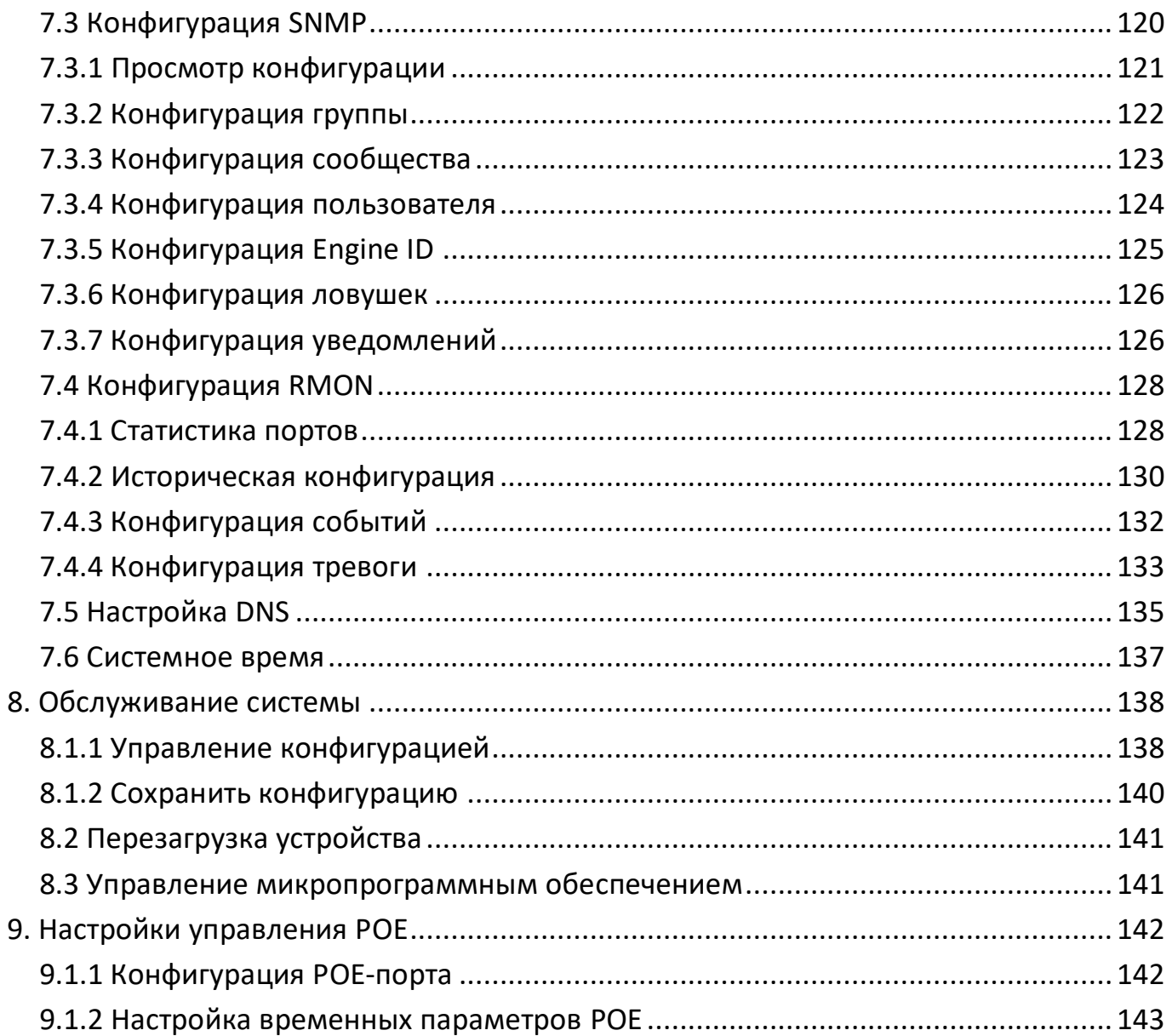

# <span id="page-4-0"></span>Предисловие

# <span id="page-4-1"></span>1. Целевая аудитория

Руководство подходит для монтажников и системных администраторов, отвечающих за установку, настройку или обслуживание сети. Данное руководство предполагает, что вы понимаете все транспортные и управляющие протоколы, используемые в вашей сети.

Данное руководство также предполагает, что вы знакомы с терминологией, теоретическими принципами, обладаете практическими навыками и конкретным опытом работы с протоколами и интерфейсами сетевого оборудования, связанными с работой в сети. В то же время вы должны иметь опыт работы с графическим интерфейсом пользователя, интерфейсом командной строки, простым протоколом управления сетью и просмотром веб-страниц.

# <span id="page-4-2"></span>2. Обозначения в инструкции

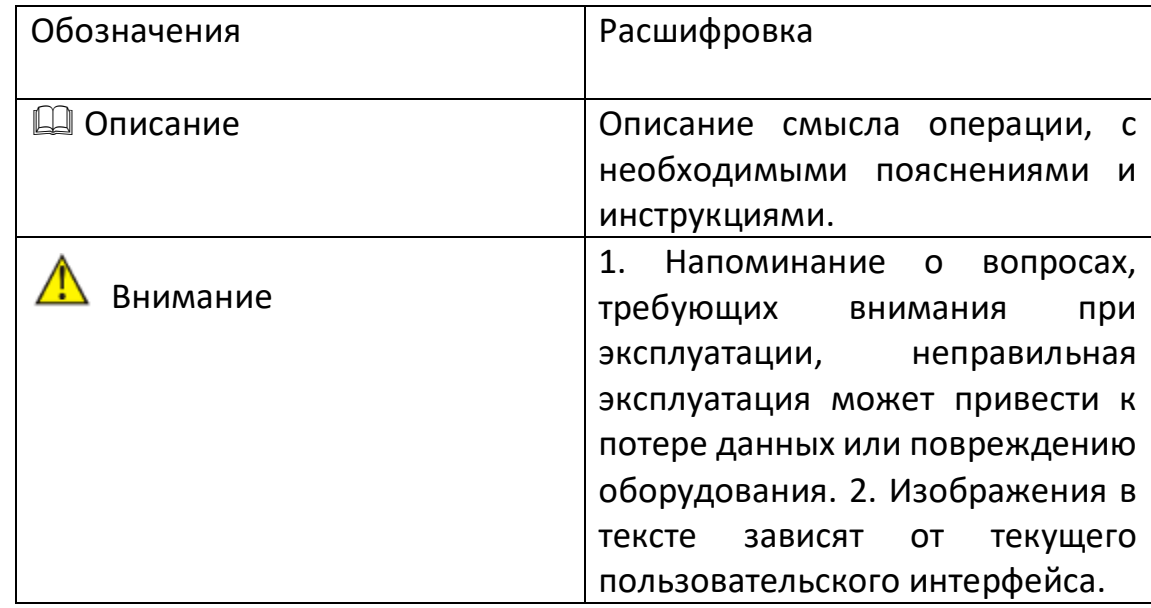

В данном руководстве используются следующие условные обозначения.

# <span id="page-5-0"></span>**1. Спецификация программного обеспечения**

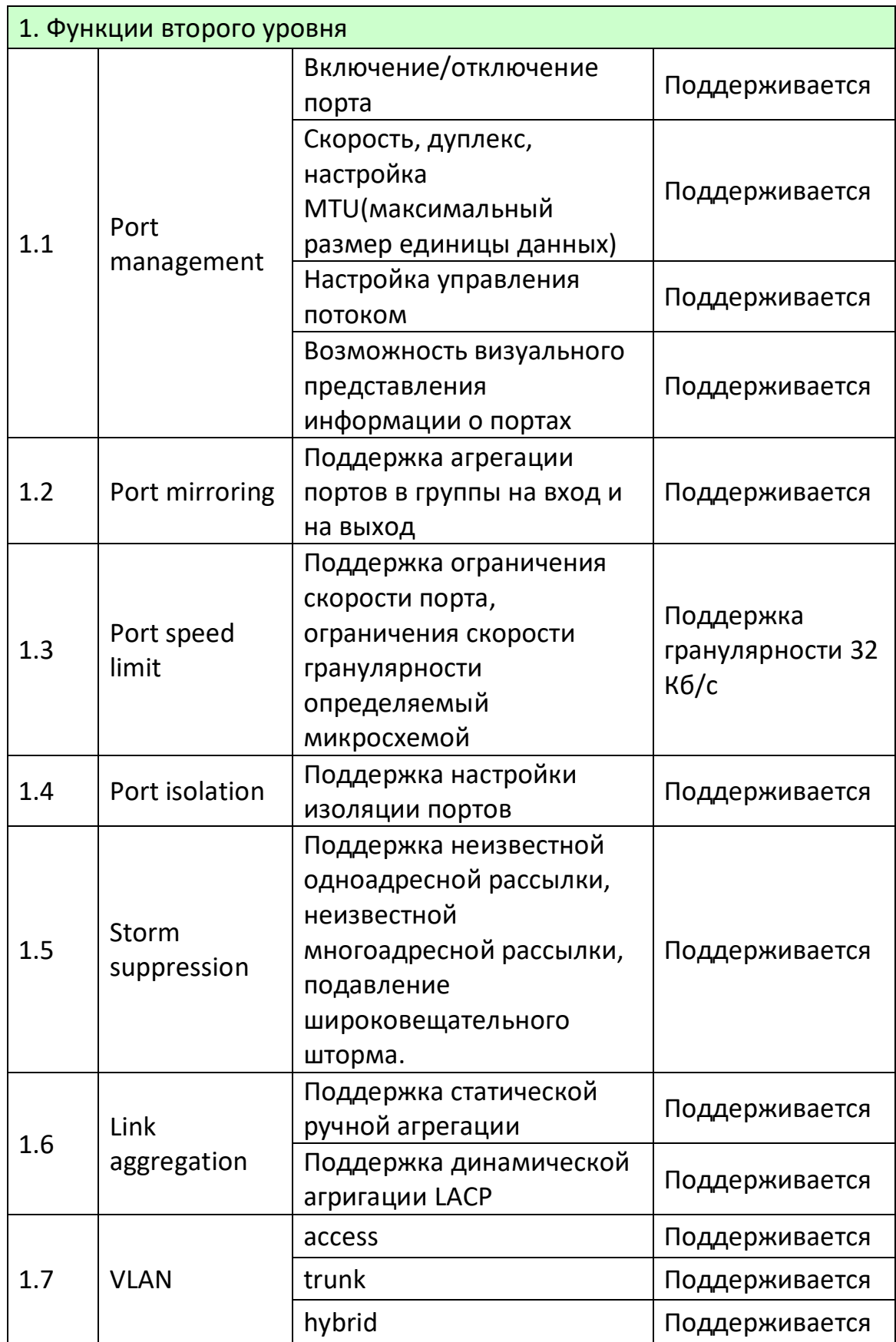

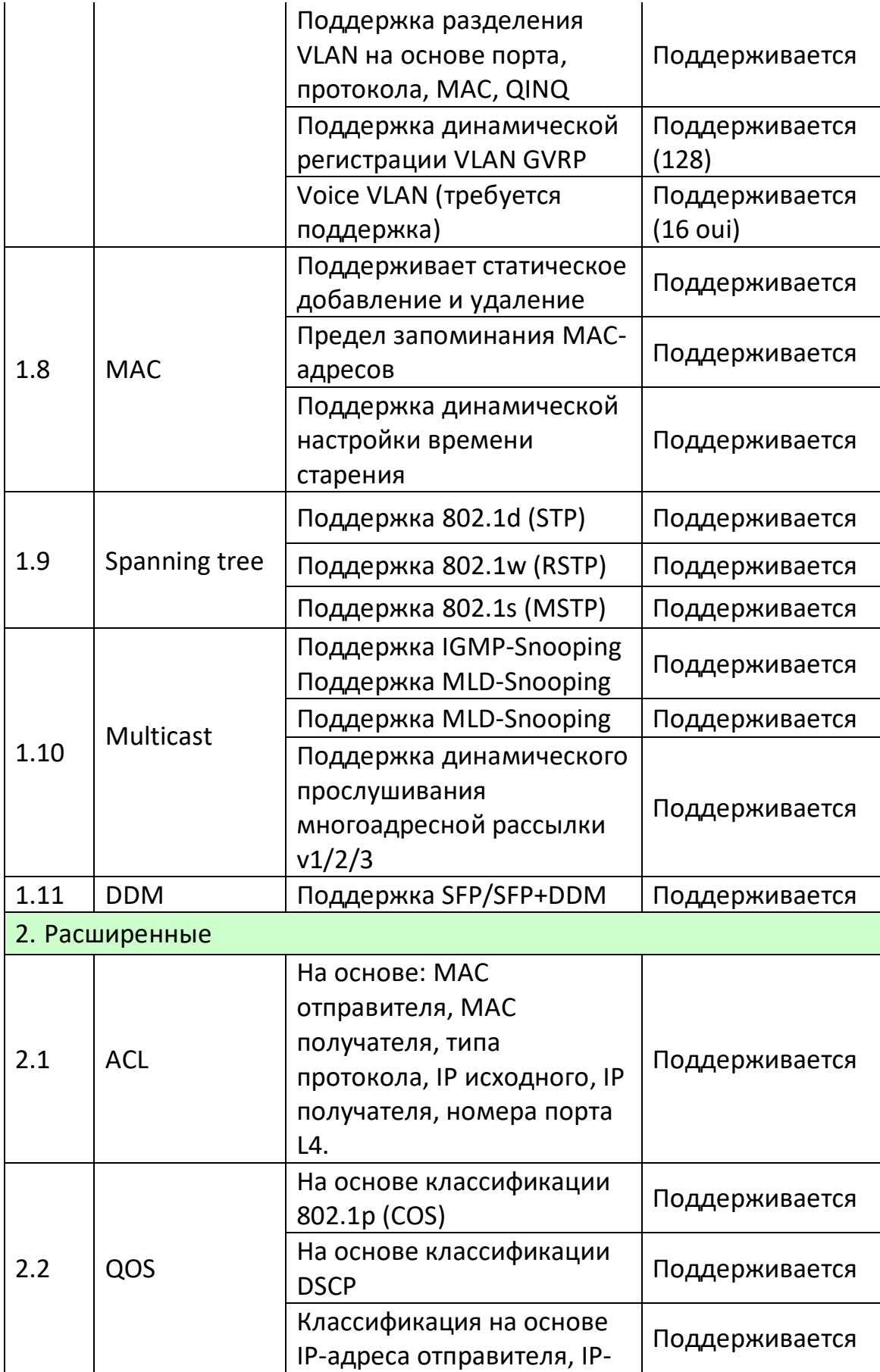

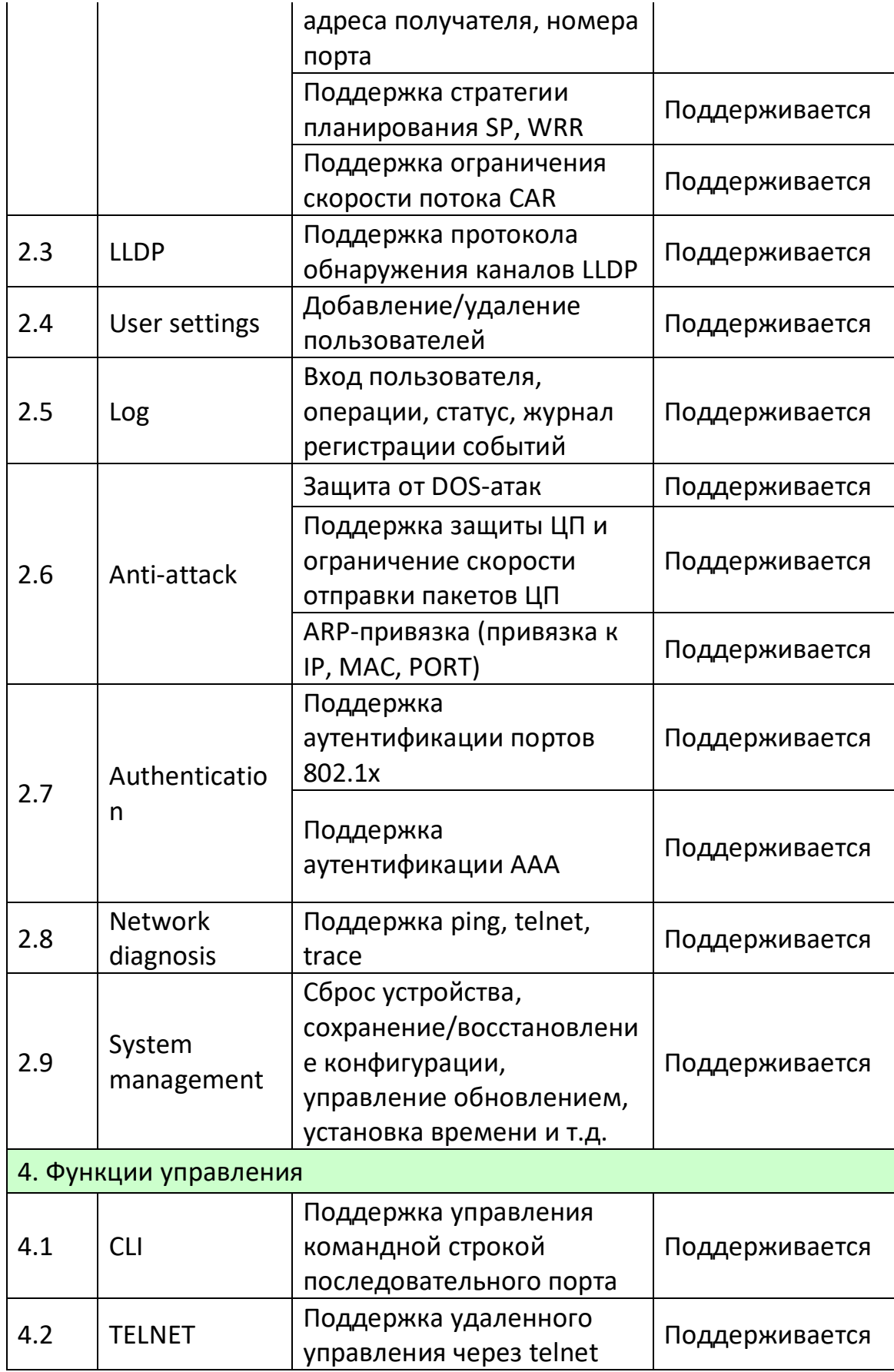

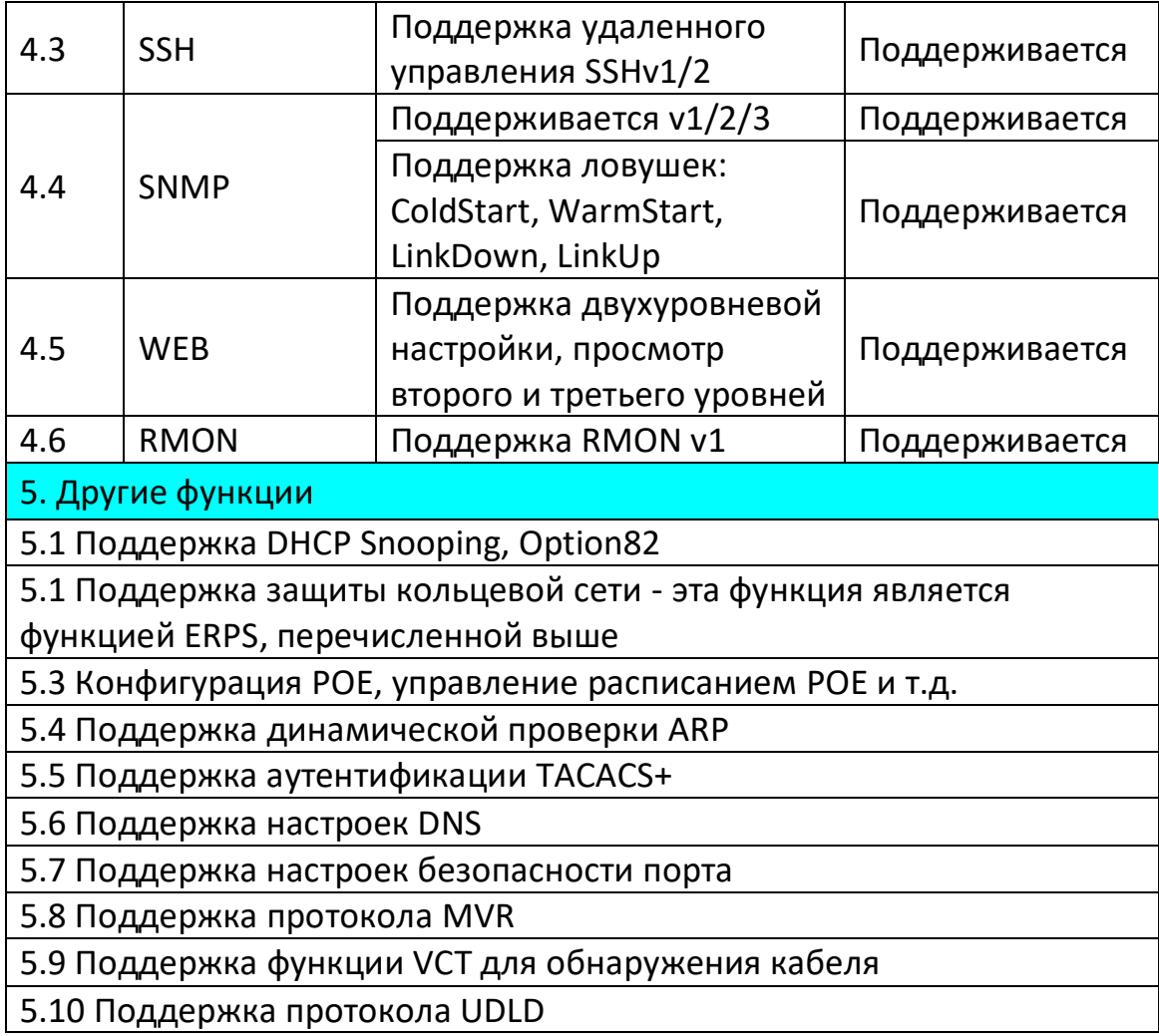

# <span id="page-8-0"></span>**2. Вход на веб-страницу**

# <span id="page-8-1"></span>**2.1 Вход в клиент веб-управления**

Пользователь может открыть веб-браузер, ввести адрес коммутатора по умолчанию: http://192.168.2.1 и нажать Enter.

# **Описание**:

Устройство поддерживает браузеры: IE 8.0 или выше, Chrome 23.0 или выше, Firefox 20.0 или выше.

При входе в систему коммутатора сетевой сегмент IP ПК должен совпадать с сетевым сегментом коммутатора. При первом входе в систему установите IP-адрес ПК 192.168.2.x (x означает 1~254, кроме 1), а маску подсети установите на 255.255.255.0, при этом IP ПК не может совпадать с IP коммутатора, то есть не может быть 192.168.2.1.

Появится окно входа в систему, как показано на рисунке ниже. Введите имя пользователя по умолчанию: admin и пароль admin. Нажмите кнопку <Login>, вы увидите информацию о системе коммутатора.

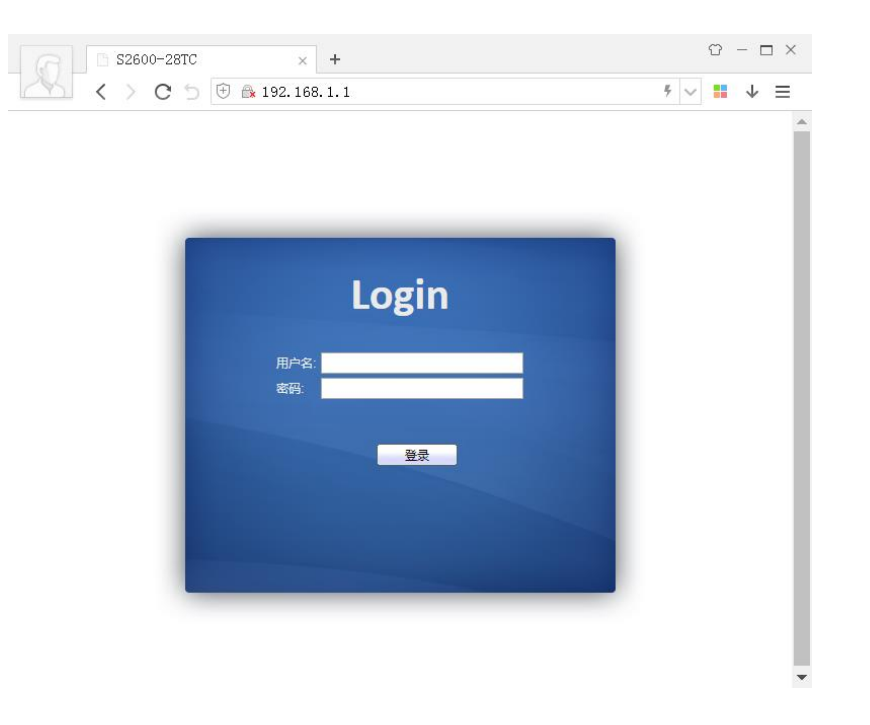

# <span id="page-9-0"></span>**2.2 Состав клиентского интерфейса**

Пример типичного рабочего интерфейса системы управления сетью Web показан на рисунке ниже.

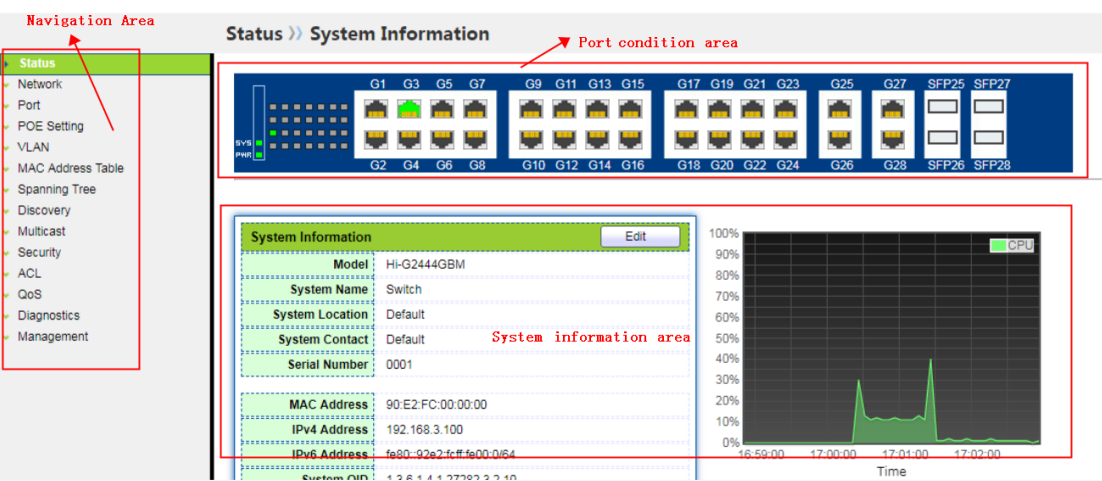

# <span id="page-10-0"></span>**2.3 Дерево навигации веб-интерфейса**

Веб-меню управления сетью в основном содержит такие пункты меню, как состояние системы, конфигурация сети, порты, настройки POE, функции VLAN, таблица MAC-адресов, протокол spanning tree, обнаружение топологии, многоадресная рассылка, безопасность, ACL, QoS, диагностика устройства и управление устройством. Под каждым пунктом меню имеются подменю.

# <span id="page-11-0"></span>**3. Конфигурация системы**

# <span id="page-11-1"></span>**3.1 Системное сообщение**

В соответствии с подключенным коммутатором, область отображения панели управления сетью Web очень интуитивно отображает информацию и информацию о продукте каждого порта на передней панели коммутатора. Содержание дисплея включает в себя: количество портов, рабочее состояние каждого порта, информацию о продукте, статус устройства, статус функционального переключателя и так далее.

#### **Шаги:**

Нажмите меню "System Configuration" на панели навигации, чтобы войти в интерфейс "System Configuration". Нажмите "System Information", как показано на рисунке ниже.

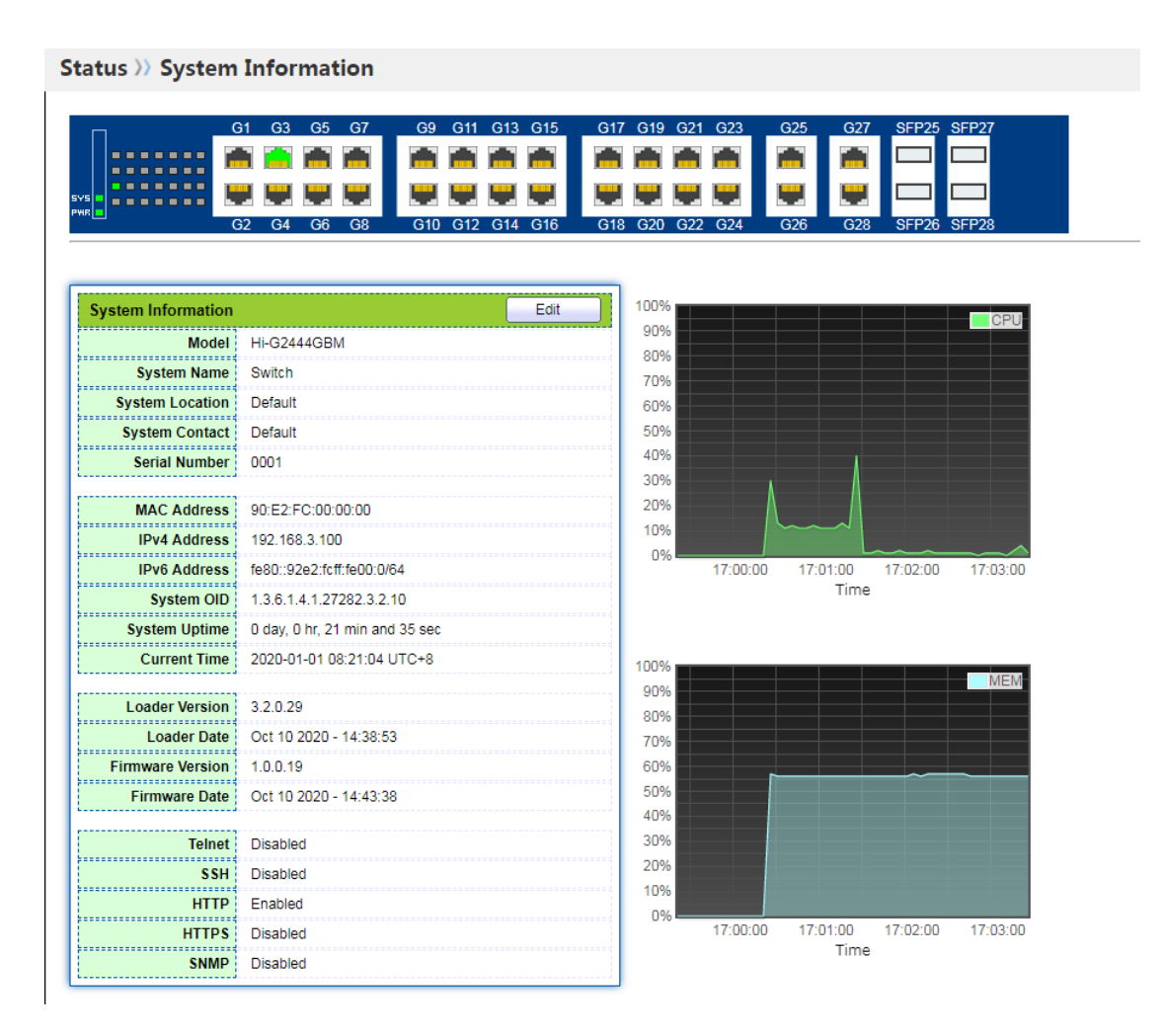

# **Описание:**

Наведите курсор мыши на порт, отобразится номер порта, тип, скорость и информация о состоянии порта.

В информации о продукте можно войти в интерфейс модификации, чтобы изменить " system name" (имя системы), " location information" (информацию о местоположении) и " contact information" (контактную информацию), нажмите "modify", чтобы войти в интерфейс модификации, после заполнения полей для завершения конфигурации.

# <span id="page-12-0"></span>**3.2 Сетевые настройки**

Войдите в веб-интерфейс для изменения IP-адреса управления коммутатором.

# **Шаги:**

1. Нажмите меню "Network Configuration" на панели навигации, чтобы войти в интерфейс "Network Configuration". Щелкните подменю "IP Address Settings", вы увидите, что по умолчанию IPv4-адрес 192.168.1.1/24, как показано на рисунке ниже.

2. Если пользователю необходимо изменить IPv4-адрес на 192.168.1.10/24 и шлюз на 192.168.1.254, нажмите меню "Network Configuration" на панели навигации, чтобы войти в интерфейс "Network Configuration". Выберите подменю "IP address settings", выберите тип адреса "static", введите IPv4-адрес 192.168.1.10, маску подсети 255.255.255.0 и шлюз 192.168.1.254, нажмите "Apply", как показано на рисунке ниже.

#### **Network >> IP Address**

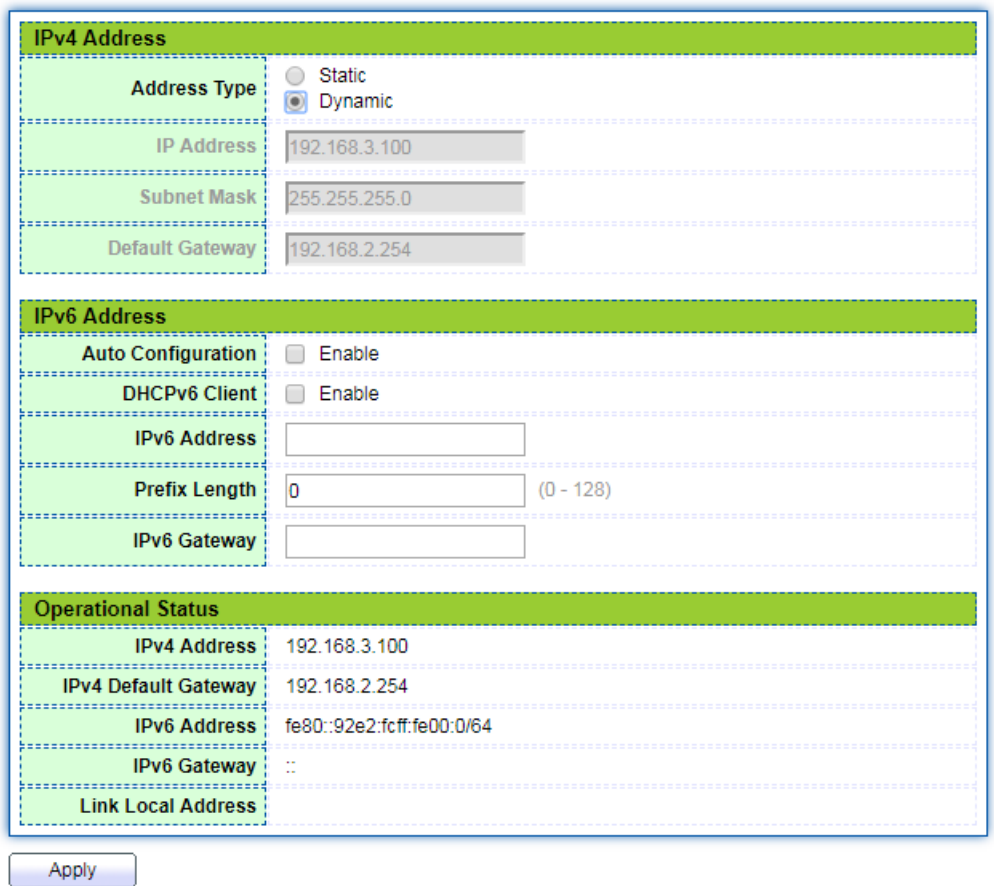

#### <span id="page-13-0"></span>**3.3 Конфигурация пользователя**

Пользователь может просмотреть текущее имя пользователя, пароль и полномочия коммутатора, а также изменить имя пользователя, пароль и полномочия.

#### **Шаги:**

1. Нажмите меню "Device Management" на панели навигации, чтобы войти в интерфейс "Device Management". Нажмите подменю "User Configuration", вы можете увидеть имя пользователя по умолчанию: admin, права доступа: Администратор. Как показано ниже:

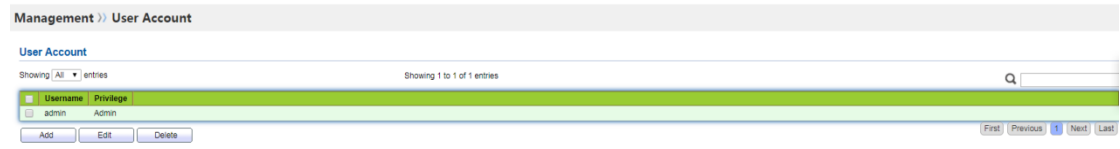

Нажмите кнопку "Add", чтобы добавить учетную запись пользователя, и нажмите кнопку "Modify", чтобы изменить выбранные атрибуты пользователя. Новый и измененный интерфейс выглядит следующим образом:

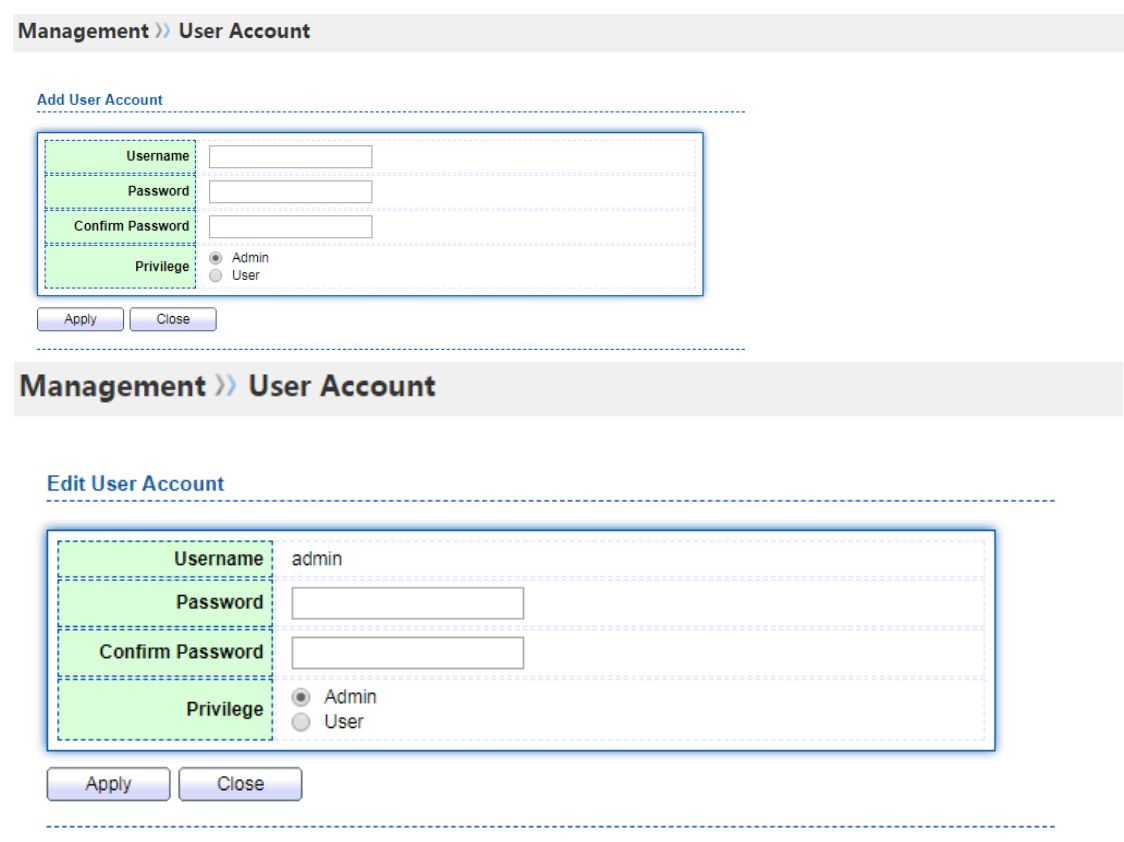

# <span id="page-14-0"></span>**3.4 Конфигурация журнала**

Конфигурация журнала позволяет настроить коммутатор журнала устройства, консолидацию информации журнала, время старения журнала, настроить уровень журнала и загрузить рабочий дневник коммутатора на сервер TFTP.

#### **Шаги:**

1. Нажмите меню "Modify" в навигационной панели, нажмите подменю "log function", выберите вторичное подменю меню "function configuration", войдите на страницу "конфигурация функции", вы можете выбрать, чтобы открыть или закрыть журнал, выбрать терминал вывода журнала, настроить уровень опасности журнала и другие функции, интерфейс выглядит следующим образом.

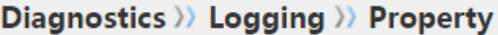

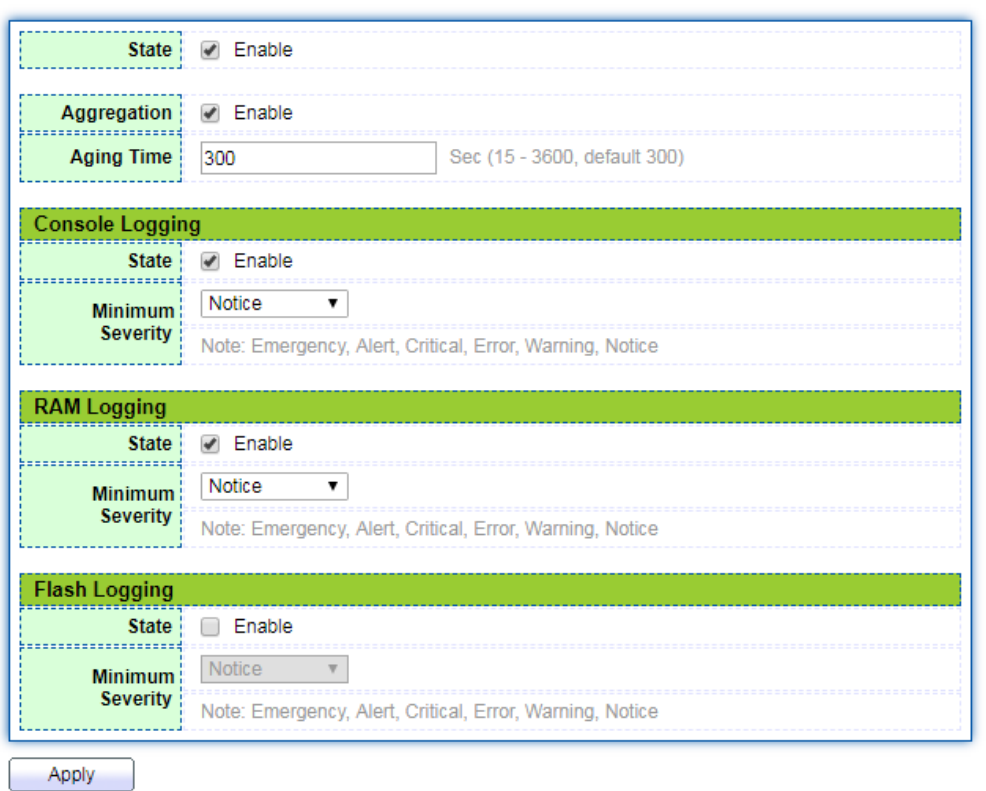

2. Нажмите меню "device diagnosis" в навигационной панели, нажмите подменю "log function", выберите вторичное подменю "remote server configuration", войдите на страницу "remote server configuration", на этой странице можно добавить и просмотреть конфигурацию удаленного сервера журнала, интерфейс выглядит следующим:

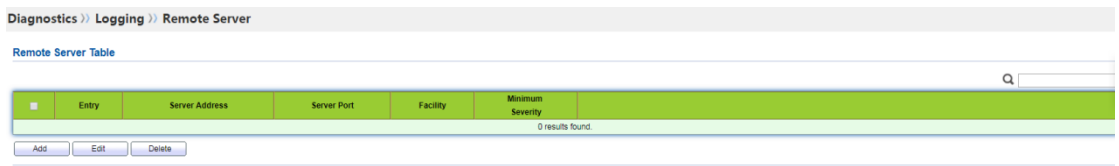

Нажмите кнопку Add (Добавить), чтобы добавить удаленный сервер журнала, и кнопку Modify (Изменить), чтобы изменить конфигурацию выбранного сервера журнала. Интерфейс выглядит следующим образом:

#### Diagnostics >>> Logging >> Remote Server

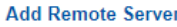

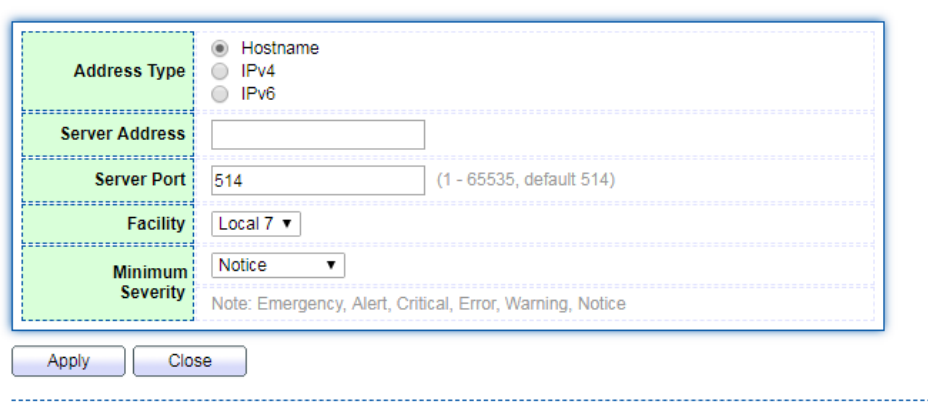

#### <span id="page-16-0"></span>**3.5 Конфигурация Telnet**

Пользователь может включать и отключать службу входа в систему telnet в вебинтерфейсе.

#### **Шаги:**

Нажмите меню "Security" в навигационной панели, выберите подменю "Management Channel Configuration", выберите вторичное подменю "Management Service", войдите на страницу конфигурации "Management Service" и нажмите на флажок за надписью Telnet, чтобы включить или выключить службу Telnet, настройки вступят в силу. Интерфейс показан на рисунке ниже:

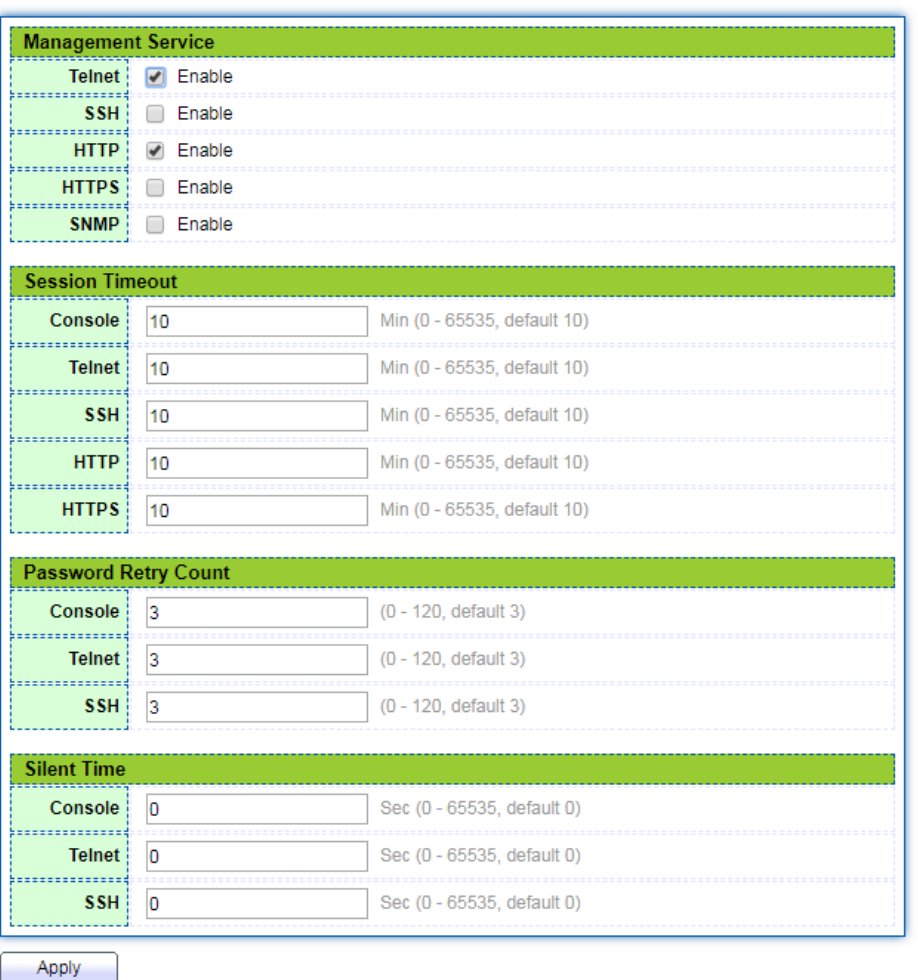

Security >> Management Access >> Management Service

# <span id="page-17-0"></span>**3.6 Конфигурация HTTPS**

Пользователи могут включать и отключать службы входа HTTP и HTTPS в вебинтерфейсе.

#### **Шаги:**

Нажмите меню "Security" в навигационной панели, выберите подменю "Management Channel Configuration", выберите вторичное подменю "Management Service", войдите на страницу конфигурации "Management Service" и установите флажок за тегами HTTP и HTTPS на странице, чтобы включить или отключить службы HTTP и HTTPS, настройки вступят в силу. Интерфейс показан на рисунке ниже:

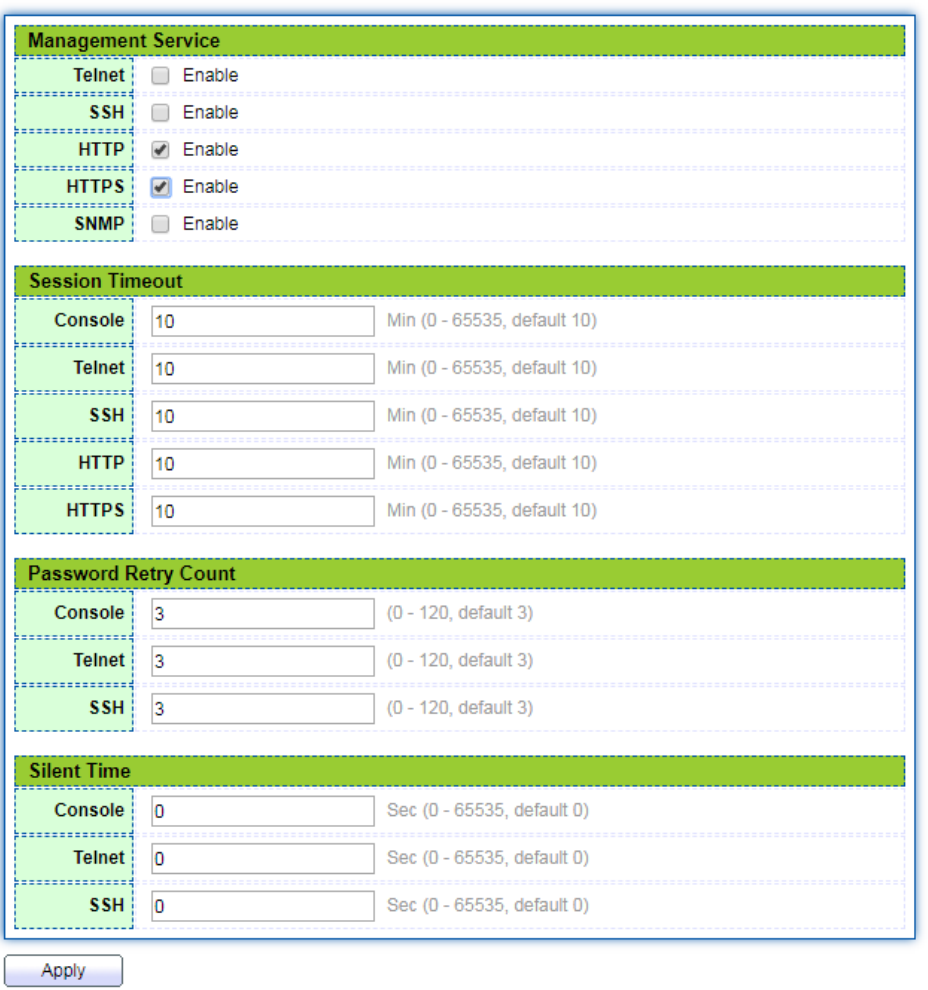

#### Security >> Management Access >> Management Service

#### <span id="page-18-0"></span>3.7 Диагностический тест

Команда Ping используется для проверки связи с указанным IP-адресом и имени хоста и вывода соответствующей статистики.

#### Шаги:

1. Нажмите меню "Device Diagnosis" на панели навигации, выберите подменю "Ping", введите имя хоста или IP-адрес и введите количество тестов, как показано на рисунке ниже.

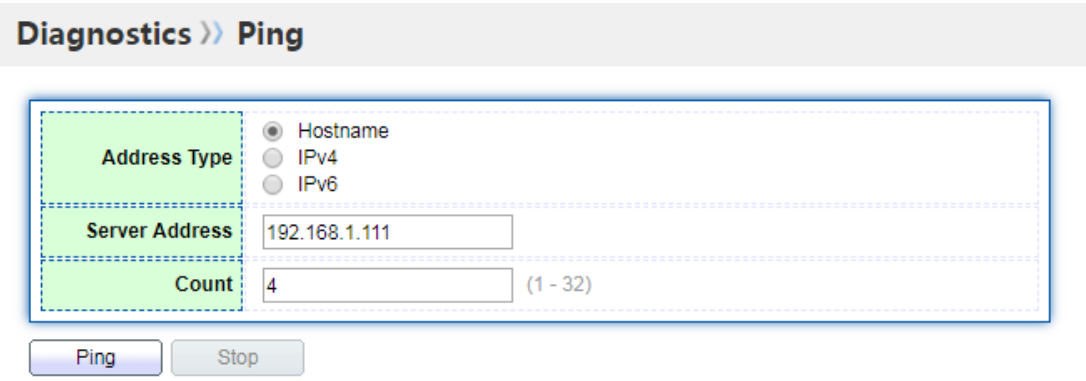

2. Нажмите "Ping", система выполнит тест отправки пакетов, чтобы проверить, достигнут ли они адреса, и выведет результат теста, как показано на следующем рисунке:

#### **Ping Result**

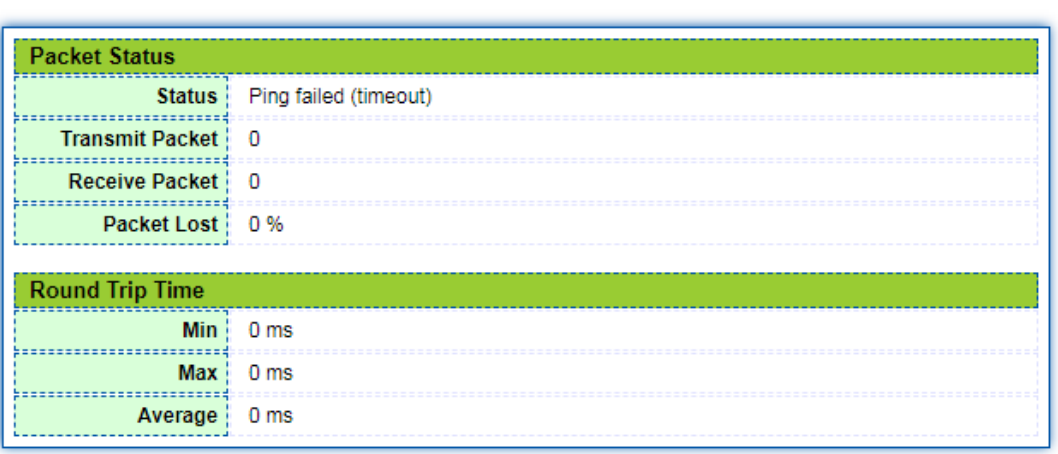

Traceroute измеряет время, необходимое для отправки небольших пакетов на устройство назначения, пока оно не вернется обратно.

#### **Шаги:**

1. Нажмите меню "Device Diagnosis" на панели навигации, выберите подменю "Traceroute", введите имя хоста или IP-адрес, вы можете определить время жизни сообщения, как показано на рисунке ниже.

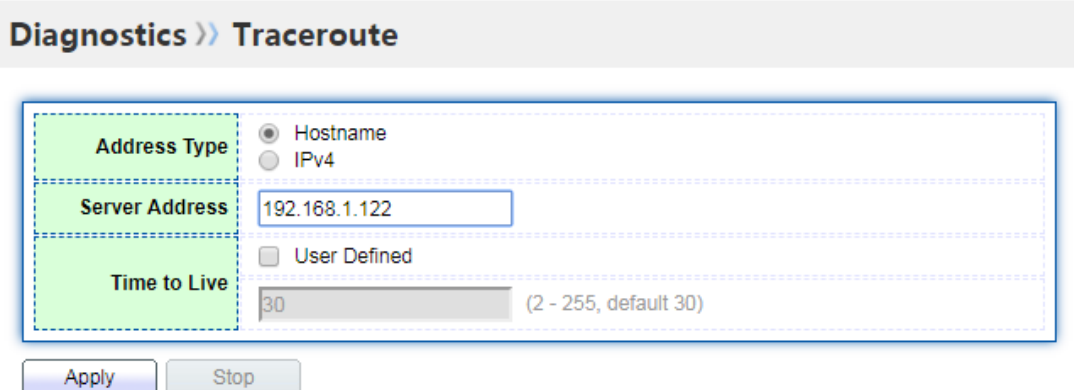

2. Нажмите "Apply", система запустит тест, дождется его завершения и выведет результат теста, как показано на рисунке ниже:

#### **Traceroute Result**

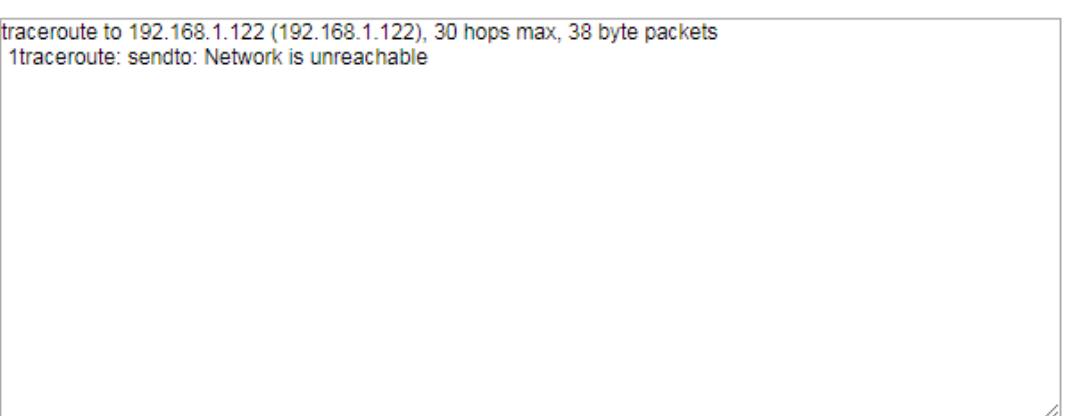

Функция тестирования электрического порта оценивает текущее состояние сетевого кабеля, подключенного к порту, по интенсивности отраженного напряжения и определяет положение длины повреждения сетевого кабеля (погрешность составляет около 5M).

#### **Шаги:**

1. Нажмите меню "Device Diagnosis" на панели навигации, выберите подменю "Electrical Port Test" и выберите порт для тестирования, как показано на рисунке ниже.

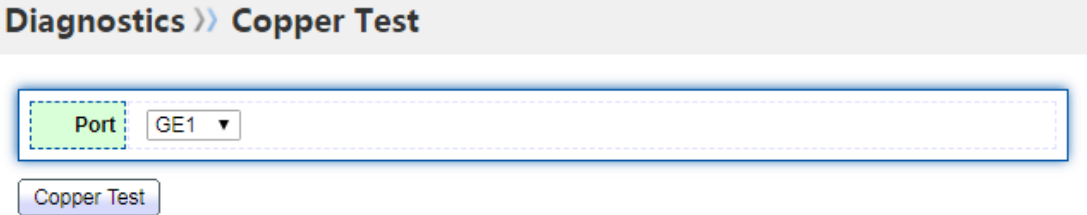

2. Нажмите "Copper Test", система запустит тест, дождется его завершения и выведет результаты теста, как показано на следующем рисунке:

#### **Copper Test Result**

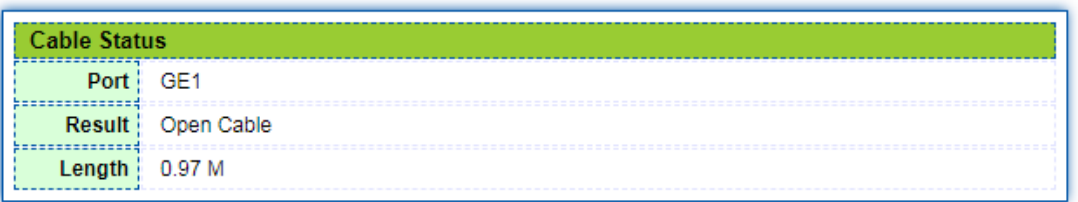

# <span id="page-22-0"></span>**4. Конфигурация порта**

#### <span id="page-22-1"></span>**4.1 Физический порт**

Чтобы облегчить идентификацию интерфейса, интерфейс настраивается с помощью информации описания, которая его идентифицирует. Пользователи могут запрашивать и настраивать интерфейс Ethernet в соответствии со своими потребностями.

#### **Шаги:**

1. Нажмите меню "Port" на панели навигации и выберите подменю "Port Configuration", чтобы войти на страницу конфигурации порта.

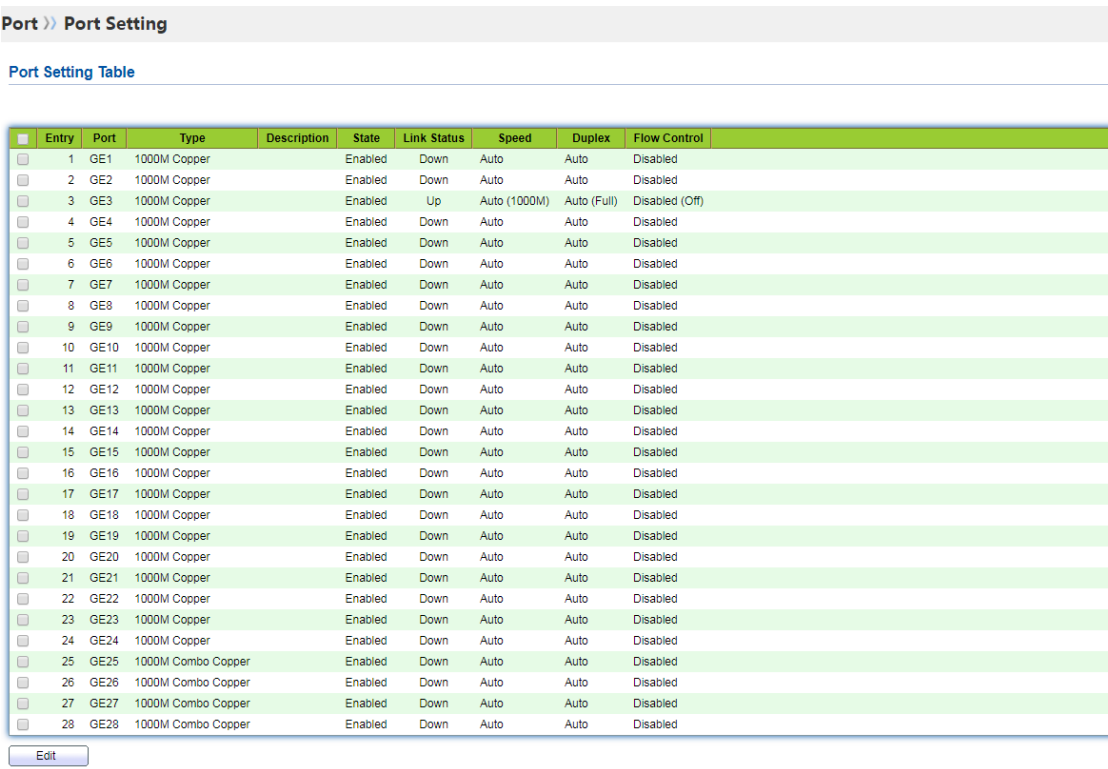

2. Выберите порт для настройки, вы можете выбрать несколько портов одновременно, а затем нажмите кнопку изменить, чтобы войти на страницу изменения.

# Port >> Port Setting

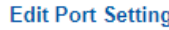

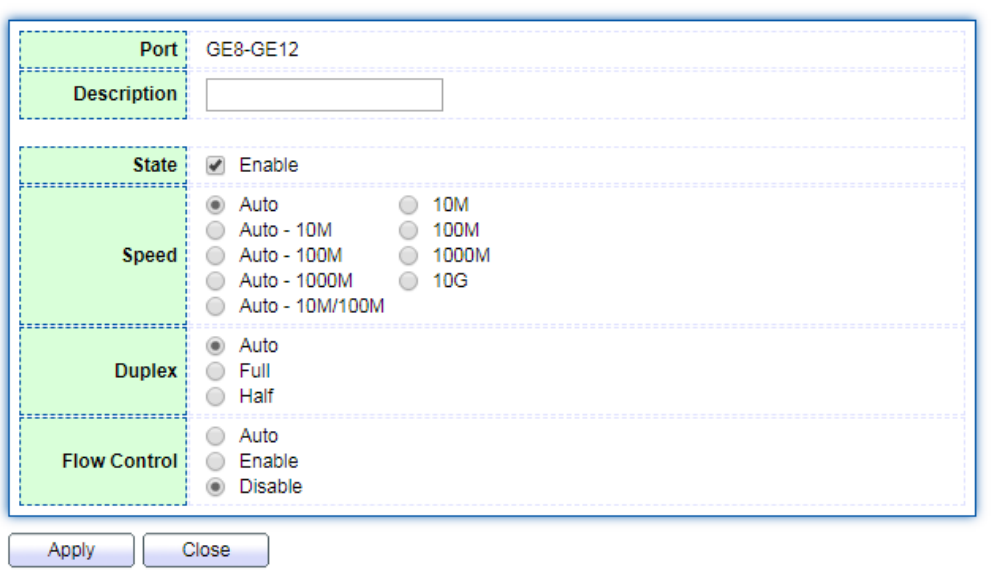

Значение информации о конфигурируемых элементах:

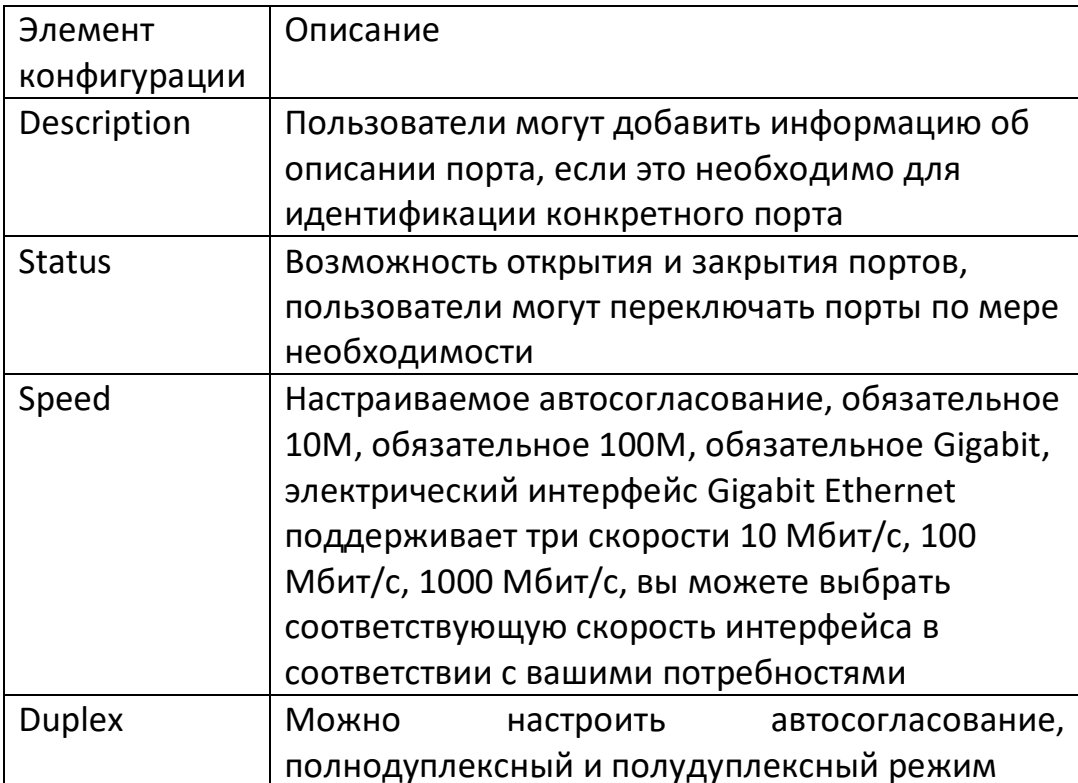

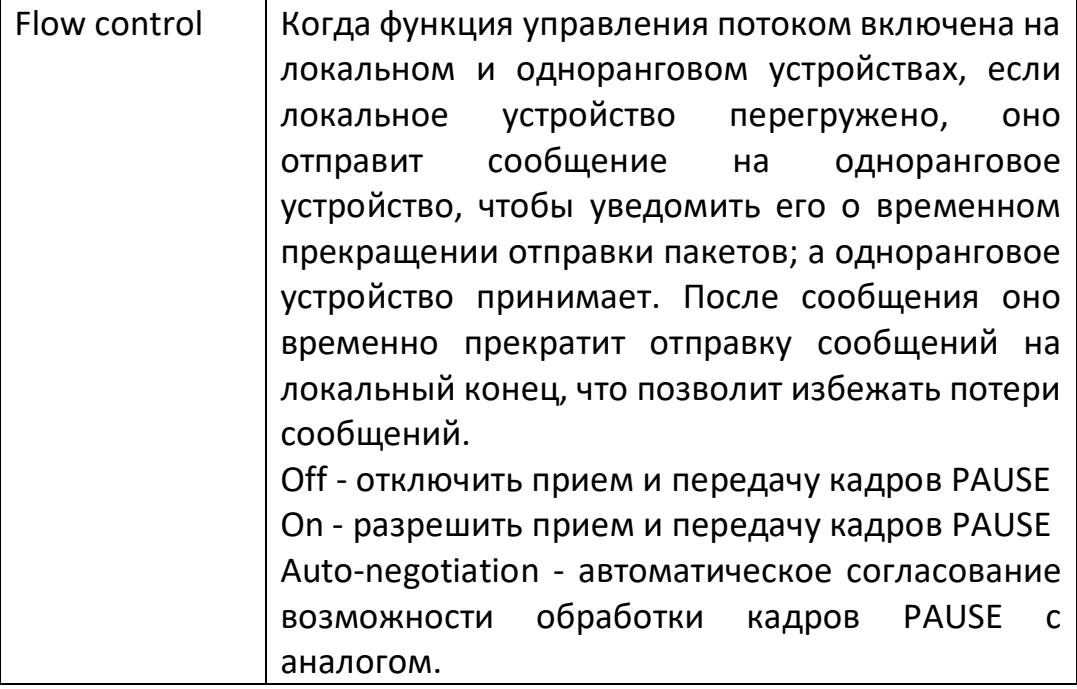

#### <span id="page-24-0"></span>4.2 Подавление сетевого шторма

Основные принципы подавления шторма.

Для предотвращения широковещательных штормов используются следующие формы контроля: широковещательные, неизвестные многоадресные и неизвестные одноадресные пакеты. Устройство поддерживает штормовое подавление этими тремя типами пакетов на интерфейсе в соответствии со скоростью передачи пакетов. В течение интервала обнаружения устройство отслеживает среднюю скорость пакетов трех типов, полученных на интерфейсе, и сравнивает ее с настроенным максимальным порогом. Если скорость передачи пакетов превышает настроенный максимальный порог, устройство включает подавление шторма на интерфейсе и выполняет настроенное действие по подавлению шторма.

Когда определенный интерфейс второго уровня Ethernet устройства получает широковещательный, многоадресный или неизвестный одноадресный пакет, если устройство не может определить исходящий интерфейс пакета на основе МАСадреса назначения пакета, устройство отправит его в ту же VLAN (виртуальную локальную сеть). Другие интерфейсы второго уровня Ethernet пересылают эти пакеты, что может вызвать широковещательные штормы и снизить производительность пересылки устройства.

#### Шаги:

1. Нажмите меню "Port" на панели навигации и выберите подменю "Storm Control", чтобы перейти на страницу управления штормом. На этой странице можно настроить атрибуты, связанные с управлением штормом, такие как режим и т.д. Интерфейс выглядит следующим образом:

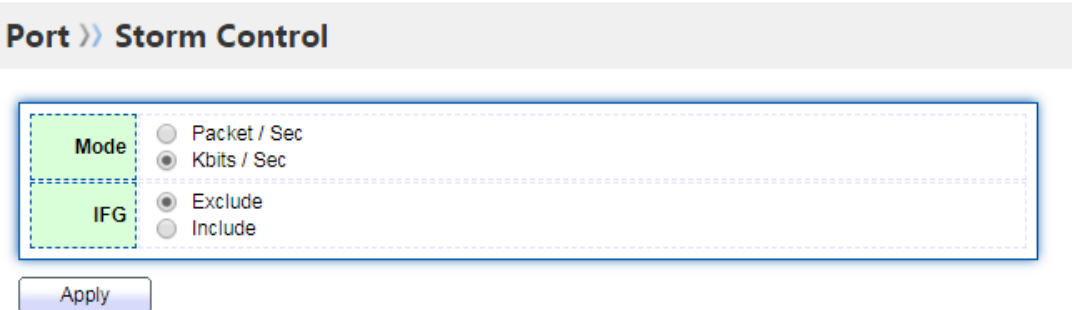

2. На этой странице можно настроить скорость широковещательного, многоадресного и неизвестного одноадресного штормового подавления для каждого порта отдельно, выбрать порт для настройки, а затем нажать кнопку изменить:

#### **Port Setting Table**

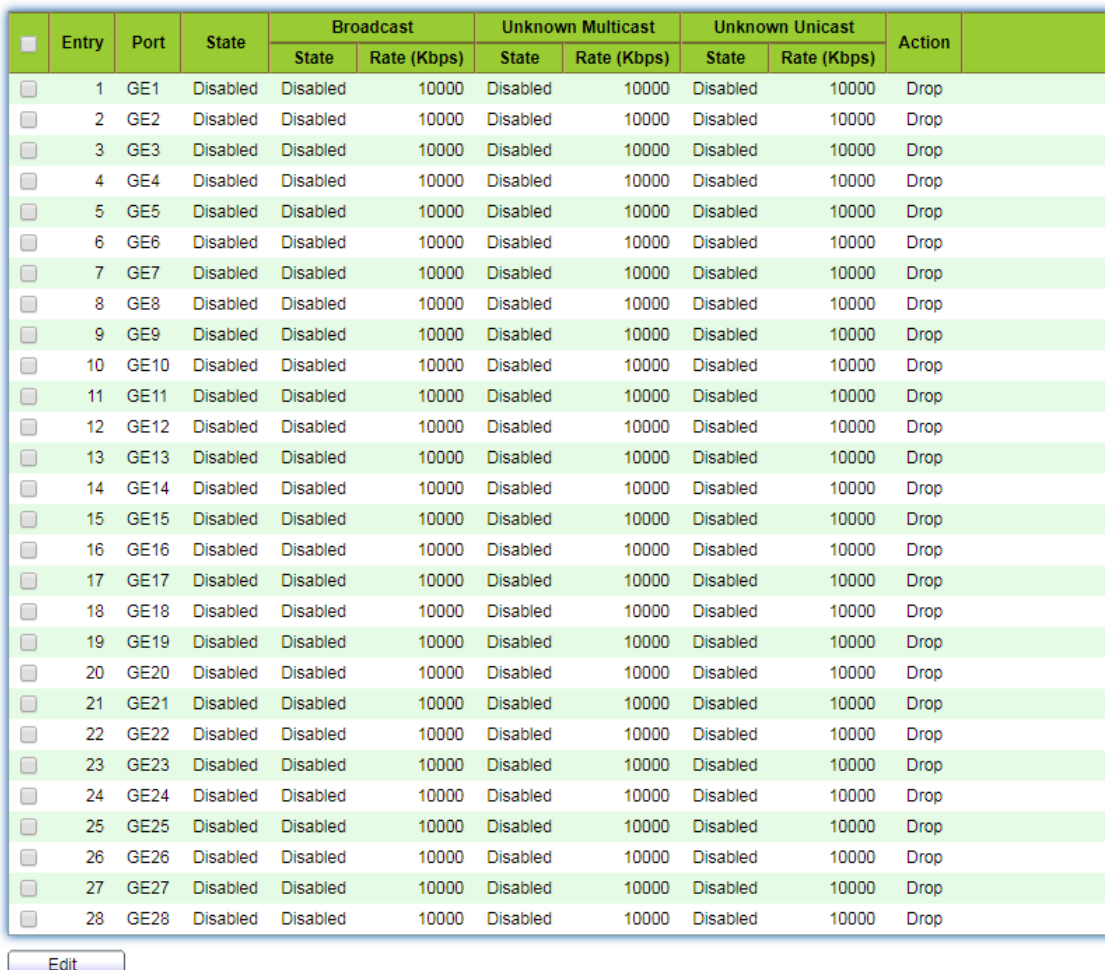

3. Введите интерфейс модификации, настройте переключатель управления штормом, скорость и другую информацию, после завершения конфигурации нажмите Apply для сохранения, интерфейс выглядит следующим образом:

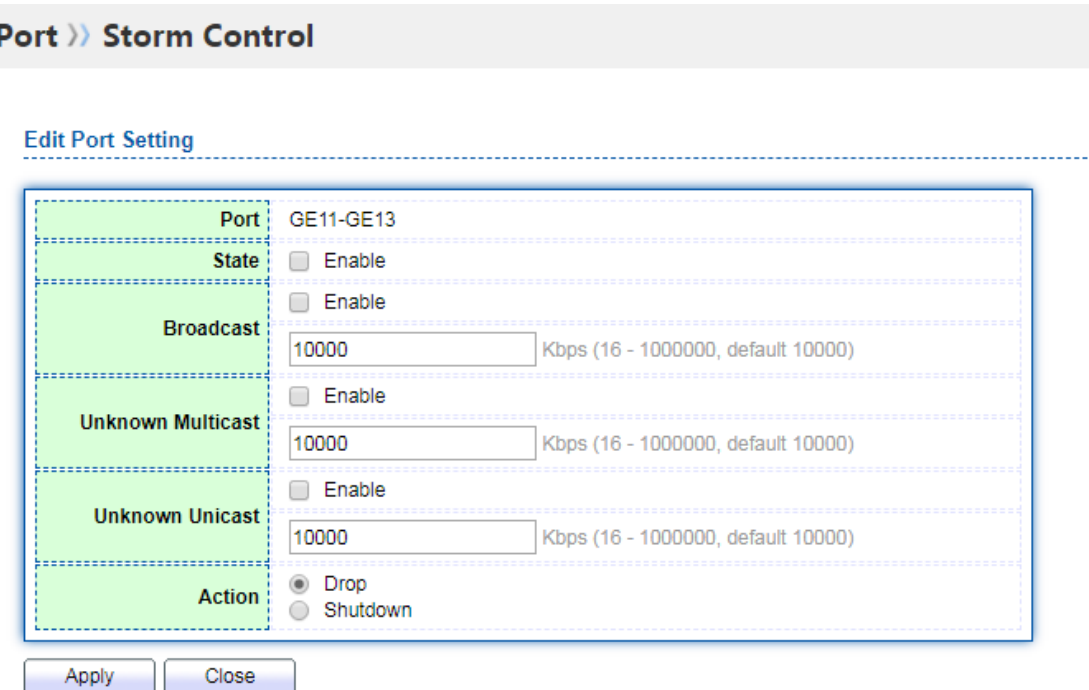

# <span id="page-26-0"></span>4.3 Ограничение скорости порта

Настройка ограничения скорости интерфейса - это ограничение скорости, с которой физический интерфейс отправляет или получает данные.

Справочная информация

Перед отправкой трафика с интерфейса настройте ограничение скорости в исходящем направлении интерфейса, чтобы контролировать поток всех исходящих пакетов.

Перед получением трафика с интерфейса настройте ограничение скорости во входящем направлении интерфейса, чтобы контролировать поток всех входящих пакетов

#### Шаги:

1. Нажмите меню "QoS" на панели навигации, выберите подменю "Bandwidth Speed Limit" и нажмите вторичное подменю "Port Speed Limit" для входа на страницу ограничения скорости порта, где вы можете выбрать порт ограничения скорости для просмотра текущей конфигурации ограничения скорости, как показано ниже:

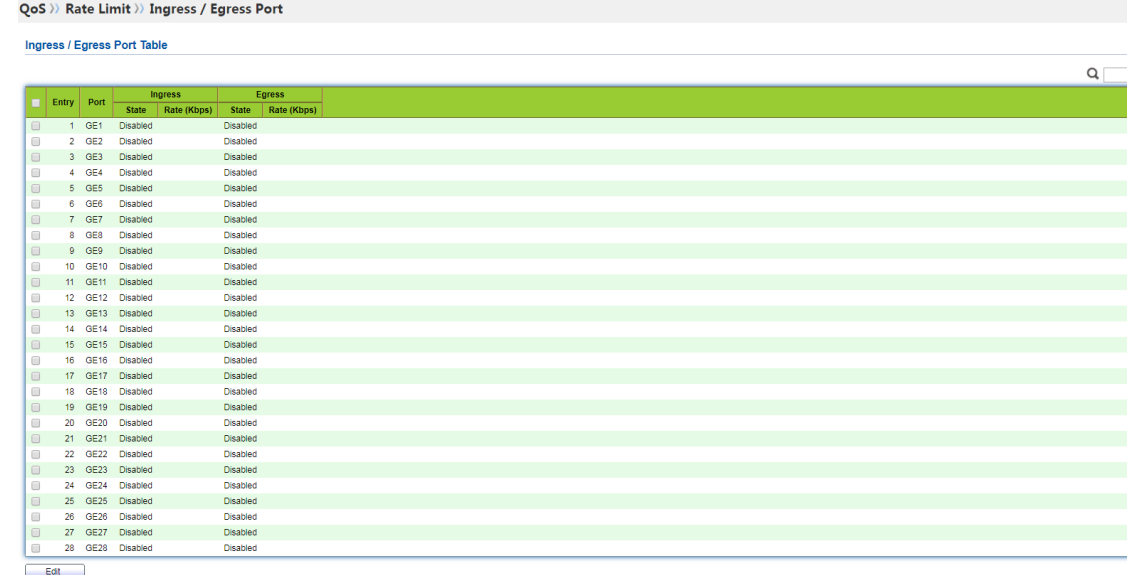

2. Выберите порт, которому требуется ограничение скорости, можно выбрать несколько, а затем нажмите кнопку modify в нижней части страницы, чтобы войти на страницу модификации, настроить включение и отключение функции ограничения скорости, указать значение ограничения скорости и сохранить изменения после завершения настройки. Страница выглядит следующим образом:

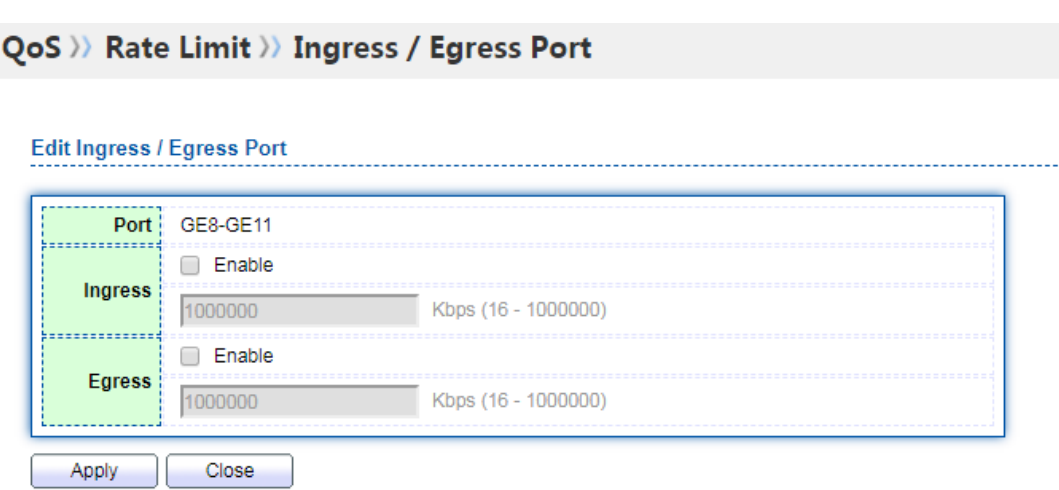

Описание параметров конфигурации:

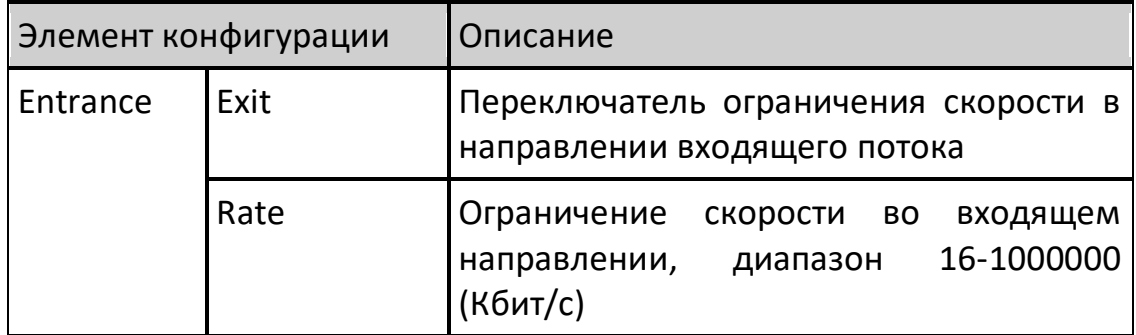

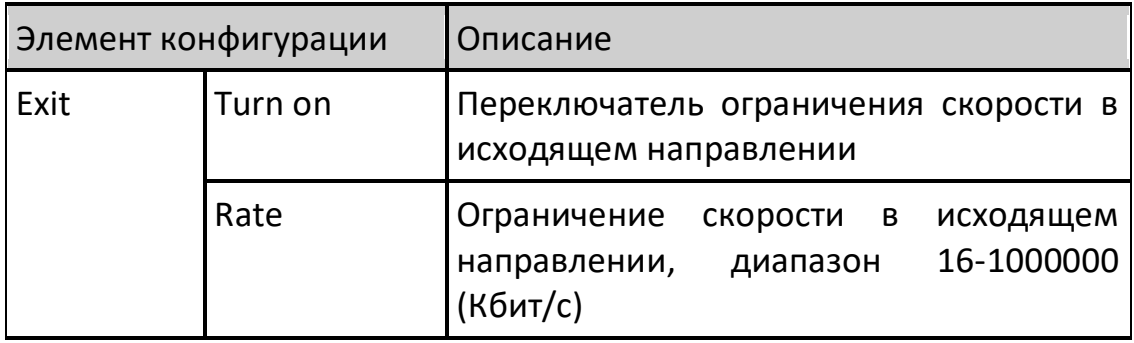

#### <span id="page-28-0"></span>**4.4 Зеркалирование портов**

Зеркалирование портов - это копирование пакетов назначенного порта коммутатора на порт назначения; копируемый порт называется портом источника, а копируемый порт - портом назначения. Порт назначения будет подключен к оборудованию для обнаружения данных, и пользователь будет использовать это оборудование для анализа пакетов, полученных портом назначения, для мониторинга сети и устранения неполадок. Как показано ниже:

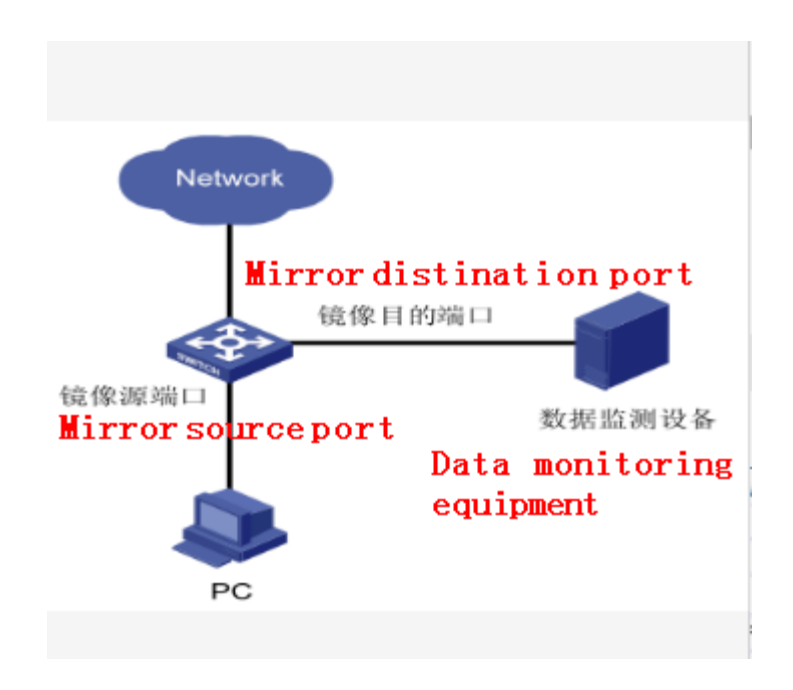

Пример конфигурации.

Компьютер PC1 подключается к коммутатору SwitchA через интерфейс ge1. Компьютер PC2 напрямую подключен к интерфейсу ge2 коммутатора SwitchA.

Пользователь желает отслеживать сообщение, отправленное PC1, через устройство мониторинга PC2.

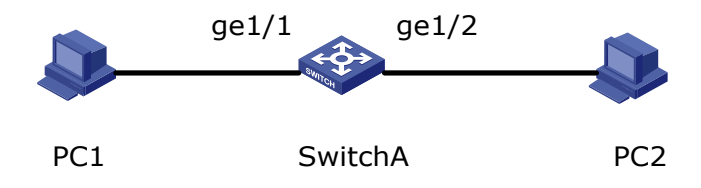

#### **Шаги:**

1. Нажмите меню "Port" на панели навигации, выберите подменю "Mirror function", чтобы войти на страницу конфигурации зеркала. На странице можно настроить 4 набора правил зеркалирования потока, интерфейс выглядит следующим образом:

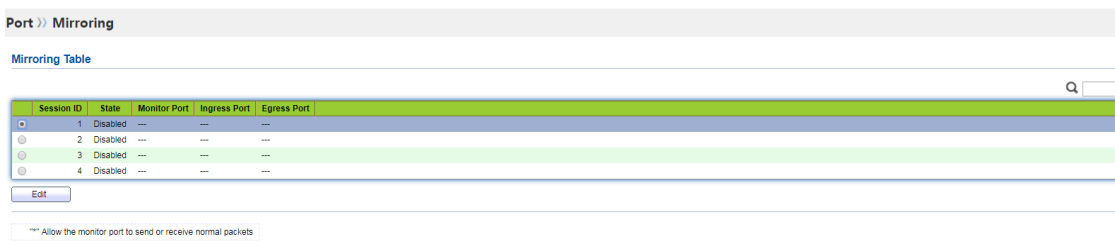

2. Выберите одну группу сеансов зеркалирования и нажмите кнопку Modify, чтобы войти в интерфейс конфигурации группы зеркалирования:

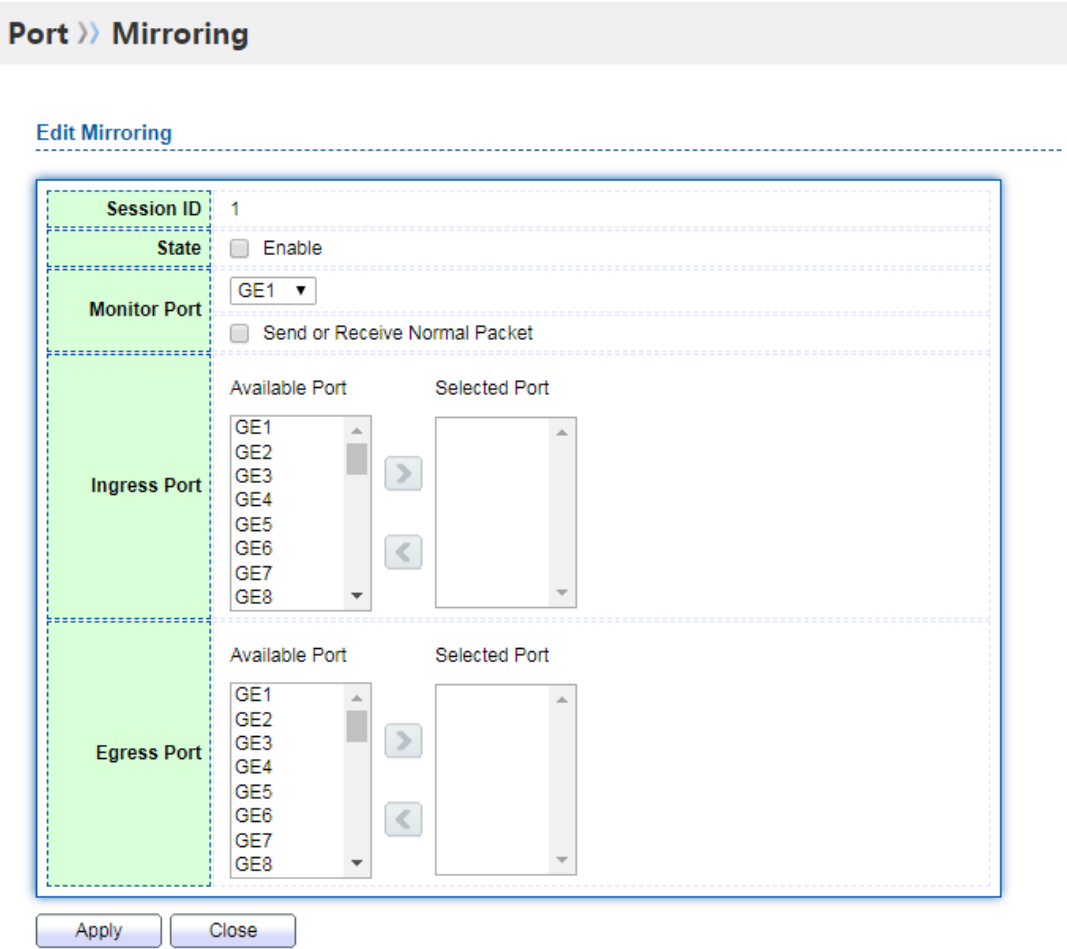

Значение разделов интерфейса:

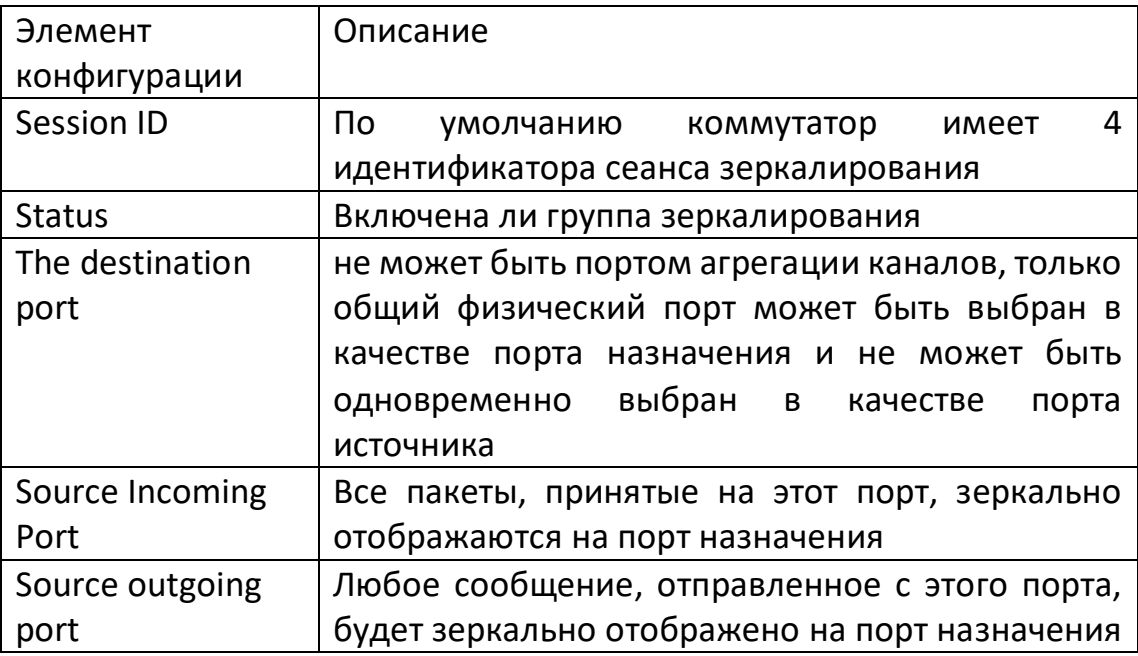

#### <span id="page-30-0"></span>**4.5 Агрегация каналов**

#### <span id="page-30-1"></span>**4.5.1 Введение в агрегирование каналов**

Агрегация каналов - это метод объединения группы физических интерфейсов в логический интерфейс для увеличения пропускной способности и надежности.

Link Aggregation Group (LAG) - логический канал, образованный путем объединения нескольких Ethernet-каналов, сокращенно Eth-Trunk.

В связи с постоянным расширением масштабов сети пользователи выдвигают все более высокие требования к пропускной способности и надежности канала связи. В традиционной технологии для увеличения пропускной способности часто используется метод замены высокоскоростной интерфейсной платы или устройства, поддерживающего высокоскоростную интерфейсную плату, однако такое решение требует больших затрат и не является достаточно гибким.

Использование технологии агрегации каналов позволяет достичь цели увеличения пропускной способности канала связи за счет объединения нескольких физических интерфейсов в один логический интерфейс без модернизации оборудования. Механизм резервирования при агрегации каналов позволяет эффективно повысить надежность и в то же время добиться распределения нагрузки на различные физические каналы.

Как показано на рисунке ниже, коммутаторы SwitchA и SwitchB соединены тремя физическими каналами Ethernet. Объединение этих трех каналов превращается в

логический канал Eth-Trunk. Пропускная способность этого логического канала равна пропускной способности исходных трех каналов Ethernet. Таким образом, общая пропускная способность физических каналов сети достигает цели увеличения пропускной способности канала; в то же время эти три физических канала Ethernet резервируют друг друга, эффективно повышая надежность канала.

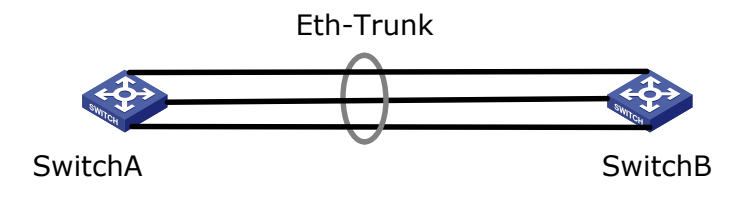

Вы можете настроить агрегацию каналов для выполнения следующих требований: Когда пропускная способность соединения между двумя коммутационными устройствами недостаточна.

Когда надежность соединения между двумя коммутационными устройствами по каналу связи не соответствует требованиям.

В зависимости от того, включен ли протокол управления агрегацией каналов LACP, агрегация каналов делится на статический режим и режим LACP.

В статическом режиме создание Eth-Trunk и присоединение интерфейсов-участников конфигурируется вручную без участия протокола управления агрегацией каналов. В этом режиме все активные каналы участвуют в пересылке данных и делят трафик поровну, поэтому он называется режимом распределения нагрузки. При выходе из строя одного из активных каналов группа агрегации каналов автоматически распределяет трафик поровну между оставшимися активными каналами. Если необходимо обеспечить большую пропускную способность канала между двумя непосредственно подключенными устройствами, а устройство не поддерживает протокол LACP, можно использовать статический режим.

#### <span id="page-31-0"></span>**4.5.2 Добавление статической агрегации каналов**

Шаги по добавлению статической агрегации каналов:

1. Выберите меню "Port" на панели навигации, подменю "Link Aggregation" и вторичное подменю "Aggregation Group Configuration" для входа в интерфейс конфигурации группы агрегации каналов. Устройство поддерживает два алгоритма балансировки нагрузки. Выберите один из них, установив флажок, после чего вступит в силу сохранение приложения, как показано на рисунке ниже:

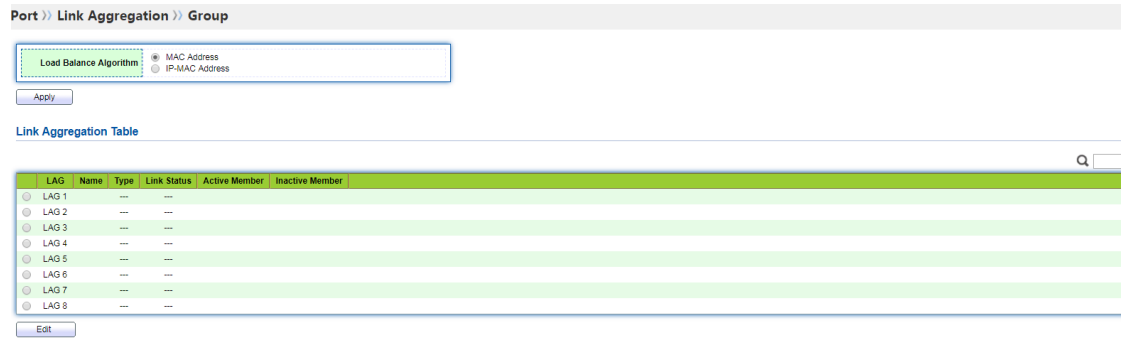

2. Устройство поддерживает 8 групп агрегации каналов, выберите одну из них и нажмите кнопку Modify для входа на страницу конфигурации, как показано на рисунке ниже:

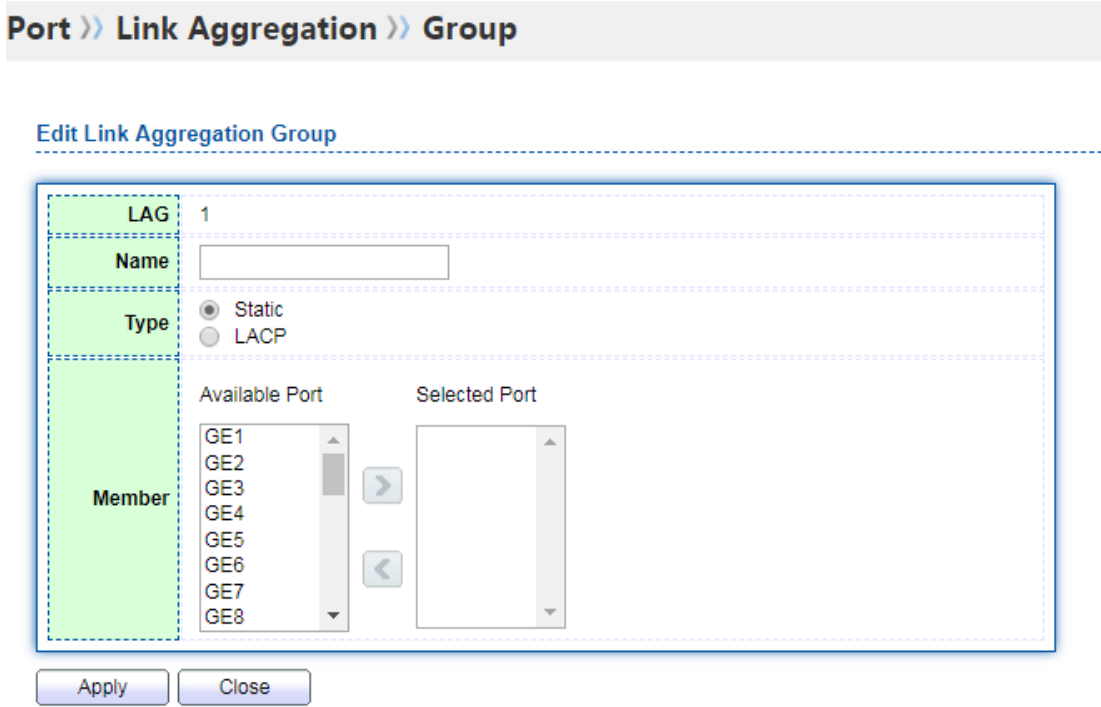

Значение разделов интерфейса:

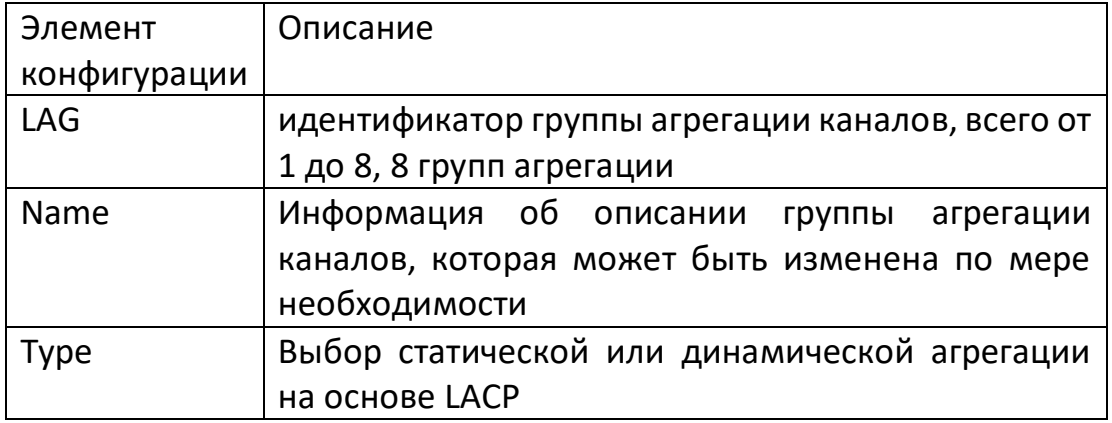

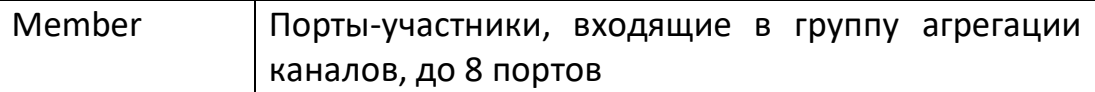

#### Пример:

Как показано на рисунке ниже, коммутаторы SwitchA и SwitchB соответственно подключены к сетям VLAN10 и VLAN20 через каналы Ethernet, и между SwitchA и SwitchB проходит большой объем трафика данных.

Пользователи рассчитывают, что коммутаторы SwitchA и SwitchB смогут обеспечить большую пропускную способность канала связи для взаимодействия друг с другом в одной VLAN. В то же время пользователи рассчитывают обеспечить определенную степень избыточности, чтобы гарантировать надежность передачи данных и связи. Сетевая диаграмма агрегации каналов в режиме ручного распределения нагрузки.

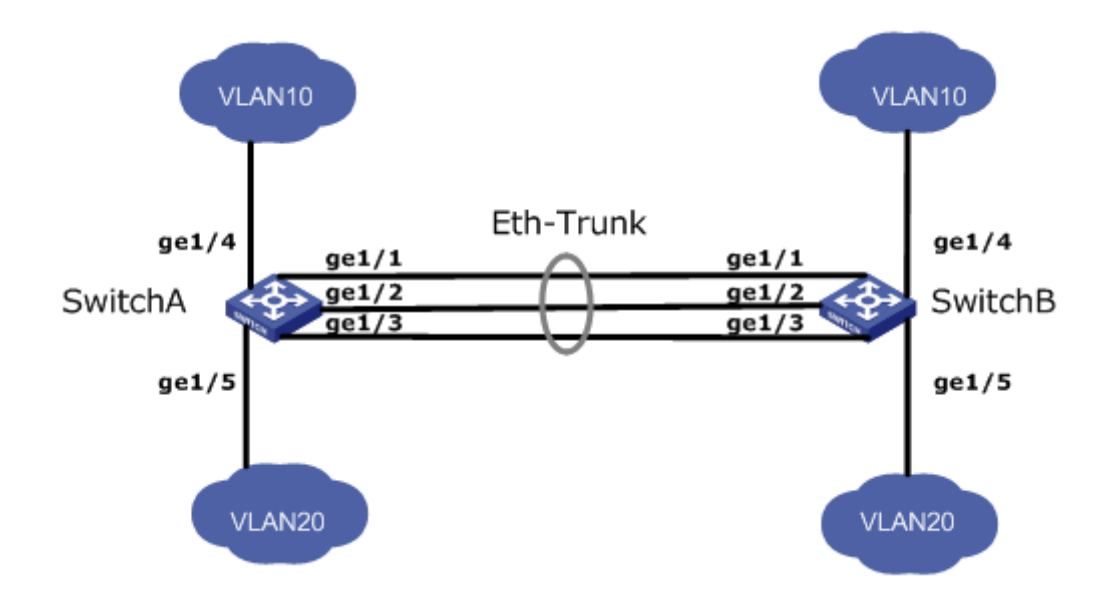

#### **Шаги:**

1. Создайте на SwitchА интерфейс Eth-Trunk и добавьте интерфейсы-участники для увеличения пропускной способности канала. Конфигурация SwitchB аналогична конфигурации SwitchA и повторяться не будет. Выберите меню "Port" на панели навигации, подменю "Link Aggregation", вторичное подменю "Aggregation Group Configuration", войдите в интерфейс конфигурации группы агрегации каналов, выберите группу "LAG 1" и выберите порт для агрегации ge1, ge2 и ge3, нажмите стрелку вправо для перехода к выбранному порту и нажмите "Apply", как показано на рисунке ниже.

Port >> Link Aggregation >> Group

**Edit Link Aggregation Group** 

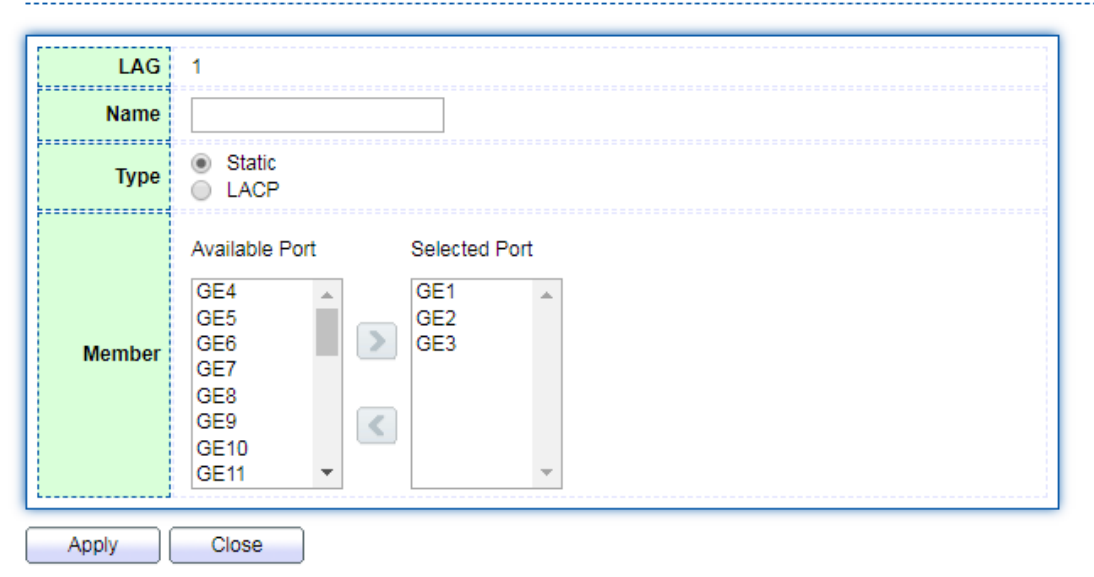

#### <span id="page-34-0"></span>**4.5.3 Добавление динамической агрегации каналов**

Динамическая агрегация каналов.

Протокол LACP (Link Aggregation Control Protocol, протокол управления агрегацией каналов), основанный на стандарте IEEE802.3ad, представляет собой протокол для динамической агрегации и дезагрегации каналов. Протокол LACP обменивается информацией с противоположным концом посредством LACPDU (Link Aggregation Control Protocol Data Unit, блок данных протокола управления агрегацией каналов).

После открытия протокола LACP порт отправляет LACPDUs для уведомления противоположного конца о своем системном приоритете, системном MAC, приоритете порта, номере порта и ключе работы. После получения информации противоположный конец сравнивает ее с информацией, хранящейся в других портах, чтобы выбрать порт, который может быть агрегирован, и таким образом обе стороны могут достичь соглашения о вступлении или выходе порта из группы динамической агрегации.

Динамическая агрегация LACP - это агрегация, которую система автоматически создает или удаляет. Добавление и удаление портов в группе динамической агрегации происходит автоматически по протоколу. Динамически агрегироваться могут только порты с одинаковыми скоростными и дуплексными характеристиками, подключенные к одному устройству и имеющие одинаковую базовую конфигурацию. Шаги по добавлению динамической агрегации каналов:

1. Нажмите меню "Port" на панели навигации, выберите подменю "Link Aggregation", выберите вторичное подменю "Aggregation Group Configuration", войдите в интерфейс конфигурации группы агрегации каналов, выберите ID группы агрегации каналов для настройки, нажмите кнопку Modify для входа на страницу модификации, выберите тип как LACP, как показано на рисунке ниже:

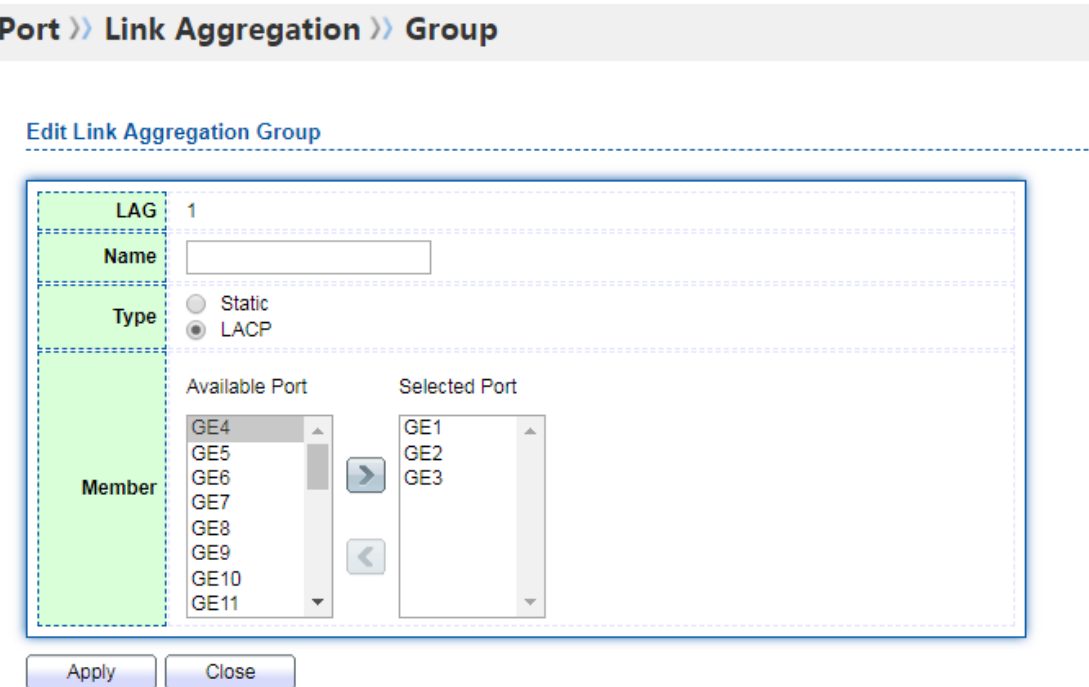

2. Снова щелкните подменю "Link Aggregation", выберите вторичное подменю "LACP Configuration", откройте страницу конфигурации свойств LACP, на которой можно настроить свойства LACP, такие как системный приоритет, приоритет порта, режим таймаута порта и т.д., как показано ниже:

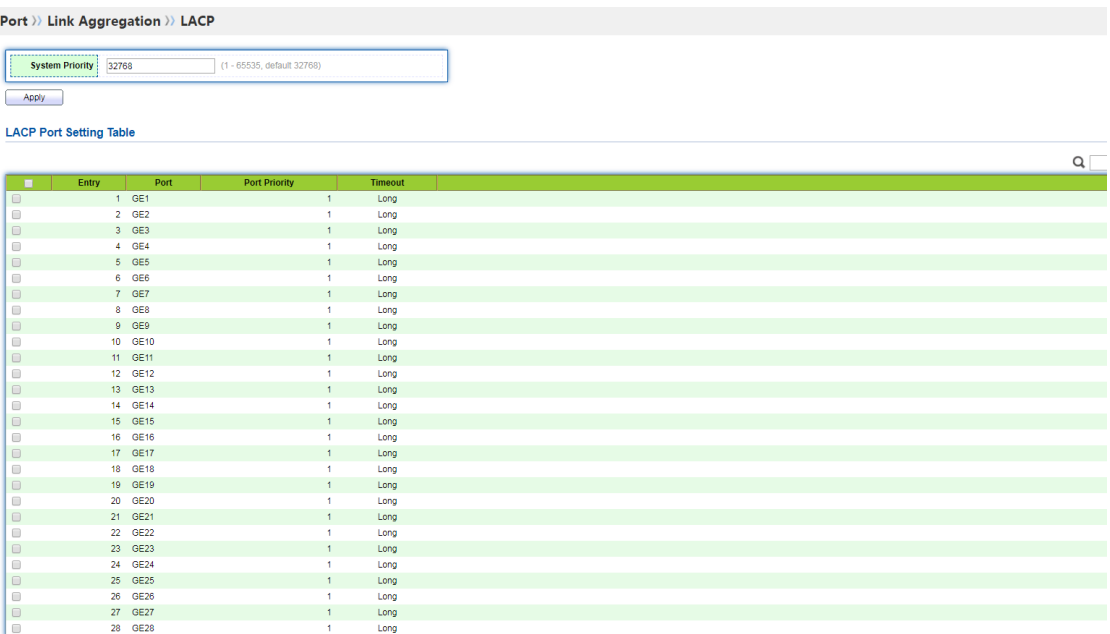
Значение разделов интерфейса:

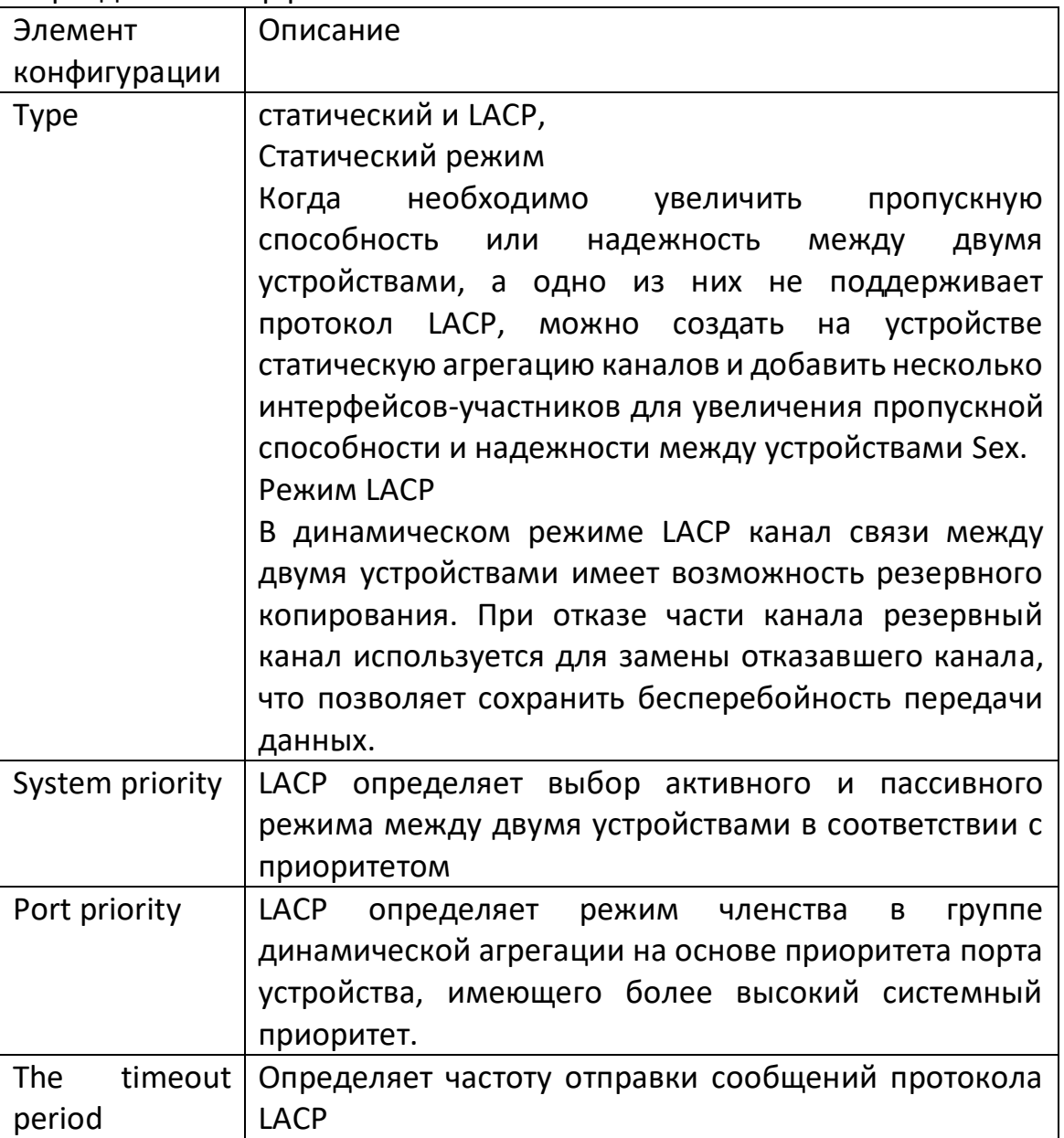

# **Ш** Описание:

Перед изменением режима работы Eth-магистрали необходимо убедиться, что в Ethмагистраль не добавлен ни один интерфейс-участник, иначе режим работы Ethмагистрали не может быть изменен.

Режим работы, настроенный на локальном и противоположном концах, должен быть согласован.

# Например

Ethernet-коммутатор SwitchA использует 3 порта (GE1 $\sim$ GE3) для агрегации Подключается к Ethernet-коммутатору Switch В для распределения нагрузки между портами-участниками.

В приведенной ниже конфигурации в качестве примера будет использоваться метод динамической конвергенции.

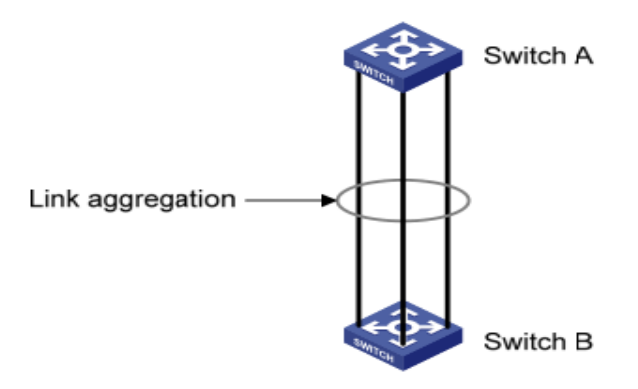

## **Шаги:**

## **Описание:**

Ниже приведена конфигурация только для Switch A. Такая же конфигурация требуется и для Switch B для достижения агрегации портов.

## **Шаги:**

1. Выберите меню "Port" на панели навигации, выберите подменю "Link Aggregation", вторичное подменю "Aggregation Group Configuration", войдите в интерфейс конфигурации группы агрегации каналов, выберите LAG 2 и нажмите "Изменить". Выберите GE1-GE3, выберите тип LACP и нажмите "Apply", как показано на рисунке ниже:

Port >> Link Aggregation >> Group

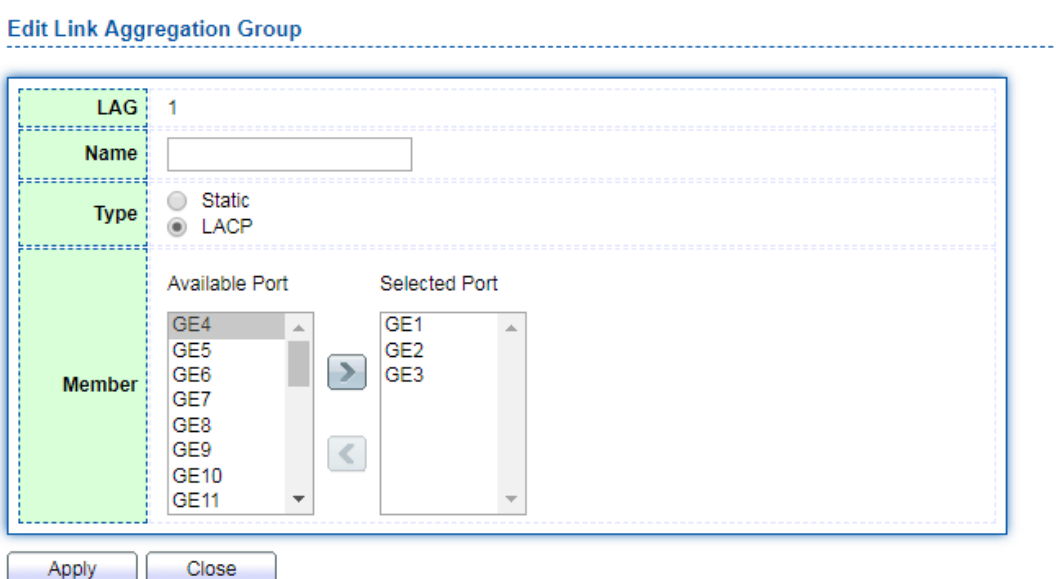

#### **4.6 Изоляция портов**

Иногда трафик портов не требует взаимодействия друг с другом, однако широковещательные, многоадресные и другие сообщения будут передаваться между портами. В этом случае для обеспечения изоляции сообщений между портами можно использовать функцию изоляции портов.

#### **Шаги:**

1. Выберите меню "Port" на панели навигации, выберите подменю "Port Isolation", войдите в интерфейс настройки изоляции порта, отметьте порты, которые необходимо изолировать, можно выбрать несколько, нажмите кнопку "modify", настройте переключатель функций изоляции, как показано на рисунке ниже:

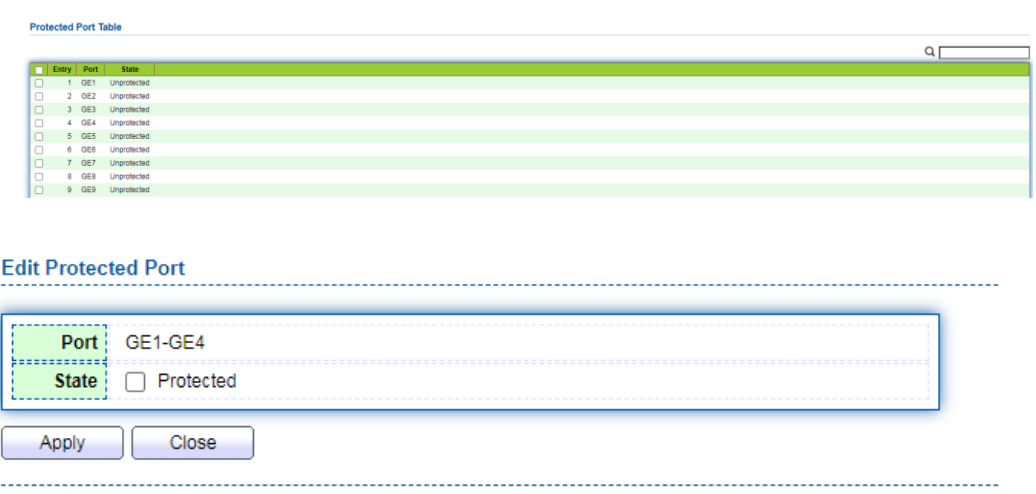

В следующем примере, как показано на рисунке ниже, PC1, PC2 и PC3 подключены к GE1, GE2 и GE3 соответственно. Пользователь рассчитывает, что PC1, PC2 и PC3 не смогут получить доступ друг к другу.

## **Шаги:**

1. Выберите меню "Port" на панели навигации, выберите подменю "Port Isolation", войдите в интерфейс настройки изоляции порта, отметьте GE1, GE2 и GE3, нажмите кнопку Modify, отметьте изоляцию и нажмите кнопку Apply для сохранения эффекта. Результат выглядит так, как показано на рисунке ниже:

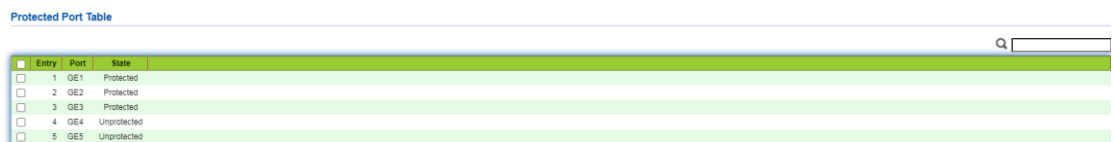

В это время GE1, GE2 и GE3 не могут взаимодействовать друг с другом и могут

взаимодействовать с другими неизолированными портами.

## 4.7 Статистика портов

а. Представление подробной информации о статистике трафика всех интерфейсов, а также информации о том, что пользователи могут вручную обновлять или очищать статистику.

Примечание: После очистки информации о статистике трафика восстановить ее невозможно. Пожалуйста, внимательно проверьте это перед началом работы.

#### Шаги:

1. Выберите меню "Device Management" на панели навигации, выберите подменю "RMON Settings" и вторичное подменю "Message Statistics", как показано ниже:

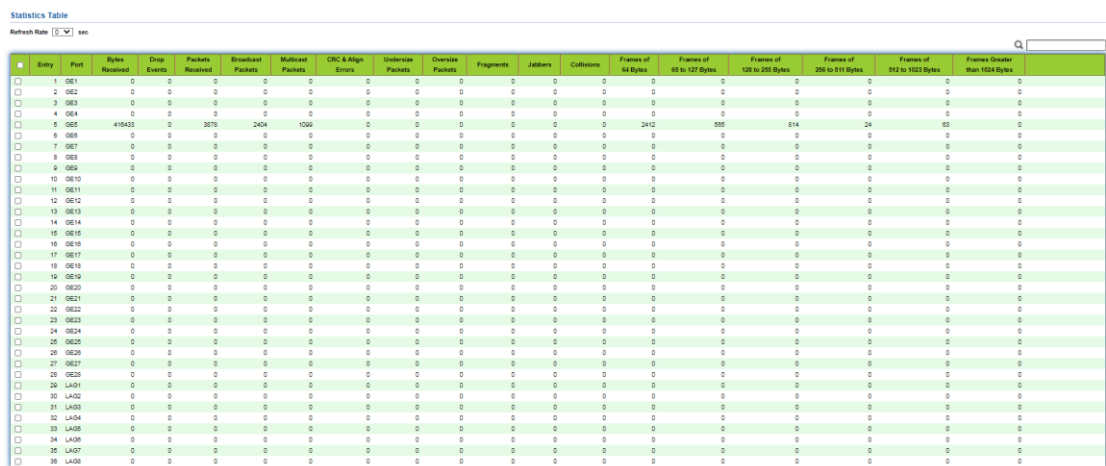

## Описание:

Нажмите кнопку "Refresh", чтобы получить на странице последнюю статистику трафика.

Нажмите кнопку "Clear", чтобы очистить статистику трафика по всем портам и обновить страницу.

Выберите порт и нажмите кнопку "View" для отображения страницы подробной статистики порта.

b. Представить подробную информацию о статистике трафика определенного интерфейса и информацию о том, что пользователи могут вручную обновлять или очищать статистику.

1. Выберите меню "System Status" на панели навигации, выберите подменю "Port Information" и вторичное подменю "Port Statistics", как показано ниже:

Status >> Port >> Statistics

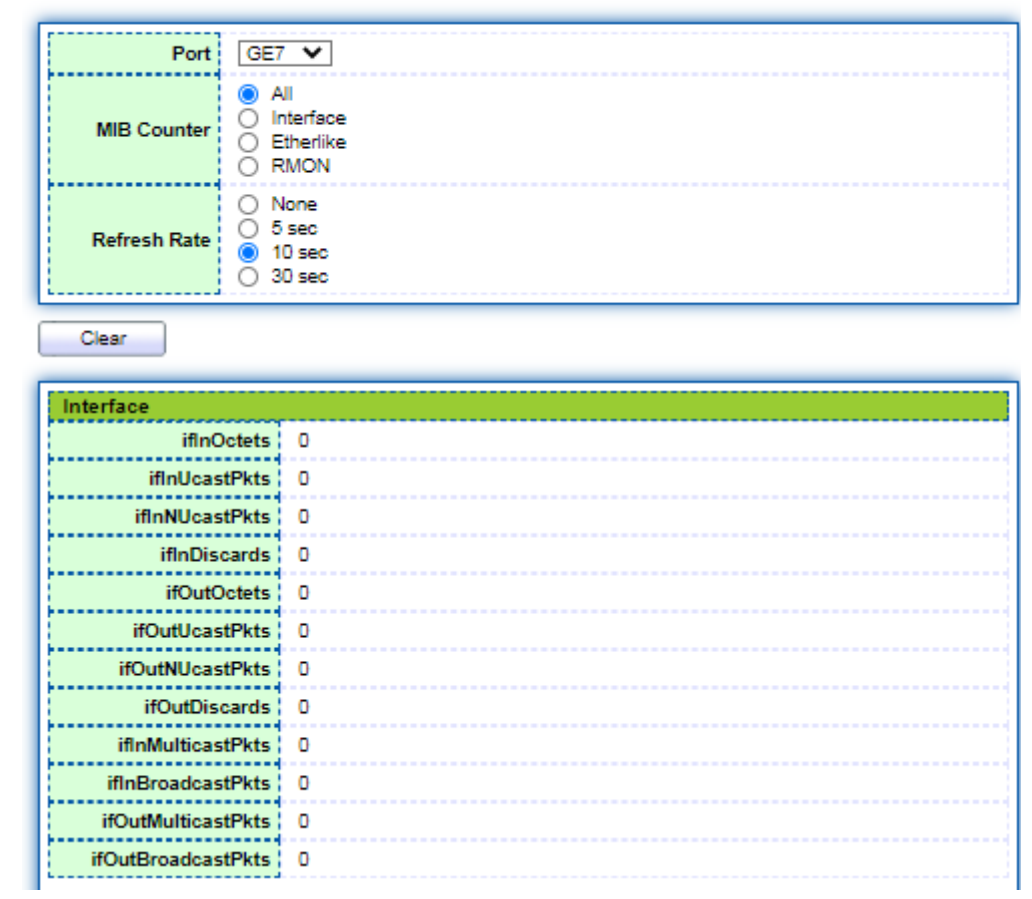

# **Описание:**

Нажмите кнопку "Clear", чтобы очистить статистику трафика текущего порта и обновить страницу.

# 5. Двухуровневая конфигурация

# 5.1 Конфигурация VLAN

Состав VLAN не ограничен физическим расположением, поэтому хосты, входящие в одну VLAN, не обязательно должны располагаться в одном физическом пространстве. Как показано на рисунке ниже, VLAN разделяет физическую локальную сеть на несколько логических локальных сетей. И каждая **VLAN** является широковещательным доменом. Обмен сообщениями между хостами в VLAN может осуществляться с помощью традиционного метода связи Ethernet. Если требуется связь между хостами в разных VLAN, то она должна осуществляться с помощью устройств сетевого уровня, таких как маршрутизаторы или коммутаторы третьего уровня.

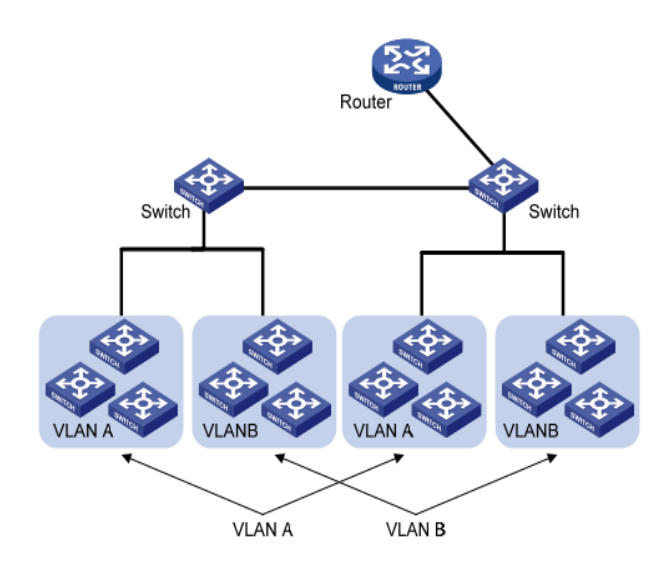

 $\Gamma$ Ethernet, **VLAN** обладает сравнению традиционным следующими  $\mathsf{C}$ преимуществами:

Управление областью действия широковещательного домена: Широковещательные сообщения в локальной сети ограничиваются одной VLAN, что позволяет экономить полосу пропускания и улучшает возможности обработки данных в сети.

Повышенная безопасность локальной сети: Поскольку на канальном уровне пакеты широковещательными доменами, разделенными виртуальными разделяются локальными сетями, узлы каждой виртуальной локальной сети не могут взаимодействовать напрямую, и пакеты должны обрабатываться устройствами сетевого уровня, такими как маршрутизаторы или коммутаторы третьего уровня. Пересылка на третьем уровне.

Гибкое создание виртуальных рабочих групп: VLAN могут использоваться для создания виртуальных рабочих групп в физической сети. При перемещении физического местоположения пользователя в пределах виртуальной рабочей группы доступ к сети может осуществляться в обычном режиме без изменения сетевой конфигурации.

Этот управляемый коммутатор поддерживает VLAN 802.1Q, VLAN на основе протокола, VLAN на основе MAC-адресов и VLAN на основе портов. В конфигурации по умолчанию VLAN находится в режиме 802.1Q VLAN.

Принцип работы VLAN на основе портов заключается в том, что VLAN разделяются в соответствии с номерами интерфейсов коммутационных устройств. Администратор сети настраивает для каждого интерфейса коммутатора свой PVID, то есть VLAN, к которой интерфейс принадлежит по умолчанию. Когда кадр данных поступает на интерфейс коммутатора, если на интерфейсе нет метки VLAN и настроен PVID, то кадр данных будет помечен PVID интерфейса. Если входящий кадр уже имеет метку VLAN, то коммутатор не будет добавлять метку VLAN, даже если интерфейс был сконфигурирован с PVID.

Обработка кадров VLAN определяется типом интерфейса. Преимуществом является простота определения участников. Недостатком является необходимость переконфигурирования VLAN на участках.

a. Этапы работы с новой VLAN:

1. Выберите меню "VLAN Function" в дереве навигации, выберите подменю "VLAN Configuration", выберите вторичное подменю "Create VLAN", войдите в интерфейс "Create VLAN", выберите имя VLAN в поле valid VLAN и нажмите стрелку вправо, переместитесь в поле Create VLAN (можно создать до 256 VLAN), нажмите Apply для сохранения эффекта, как показано на следующем рисунке:

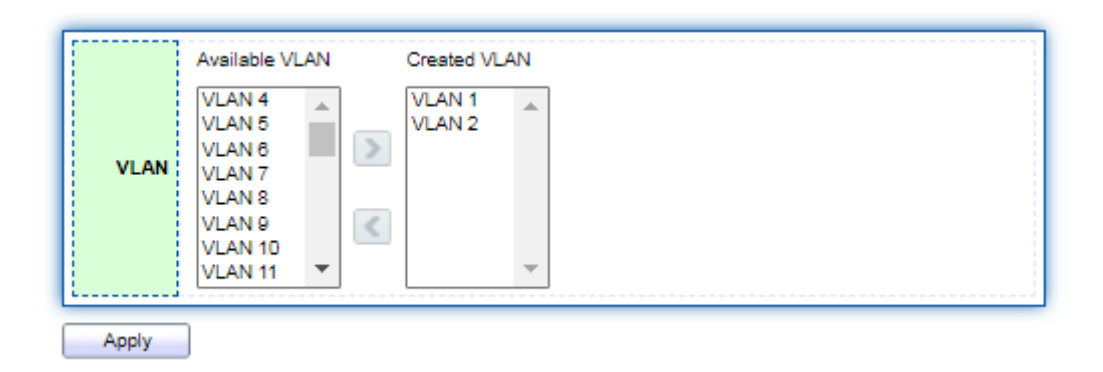

2. После создания VLAN она будет отображена в таблице VLAN, выберите VLAN, которую необходимо изменить, и нажмите кнопку modify (изменить) для входа на страницу изменения VLAN, как показано ниже:

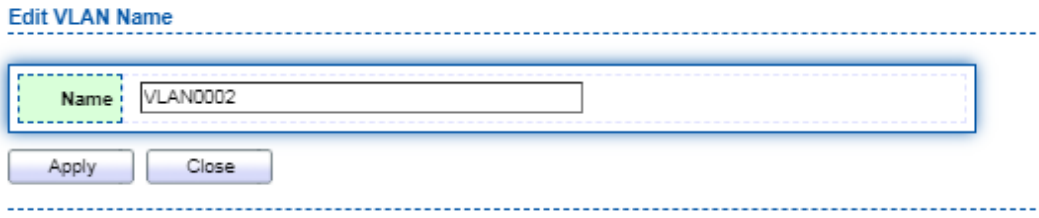

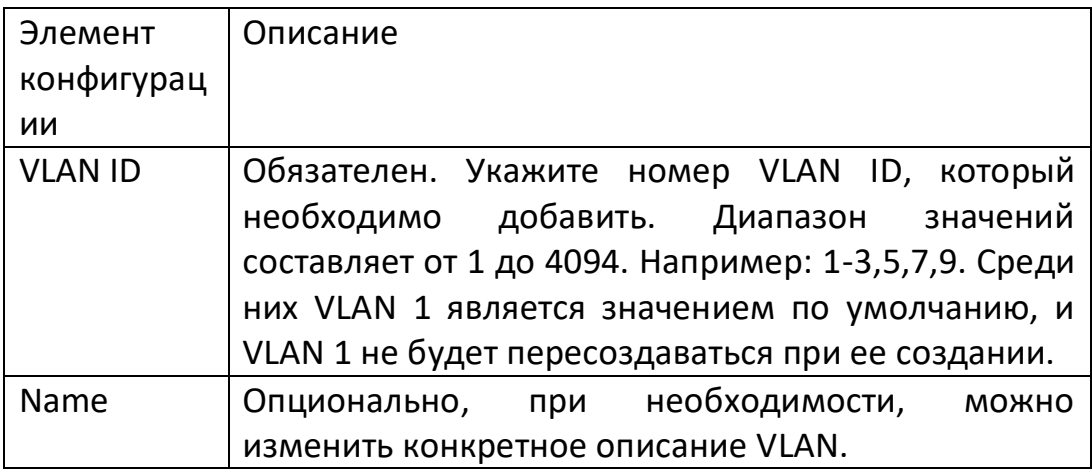

b. Добавление текущего порта в назначенную VLAN Этапы работы:

Существует два способа добавления порта в VLAN. Первый - добавление нескольких портов в одну VLAN, второй - добавление одного порта в несколько VLAN. В силу различия целей эти два способа работы реализованы в двух режимах конфигурирования.

Добавление нескольких портов в одну VLAN:

1. Выберите в навигационном дереве меню "VLAN Function", подменю "VLAN Configuration" и вторичное подменю "Set VLAN" для входа в интерфейс конфигурации VLAN. В это время выберите идентификатор VLAN, который необходимо сконфигурировать, через верхний левый угол идентификатора интерфейса.

Затем нажмите кнопку operation для настройки информации о порте в VLAN, как показано на следующем рисунке:

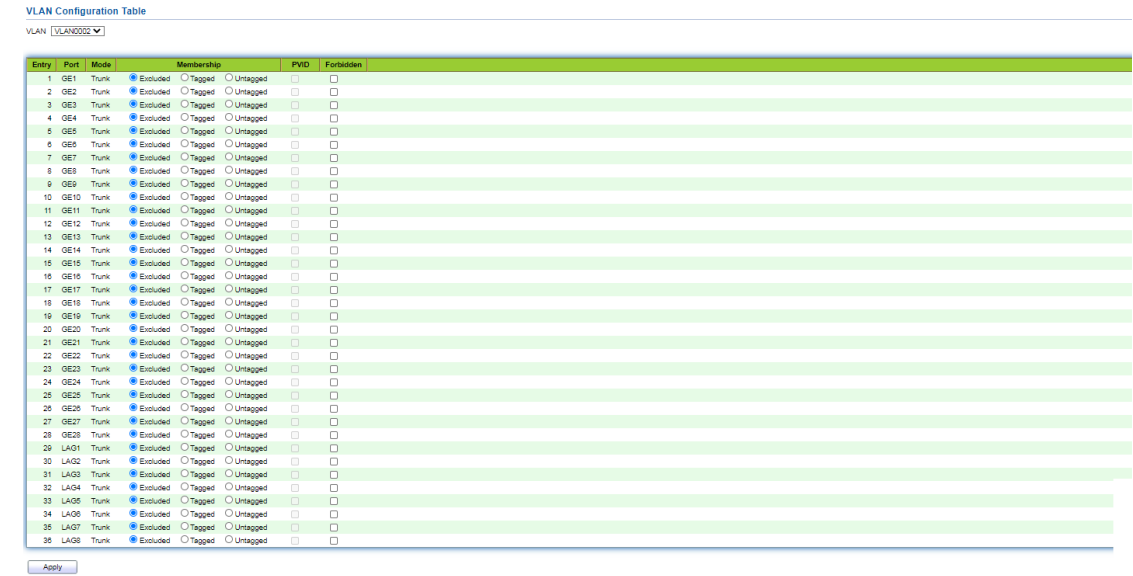

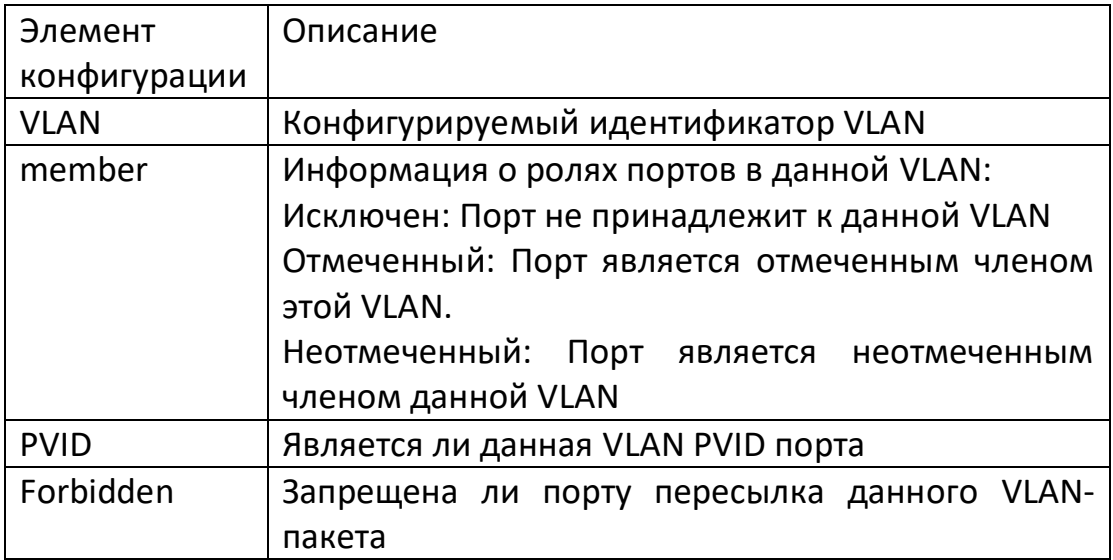

Добавление порта в несколько виртуальных локальных сетей:

1. Выберите меню "VLAN Function" в навигационном дереве, подменю "VLAN Configuration", вторичное подменю "Member Configuration", войдите в интерфейс конфигурации участника, выберите порт, который необходимо настроить, и нажмите кнопку Modify для выполнения конфигурации атрибутов VLAN порта:

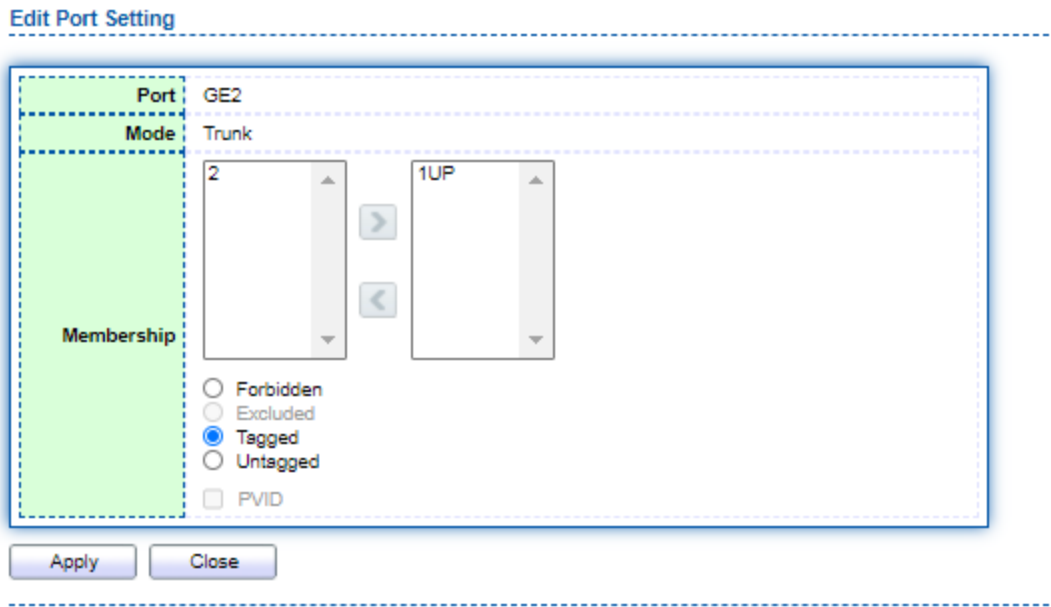

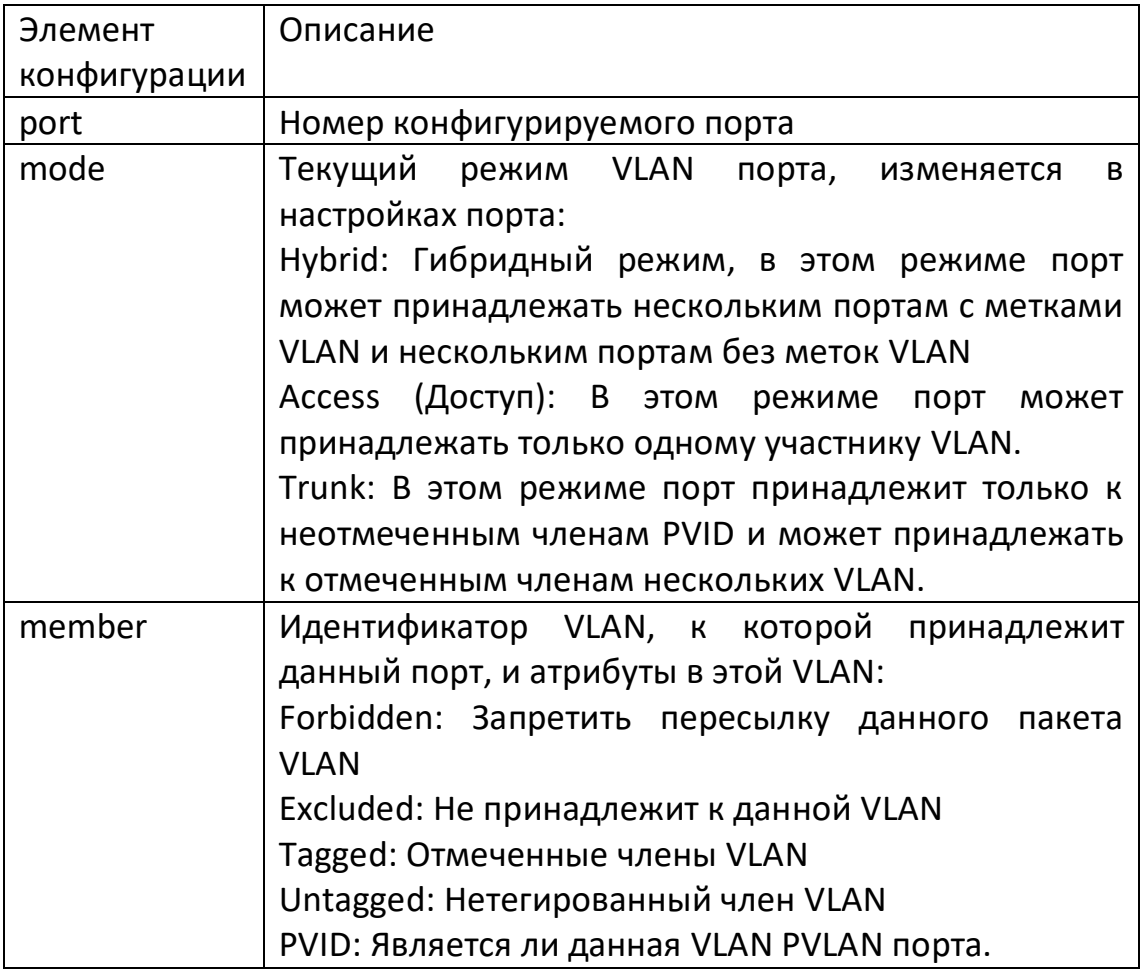

#### c. Введение в стандарт 802.1Q

Конфигурация магистрали. Интерфейс типа Trunk используется для подключения другого коммутационного оборудования, в основном он связан с магистральным каналом. Интерфейс Trunk позволяет пропускать кадры из нескольких VLAN. Протоколом инкапсуляции магистрального канала является IEEE 802.1q. IEEE 802.1q является официальным стандартом для виртуальных мостовых локальных сетей. Формат кадра Ethernet был изменен, и между полем MAC-адреса источника и полем типа протокола добавляется 4-байтовый тег 802.1q.

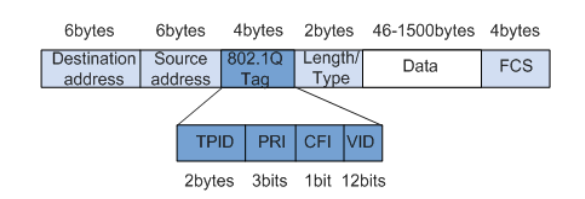

#### Знакомство со значением каждого поля метки 802.1Q

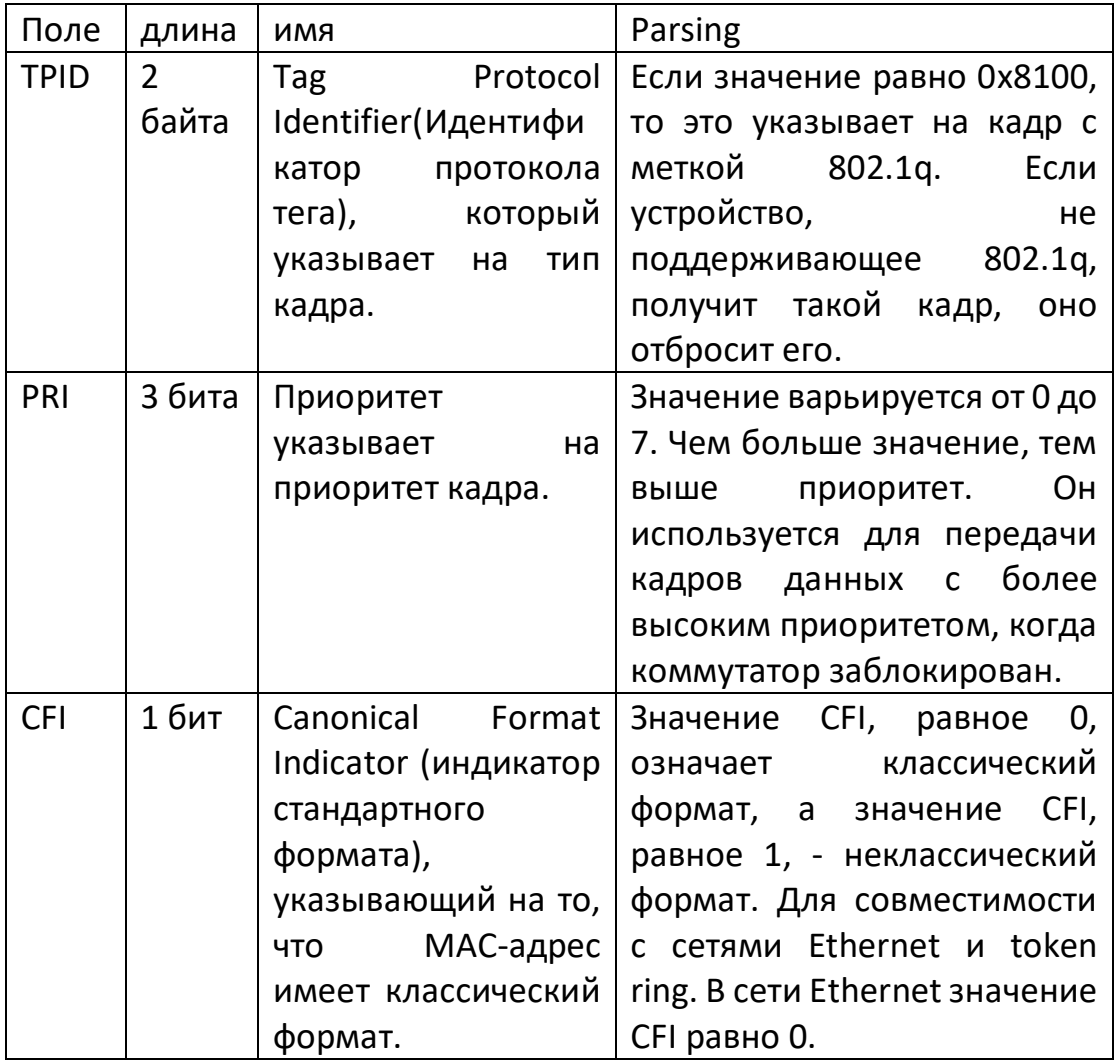

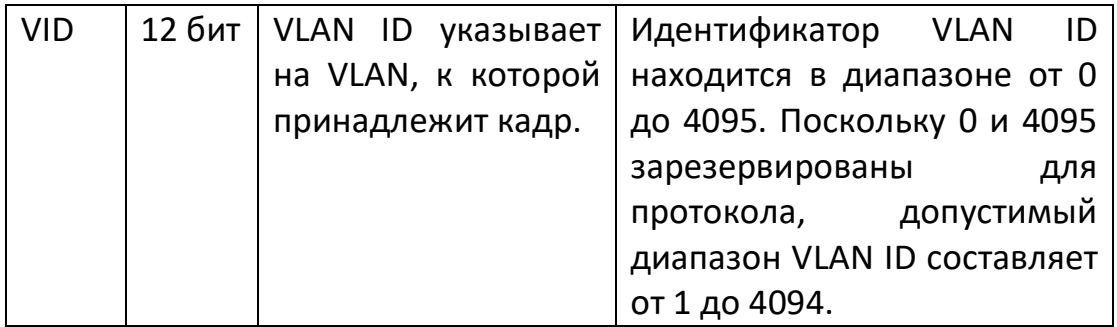

Каждый пакет, отправляемый коммутатором, поддерживающим протокол 802.1q, будет содержать идентификатор VLAN ID, указывающий, к какой VLAN принадлежит коммутатор. Таким образом, в сети с коммутацией VLAN кадр Ethernet имеет следующие две формы:

"Tagged frame" (Кадр с меткой): Кадр с добавленным 4-байтовым тегом 802.1q

"Untagged frame" (Неотмеченный кадр): исходный кадр без 4-байтовой метки 802.1q Интерфейс типа Trunk используется для подключения другого коммутационного оборудования, в основном он связан с магистральным каналом. Интерфейс Trunk позволяет пропускать кадры из нескольких VLAN:

1. Выберите в навигационном дереве меню "VLAN Function", подменю "VLAN Configuration", вторичное подменю "Port Configuration", войдите в интерфейс конфигурации порта, выберите порт, который необходимо настроить, и нажмите кнопку Modify для выполнения конфигурации атрибутов VLAN порта:

**Port Setting Table** 

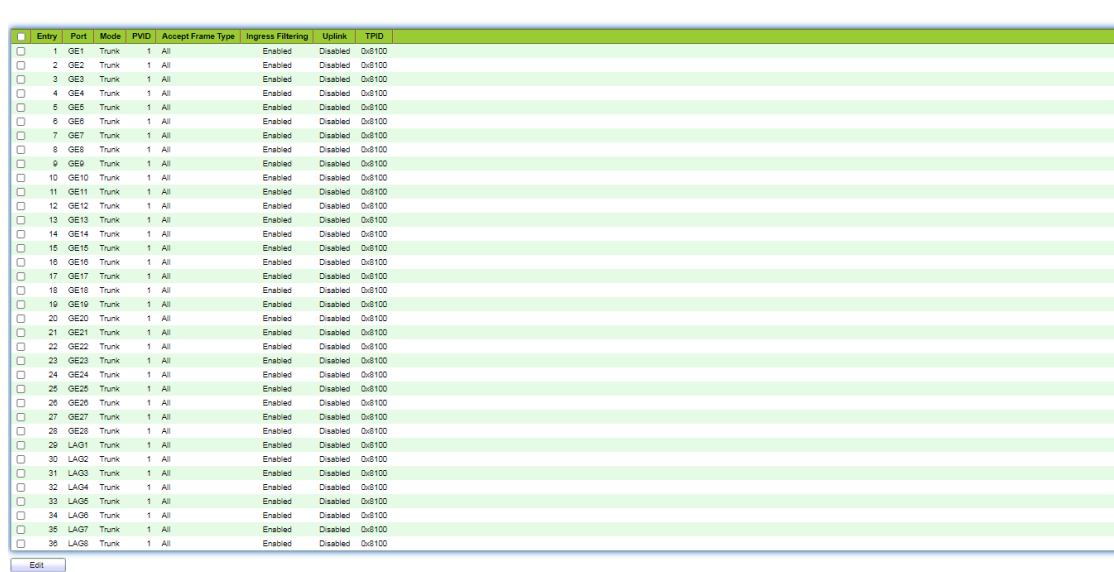

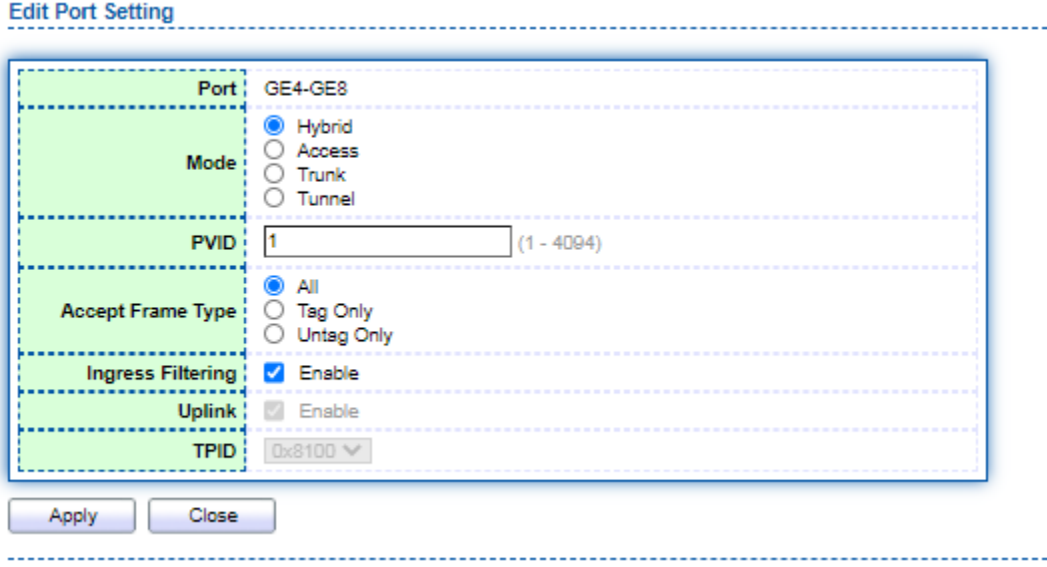

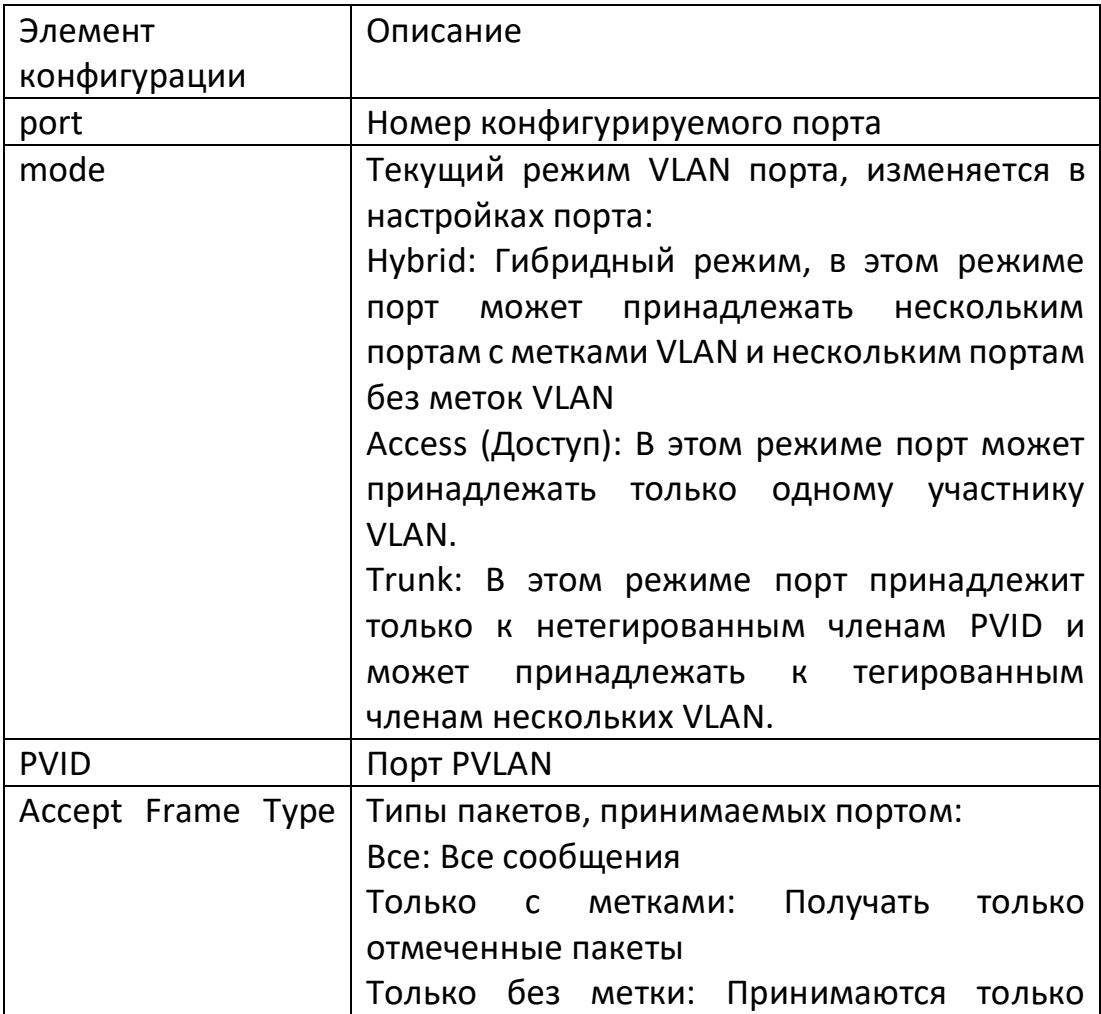

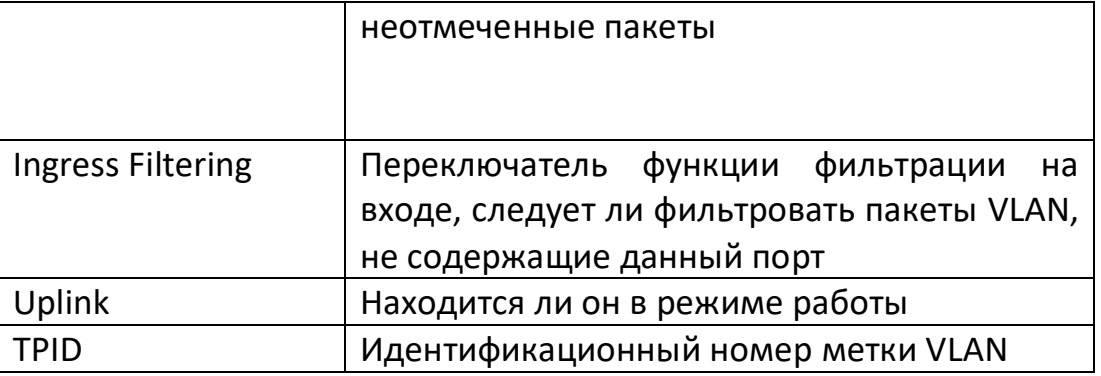

Пример конфигурации.

Для того чтобы канал связи между коммутаторами SwitchA и SwitchB поддерживал взаимодействие пользователей в VLAN 2 и в VLAN 3, интерфейс подключения должен быть настроен на одновременное присоединение к двум VLAN. То есть Ethernetинтерфейс ge1/3 коммутатораА и Ethernet-интерфейс ge1/3 коммутатораВ должны быть одновременно добавлены в VLAN2 и VLAN3.

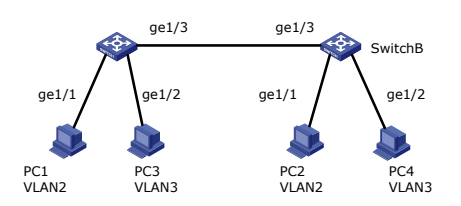

#### Шаги:

Создать VLAN2 и VLAN3 на коммутаторах SwitchA и SwitchB соответственно, добавить GE1 в VLAN2, GE2 в VLAN3, установить GE3 в режим работы trunk и одновременно добавить в VLAN2 и VLAN3.

## 5.2 MAC-VLAN

Принцип работы VLAN на основе MAC-адресов заключается в разделении VLAN в соответствии с МАС-адресом сетевой карты компьютера. Администратор сети успешно настраивает таблицу сопоставления MAC-адресов и VLAN ID. Если коммутатор получает неотмеченный (без тега VLAN) кадр, то идентификатор VLAN добавляется в соответствии с таблицей.

Преимущество: при изменении физического местоположения конечного пользователя нет необходимости переконфигурировать VLAN. Повышение безопасности конечных пользователей

Полнота и гибкость доступа. Недостаток: применим только в сценариях, где сетевая карта меняется нечасто и сетевое окружение относительно простое, а все участники сети должны быть определены заранее.

Шаги:

1. Выберите меню "VLAN function" в навигационном дереве, выберите подменю "MAC VLAN configuration", выберите вторичное подменю "MAC group configuration", войдите в интерфейс настройки MAC-групп, нажмите кнопку Add для добавления новой МАС-группы, как показано ниже:

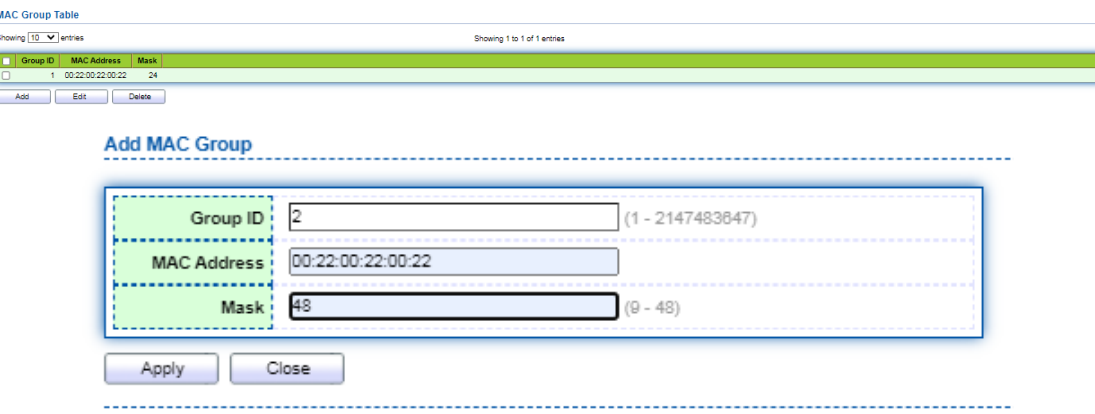

Значение пунктов интерфейса приведено в таблице ниже.

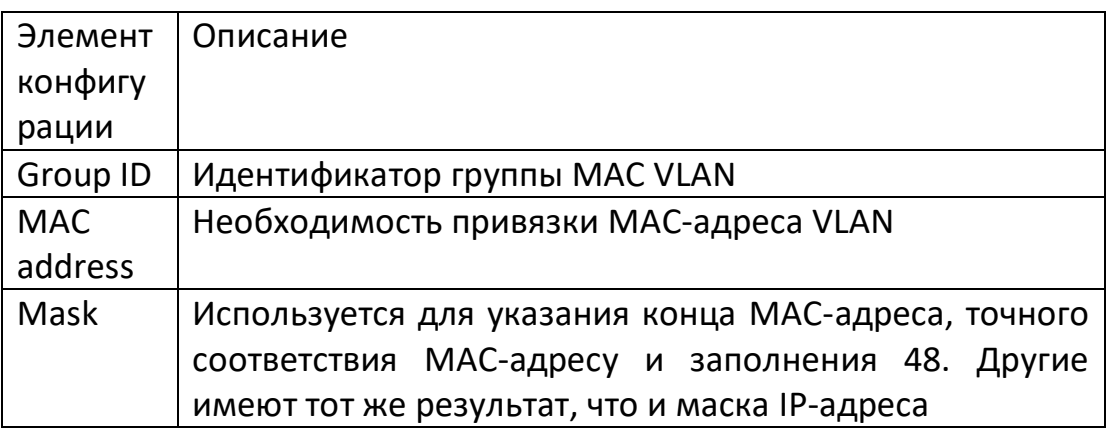

Приведем пример, иллюстрирующий, что компания предъявляет высокие требования к информационной безопасности, требуя, чтобы доступ в сеть компании осуществлялся только с ПК компании. Как показано на рисунке, интерфейс GE1 коммутатора подключен к интерфейсу восходящего потока SwitchA. Потоковые интерфейсы SwitchA подключены к PC1, PC2 и PC3 соответственно. PC1, PC2 и PC3 должны иметь возможность доступа к сети компании через SwitchA и Switch, но при замене их на другие ПК доступ будет невозможен.

Идея конфигурации: Используйте следующую схему для настройки разделения VLAN на основе МАС-адреса:

1. Создайте соответствующую VLAN.

2. Настройте каждый интерфейс Ethernet на присоединение к VLAN соответствующим образом.

3. Настройте MAC-адреса PC1, PC2 и PC3 для подключения к VLAN.

Подготовка данных: Для выполнения этого примера конфигурации необходимо подготовить следующие данные:

Установите на коммутаторе PVID для GE1 равным 100.

Настройте интерфейс GE1 на коммутаторе на присоединение к VLAN 10 в неотмеченном режиме.

Настройте интерфейс GE2 на коммутаторе для присоединения к VLAN 10 в режиме с метками.

Интерфейсы на SwitchA используют конфигурацию по умолчанию, т.е. все интерфейсы добавлены в VLAN 1 в неотмеченном режиме.

Получите MAC-адреса PC1, PC2 и PC3 и настройте их на ассоциацию с VLAN 10.

Схема сети для настройки разделения VLAN на основе MAC-адреса.

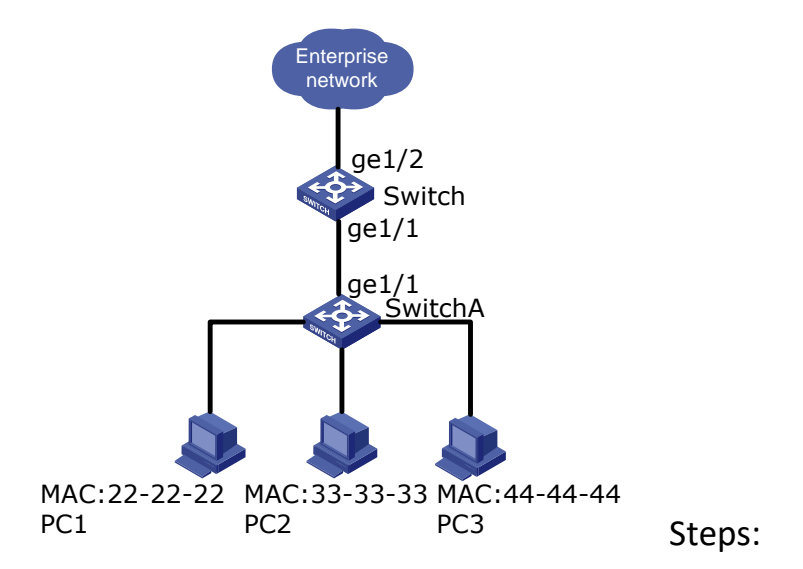

1. Создайте VLAN и определите VLAN, к которой принадлежит сотрудник. Выберите меню "VLAN Function" в дереве навигации, подменю "VLAN Configuration", вторичное подменю "Create VLAN", выберите VLAN10, добавьте в список create VLAN справа и нажмите кнопку

Применить для вступления в силу:

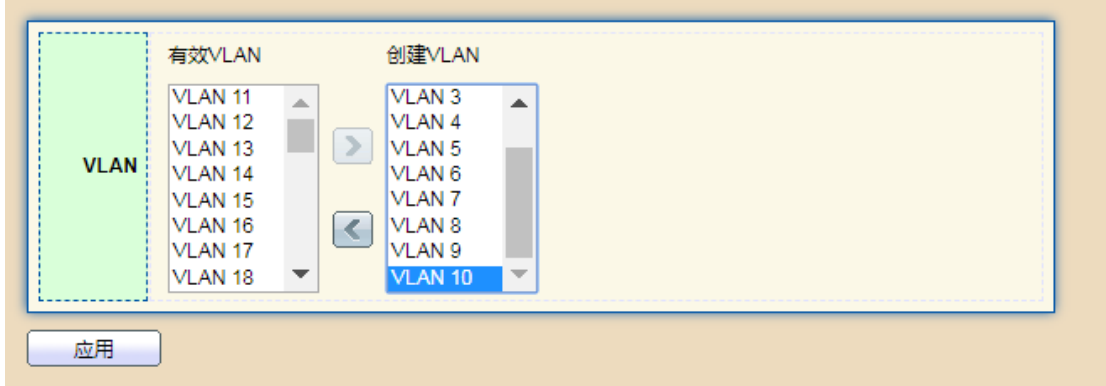

2. Сконфигурируйте Ethernet-интерфейс коммутатора GE1 в режиме Hybrid, PVID порта равен 100, порт принадлежит к неотмеченному участнику VLAN 10, сконфигурируйте Ethernet-интерфейс коммутатора GE2 в режиме Trunk и добавьте порт в список отмеченных участников VLAN 10.

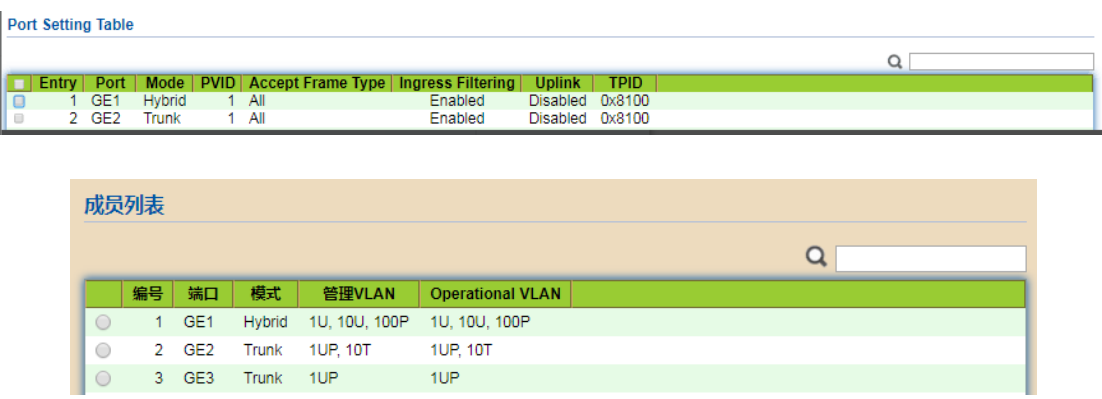

3. Интерфейсы на SwitchA используют конфигурацию по умолчанию, т.е. все интерфейсы добавляются в VLAN 1 в неотмеченном виде. Настройте MAC-адреса PC1, PC2 и PC3 на ассоциацию с VLAN 10. Выберите меню "VLAN function" в дереве навигации, выберите подменю "MAC VLAN configuration", выберите вторичное подменю "MAC group configuration", войдите в интерфейс настройки MAC-группы, введите MAC-адрес PC1 (0022-0022-0022), PC2 соответственно (0033-0033-0033), PC3 (0044-0044-0044), маска - 48-битное точное соответствие, как показано на рисунке ниже.

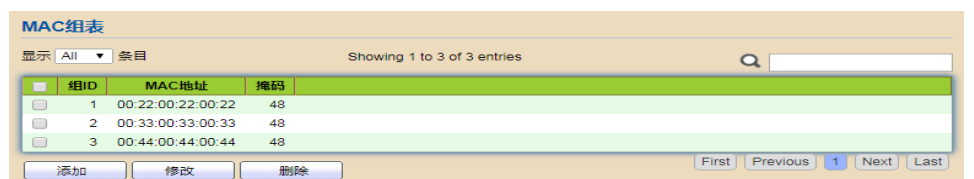

4. Выберите меню "VLAN function" в дереве навигации, выберите подменю "MAC VLAN configuration", выберите вторичное подменю "MAC group binding", введите интерфейс привязки группы MAC, нажмите Add, выберите порт (только гибридный порт), выберите ID группы MAC, укажите ID привязки VLAN и нажмите Apply для завершения настройки.

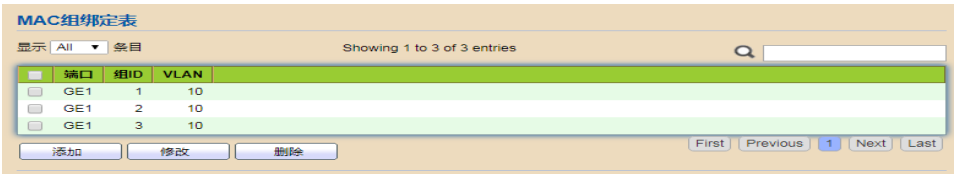

## 5. Проверка результатов конфигурирования

ПК1, ПК2 и ПК3 могут получить доступ к сети компании, но не могут получить доступ, если их заменят другие ПК извне.

## **5.3 Протокол-VLAN**

Разделение виртуальных локальных сетей осуществляется на основе протоколов. Принцип заключается в присвоении пакетам различных идентификаторов VLAN в зависимости от типа протокола (семейства) и формата инкапсуляции пакетов, поступающих на интерфейс.

Администратор сети должен настроить таблицу сопоставления между протокольным доменом и идентификатором VLAN в кадре Ethernet. Если полученный кадр является неотмеченным (без тега VLAN), то идентификатор VLAN добавляется в соответствии с этой таблицей. Преимущество заключается в следующем: VLAN разделяется на основе протокола, а тип сервиса, предоставляемого в сети, привязывается к VLAN, что удобно для управления и обслуживания. Недостаток: требуется первоначальная настройка таблицы сопоставления всех типов протоколов и идентификаторов VLAN в сети. Необходимость анализа формата адресов различных протоколов и соответствующего преобразования потребляет больше ресурсов коммутатора и имеет небольшой недостаток в скорости.

## **Шаги:**

1. Выберите меню "VLAN Function> Protocol VLAN Configuration> Protocol Group Configuration" в дереве навигации, чтобы войти в интерфейс конфигурации группы протокольных VLAN, как показано на рисунке ниже.

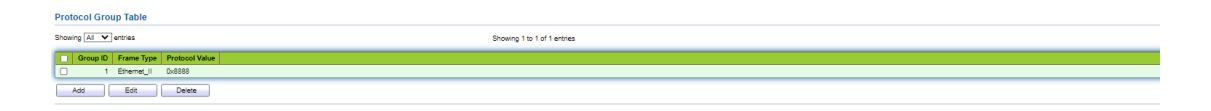

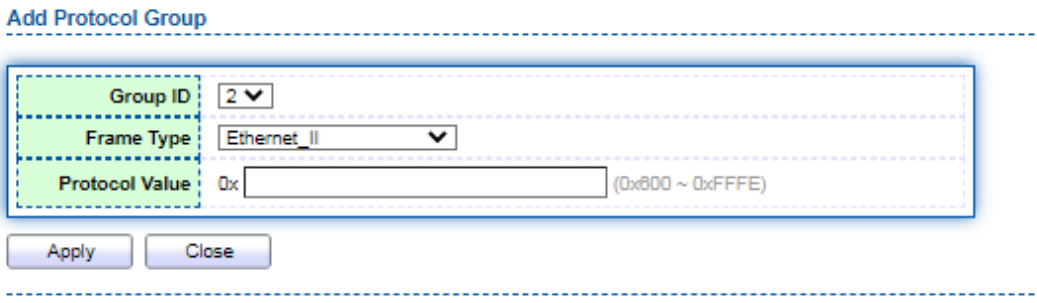

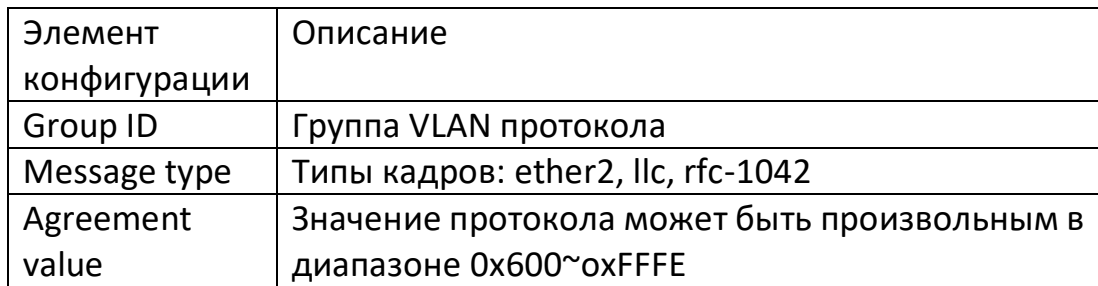

- 2. Заполните соответствующие элементы конфигурации.
- 3. Нажмите кнопку "Apply" для завершения настройки.

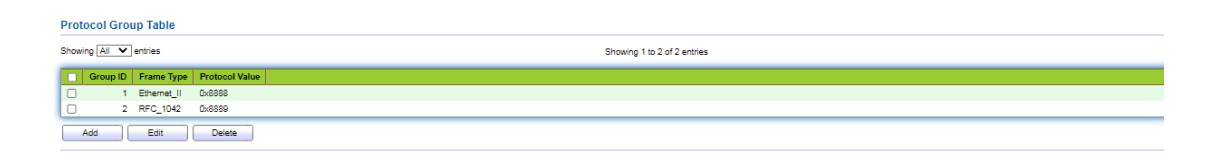

4. Выберите меню "VLAN Function> Protocol VLAN Configuration> Protocol Group Binding" в навигационном дереве и свяжите настроенный номер протокола, номер порта и VLANID, чтобы конфигурация протокольной VLAN стала результативной, как показано на рисунке ниже:

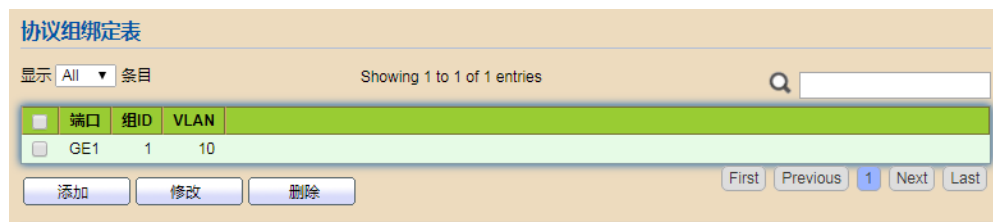

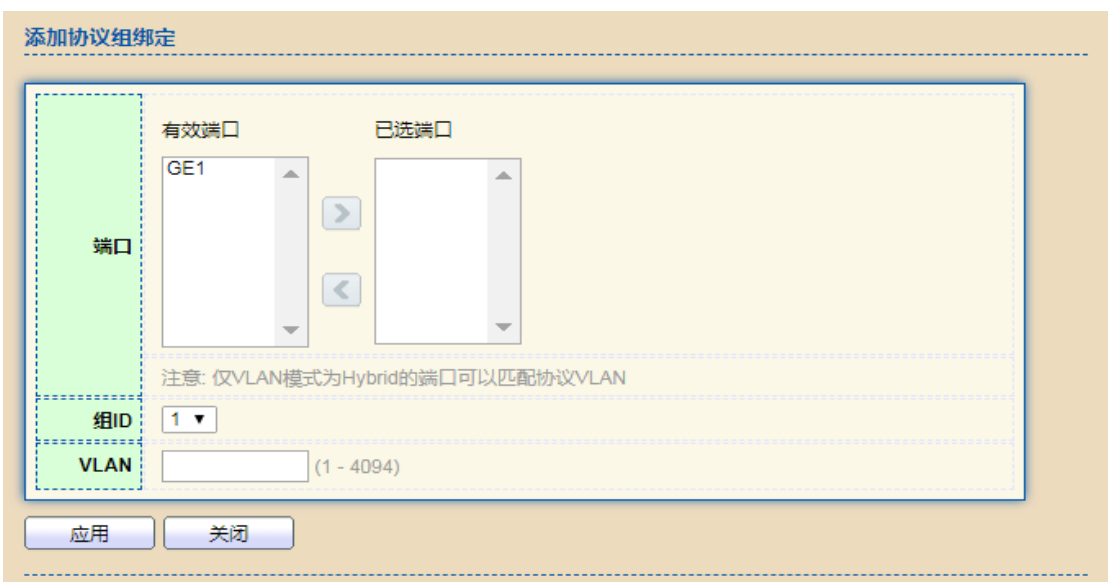

# **Ш** Описание:

Чтобы установить протокол согласования IPv4 и IPv6, необходимо одновременно установить протокол ARP.

Для иллюстрации рассмотрим пример. Как показано на рисунке ниже, ПК1 и ПКЗ могут взаимодействовать друг с другом. Протокол связи использует протокол IPv4, а протокол IPv4 привязан к VLAN10. PC2 и PC4 могут взаимодействовать друг с другом, протокол связи использует протокол IPv6, а протокол IPv6 привязан к VLAN20.

Сетевая диаграмма VLAN на основе разделения протоколов.

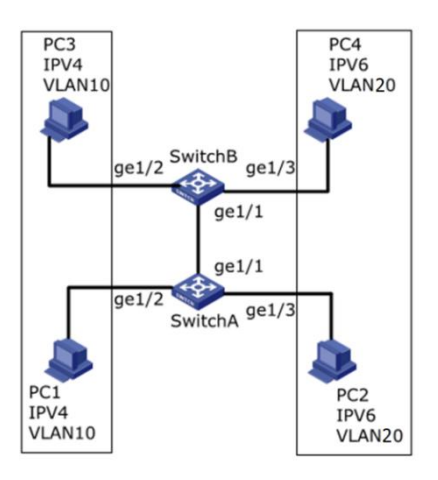

# Шаги:

1. Создайте VLAN и определите VLAN, к которой относится каждый сервис. Выберите меню "Layer 2 Configuration> VLAN Configuration> VLAN Configuration"  $\overline{B}$ навигационном дереве для входа в интерфейс "VLAN Configuration", создайте vlan10, введите значение 10 для Vlan' ID и введите IPV4 для описания. Создайте vlan20, введите значение 20 для идентификатора Vlan' ID и введите IPv6 для описания. Выберите Flood-unknown и нажмите кнопку "Add" для завершения настройки, как показано на рисунке ниже.

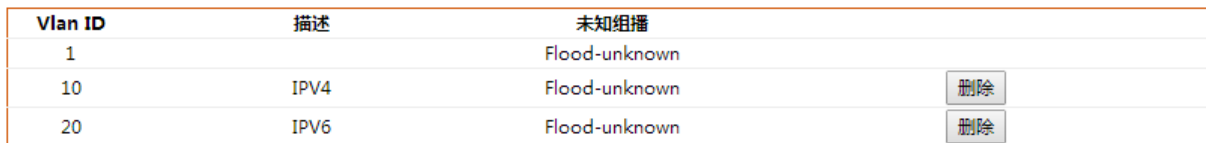

2. Сконфигурируйте интерфейсы Ethernet ge1/2 и ge1/3 коммутатора SwitchA так, чтобы они присоединялись к портам, которые необходимо подключить в режиме untag для присоединения к VLAN. Вызовите меню "Layer 2 Configuration> VLAN Configuration> TRUNK Configuration" в навигационном дереве, войдите в интерфейс "TRUNK Configuration", введите Vlan ID "10" и выберите порт ge1/2 в "Untag Port List". Аналогичным образом войдите в интерфейс "TRUNK configuration", введите Vlan ID "20" и выберите порт ge1/3 в "Untag port list". Нажмите кнопку "Add" для завершения конфигурации, как показано на рисунке ниже.

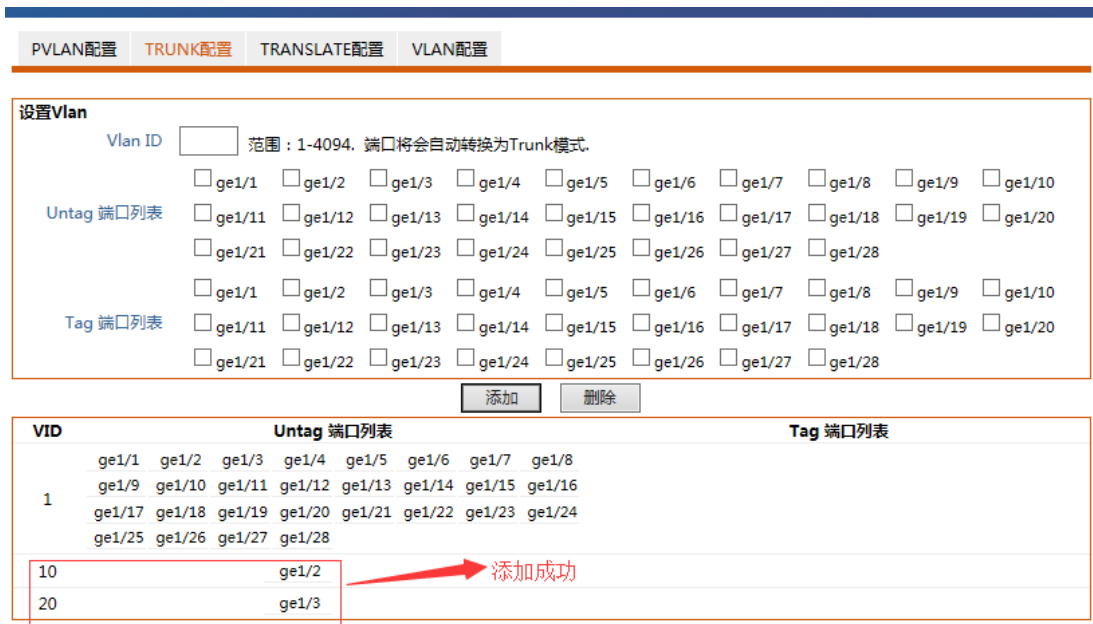

3. Настройте Ethernet-интерфейсы ge1/2 и ge1/3 коммутатора SwitchB так, чтобы порты, которые необходимо подключить в режиме untag, присоединились к VLAN. Операция аналогична 2.

4. Настройте интерфейс ge1/1 на коммутаторе SwitchA для присоединения к VLAN 10 и VLAN 20 в режиме меток. Выберите меню "Layer 2 Configuration> VLAN Configuration> TRUNK Configuration" в навигационном дереве, войдите в интерфейс "TRUNK Configuration", введите Vlan ID "10", выберите порт ge1/1 в списке "Tag Port List" и нажмите кнопку "Add". Аналогичным образом войдите в интерфейс "TRUNK

Configuration", введите Vlan ID "20", выберите порт ge1/1 в "Tag Port List" и нажмите "Add" для завершения конфигурации, как показано на рисунке ниже.

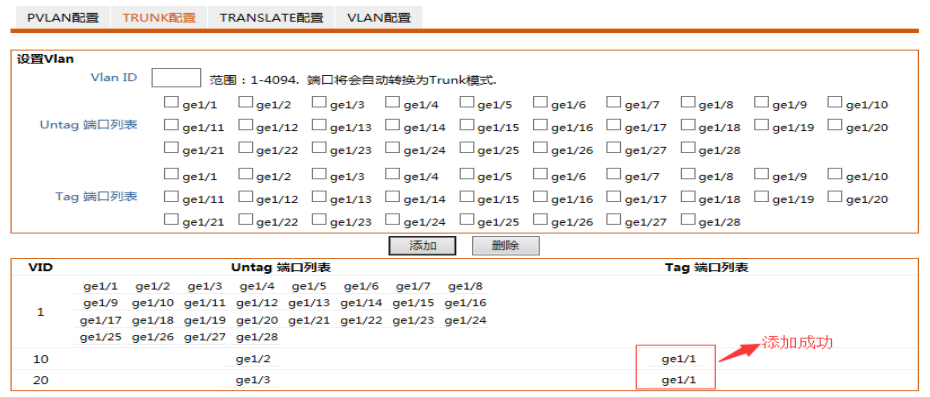

и VLAN, чтобы 5. Свяжите протокол назначить сообщениям различные идентификаторы VLAN в зависимости от типа протокола (семейства) сообщения, принимаемого интерфейсом, щелкните меню "Layer 2 Configuration> Protocol-vlan" в навигационном дереве и войдите в интерфейс "protocol-vlan", введите соответствующие значения, привяжите vlan10 к ipv4 и vlan20 к ipv6 и нажмите "Add". Завершите настройку, как показано на рисунке ниже.

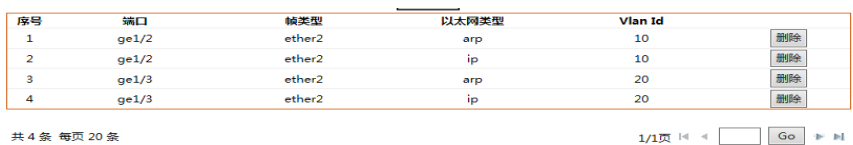

## 5.4 Голосовой VLAN

Традиционный метод обработки для повышения приоритета передачи голосовых данных заключается в использовании ACL (Access Control List) для разграничения голосовых данных и QoS (Quality of Service) для обеспечения качества передачи. Для упрощения пользовательской настройки и более удобного управления передачей голосовых потоков предлагается функция голосовой VLAN. Интерфейс с поддержкой голосовой VLAN определяет, является ли поток данных потоком голосовых данных, на основании поля МАС-адреса источника в потоке данных, поступающем на интерфейс. Пакет, MAC-адрес источника которого совпадает с OUI (Organizationally Unique Identifier) адресом голосового устройства, установленного системой, считается потоком голосовых данных. Интерфейс, принимающий поток голосовых данных, автоматически добавляется в голосовой VLAN для передачи. Это упрощает конфигурирование и обеспечивает удобное управление голосовыми данными. OUI-адрес голосовой виртуальной локальной сети.

Адрес OUI представляет собой сегмент MAC-адреса. Для определения OUI-адреса 48-

битный MAC-адрес и соответствующие биты маски могут быть объединены. Количество битов, в которых MAC-адрес устройства доступа совпадает с OUI-адресом, определяется длиной всех "1" в маске. Например, если MAC-адрес равен 1-1-1, а маска - FFFF-FF00-0000, то результатом операции AND между MAC-адресом и соответствующим ему битом маски будет OUI-адрес 0001-0000-0000.

Если первые 24 бита MAC-адреса устройства доступа совпадают с первыми 24 битами адреса OUI, то интерфейс, включающий функцию голосовой VLAN, будет считать этот поток данных потоком голосовых данных, а подключенное устройство - голосовым устройством.

Голосовой VLAN - это VLAN, разделяющая поток голосовых данных пользователя. Пользователь создает голосовой VLAN и добавляет интерфейс, соединяющий голосовое устройство, в голосовой VLAN, таким образом, поток голосовых данных концентрируется в голосовой VLAN для передачи.

Часто в сети одновременно присутствуют трафик голосовых и не голосовых данных. Голосовые данные должны иметь более высокий приоритет по сравнению с другими служебными данными при передаче, чтобы уменьшить возможные задержки и потери пакетов при передаче.

1. Выберите меню "VLAN Function> Voice vlan> Function Configuration" в навигационном дереве, чтобы войти в интерфейс конфигурации голосовой VLAN, как показано на рисунке ниже.

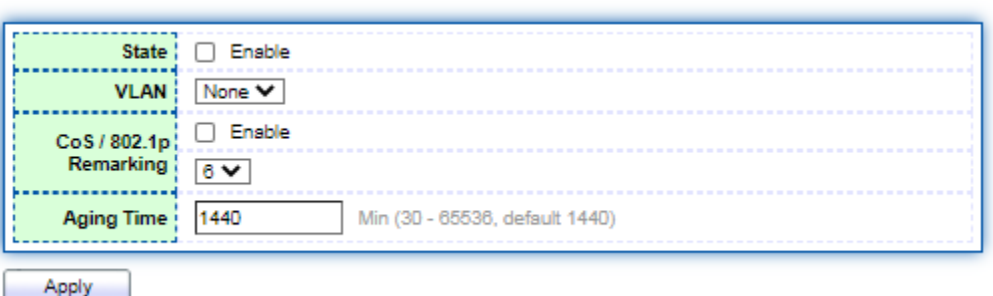

**Port Setting Table** 

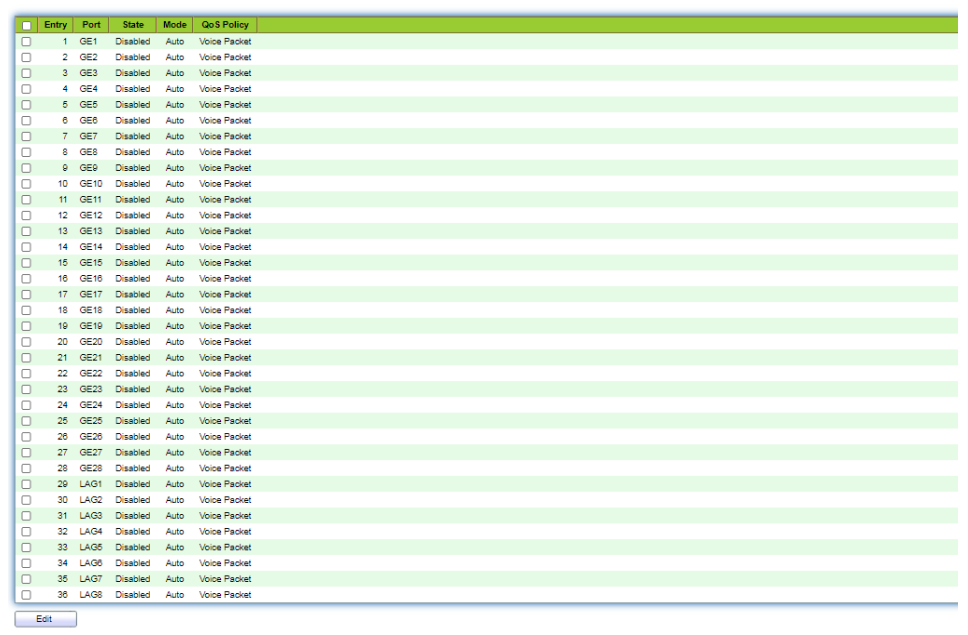

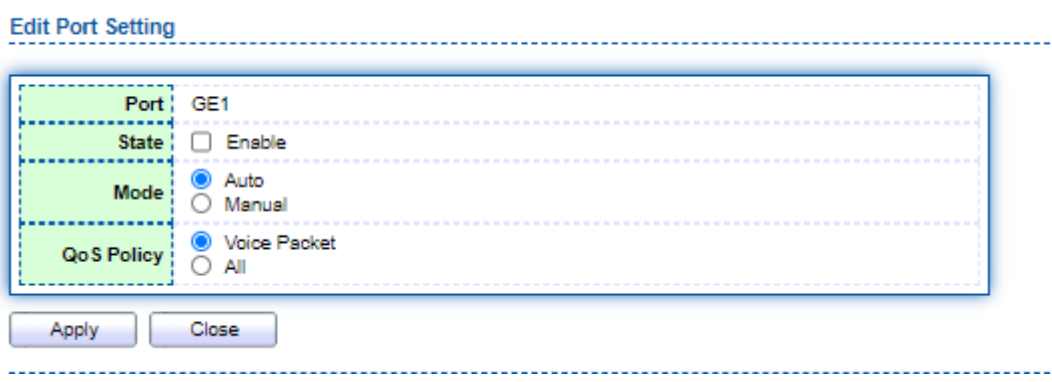

Значение пунктов интерфейса приведено в таблице ниже.

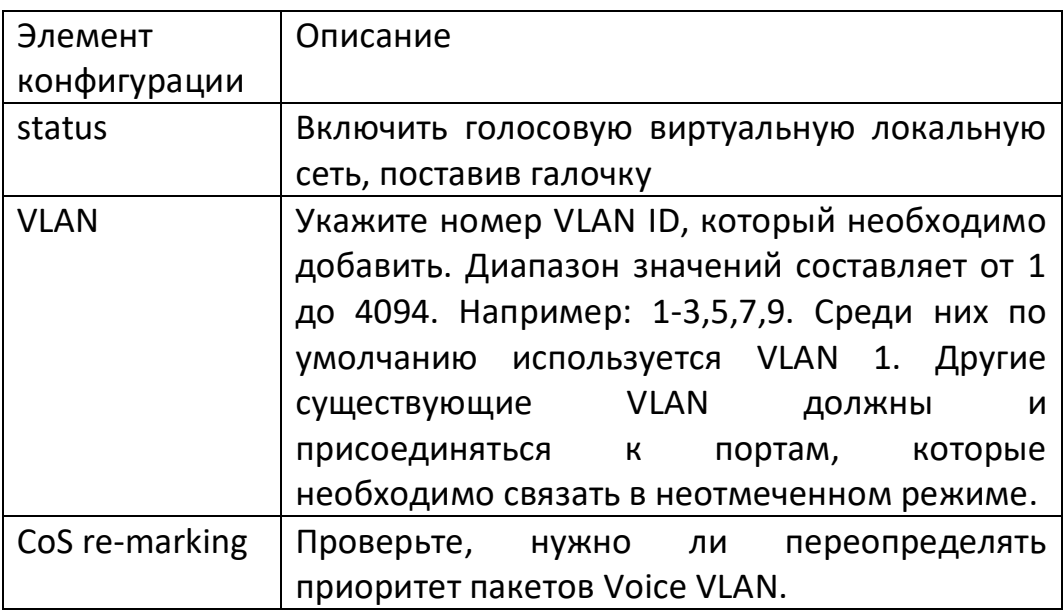

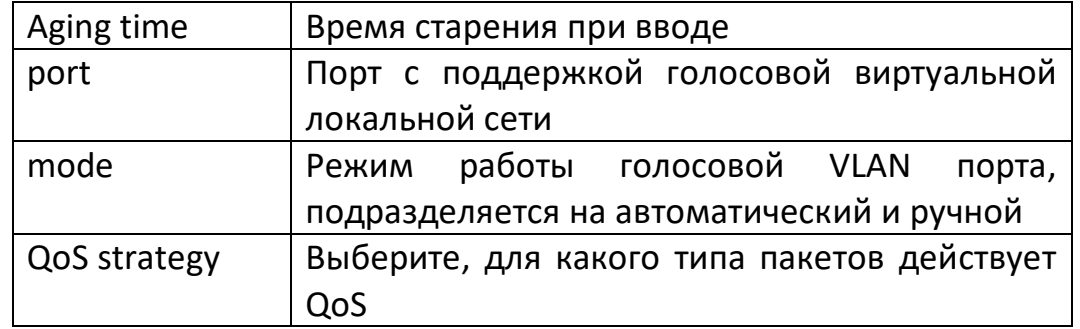

2. Выберите меню "VLAN Function> Voice vlan> Voice OUI Configuration" в дереве навигации, чтобы войти в интерфейс конфигурации таблицы OUI-адресов голосовой VLAN. Настройте сегмент OUI-адресов голосовой VLAN на этой странице, как показано на рисунке ниже.

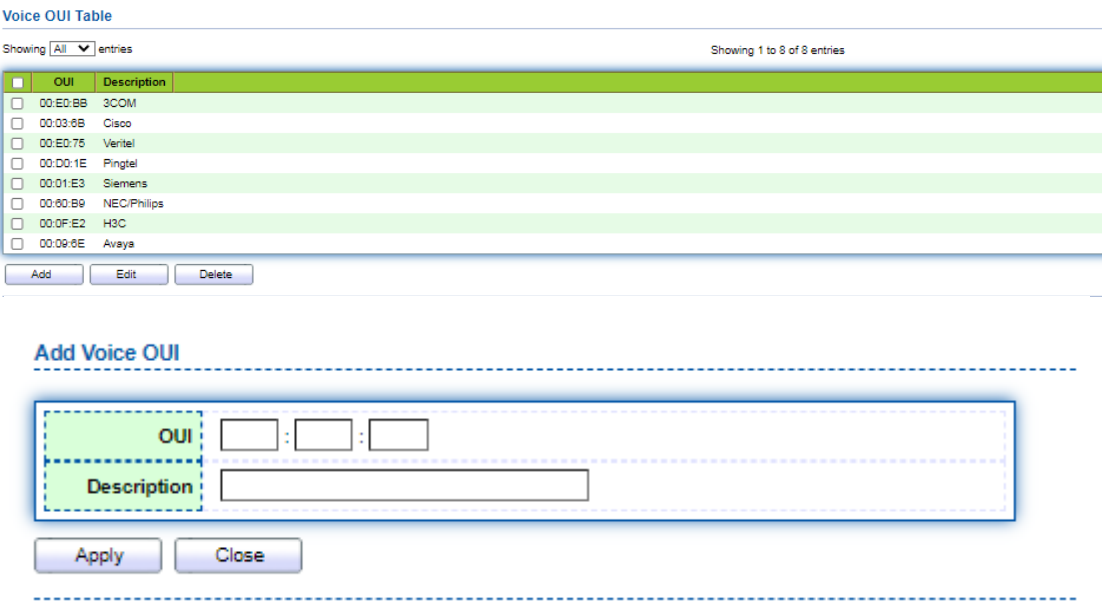

- 3. Заполните соответствующие элементы конфигурации.
- 4. Для завершения настройки нажмите кнопку "Apply", как показано на рисунке ниже.

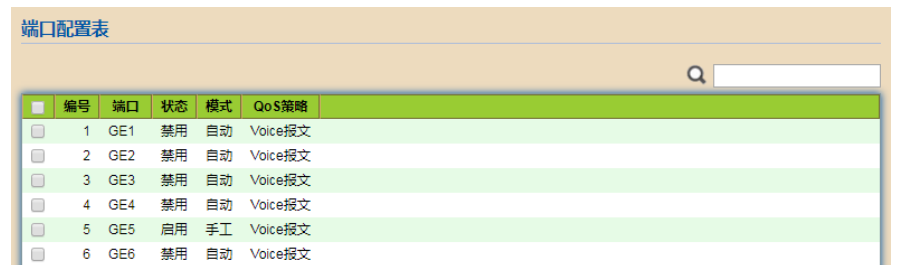

Для иллюстрации рассмотрим пример. При настройке Voice VLAN в ручном режиме порт, подключенный к IP-телефону, можно вручную контролировать на вхождение/выход из Voice VLAN, и голосовой поток будет передаваться в этой VLAN.

Создайте VLAN2 как Voice VLAN, заставьте ее работать в режиме безопасности Voice VLAN, разрешая передачу только голосовых данных. IP-телефон отправляет неотмеченный голосовой поток, а портом доступа является порт типа Trunk ge1/1. Пользователю необходимо задать пользовательский OUI-адрес 0812-f231-05e1, а маску - ffff-ff00-0000. Схема сети для настройки Voice VLAN в автоматическом режиме.

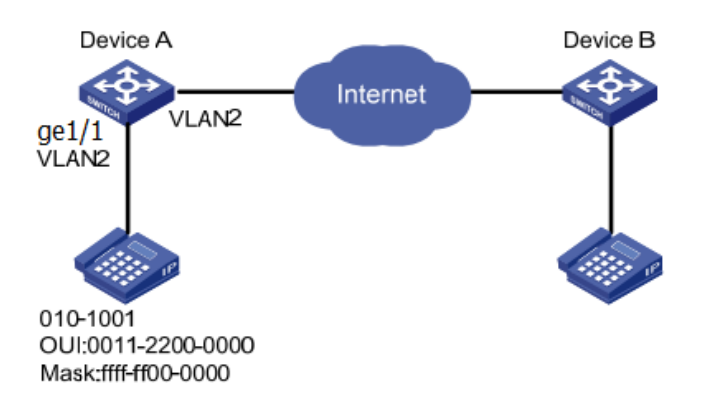

#### Шаги:

1. Создайте VLAN и определите VLAN, к которой относится каждый сервис. Выберите "Layer 2 Configuration> VLAN Configuration> VLAN Configuration" меню  $\overline{B}$ навигационном дереве, войдите в интерфейс "VLAN Configuration", создайте vlan2, выберите Flood-unknown и нажмите "Add" для завершения настройки, как показано на рисунке ниже.

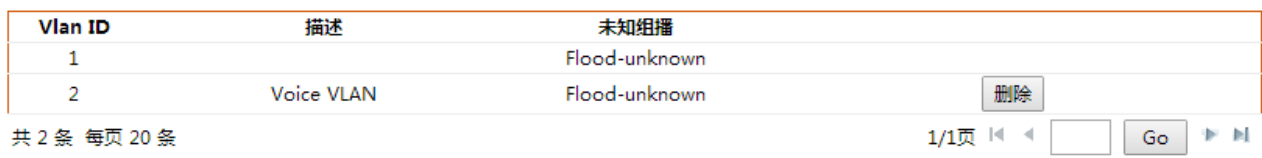

2. Настройте Ethernet-интерфейс коммутатора ge1/1 для присоединения порта, который необходимо подключить к VLAN в режиме без отметки. Выберите меню "Layer 2 Configuration> VLAN Configuration> TRUNK Configuration" в навигационном дереве, войдите в интерфейс "TRUNK Configuration", введите Vlan ID "2", выберите порт ge1/1 в "Untag Port List" и нажмите "Add" Для завершения конфигурации, как показано на рисунке ниже.

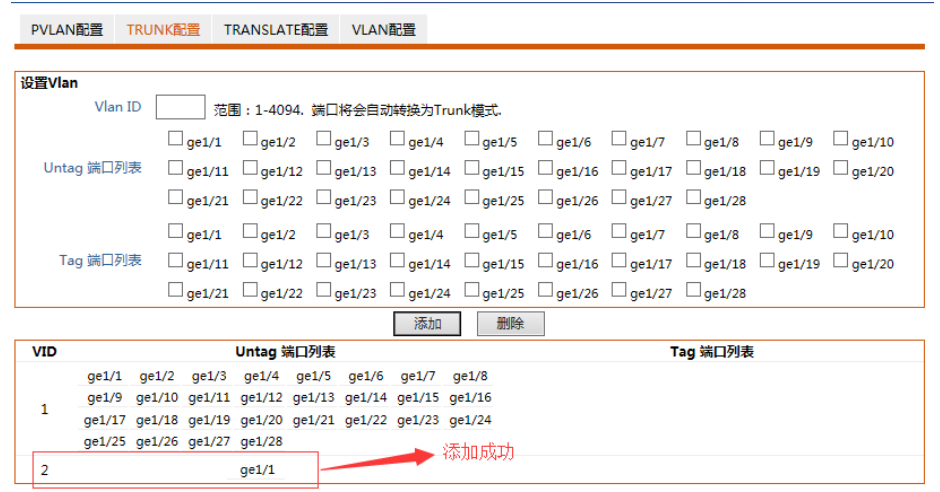

3. Выберите меню "Layer 2 Configuration> Voice vlan" в дереве навигации, войдите в интерфейс "Voice vlan", установите флажок Enable voice vlan, введите идентификатор Vlan как 2, нажмите "Settings", введите MAC-адрес языкового устройства, 0812-f231- 05e1, MAC-маску, ffff-ff00-0000, нажмите "Add" для завершения настройки, как показано на рисунке ниже.

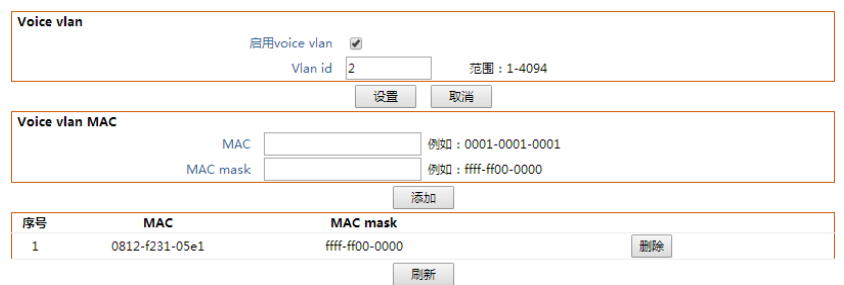

## **5.5 Конфигурация MAC-адресов**

Основной функцией коммутатора Ethernet является пересылка сообщения на канальном уровне, то есть в соответствии с назначением сообщения

MAC-адрес выводит сообщение на соответствующий порт. Таблица пересылки MACадресов - это таблица пересылки второго уровня, содержащая соответствие между MAC-адресом и портом пересылки. На ее основе Ethernet-коммутатор реализует быструю пересылку пакетов второго уровня.

Записи в таблице пересылки MAC-адресов содержат следующую информацию: MAC-адрес назначения

Идентификатор VLAN, к которой принадлежит порт

Номер порта переадресации на данном устройстве

При пересылке пакетов коммутатором Ethernet в соответствии с информацией о записи в таблице MAC-адресов используются следующие два метода пересылки:

Одноадресный режим: Если таблица пересылки MAC-адресов содержит запись, соответствующую MAC-адресу назначения сообщения,

Коммутатор напрямую отправляет пакет с порта пересылки, указанного в записи.

Широковещательный режим: Когда коммутатор получает сообщение с адресом назначения все F, или в таблице пересылки отсутствует MAC-адрес, когда в ней есть запись таблицы, соответствующая MAC-адресу назначения сообщения, коммутатор осуществляет широковещательную рассылку сообщения на все порты, кроме принимающего порта, пересылается сообщение.

## **5.5.1 Конфигурация MAC-адресов**

На этой странице можно установить время старения MAC-адресов и просмотреть информацию о таблице MAC-адресов.

Для адаптации к изменениям в сети таблица MAC-адресов должна постоянно обновляться. Автоматически создаваемые записи в таблице MAC-адресов не всегда актуальны. Каждая запись имеет свой жизненный цикл. Записи, которые не могут быть обновлены по истечении жизненного цикла, удаляются. Этот жизненный цикл называется временем старения. Если запись обновляется до достижения жизненного цикла, то время старения записи пересчитывается.

Установка правильного времени старения позволяет эффективно реализовать функцию старения MAC-адреса. Слишком короткое время старения, установленное пользователем, может привести к тому, что коммутатор будет передавать большое количество пакетов данных, которые не смогут найти MAC-адрес назначения, что негативно скажется на работе коммутатора.

Если время старения, установленное пользователем, слишком велико, коммутатор может сохранить множество устаревших записей таблицы MAC-адресов, тем самым истощив ее.

Ресурс таблицы пересылки MAC-адресов не позволяет коммутатору обновлять таблицу пересылки MAC-адресов в соответствии с изменениями в сети.

Если время старения, установленное пользователем, слишком мало, коммутатор может удалить действительные записи MAC-адресов, что снизит эффективность пересылки.

В общем случае рекомендуется использовать значение по умолчанию 300 секунд для времени старения.

## **Шаги по установке времени старения MAC-адреса:**

1. Выберите меню "MAC Address Table> Dynamic MAC Address Table" в дереве навигации для входа в конфигурацию динамической таблицы MAC-адресов и отображения интерфейса:

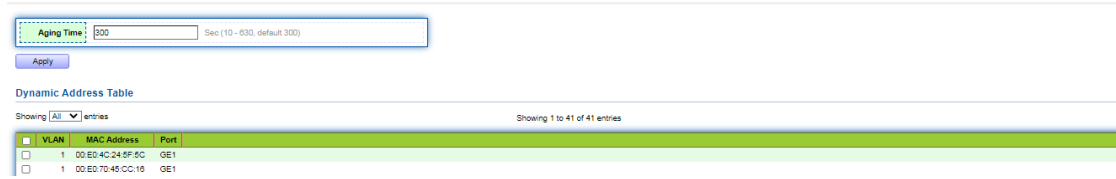

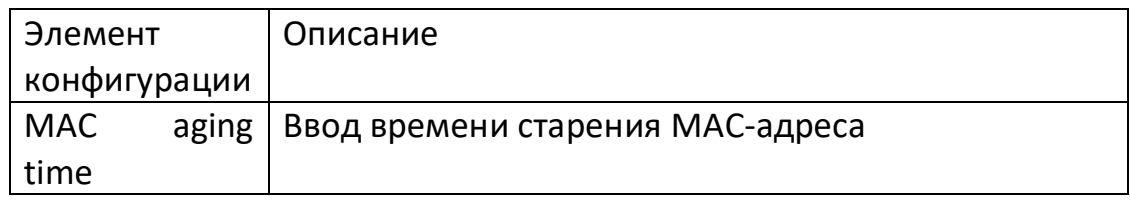

2. Заполните соответствующие элементы конфигурации.

3. Нажмите кнопку "Apply" для завершения настройки.

Таблица MAC используется для хранения MAC-адресов, номеров VLAN и информации об исходящих интерфейсах других устройств, изученных коммутатором. При пересылке данных необходимо запросить MAC-таблицу по MAC-адресу назначения и номеру VLAN в Ethernet-кадре, чтобы быстро найти исходящий интерфейс устройства.

## **Шаги для просмотра таблицы MAC-адресов:**

1. Щелкните на меню "System Status> MAC Address Table" в дереве навигации, чтобы войти в интерфейс отображения таблицы MAC-адресов, в котором отображается вся информация о MAC-адресах, как показано на рисунке ниже.

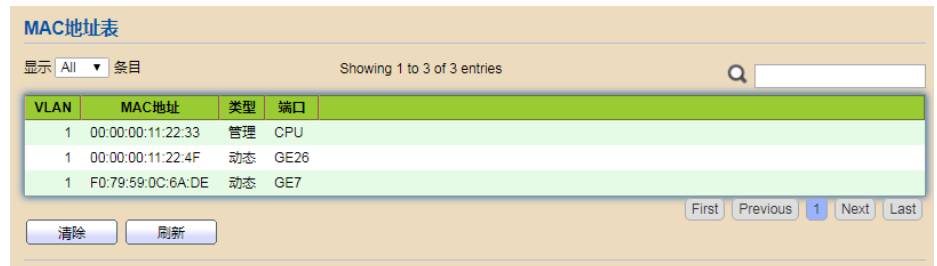

Значение пунктов интерфейса приведено в таблице ниже.

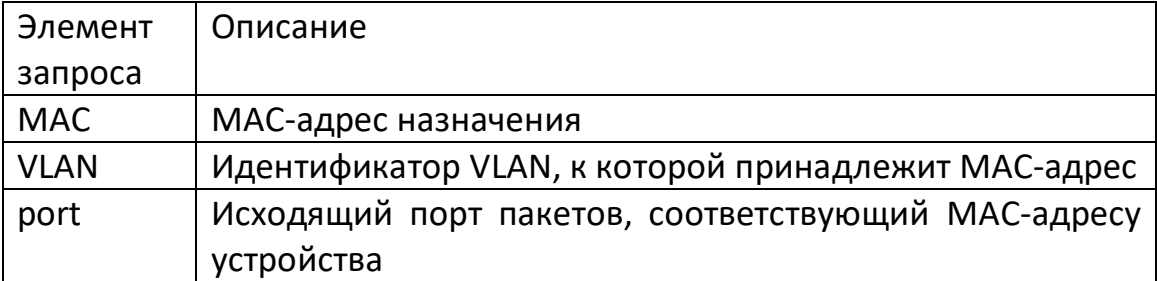

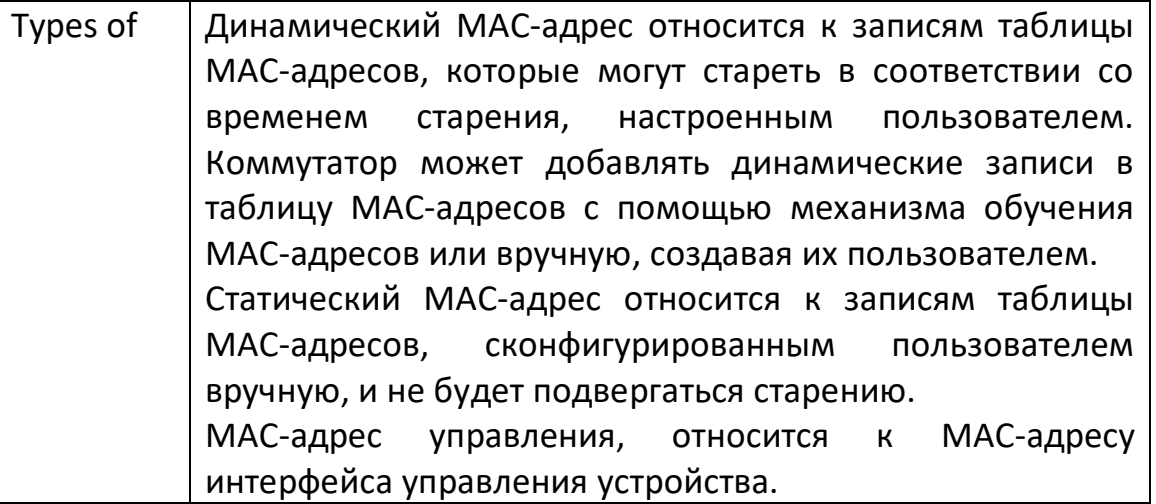

#### **5.5.2 Статический MAC**

Статические записи вручную конфигурируются пользователем и доставляются на каждую интерфейсную плату. Эти записи не стареют.

Новые шаги по статическому MAC-адресу.

1. Выберите меню "MAC Address Table> Static MAC Address Table" в дереве навигации, чтобы войти в интерфейс таблицы статических MAC-адресов, как показано на рисунке ниже.

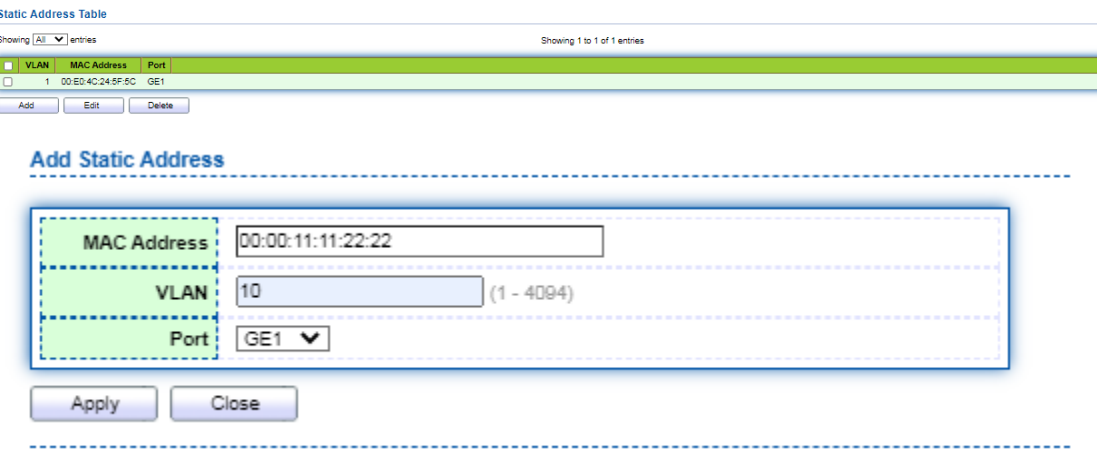

Значение пунктов интерфейса приведено в таблице ниже.

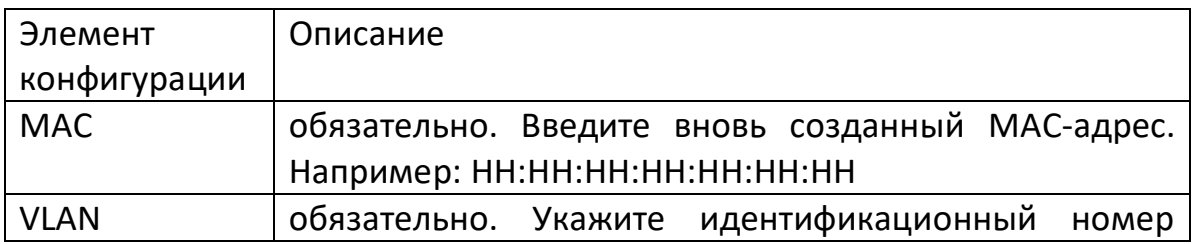

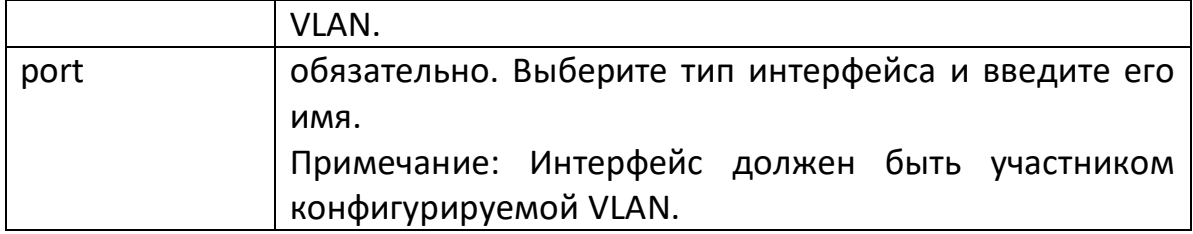

2. Заполните соответствующие элементы конфигурации.

3. Нажмите кнопку "Apply" для завершения настройки.

## 5.6 Конфигурация MSTP

Для резервирования каналов и повышения надежности сети в коммутационной сети Ethernet обычно используются резервные каналы. Однако использование избыточных каналов приводит к образованию петель в коммутационной сети, вызывая широковещательные штормы и нестабильность таблицы МАС-адресов, что приводит к ухудшению качества связи между пользователями и даже к прерыванию связи. Для решения проблемы петель в коммутационной сети был предложен протокол Spanning Tree Protocol (STP).

Как и многие другие протоколы, протокол Spanning Tree Protocol постоянно обновляется в соответствии с развитием сети: от первоначального STP, определенного в IEEE 802.1D, до протокола Rapid Spanning Tree Protocol (RSTP), определенного в IEEE 802.1W., а затем к протоколу Multiple Spanning Tree Protocol (MSTP), определенному в новейшей версии IEEE 802.1S.

Среди протоколов spanning tree, MSTP совместим с RSTP и STP, а RSTP - с STP. Сравнение этих трех протоколов представлено в таблице.

Сравнение трех протоколов spanning tree.

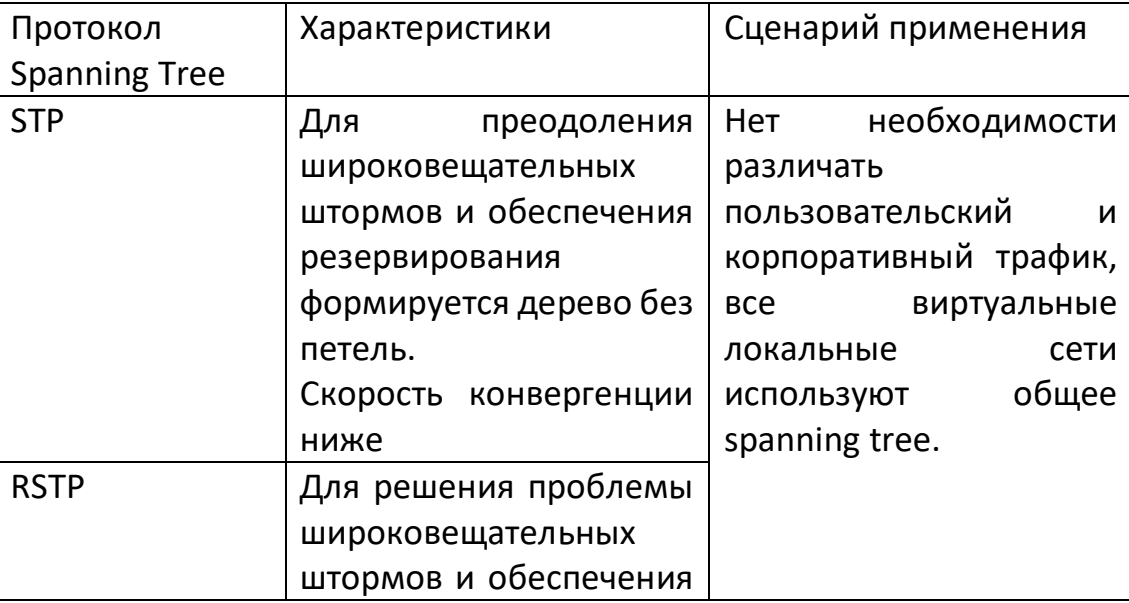

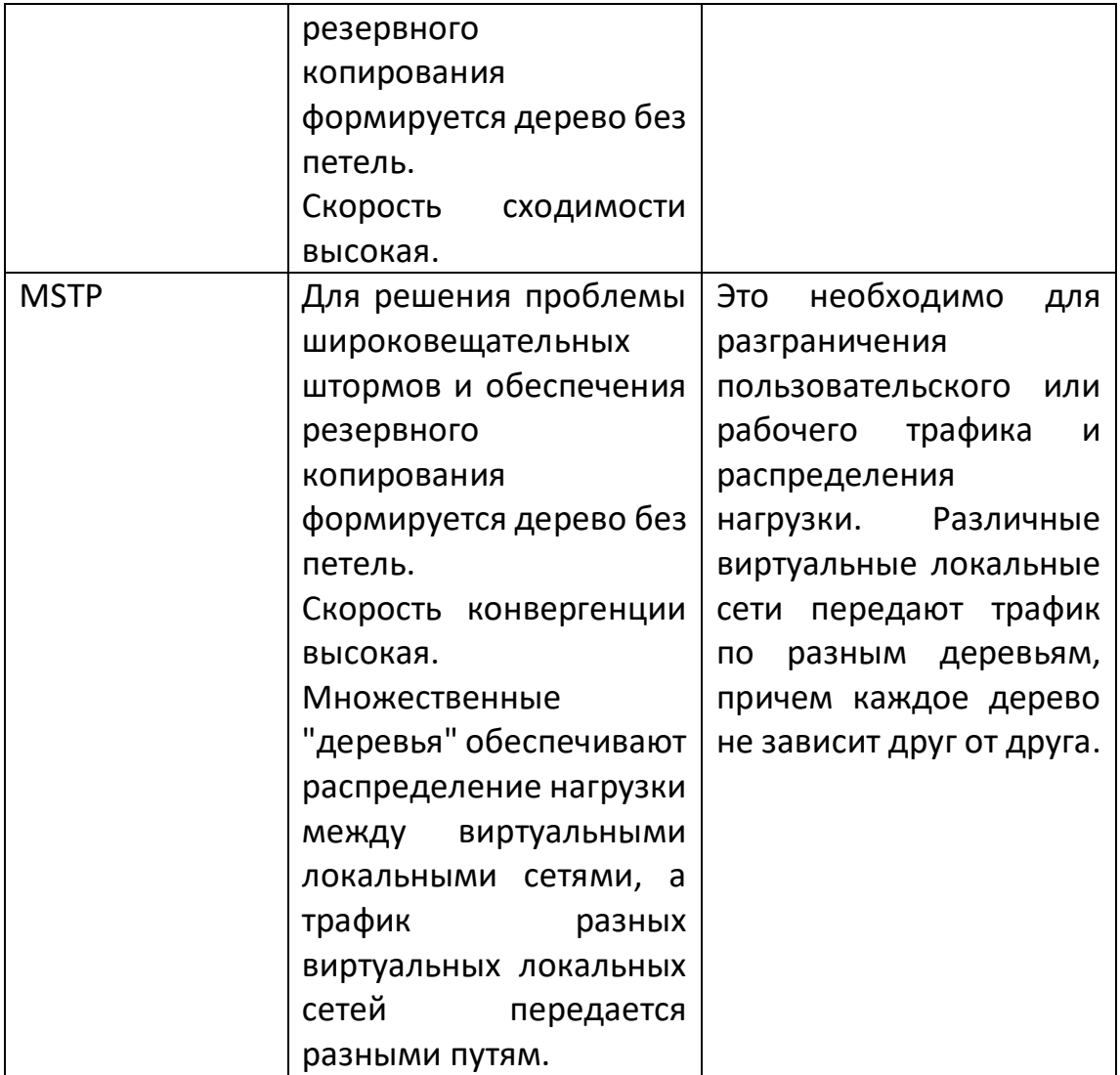

После развертывания протокола Spanning Tree в коммутационной сети Ethernet, если в сети возникает петля, протокол Spanning Tree может достичь ее путем расчета топологии:

Устранение петель: Устранение возможных петель сетевого взаимодействия в сети путем блокирования избыточных каналов связи.

Устранение петель: Устранение возможных петель сетевого соединения в сети путем блокирования избыточных каналов связи.

# **5.6.1 Глобальная конфигурация**

Предоставляет функцию настройки глобальных параметров STP. В некоторых специфических сетевых средах для достижения наилучших результатов необходимо настроить параметры STP некоторых устройств.

# **Шаги:**

1. Выберите меню "Spanning Tree Protocol> Function Settings" в дереве навигации, чтобы войти в интерфейс настройки протокола Spanning Tree, как показано на следующем рисунке:

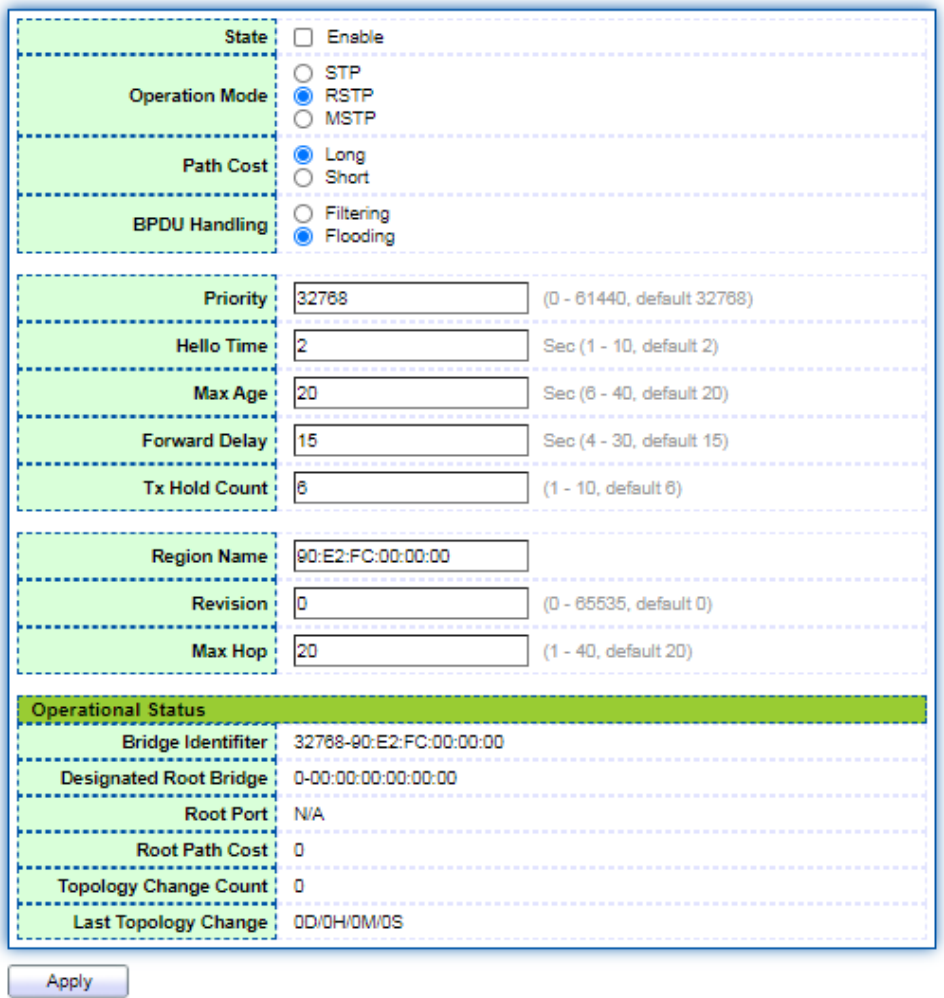

Значение пунктов интерфейса приведено в таблице ниже.

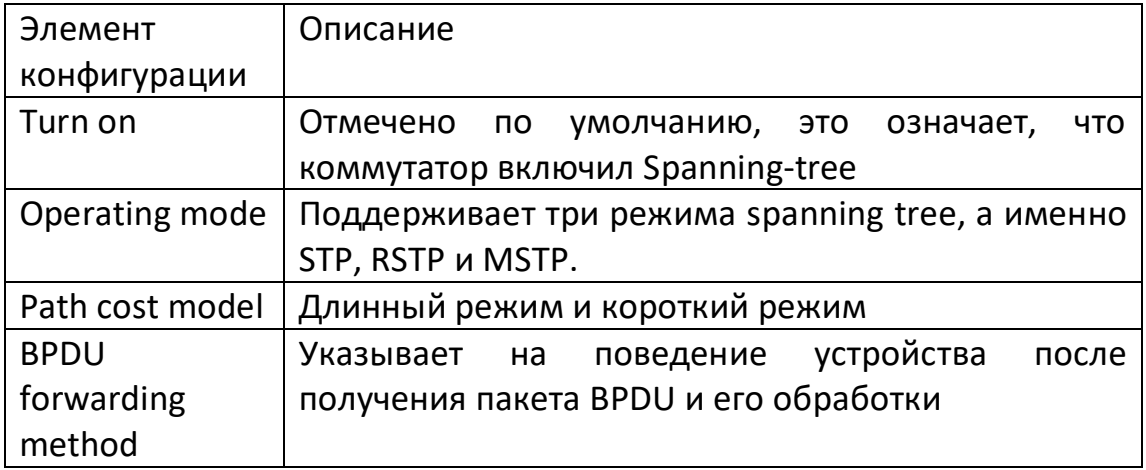

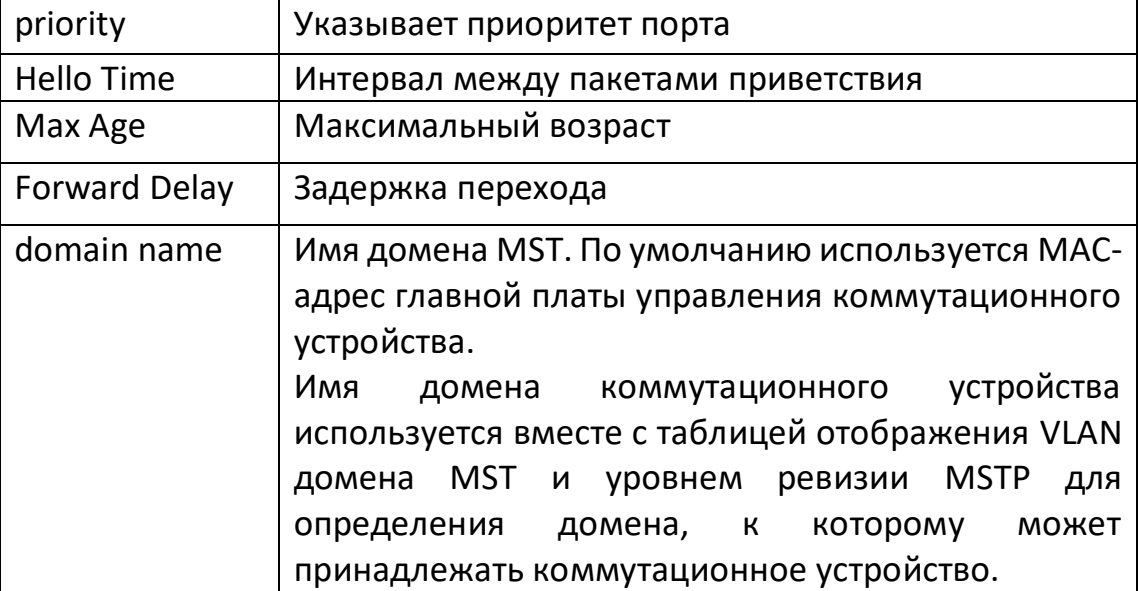

2. Заполните соответствующие элементы конфигурации.

3. Нажмите кнопку "Apply" для завершения настройки

#### 5.6.2 Пример конфигурации

С помощью MSTP коммутационная сеть делится на несколько доменов, в каждом из которых формируется несколько деревьев, причем эти деревья независимы друг от друга. Каждое связующее дерево называется экземпляром множественного связующего дерева (Multiple Spanning Tree Instance, MSTI), а каждый домен регионом MST (MST Region: Multiple Spanning Tree Region).

#### Описание:

Так называемый экземпляр представляет собой совокупность нескольких VLAN. Объединение нескольких VLAN в один экземпляр позволяет сэкономить на коммуникационных расходах и занимаемых ресурсах. Расчет топологии каждого экземпляра MSTP не зависит друг от друга, и на этих экземплярах может быть достигнута балансировка нагрузки. Несколько VLAN с одинаковой топологией могут быть привязаны к одному экземпляру. Статус пересылки этих VLAN на порт зависит от статуса порта в соответствующем экземпляре MSTP.

Проще говоря, это сопоставление одной или нескольких виртуальных локальных сетей с определенным экземпляром MST. Одновременно одной или нескольким VLAN может быть назначен экземпляр spanning tree.

#### Шаги:

1. Выберите меню "Spanning Tree Protocol> Instance Configuration" в навигационном дереве для входа на страницу конфигурации экземпляра, выберите экземпляр MST, который необходимо настроить, и нажмите кнопку Modify для входа в интерфейс модификации, как показано на следующем рисунке.

**MST Instance Table** 

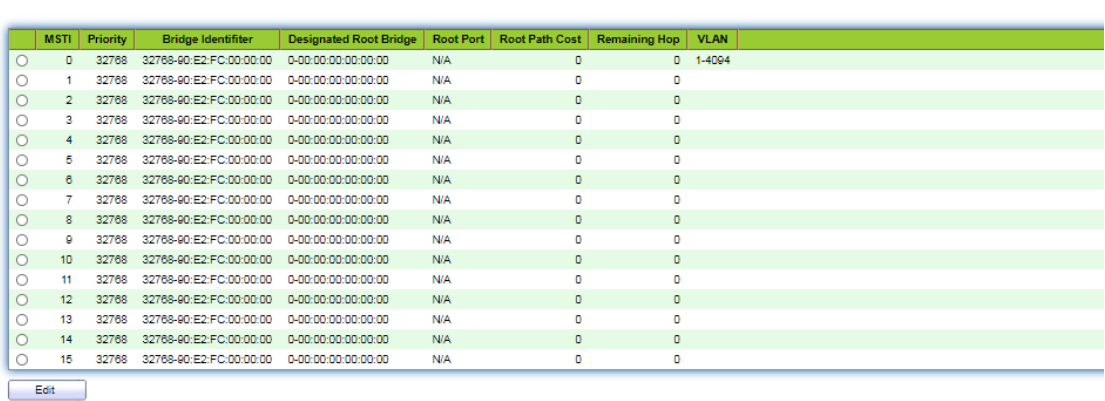

**Edit MST Instance Setting** 

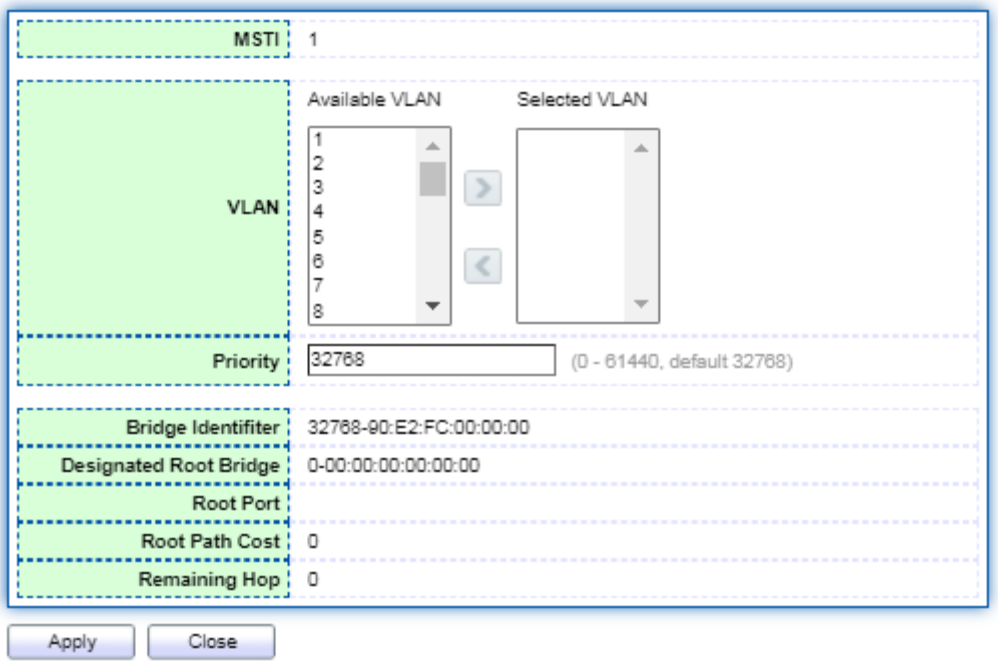

Значение пунктов интерфейса приведено в таблице ниже.

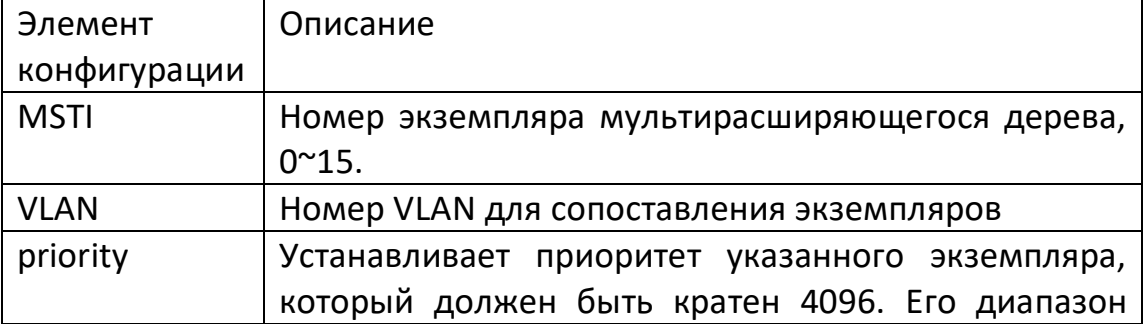

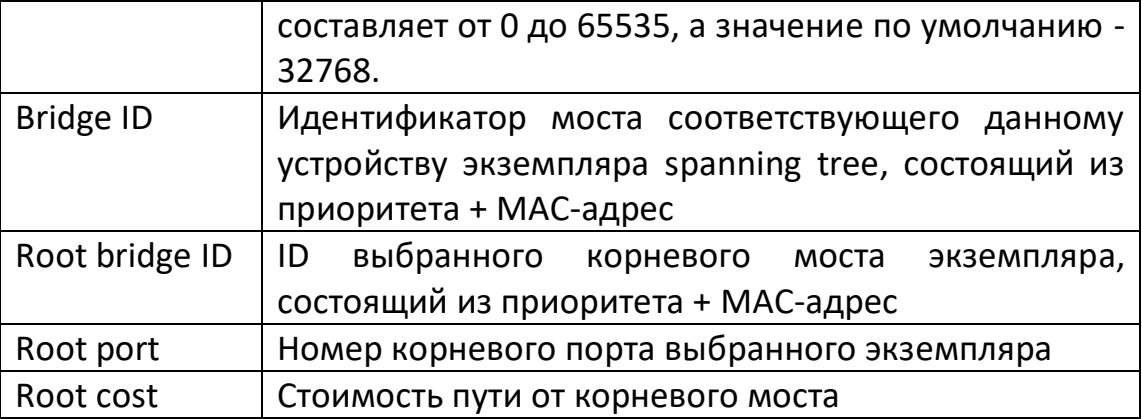

2. Заполните соответствующие элементы конфигурации.

3. Нажмите кнопку "Apply" для завершения настройки, и результат будет показан на рисунке ниже.

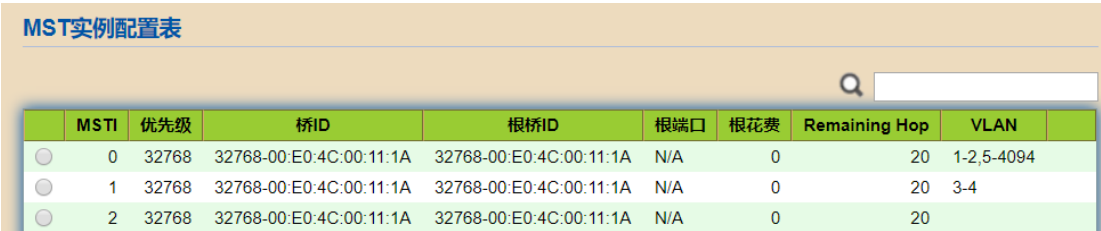

## **5.6.3 Конфигурация порта экземпляра**

1. Выберите в навигационном дереве меню "Spanning Tree Protocol> Instance Port Configuration", чтобы войти в интерфейс конфигурации порта экземпляра MSTP, в котором перечислены все порты, входящие в состав устройства, отметьте порты, которые необходимо изменить, и нажмите кнопку modify. Войдите в интерфейс детальной конфигурации порта экземпляра, как показано на рисунке ниже:
#### **MST Port Setting Table**

 $MSTI$   $0 \times$ 

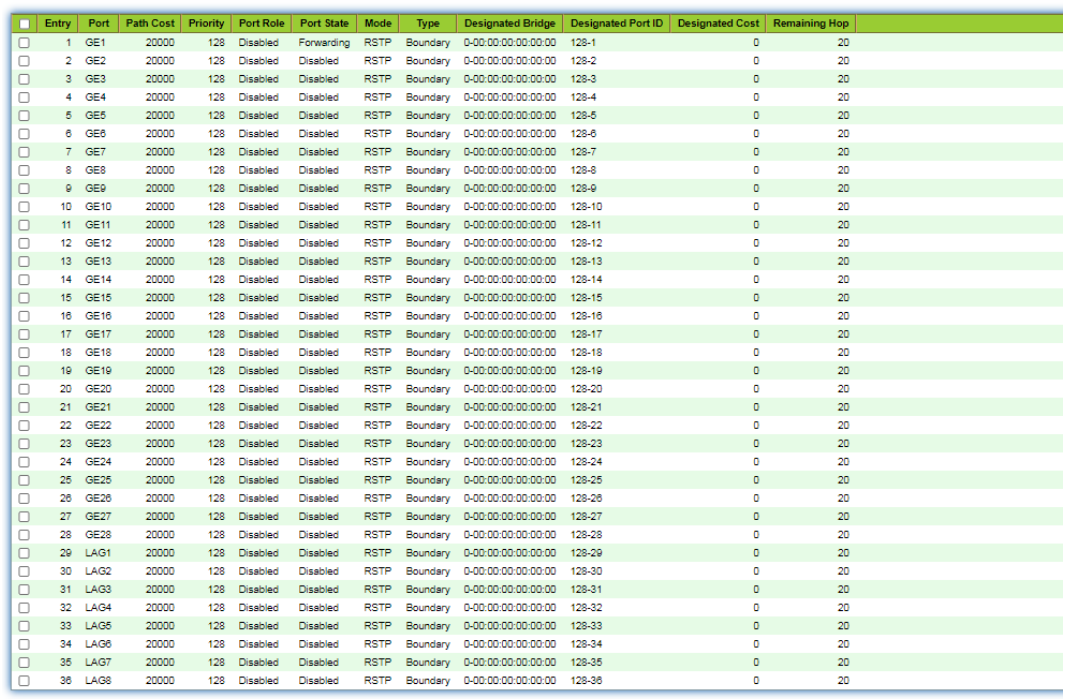

-------------------------

 $Edit$ 

#### **Edit MST Port Setting**

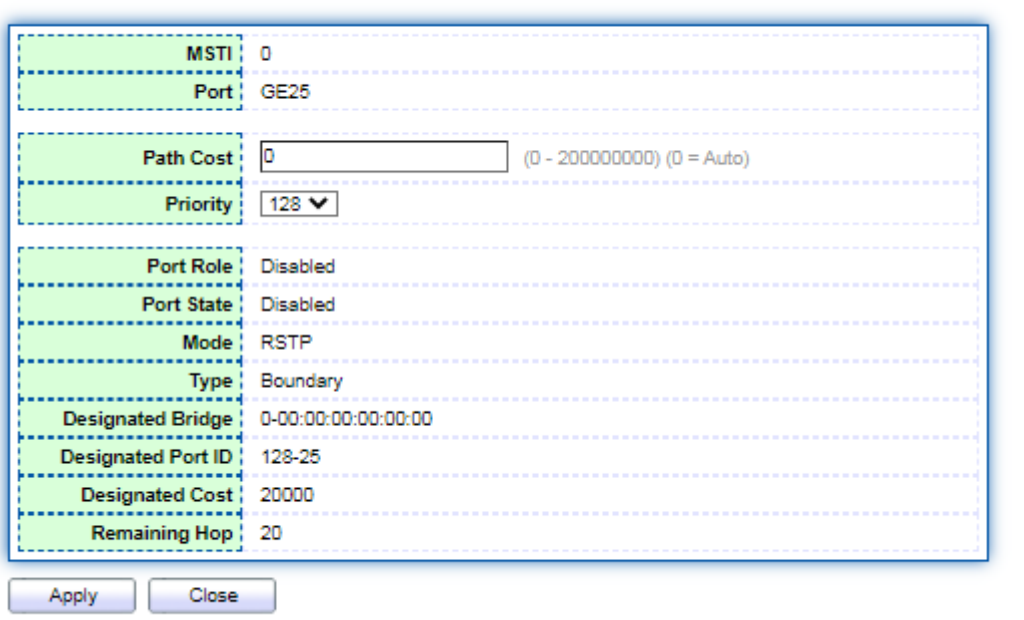

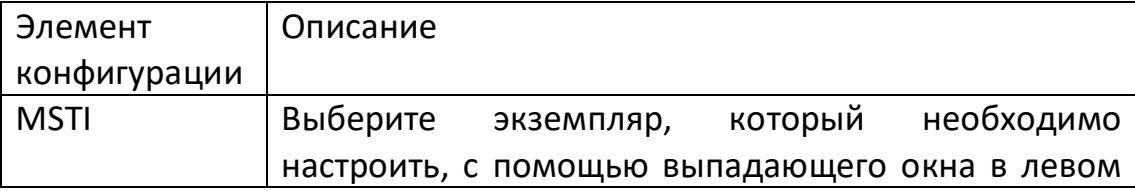

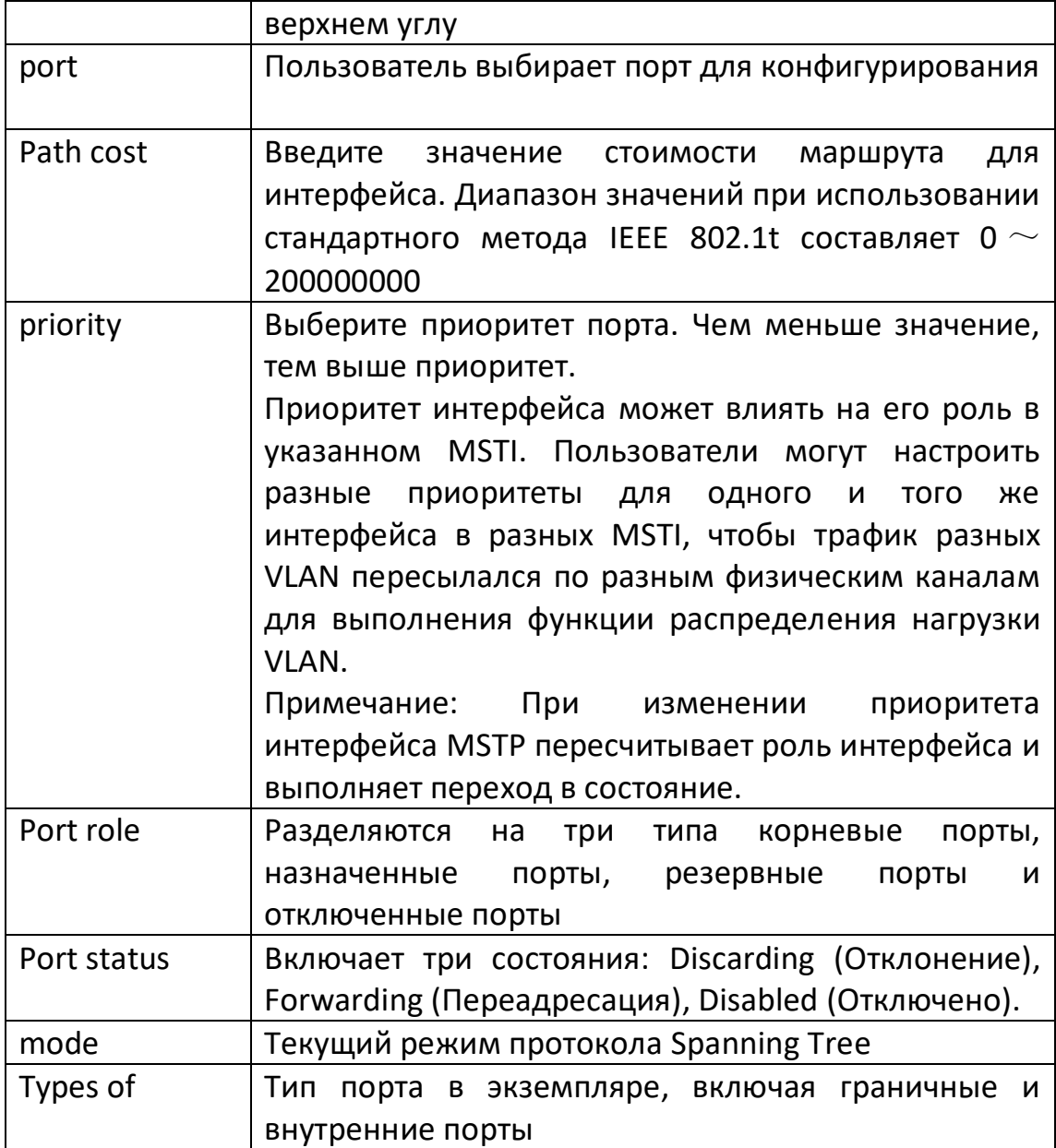

- 1. Заполните соответствующие пункты конфигурации.
- 2. Нажмите кнопку "Apply" для завершения конфигурации.

## 5.6.4 Конфигурация порта

В некоторых специфических сетевых средах для достижения наилучших результатов необходимо настроить параметры STP некоторых интерфейсов коммутационных устройств.

1. Выберите меню "Spanning Tree Protocol> Port Configuration" в навигационном дереве для входа в интерфейс конфигурации порта, выберите порт, который необходимо настроить, и нажмите кнопку Modify для входа в интерфейс детальной модификации, как показано на следующем рисунке:

#### **Port Setting Table**

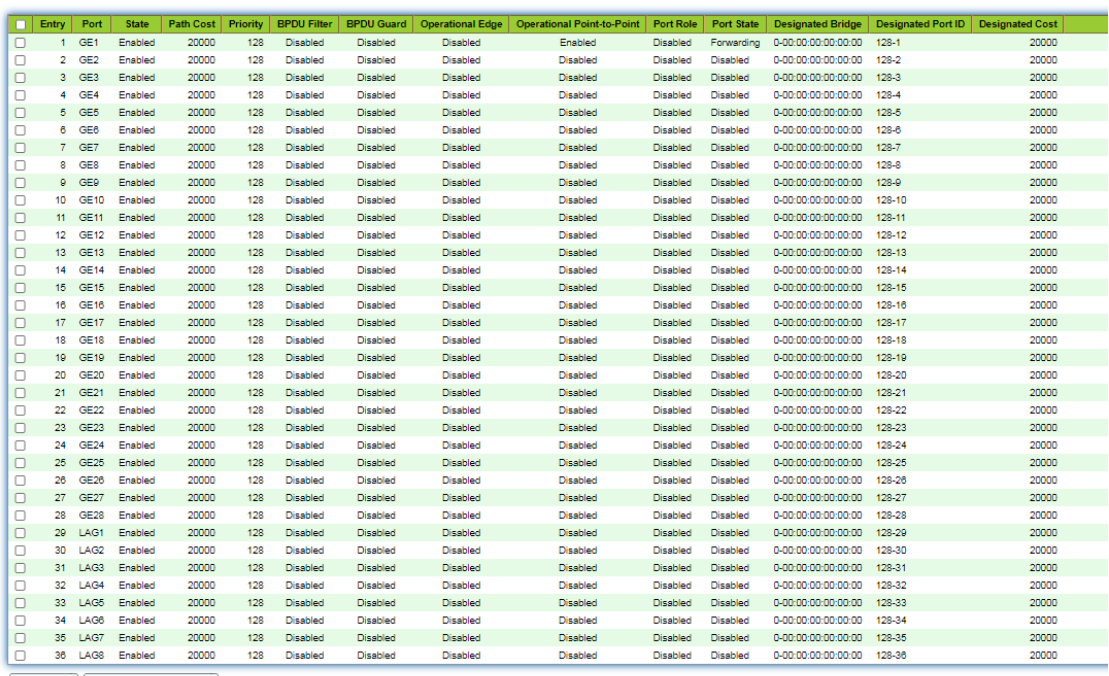

Edit Protocol Migration Check

#### **Edit Port Setting**

. . . . . . . . . .

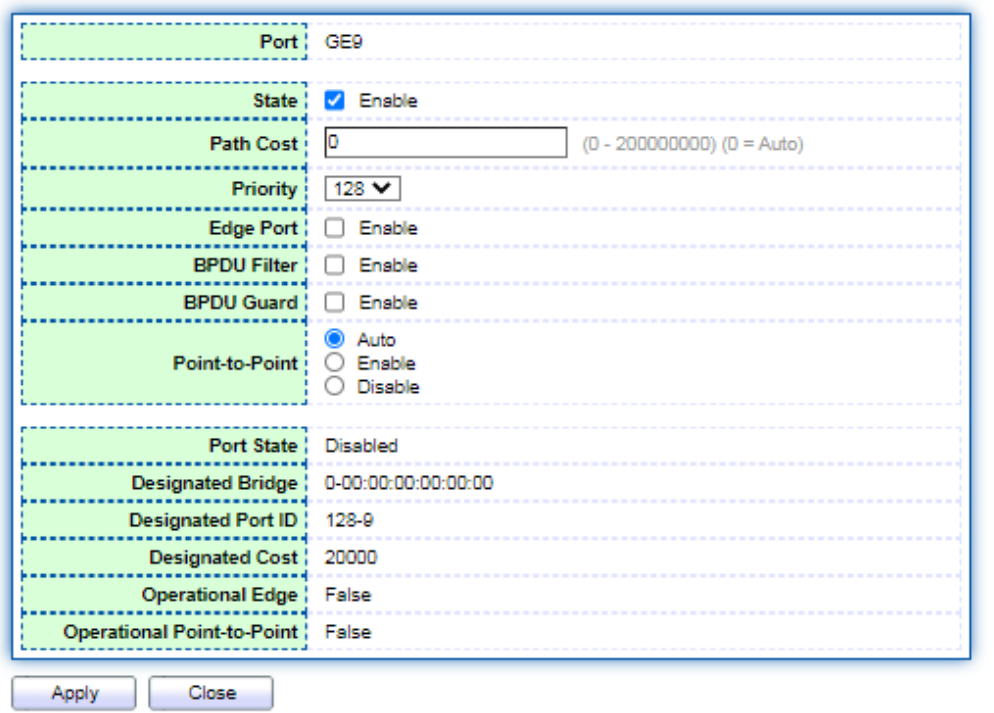

75

Значение пунктов интерфейса приведено в таблице ниже.

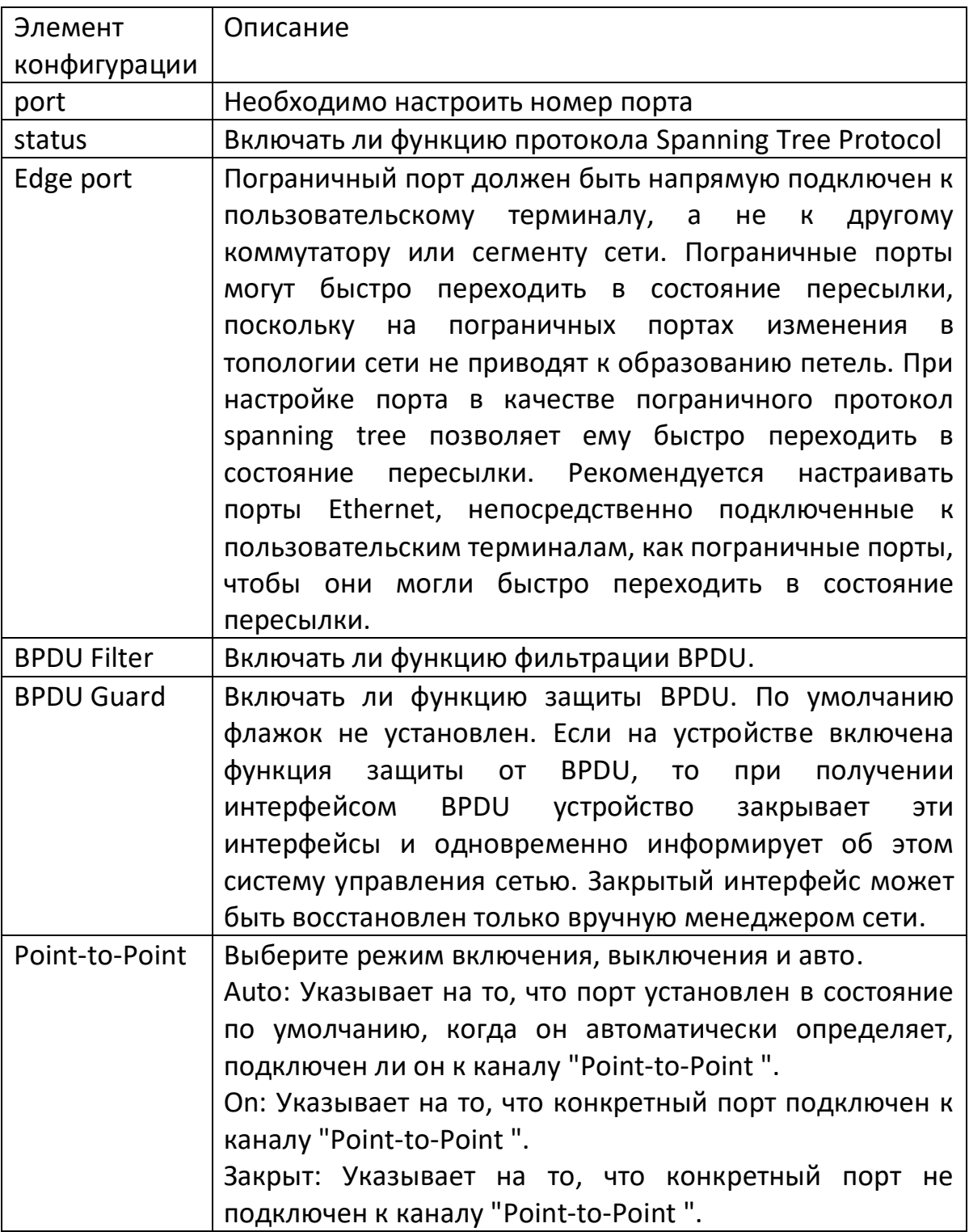

- 1. Заполните соответствующие пункты конфигурации.
- 2. Нажмите кнопку "Apply" для завершения конфигурации.

Пример настройки функции MSTP.

Коммутаторы SwitchA, SwitchB, SwitchC и SwitchD работают в режиме MSTP. Чтобы добиться распределения нагрузки между VLAN10 и VLAN20, MSTP использует несколько экземпляров. MSTP может настроить таблицу отображения VLAN, чтобы связать VLAN с экземплярами спаннинг-дерева. Пример 1 сопоставляет VLAN с VLAN 10, а пример 2 - с VLAN 20.

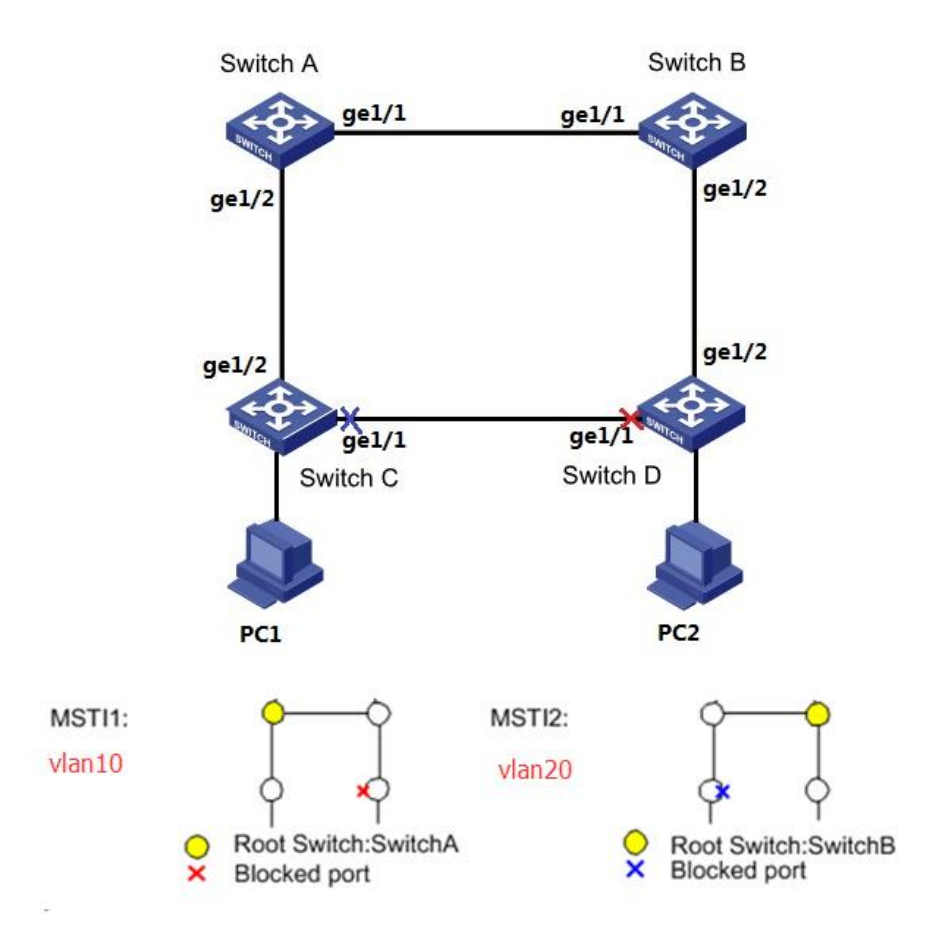

### **Шаги**:

1. Настройте функцию пересылки второго уровня на устройствах кольцевой сети и создайте VLAN10 и vlan20 на коммутационных устройствах SwitchA, SwitchB, SwitchC и SwitchD. Выберите меню "VLAN Function> VLAN Configuration> Create VLAN" в навигационном дереве, войдите в интерфейс "Create VLAN", заполните соответствующую конфигурацию и нажмите кнопку "Apply" для завершения конфигурации, как показано на следующем рисунке.

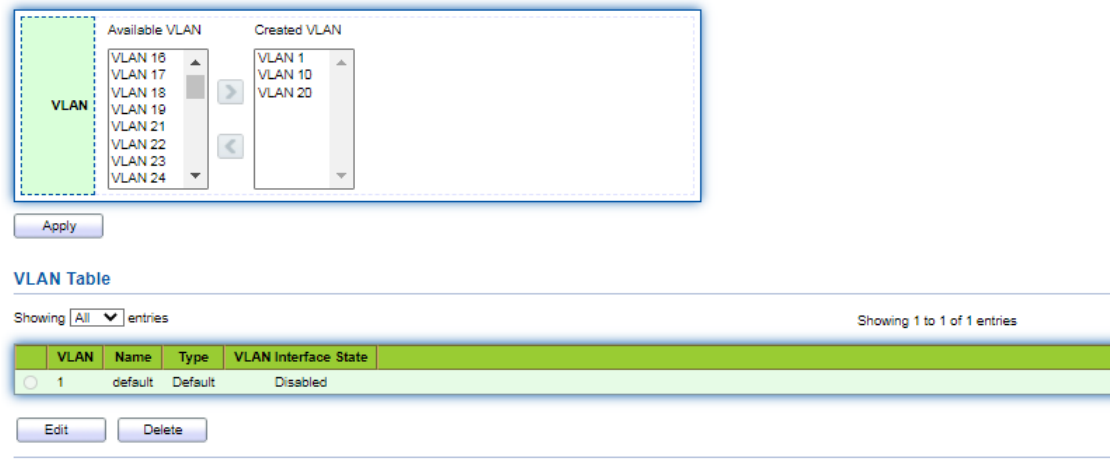

2. Добавьте порты в петле доступа на коммутационном оборудовании в VLAN. Выберите меню "VLAN Function> VLAN Configuration> Member Configuration" в навигационном дереве, войдите в интерфейс "Member Configuration", выберите кольцевой порт, войдите в режим настройки порта, соответственно переместите VLAN10 и VLAN20 в правое поле выбора, атрибут - "Tagged", нажмите "Apply" для завершения конфигурации.

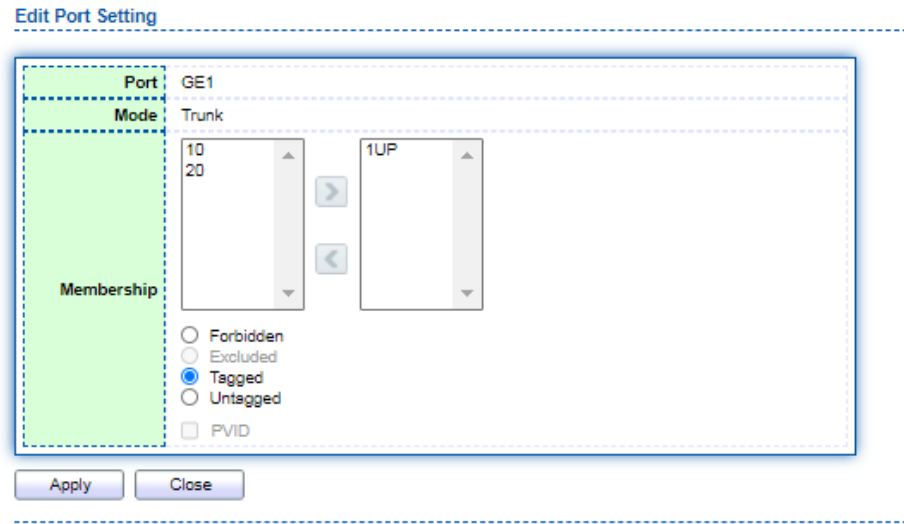

3. Вызовите меню "Spanning Tree Protocol> Function Settings" в дереве навигации, войдите в "Function Settings", заполните соответствующую конфигурацию и выберите режим MSTP. Интерфейс выглядит так, как показано на рисунке ниже.

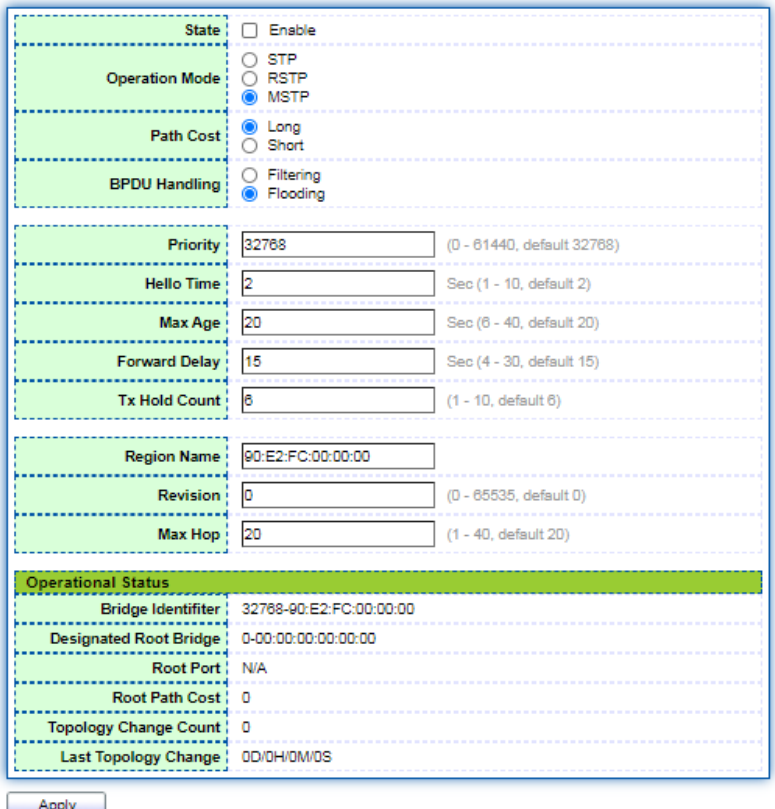

4. Настройте взаимосвязь отображения VLAN между экземплярами MSTI1 и MSTI2. Вызовите меню "Spanning Tree Protocol> Instance Settings" в дереве навигации, войдите в "Instance Settings", заполните соответствующие параметры и нажмите кнопку "Add". Интерфейс выглядит так, как показано на рисунке ниже.

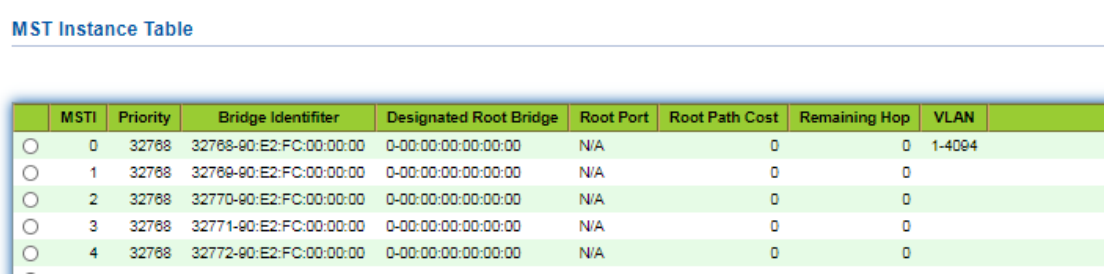

# **Примечание**:

При настройке SwitchA измените приоритет MSTI1 на 0, а приоритет MSTI2 на 4096. При настройке SwitchB измените приоритет MSTI1 на 4096, а приоритет MSTI2 - на 0. Способ настройки такой же, как и для SwitchA, и здесь не повторяется. Приоритет должен быть кратен 4096

5. В домене настройте корневой мост и резервный корневой мост MSTI1 и MSTI2,

настройте SwitchB как корневой мост MSTI2 и настройте SwitchB как резервный корневой мост MSTI1. Шаги операции аналогичны 5, поэтому не будем их повторять. 6. После указанной конфигурации сеть обрезается до древовидной формы для достижения цели устранения петель.

### **5.7 Конфигурация IGMP-snooping**

IGMP Snooping (Internet Group Management Protocol Snooping) - это механизм ограничения многоадресной рассылки, работающий на устройствах второго уровня и предназначенный для управления и контроля многоадресных групп.

Устройство второго уровня, на котором запущен IGMP snooping, анализирует полученные IGMP-сообщения, устанавливает отношения сопоставления между портами и MAC-адресами многоадресной рассылки и пересылает многоадресные данные в соответствии с этими отношениями сопоставления.

Как показано на рисунке ниже, когда на устройстве второго уровня не работает IGMP Snooping, многоадресные данные транслируются на второй уровень. Когда на устройстве второго уровня работает IGMP Snooping, известно, что данные многоадресной рассылки группы многоадресной рассылки не будут находиться на втором уровне. Она транслируется и передается назначенным приемникам на втором уровне, но неизвестные многоадресные данные все равно будут транслироваться на втором уровне.

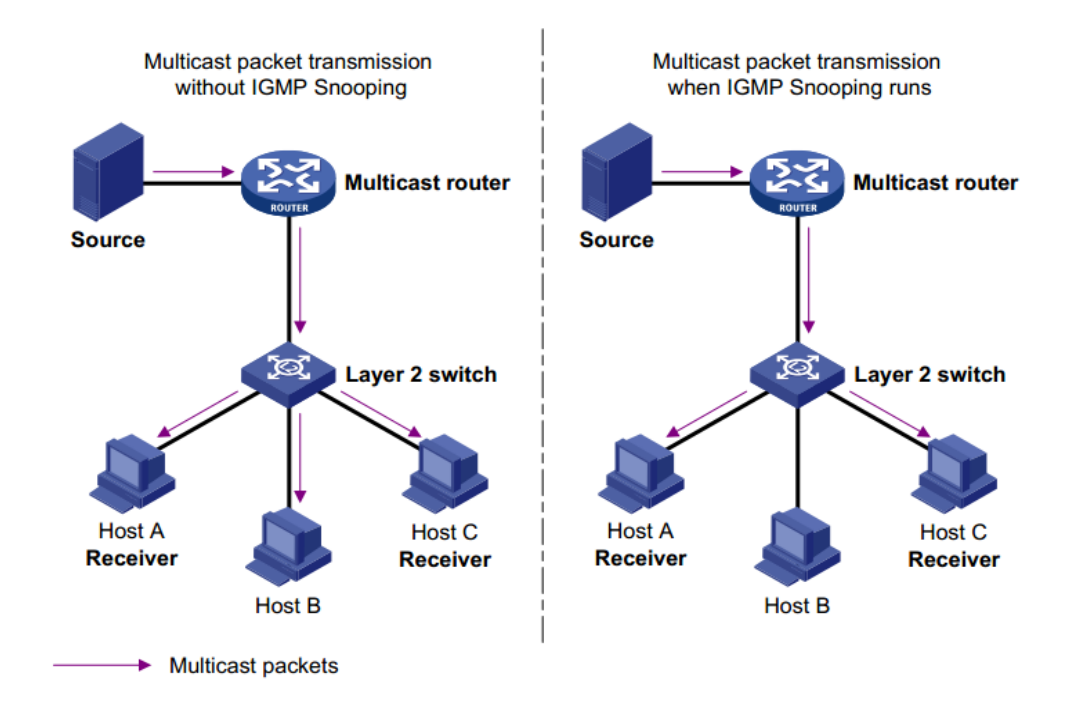

## 5.7.1 Конфигурация IGMP-snooping

IGMP Snooping, используется для сети IPv4, место развертывания - коммутатор многоадресной **УРОВНЯ** между маршрутизатором рассылки **BTODOFO** И пользовательским хостом, сконфигурированным в VLAN, функция - прослушивание сообщений IGMP/MLD, отправляемых между маршрутизатором и хостом для установления многоадресной рассылки Таблица пересылки второго уровня используется для управления и контроля пересылки многоадресных данных в сети второго уровня.

По умолчанию функция IGMP Snooping на коммутаторе отключена, поэтому необходимо включить глобальную функцию IGMP Snooping на коммутаторе.

### Шаги:

1. Выберите "Multicast> IGMP-snooping> Function Configuration" меню B. навигационном дереве для входа в интерфейс конфигурации IGMP-snooping, который содержит информацию о созданной VLAN, выберите VLAN для настройки и нажмите кнопку Modify для входа в интерфейс детальной конфигурации. Как показано ниже:

> $Q \mid$ **Immediate Leave** Disabled<br>Disabled Disabled

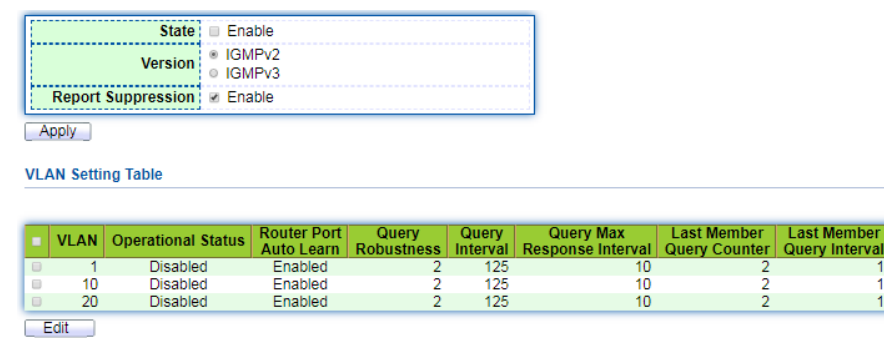

**Edit VLAN Setting** 

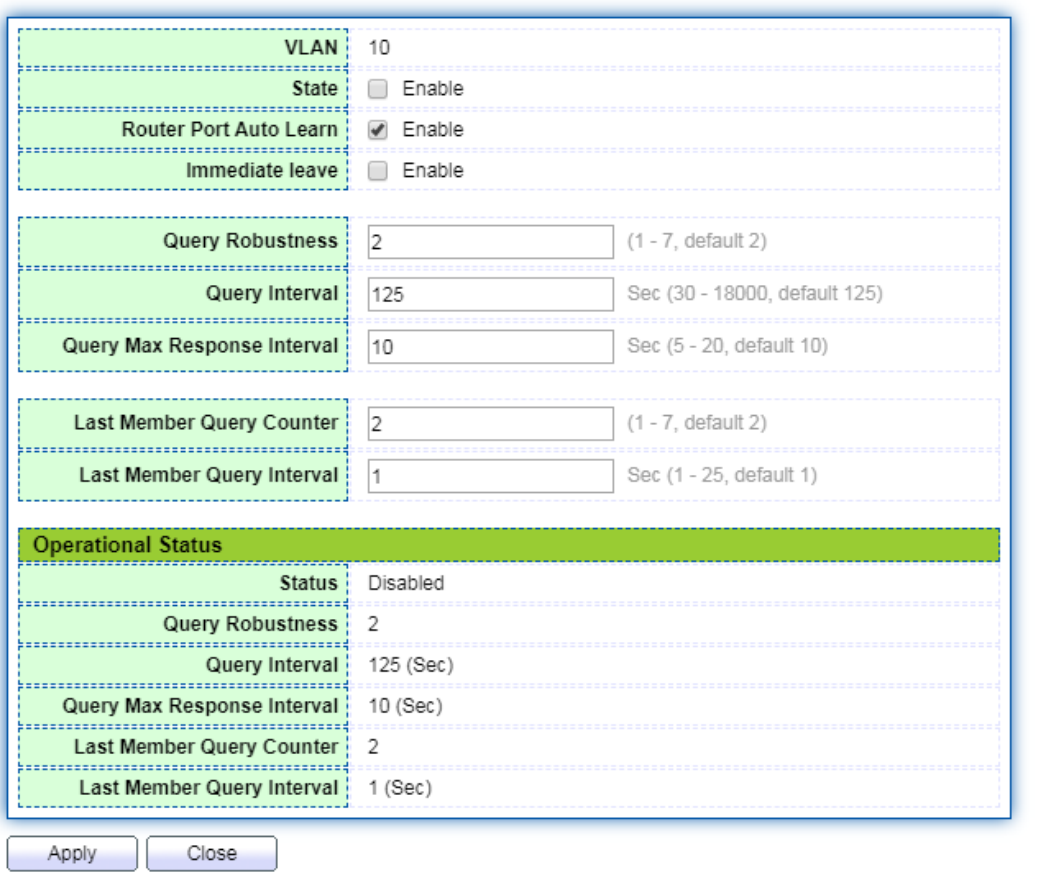

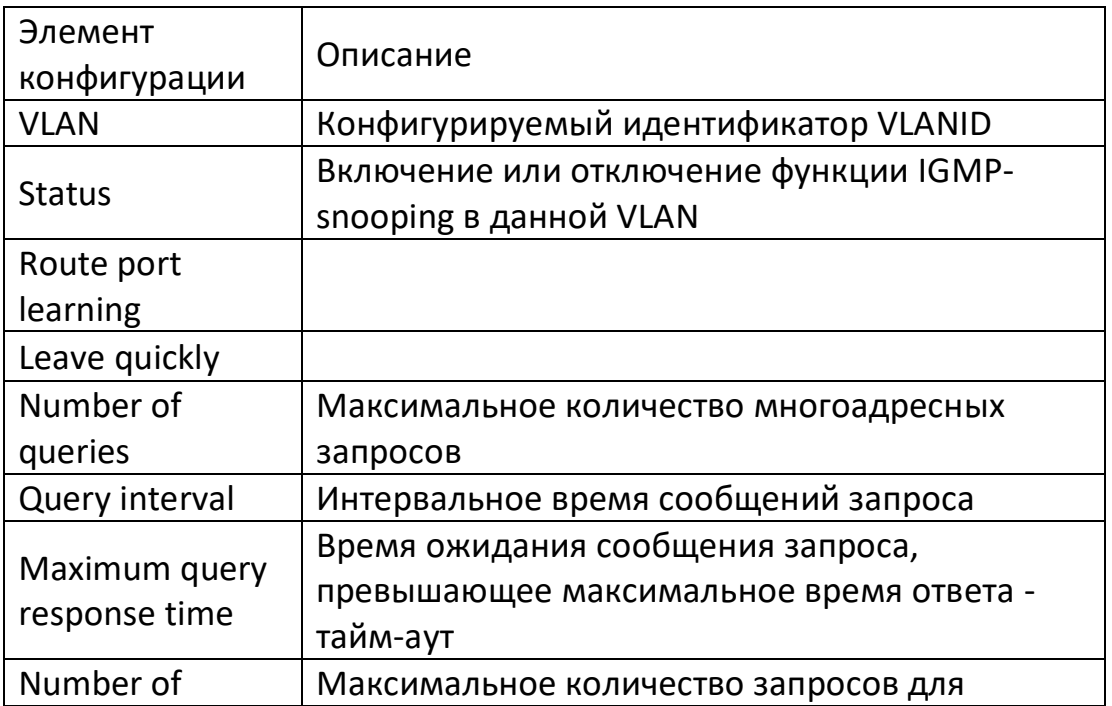

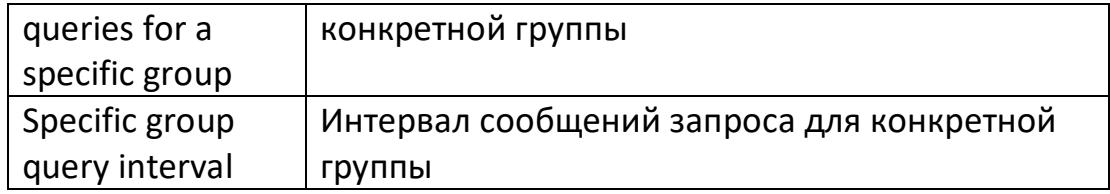

- 1. Заполните соответствующие пункты конфигурации.
- 2. Нажмите кнопку "Apply" для завершения конфигурации.

### 5.7.2 Статическая многоадресная рассылка

В соответствии с предыдущим методом многоадресной рассылки по требованию, когда пользователи в разных VLAN запрашивают одну и ту же многоадресную группу, данные реплицируются и пересылаются на многоадресный маршрутизатор для каждой VLAN, содержащей приемник. При таком методе многоадресной рассылки по требованию расходуется значительная пропускная способность.

После активации функции IGMP Snooping порт коммутатора добавляется в многоадресную VLAN путем настройки многоадресной VLAN, так что пользователи в разных VLAN совместно используют многоадресную VLAN для получения многоадресных данных, а многоадресный поток находится только в одной многоадресной VLAN. Передача осуществляется внутри VLAN, что позволяет полосу пропускания. Поскольку многоадресная VLAN и VLAN ЭКОНОМИТЬ пользователей полностью изолированы, безопасность и пропускная способность гарантированы.

### Шаги:

1. Выберите меню "Multicast> Basic Functions> Static Multicast Configuration" в навигационном дереве для входа в интерфейс настройки статической многоадресной рассылки, нажмите кнопку Add для добавления элемента статической многоадресной рассылки и кнопку Modify для изменения существующего элемента статической многоадресной рассылки, интерфейс показан на рисунке ниже:

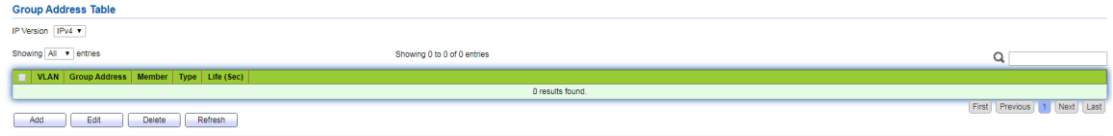

**Add Group Address** 

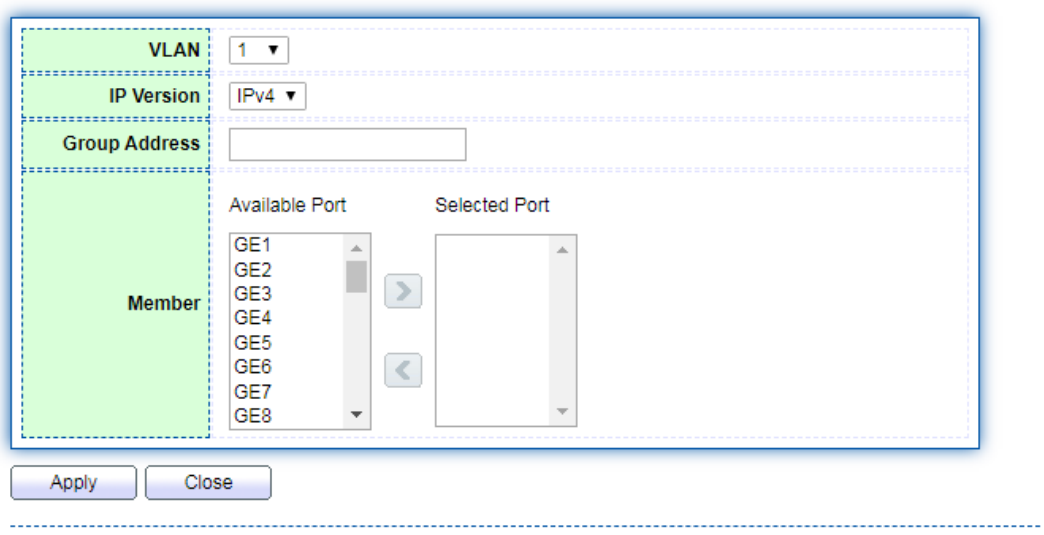

Значение пунктов интерфейса приведено в таблице ниже.

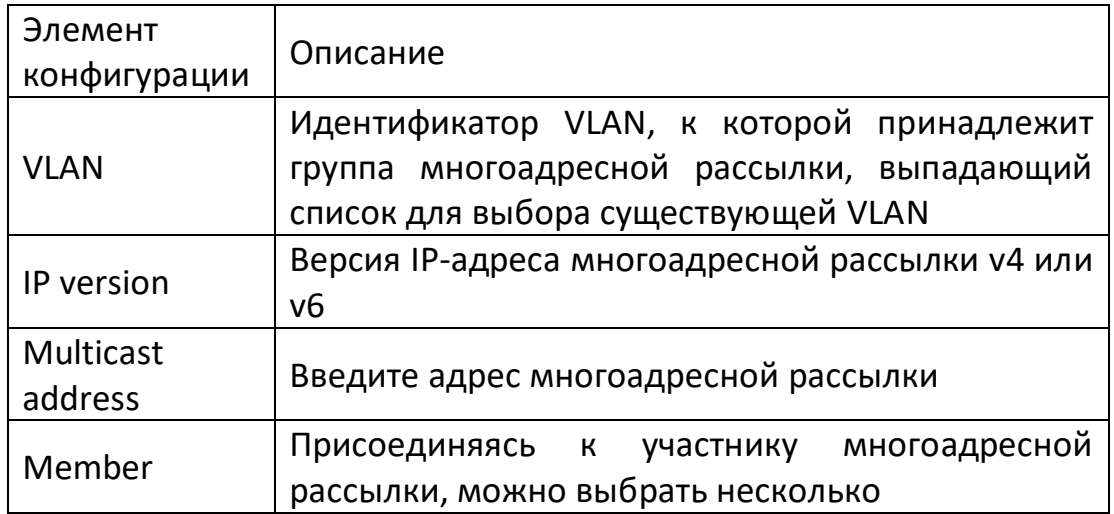

2. Заполните соответствующие элементы конфигурации.

3. Нажмите кнопку "Apply" для завершения настройки, как показано на рисунке ниже.

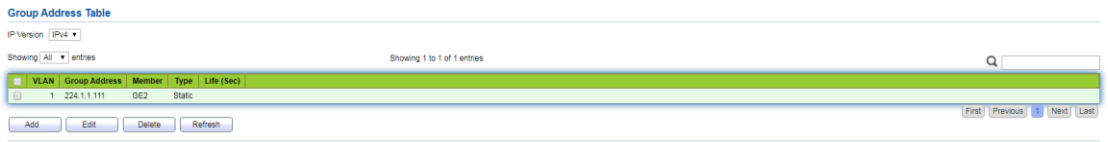

## **5.8 Конфигурация DHCP-snooping**

В целях безопасности администратору сети может потребоваться зафиксировать IPадрес, используемый пользователем при работе в Интернете, и подтвердить соответствие между IP-адресом, полученным пользователем от DHCP-сервера, и MAC-адресом пользовательского узла.

Коммутатор может записывать информацию об IP-адресе пользователя с помощью функции защиты DHCP-реле, работающей на сетевом уровне. Коммутатор может отслеживать DHCP-сообщения с помощью функции DHCP Snooping, работающей на канальном уровне, и записывать информацию об IP-адресе пользователя. Кроме того, если в сети имеется частный DHCP-сервер, это может привести к получению пользователями неправильных IP-адресов. Для того чтобы пользователи могли получать IP-адреса через легальный DHCP-сервер, механизм защиты DHCP Snooping позволяет установить порт в качестве доверенного или недоверенного. Доверенный порт - это порт, прямо или косвенно подключенный к легитимному DHCP-серверу. Доверенный порт нормально пересылает полученные DHCPсообщения, обеспечивая тем самым получение клиентом DHCP правильного IPадреса. Недоверенный порт - это порт, не подключенный к легитимному DHCPсерверу. Если сообщения DHCP-ACK и DHCP-OFFER от DHCP-сервера получены с недоверенного порта, они будут отброшены, что не позволит DHCP-клиенту получить неправильный IP-адрес.

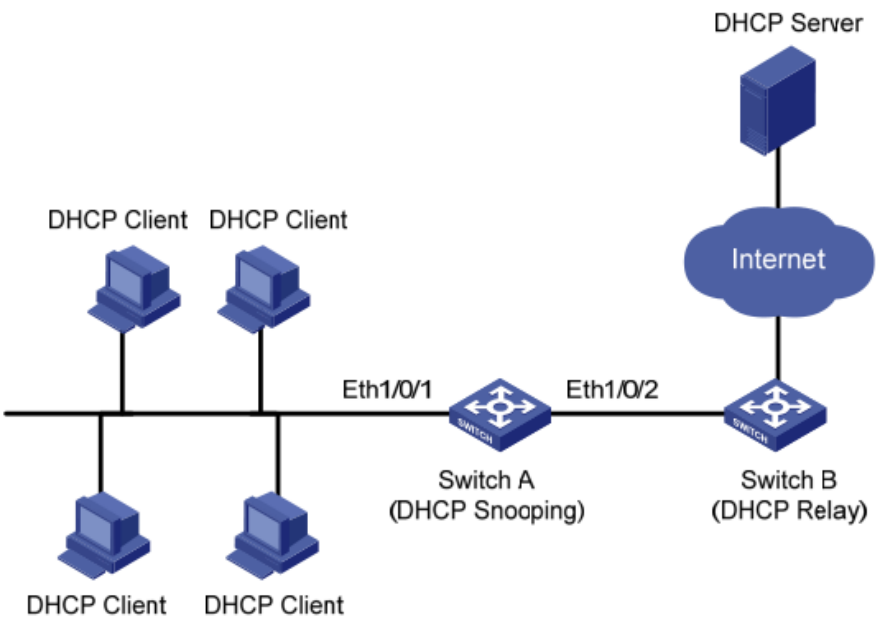

Типичная сеть DHCP Snooping

DHCP Snooping использует следующие два метода для получения IP-адреса, полученного пользователем от DHCP-сервера, и информации о MAC-адресе пользователя:

Мониторинг сообщений DHCP-REQUEST Мониторинг сообщений DHCP-ACK

## **5.8.1 Глобальная конфигурация DHCP-snooping**

Включить DHCP-snooping.

### **Шаги:**

1. Выберите меню "Security> DHCP-snooping> Function Configuration" в навигационном дереве, чтобы войти в интерфейс конфигурации DHCP-snooping. Интерфейс разделен на глобальную конфигурацию и конфигурацию порта. В конфигурации порта щелкните порт, который необходимо изменить, и нажмите кнопку Modify (Изменить), чтобы войти в интерфейс детальной модификации, как показано ниже.

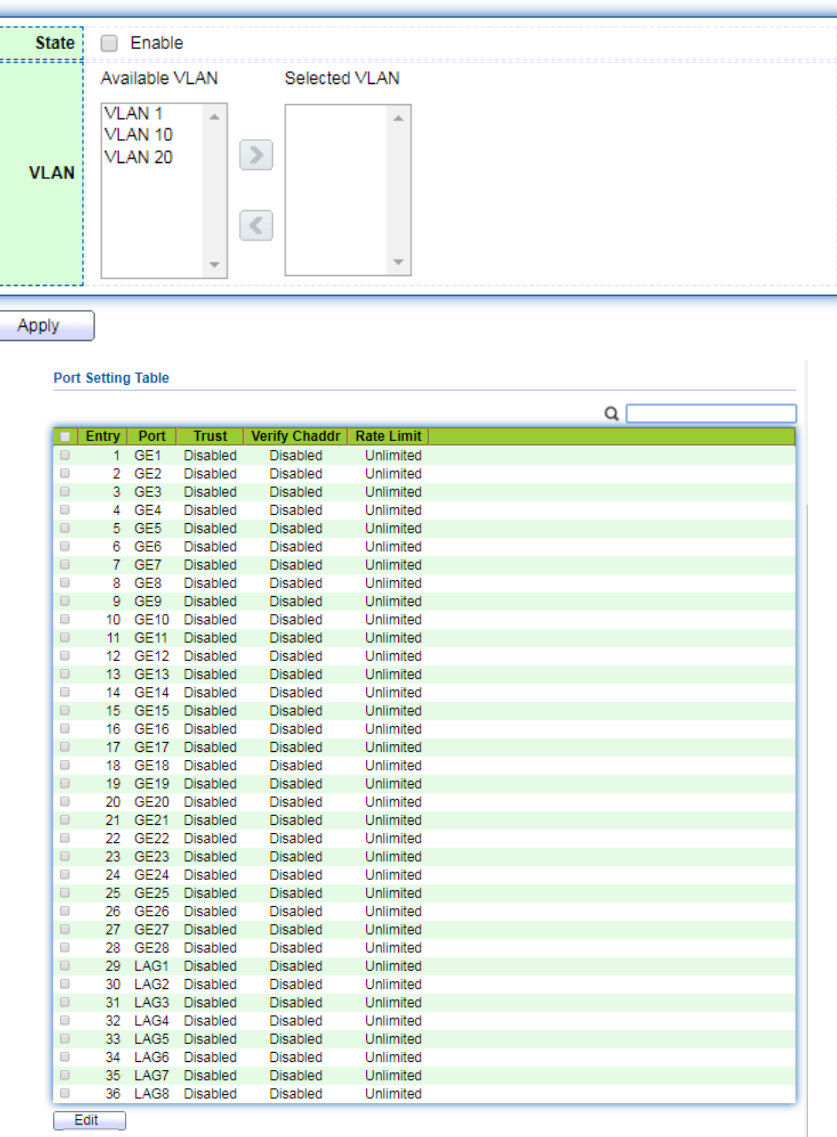

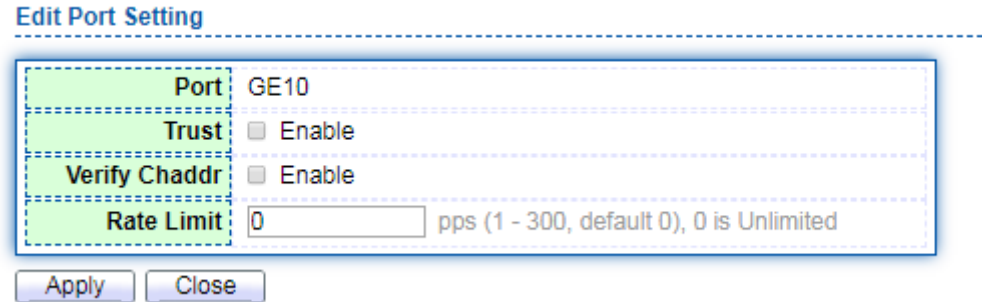

Значение пунктов интерфейса приведено в таблице ниже.

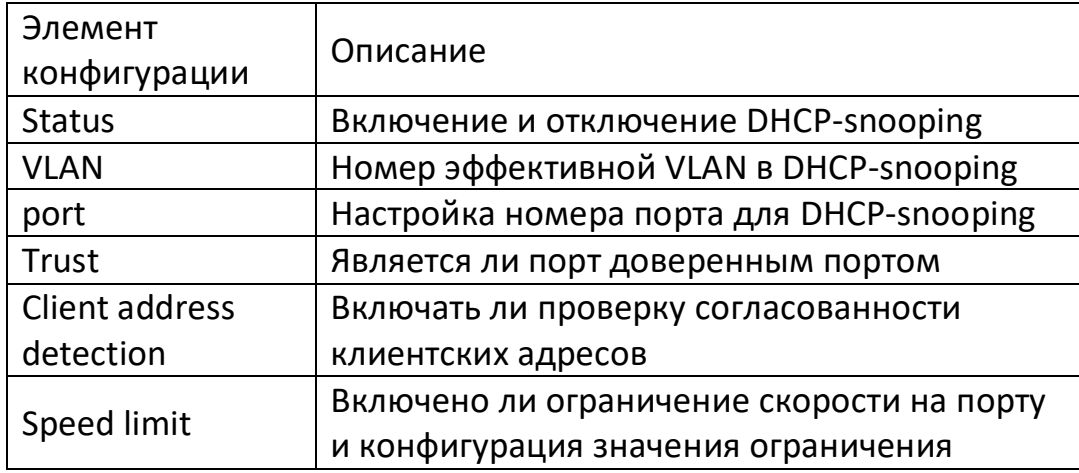

2. Заполните соответствующие пункты конфигурации.

3. Нажмите кнопку "Settings" для завершения конфигурации, как показано на рисунке ниже.

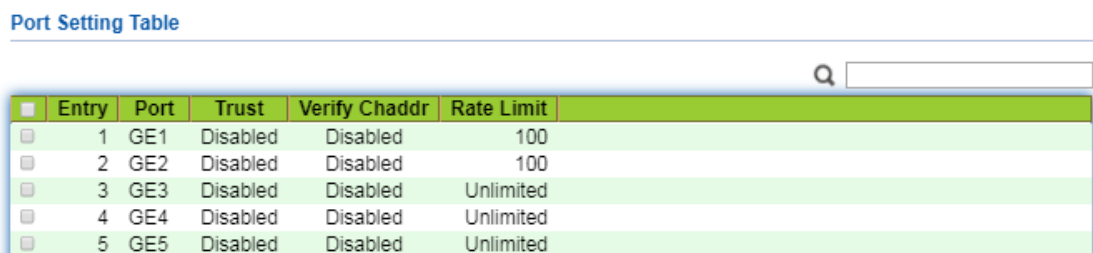

### 5.8.2 Статическая привязка

В DHCP-сети пользователи, получающие IP-адреса статическим способом (не-DHCPпользователи), могут осуществлять различные атаки на сеть, например, подделывать DHCP-сервер и создавать фальшивые сообщения DHCP-запроса. Это создает определенные риски безопасности для нормального использования сети легитимными пользователями DHCP.

эффективного предотвращения атак со стороны пользователей, Для не использующих DHCP, можно разрешить устройству генерировать статические МАСзаписи для интерфейсов на основе таблицы привязки DHCP Snooping. После этого устройство будет автоматически выполнять команды по генерации статических МАСзаписей для этих пользователей на основе записей привязки DHCP Snooping, соответствующих всем DHCP-пользователям на интерфейсе, и одновременно отключит возможность интерфейса узнавать динамические МАС-записи. В это время через интерфейс могут проходить только те пакеты, МАС-адрес источника которых соответствует статической МАС-записи, в противном случае пакеты будут отбрасываться. Таким образом, для не-DHCP-пользователей на этом интерфейсе только администратор может вручную настроить статические записи МАС-таблицы таких пользователей, и их пакеты смогут проходить, в противном случае пакеты будут отбрасываться.

## Шаги:

1. Выберите меню "Security> IP Source Guard> IMPV Binding" в навигационном дереве, чтобы войти в интерфейс настройки привязки IP Source Guard, нажмите кнопку Add, чтобы добавить группу привязки IP-MAC-Port-VLAN, как показано на рисунке ниже:

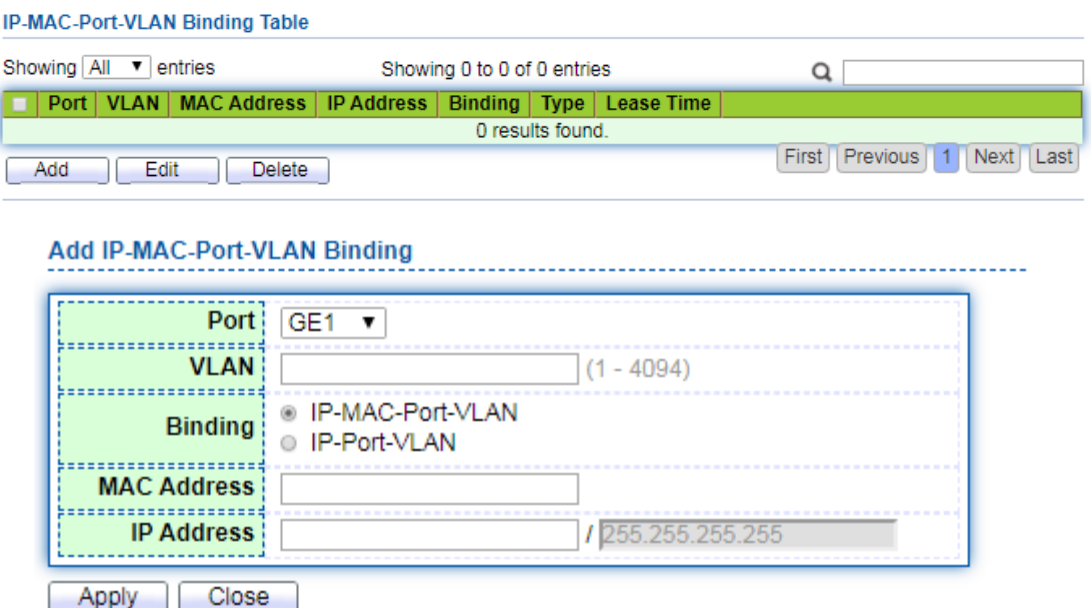

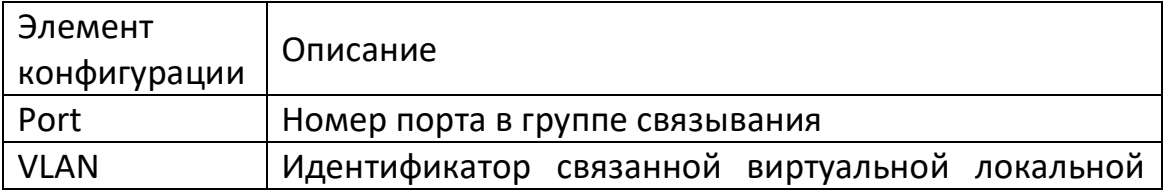

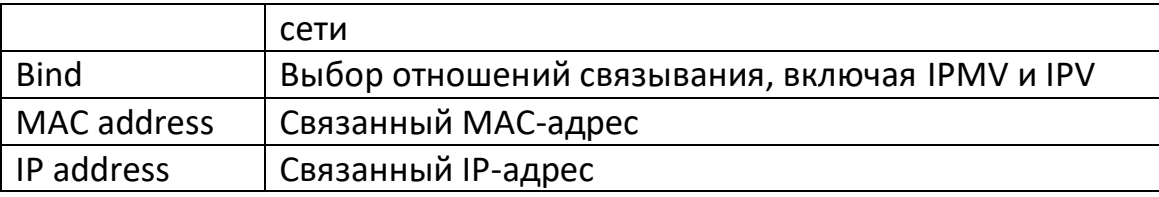

2. Заполните соответствующие пункты конфигурации.

3. Нажмите кнопку "Settings" для завершения конфигурации, как показано на рисунке ниже.

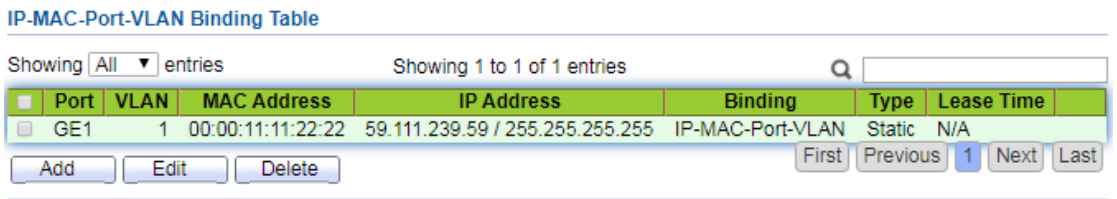

## 5.8.3 Конфигурация порта DHCP-snooping

Если в сети имеется DHCP-сервер, настроенный в частном порядке, это может привести к получению пользователем неправильного IP-адреса. Для того чтобы пользователи могли получать IP-адреса через легальный DHCP-сервер, механизм безопасности DHCP Snooping Ethernet-коммутатора PS7024 позволяет установить порт в качестве доверенного или недоверенного порта.

Доверенный порт - это порт, прямо или косвенно подключенный к легальному DHCPсерверу. Доверенный порт нормально пересылает полученные DHCP-сообщения, тем самым гарантируя, что DHCP-клиент получит правильный IP-адрес.

Недоверенный порт - это порт, не подключенный к легальному DHCP-серверу. Если сообщения DHCP-ACK и DHCP-OFFER от DHCP-сервера получены с недоверенного порта, то они будут отброшены, что предотвратит получение клиентом DHCP неверного IP-адреса.

Опция 82 - это опция применяется для предоставления DHCP-серверу данных о полученном запрос. В этой опции записывается информация о местоположении DHCP-клиента. После того как DHCP-реле (или устройство DHCP Snooping) получает сообщение запроса, отправленное DHCP-клиентом на DHCP-сервер, оно может добавить Option 82 в сообщение, чтобы администратор мог определить местоположение DHCP-клиента и реализовать его защиту и расчет. Контроль затрат. Серверы, поддерживающие опцию 82, могут также формулировать стратегии распределения IP-адресов и других параметров на основе информации об опции, обеспечивая более гибкий метод распределения адресов.

Опция 82 может содержать до 255 подвариантов. Если опция 82 определена, то должна быть определена хотя бы одна под-опция. В настоящее время устройство поддерживает два подварианта: подвариант Circuit ID и подвариант Remote ID. Поскольку в RFC 3046 нет единых правил по содержанию Option 82, различные производители обычно заполняют его по мере необходимости. Как устройство ретрансляции DHCP, Ethernet-коммутатор поддерживает расширенный формат вложенных опций Option 82. Содержимое подшивки по умолчанию показано на рисунке ниже.

Содержимое подварианта 1 - это номер VLAN и индекс порта, на который пришло сообщение с запросом DHCP-клиента (значение индекса порта - это номер физического порта минус 1).

Содержимым подварианта 2 является MAC-адрес моста устройства ретрансляции DHCP, получившего сообщение запроса DHCP-клиента.

Содержимое подварианта 1 - это номер VLAN и индекс порта, на который пришло сообщение о запросе DHCP-клиента (значение индекса порта равно физическому номеру порта минус 1), как показано на рисунке ниже.

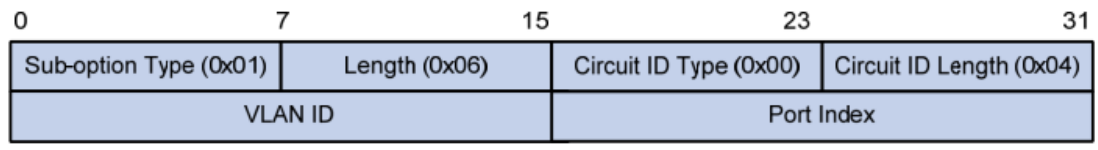

Содержимым подварианта 2 является MAC-адрес моста устройства ретрансляции DHCP, получившего сообщение запроса DHCP-клиента.

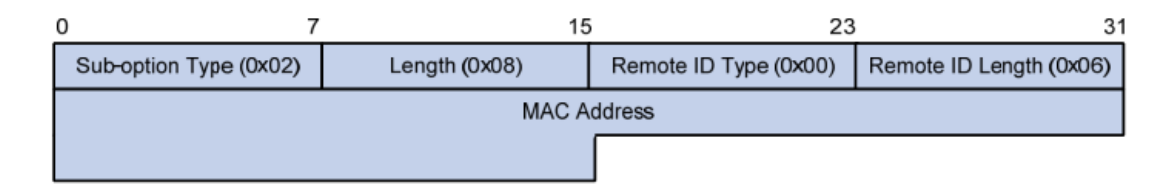

DHCP relay поддерживает механизм работы Option 82

Процесс получения IP-адреса DHCP-клиентом от DHCP-сервера через DHCP-реле практически не отличается от процесса получения IP-адреса непосредственно от DHCP-сервера. Он должен пройти четыре этапа: обнаружение, предоставление, выбор и подтверждение. Здесь будет рассмотрена только поддержка DHCP relay. Механизм работы опции 82 выглядит следующим образом:

(1) После получения сообщения DHCP-запроса устройство ретрансляции DHCP проверяет наличие в сообщении опции Option 82 и выполняет соответствующую обработку.

Если в сообщении запроса присутствует опция Option 82, устройство ретрансляции DHCP обрабатывает сообщение в соответствии с настроенной политикой (отбрасывает, заменяет оригинальную опцию Option 82 в сообщении на опцию Option 82 самого устройства ретрансляции или сохраняет в тексте сообщения оригинальную опцию Option 82), а затем передает сообщение запроса на DHCPсервер.

Если в сообщении запроса отсутствует опция Option 82, устройство ретрансляции DHCP добавляет в сообщение опцию Option 82 и пересылает его на DHCP-сервер.

(2) После получения ответного сообщения от DHCP-сервера устройство ретрансляции DHCP удаляет из сообщения информацию Option 82, а затем пересылает сообщение с информацией о конфигурации DHCP клиенту DHCP.

## **Описание:**

Существует два типа сообщений-запросов, отправляемых DHCP-клиентом, а именно сообщения DHCP-DISCOVER и сообщения DHCP-REQUEST. Поскольку серверные устройства DHCP, выпускаемые разными производителями, имеют разные механизмы обработки сообщений запроса, некоторые устройства обрабатывают информацию Option 82 в сообщении DHCP-DISCOVER, а некоторые обрабатывают информацию Option 82 в сообщении DHCP-REQUEST, поэтому оборудование ретрансляции DHCP Option 82 будет добавлено к обоим типам сообщений.

После того, как коммутатор настроен с отслеживанием DHCP и поддерживает функцию Option 82, когда сообщение с запросом DHCP, отправленное полученным DHCP-клиентом, содержит параметр Option 82, в соответствии с настроенной стратегией обработки и содержимым подпараметра, DHCP Snooping отвечает на сообщение. Механизм обработки другой.

## **Шаги:**

1. Щелкните меню «Security> DHCP-snooping> Option 82 Function Configuration» в дереве навигации, чтобы войти в интерфейс конфигурации функции DHCP-snooping Option 82, включая глобальные настройки Option 82 и конфигурацию порта, щелкните порт, который необходимо настроить, и нажмите кнопку «Modify». Войдите в интерфейс подробной конфигурации порта Option82, как показано на рисунке ниже:

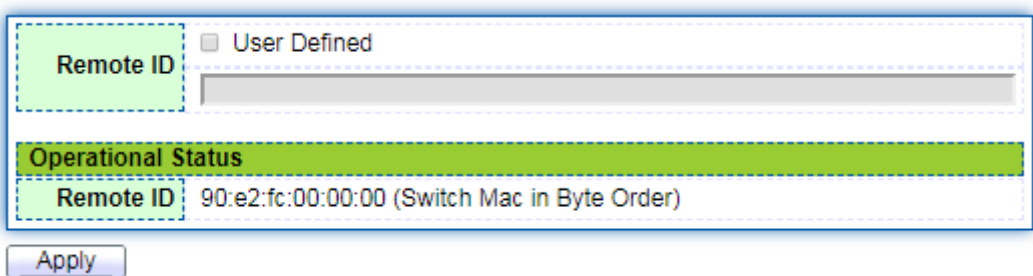

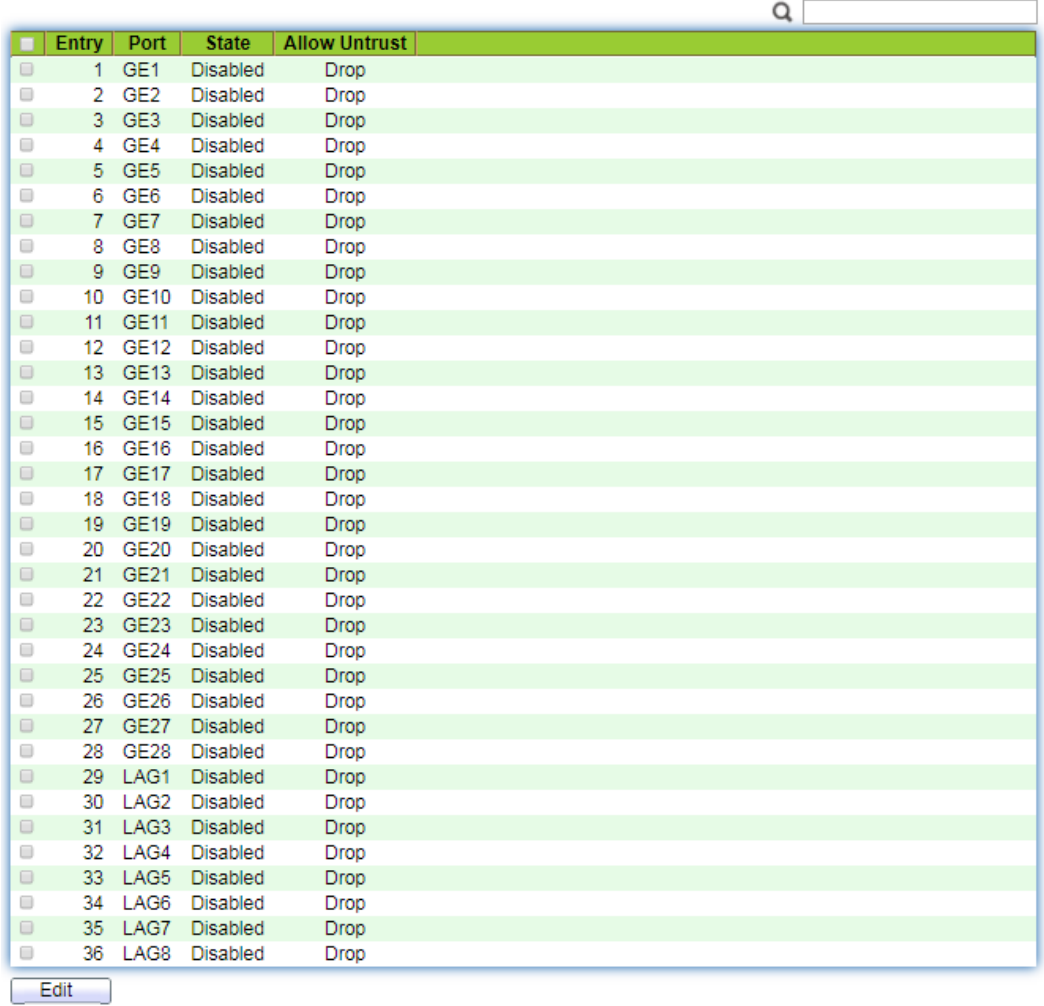

#### **Edit Port Setting**

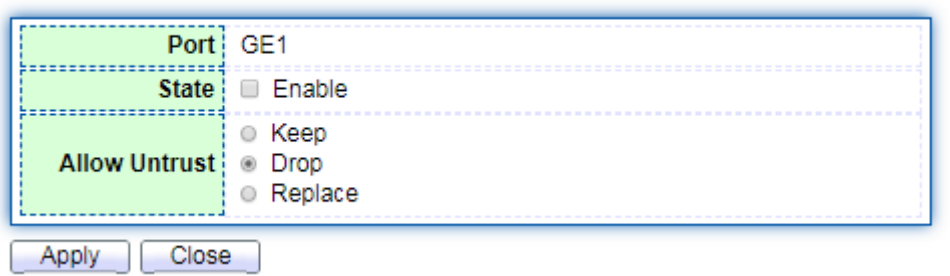

------------------------

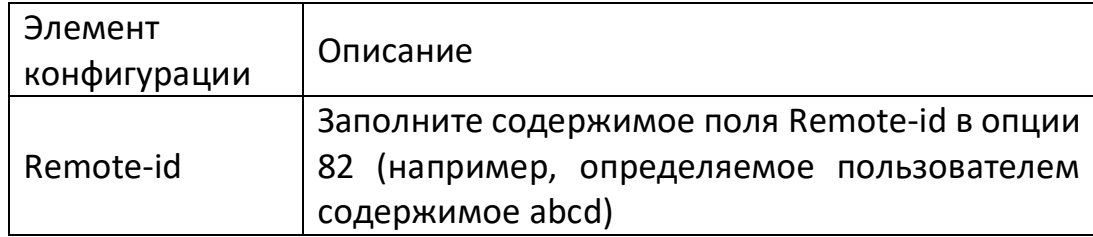

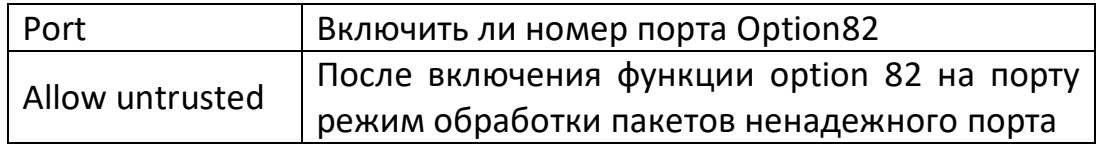

## **Описание:**

Конфигурация содержимого подопций идентификатора цепи или подопции удаленного идентификатора в поле «Option 82» не зависит друг от друга и может быть настроена отдельно или одновременно, а последовательность конфигурации не имеет определенного порядка.

Параметр DHCP 82 должен быть настроен на стороне пользователя устройства, в противном случае сообщения DHCP, отправляемые устройством на сервер DHCP, не будут содержать содержимое параметра Option82.

При получении ответного сообщения DHCP от DHCP-сервера, если сообщение содержит Option 82, поле Option 82 удаляется и пересылается; если сообщение не содержит опции 82, оно пересылается напрямую.

- 2. Заполните соответствующие пункты конфигурации.
- 3. Нажмите «Apply», чтобы завершить настройку, как показано на рисунке ниже.

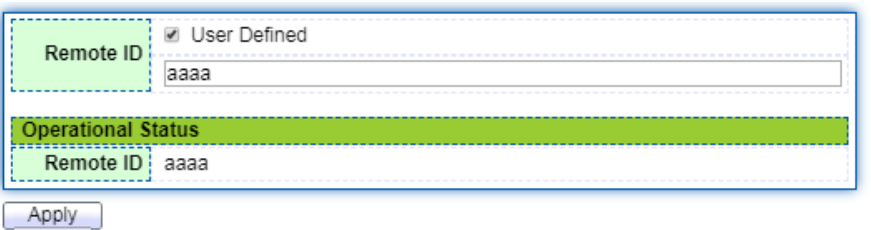

**Port Setting Table** 

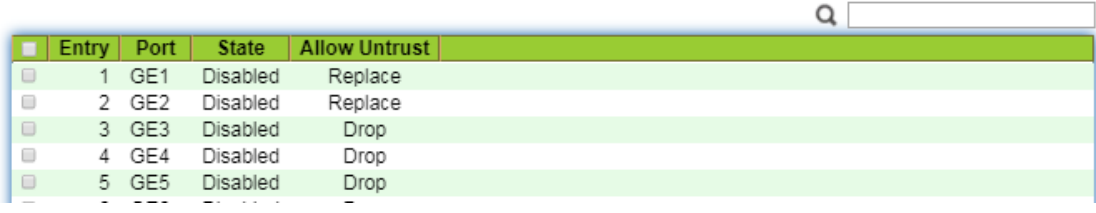

Типичные примеры конфигурации DHCP Snooping.

a. Пример конфигурации DHCP Snooping с поддержкой Option 82.

Как показано на рисунке ниже, порт ge1/5 коммутатора подключен к DHCP-серверу, а порты ge1/1, ge1/2 и ge1/3 - к DHCP-клиенту A, DHCP-клиенту B и DHCP-клиенту C соответственно.

Включите на коммутаторе функцию DHCP Snooping.

Установите порт ge1/5 на коммутаторе в качестве доверенного порта для DHCP Snooping.

Включите на коммутаторе функцию DHCP Snooping для поддержки Option 82. Для

пакетов, проходящих через порт ge1/3, заполните Option 82 конфигурацией по умолчанию: Circuit ID и Remote-id коммутатора.

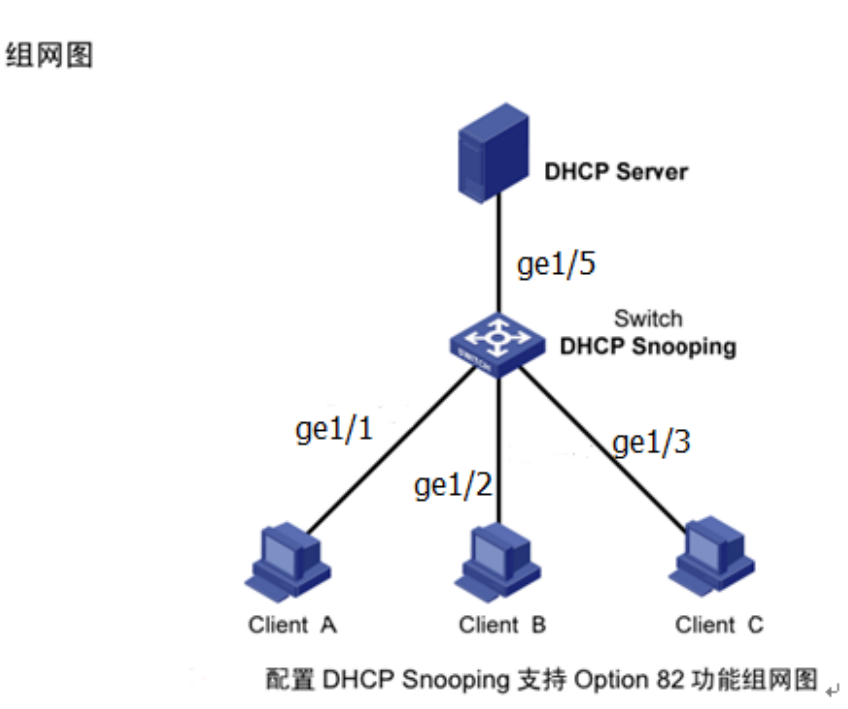

#### **Шаги:**

1. Включите функцию DHCP Snooping на коммутаторе. Щелкните на меню "DHCPsnooping Configuration> Function Configuration" в навигационном дереве, чтобы войти в интерфейс "Function Configuration" и включить функцию, как показано на рисунке ниже.

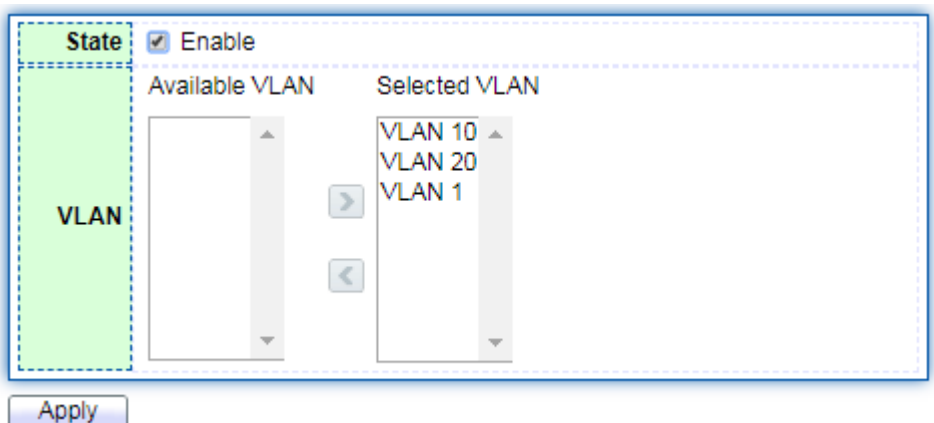

2. Установите порт ge1/5 в качестве доверенного порта для DHCP Snooping. Заполните соответствующую конфигурацию и нажмите кнопку "modify". Интерфейс показан на рисунке ниже.

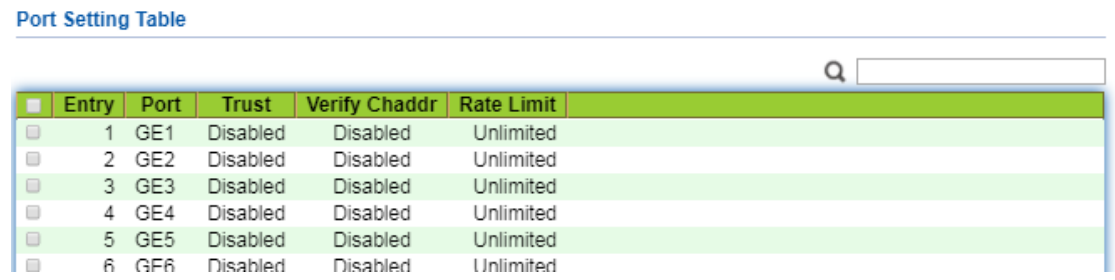

3. Настройте на порту Ethernet ge1/3 и установите Remote-id в Option 82 сообщения DHCP. Выберите меню "DHCP-snooping configuration> Option 82 function configuration" в навигационном дереве, войдите в "Option 82 function configuration", отметьте порт, войдите на страницу настройки порта, выберите соответствующую конфигурацию и нажмите "Apply" для завершения настройки. Интерфейс показан на рисунке ниже.

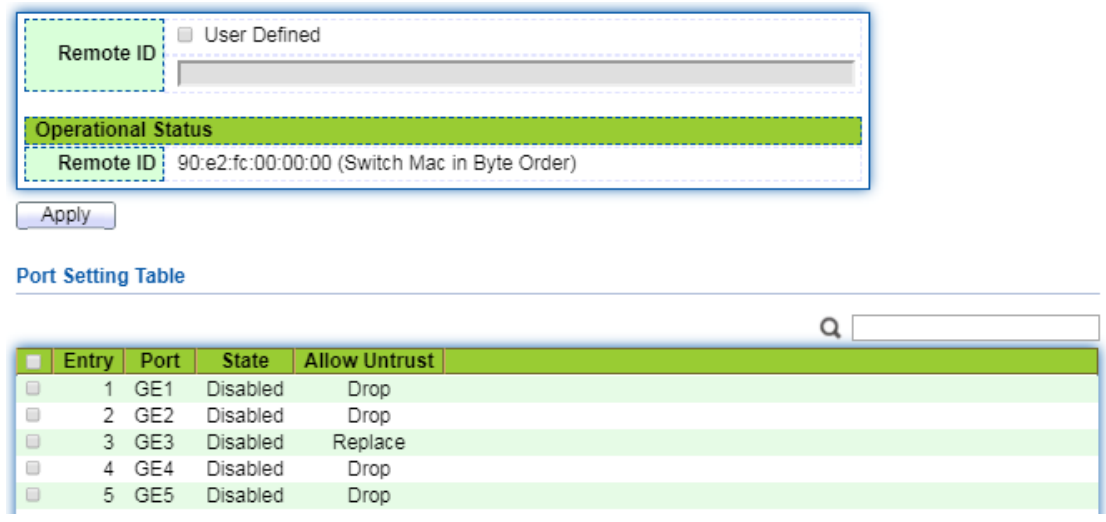

4. Настройте порт Ethernet ge1/3 и установите Circuit-id в Option 82 сообщения DHCP. Выберите меню "DHCP-snooping configuration> Option 82 Circuit-id function configuration" в навигационном дереве, войдите в "Option 82 Circuit-id function configuration", добавьте конфигурацию порта, войдите на страницу настройки порта, выберите соответствующую конфигурацию и нажмите "Apply" для завершения конфигурирования. Интерфейс показан на рисунке ниже.

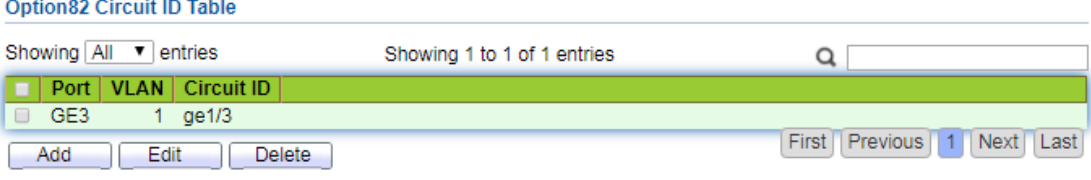

## **6. Кибербезопасность**

## **6.1 Настройки защиты от атак DOS**

## **6.1.1 Конфигурация функций**

Для повышения безопасности коммутатора можно включить опцию защиты от атак на него

## **Шаги:**

Выберите меню "Security> DOS Attack Defense> Function Settings" в дереве навигации, войдите в "DOS Attack Defense Global Settings", включите "Prevent POD Attacks", "Prevent Land Attacks", и "Discard packets with the same source and destination MAC addresses", "Discard ICMP Fragment Packet", нажмите "Apply" для завершения настройки, интерфейс показан на рисунке ниже.

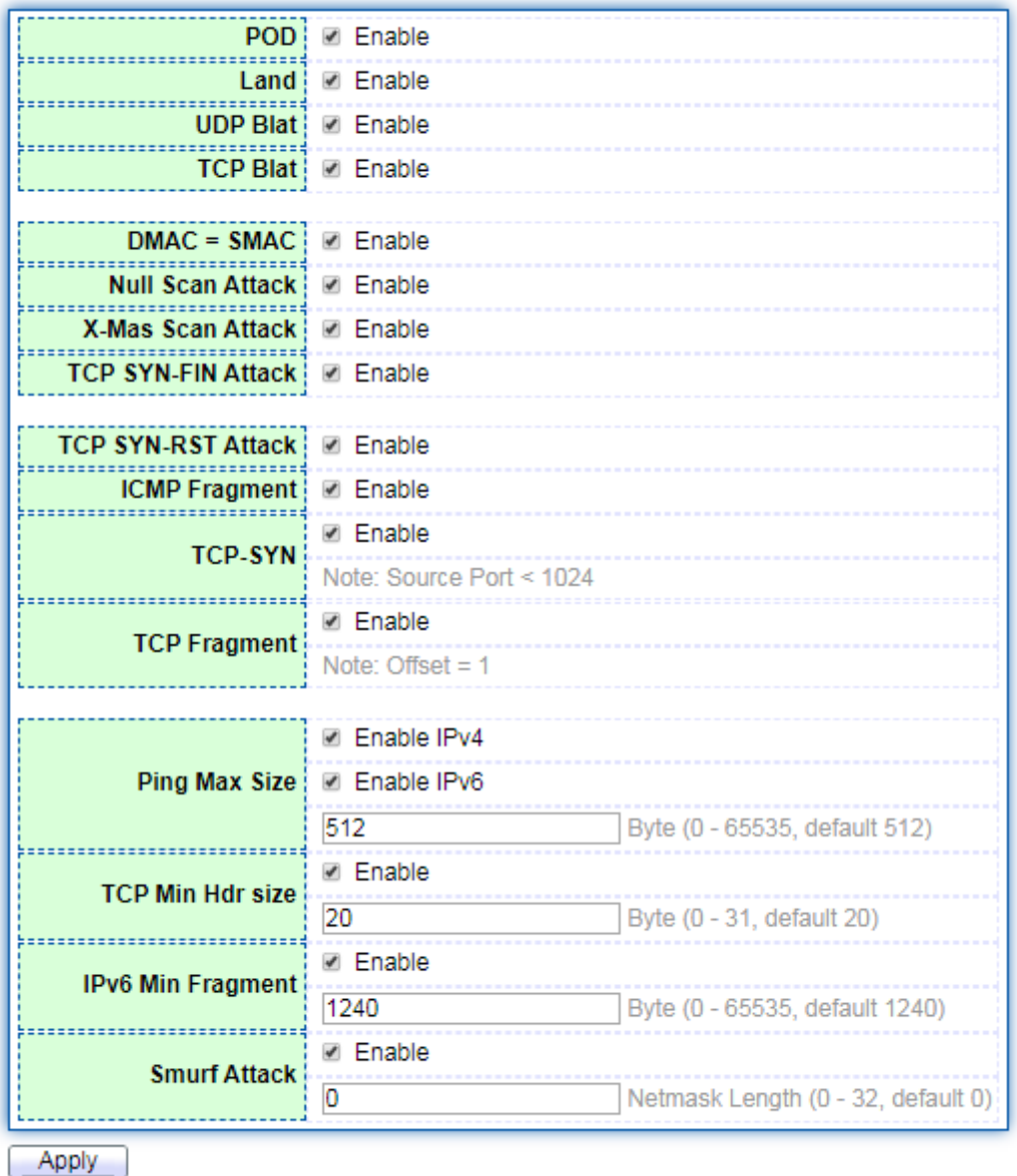

## **6.1.2 Конфигурация порта**

Включение опции защиты от атак DOS на основе портаю

## **Шаги:**

1. Вызовите меню "Security> DOS Attack Prevention> Port Configuration" в дереве навигации и войдите в "DOS Attack Prevention Port Settings", как показано на рисунке ниже.

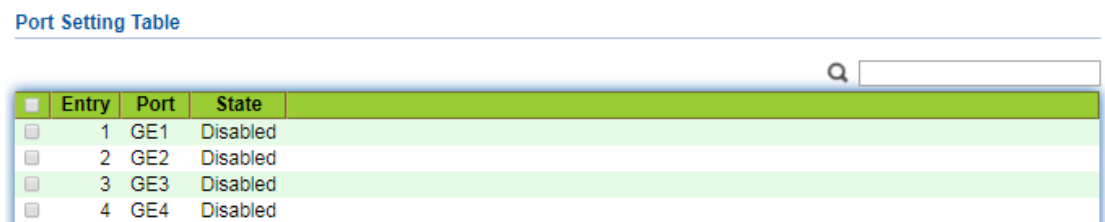

Выберите порт и нажмите кнопку "Modify", введите для изменения конфигурации порта,

открыть и закрыть настройки защиты порта от DOS-атак, как показано на рисунке ниже.

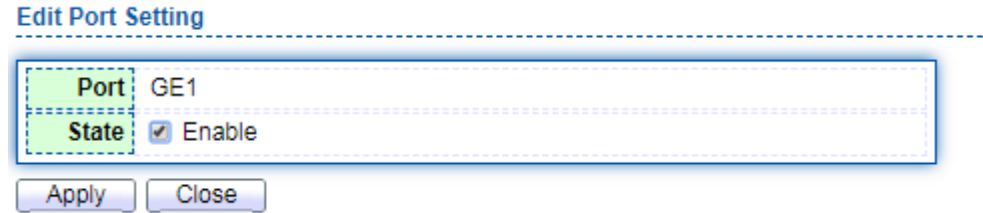

## **6.2 Конфигурация ACL**

С расширением масштабов сети и увеличением трафика контроль безопасности сети и распределение пропускной способности стали важным содержанием управления сетью. Фильтрация пакетов данных позволяет эффективно предотвратить доступ к сети нелегальных пользователей. В то же время можно контролировать трафик и экономить сетевые ресурсы. ACL (Access Control List) достигается путем настройки правил согласования и операций обработки пакетов. Реализуйте функцию фильтрации пакетов. Когда порт коммутатора получает сообщение, он анализирует поля сообщения в соответствии с правилами ACL, применяемыми на данном порту, и после идентификации конкретного сообщения разрешает или запрещает прохождение соответствующего пакета данных в соответствии с заданной политикой. Правила согласования пакетов данных, задаваемые ACL, могут также использоваться другими функциями, которым необходимо различать трафик, например, при определении правил классификации трафика в QoS. Задавая правила согласования и обработки операций, списки управления доступом (ACL) могут реализовать фильтрацию пакетов. Список управления доступом - это совокупность ряда условий разрешения и запрета, применяемых к пакету данных. При получении пакета данных на интерфейс коммутатор сравнивает поле пакета данных с используемым ACL и определяет, что пакет данных разрешен к пересылке, на основании критериев, указанных в списке доступа. ACL классифицирует пакеты данных с помощью ряда условий соответствия. Этими условиями могут быть MAC-адрес источника, MACадрес назначения, IP-адрес источника, IP-адрес назначения, номер порта и т.д. пакета данных. ACL классифицирует пакеты данных по ряду условий соответствия. Этими условиями могут быть адрес источника, адрес назначения и номер порта пакета данных. В зависимости от назначения ACL можно разделить на следующие типы: Базовый IP ACL (Basic IP ACL): Правила формулируются только на основе IP-адреса источника пакета данных. Диапазон идентификаторов ACL: 100~999. Advanced IP ACL (расширенный IP ACL): Формирование правил на основе информации третьего и четвертого уровней, такой как IP-адрес источника, IP-адрес назначения, тип протокола IP bearer и протокольные характеристики пакета данных. Диапазон идентификаторов ACL: 100~999. Layer 2 ACL (L2 ACL): Формирование правил на основе информации второго уровня, такой как MAC-адрес источника, MAC-адрес назначения, приоритет 802.1p и тип протокола второго уровня для пакета данных. Диапазон идентификаторов ACL: 1~99.

## **6.2.1 Конфигурация MAC ACL**

Layer 2 ACL: Формирование правил на основе информации Layer 2, такой как MACадрес источника, MAC-адрес назначения, приоритет VLAN и тип протокола Layer 2.

## **Шаги:**

1. Выберите меню "ACL> MAC ACL Configuration" в дереве навигации, чтобы войти в интерфейс "MAC ACL Configuration", как показано на рисунке ниже.

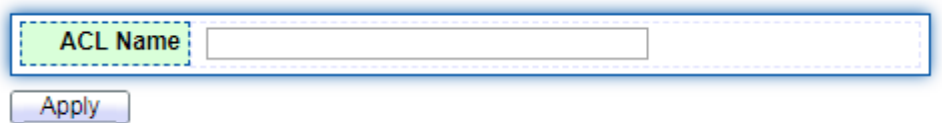

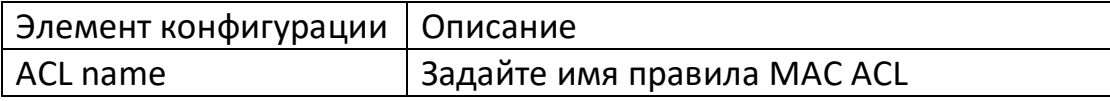

2. Выберите меню "ACL> MAC ACE Configuration" в дереве навигации, выберите имя ACL и нажмите кнопку "Add", как показано на рисунке ниже:

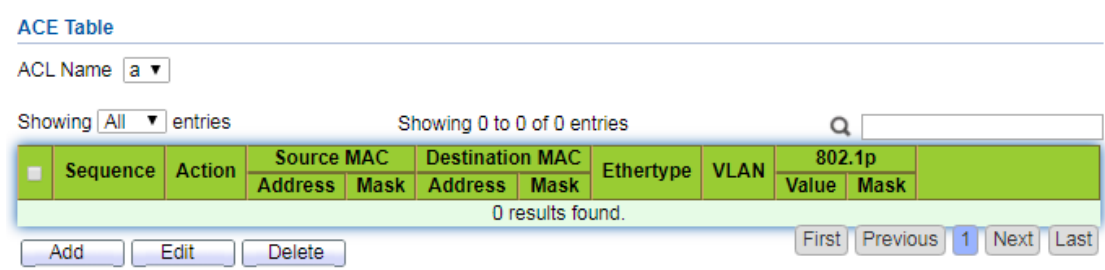

Значение пунктов интерфейса приведено в таблице ниже.

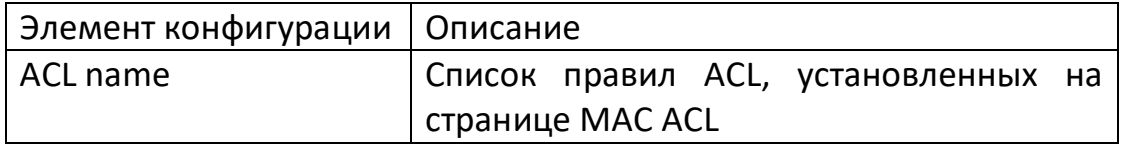

3. Заполните соответствующие элементы конфигурации:

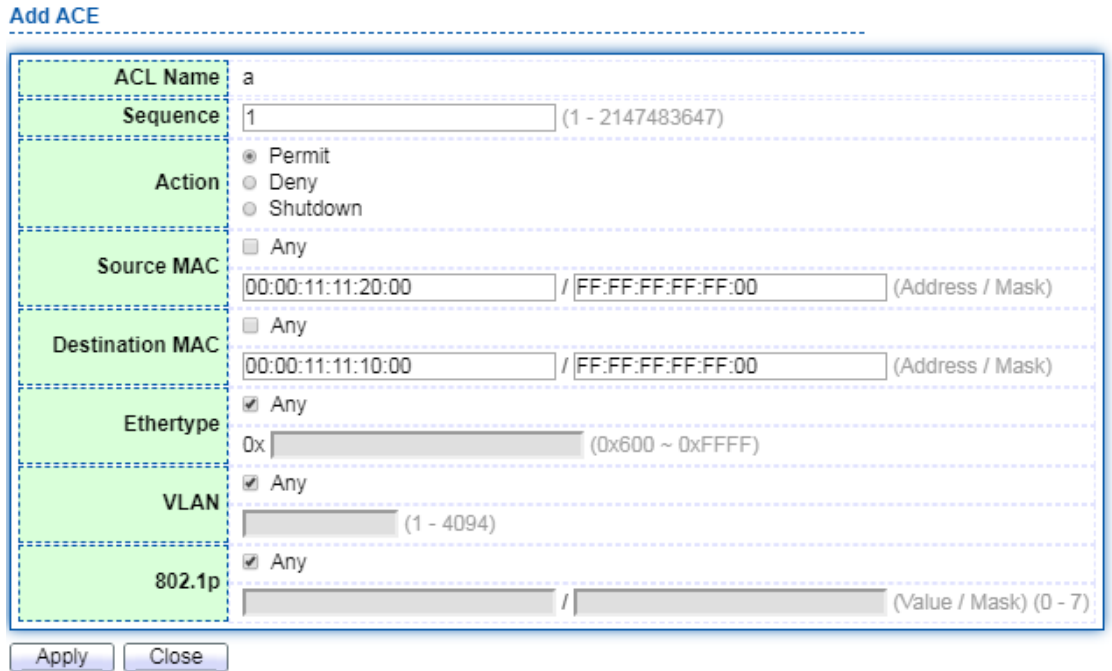

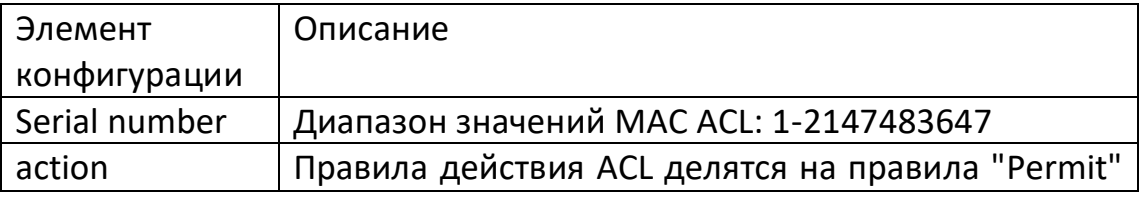

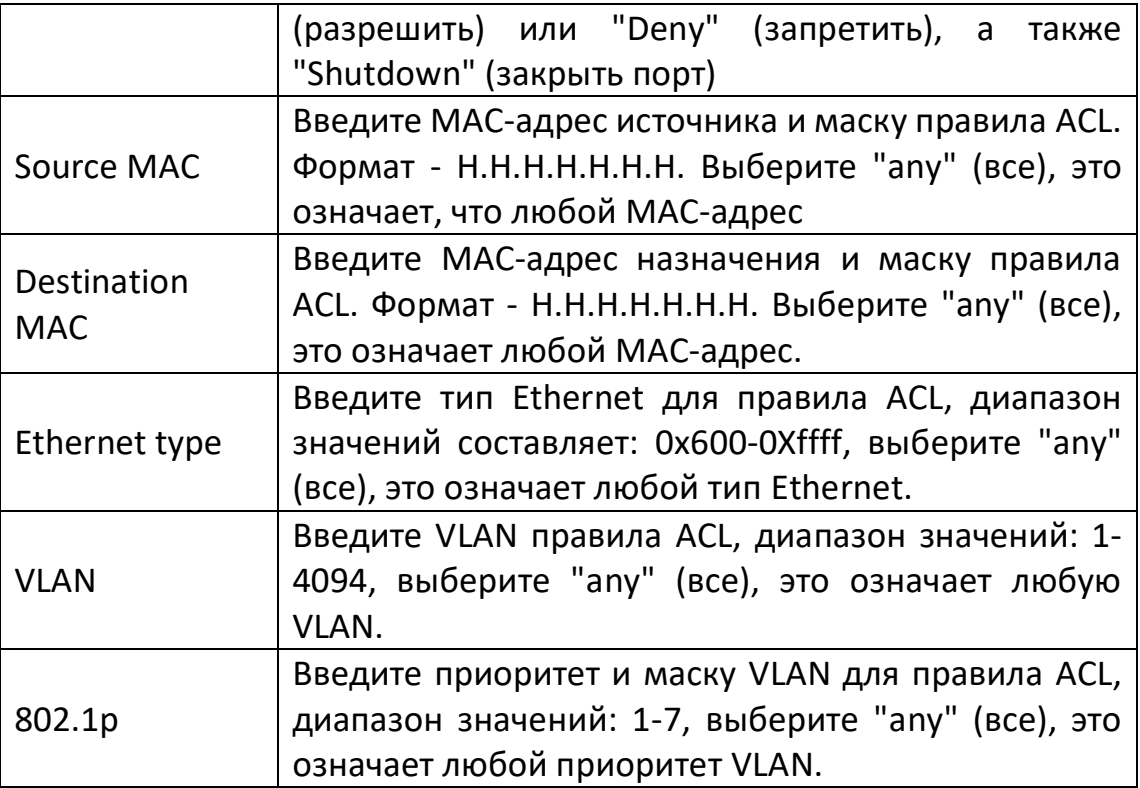

4. Нажмите кнопку "Apply" для завершения настройки, как показано на рисунке.

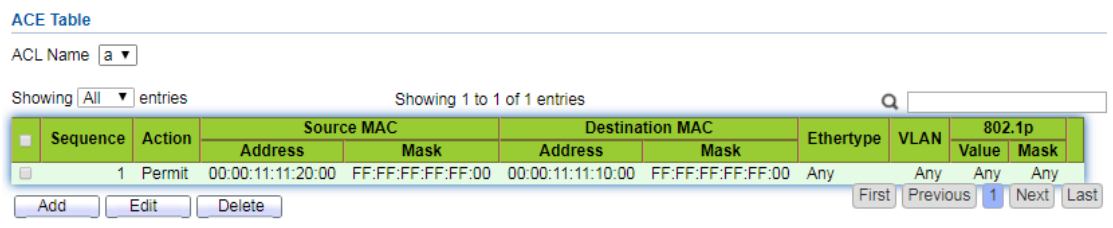

## 6.2.2 Конфигурация IPv4 ACL

Базовый IPv4 ACL (Basic IP ACL): Формулируйте правила только на основе IP-адреса источника пакета данных. Диапазон идентификаторов ACL: 100~999.

Расширенный IP ACL (Advanced IP ACL): Формирование правил на основе информации третьего и четвертого уровней, такой как IP-адрес источника, IP-адрес назначения, тип протокола IP bearer и протокольные характеристики пакета данных. Диапазон идентификаторов ACL: 100~999

## Шаги:

1. Выберите меню "ACL> IPv4 ACL Configuration" в дереве навигации, чтобы войти в интерфейс "IPv4 ACL Configuration", как показано на рисунке ниже.

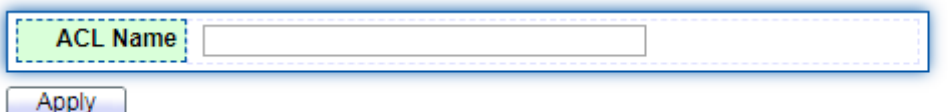

Значение пунктов интерфейса приведено в таблице ниже.

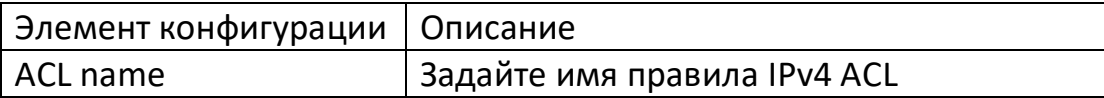

2. Выберите меню "ACL> IPv4 ACE Configuration" в дереве навигации, выберите имя ACL и нажмите кнопку "Add", как показано на рисунке ниже:

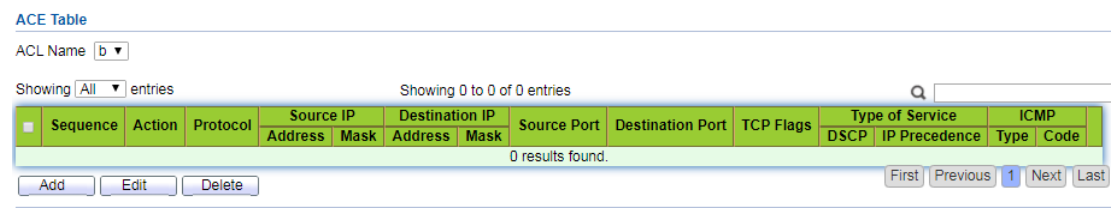

Значение пунктов интерфейса приведено в таблице ниже.

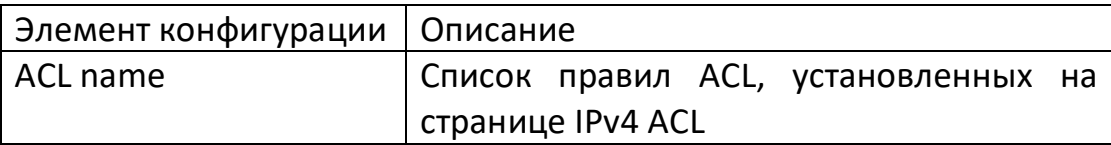

3. Заполните соответствующие элементы конфигурации:

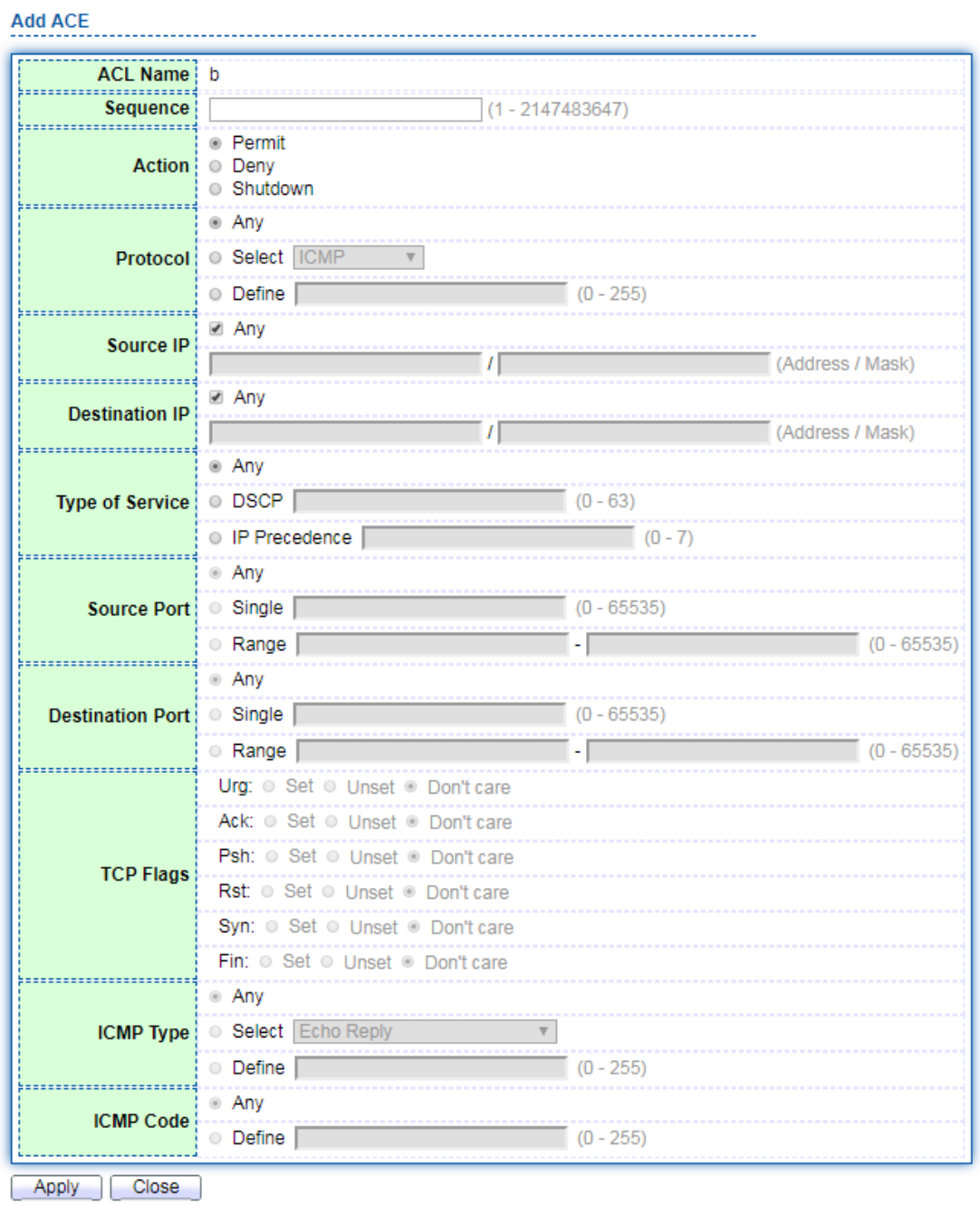

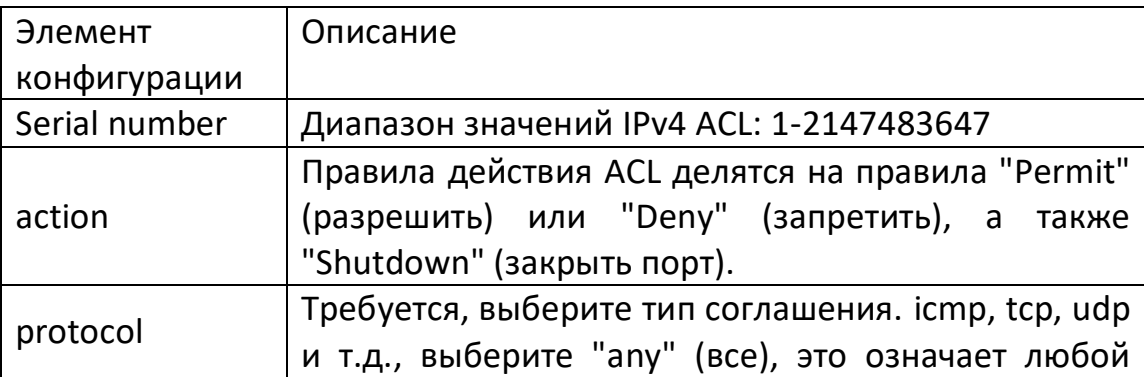

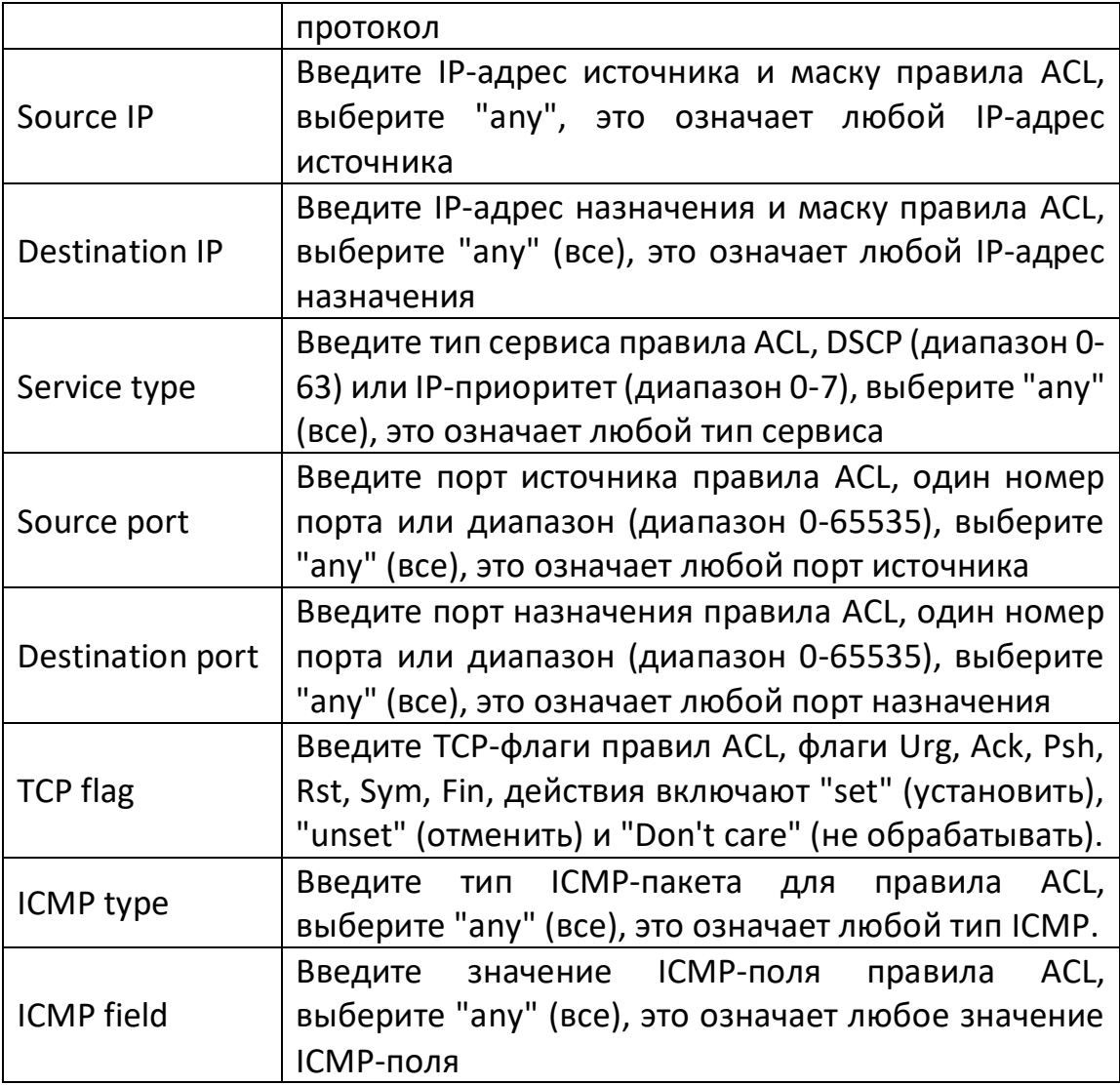

3. Нажмите кнопку "Apply" для завершения настройки, как показано на рисунке.

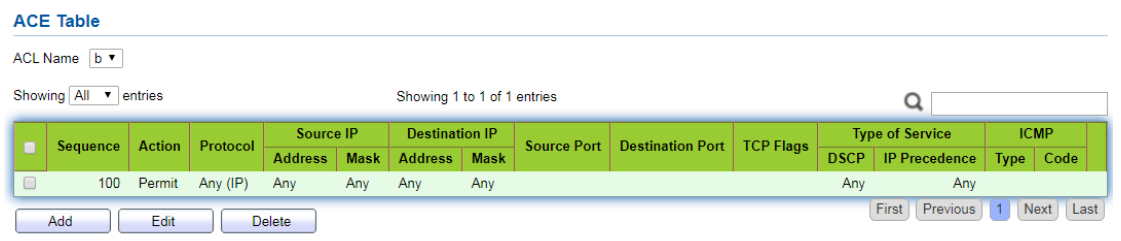

## **6.2.3 Конфигурация IPv6 ACL**

## **Шаги:**

1. Выберите меню "ACL> IPv6 ACL Configuration" в дереве навигации, чтобы войти в интерфейс "IPv6 ACL Configuration", как показано на рисунке ниже.

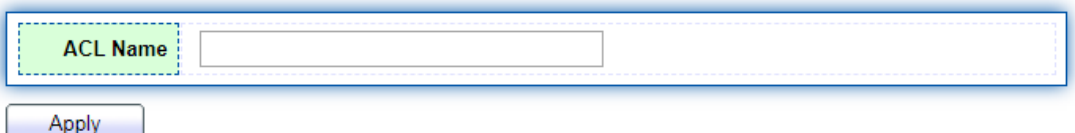

Значение пунктов интерфейса приведено в таблице ниже.

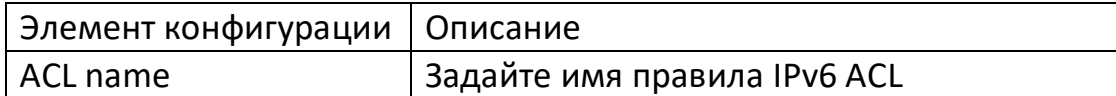

3. Выберите меню "ACL> IPv6 ACE Configuration" в дереве навигации, выберите имя ACL и нажмите кнопку "Add", как показано на рисунке ниже.

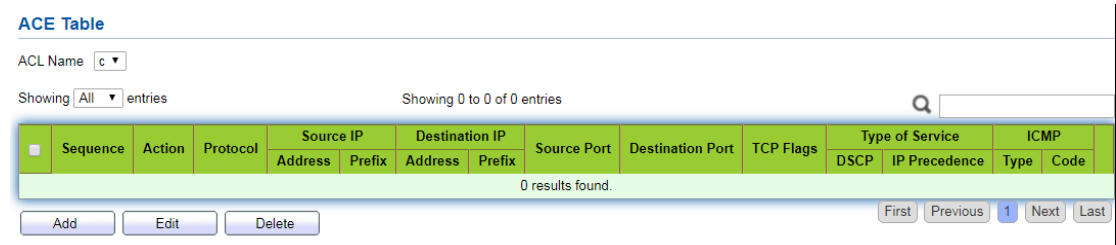

Значение пунктов интерфейса приведено в таблице ниже.

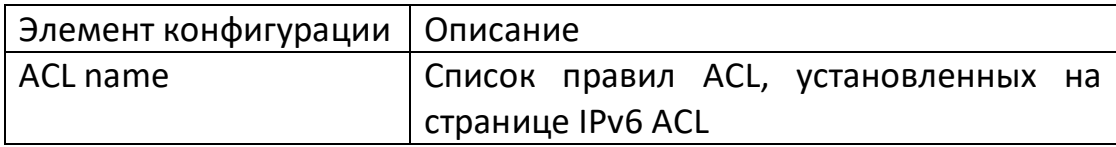

3. Заполните соответствующие элементы конфигурации:

**Add ACE** 

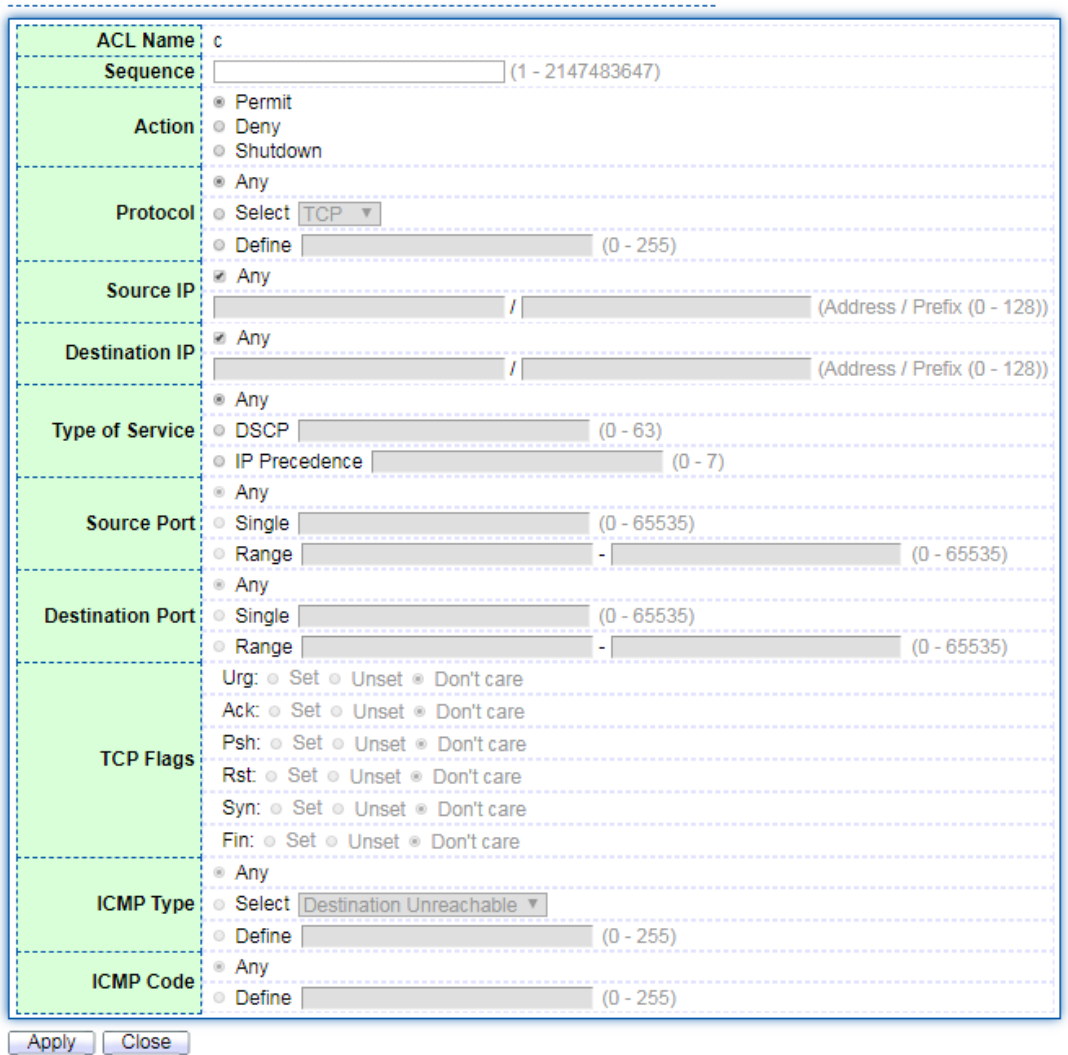

. . . . . . . . . .

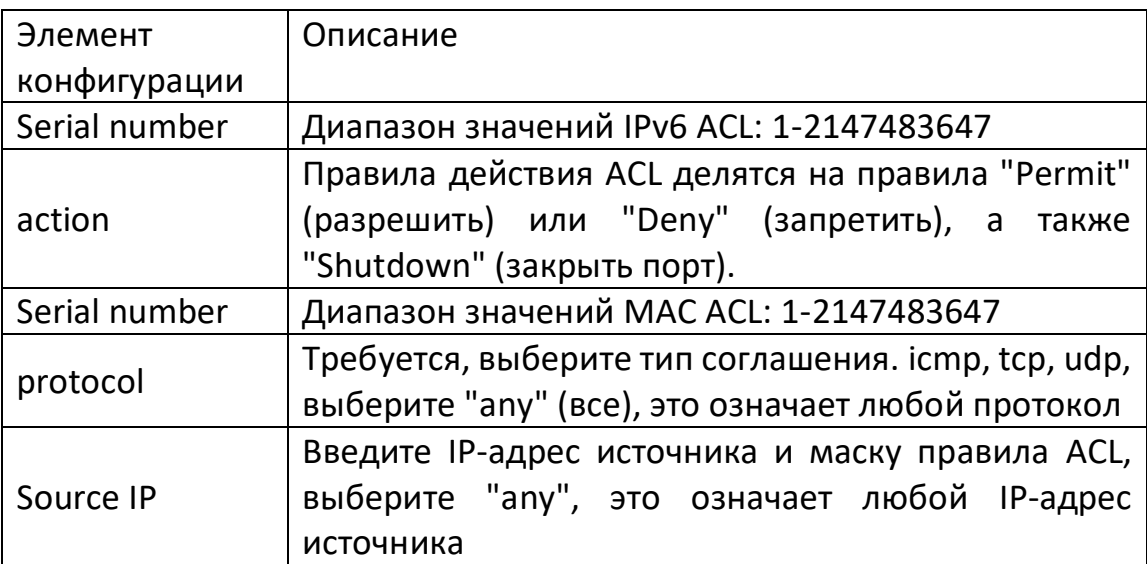

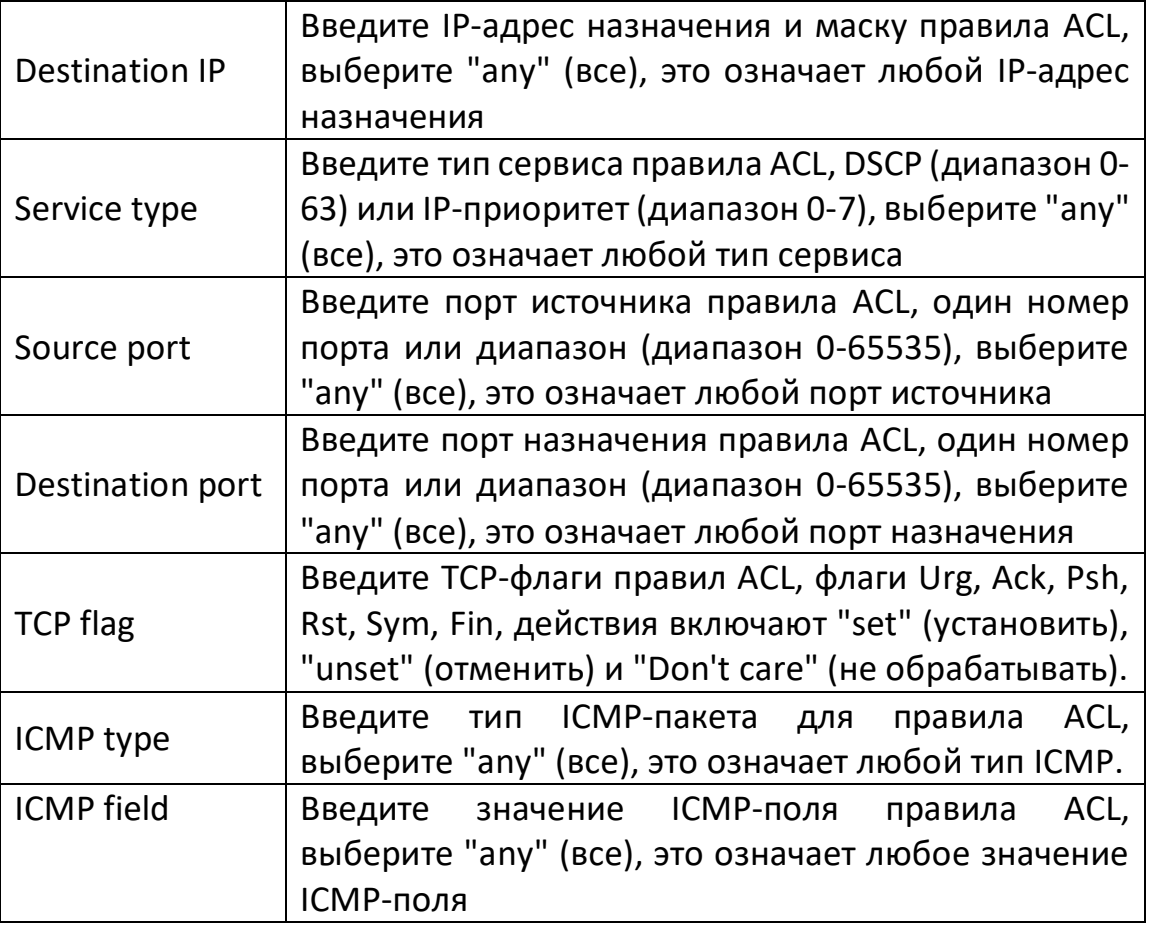

3. Нажмите кнопку "Apply" для завершения настройки, как показано на рисунке.

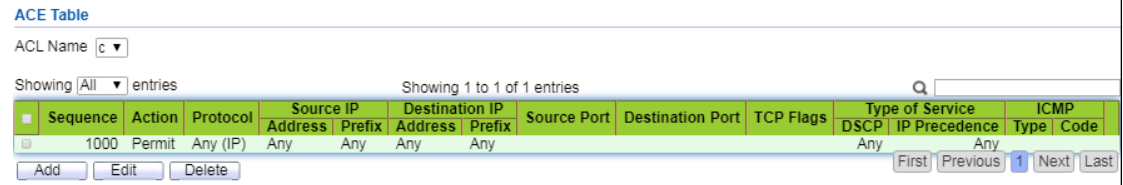

## **6.2.4 Конфигурация привязки ACL**

После создания списка он должен быть привязан к каждому интерфейсу, который хочет его использовать.

## **Шаги:**

1. Щелкните на меню "ACL> ACL Binding" в дереве навигации, чтобы войти в интерфейс "ACL Binding Configuration", как показано на рисунке ниже.

#### **ACL Binding Table**

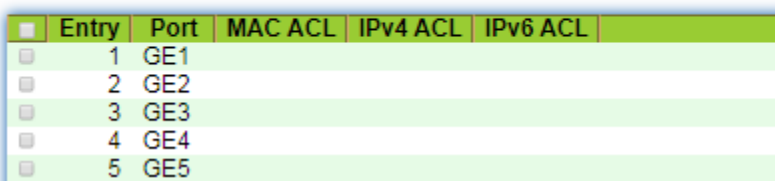

Смысл интерфейса заключается в следующем.

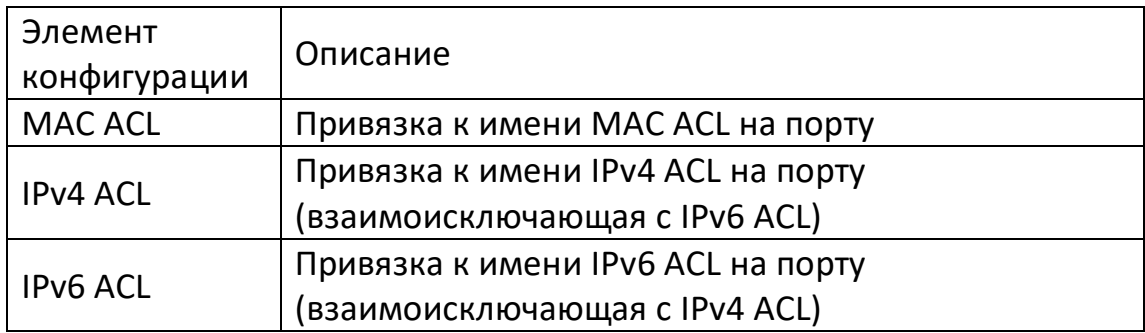

- 2. Заполните соответствующие элементы конфигурации, взяв в качестве примера созданные MAC ACL a, IPv4 ACL b и IPv6 ACL с.
- 3. Нажмите кнопку "Apply" для завершения настройки, как показано на рисунке.

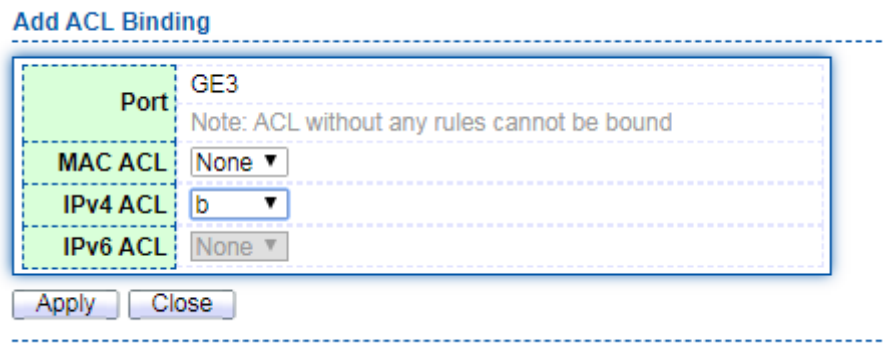

## 7. Расширенная конфигурация

QoS (Quality of Service - качество обслуживания) используется для оценки способности обслуживающей стороны удовлетворить требования клиента к обслуживанию. В Интернете QoS используется для оценки сервисных возможностей сети по передаче пакетов. Поскольку услуги, предоставляемые сетью, разнообразны, их можно оценивать по различным аспектам. В общем случае QoS - это оценка сервисных возможностей, которые могут поддерживать основные требования, такие как пропускная способность, задержка, джиттер задержки и скорость потери пакетов в процессе их доставки. Пропускная способность, называемая также пропускной способностью, представляет собой среднюю скорость потока данных за определенный период времени, а единицей измерения обычно является кбит/с. Латентность - это среднее время прохождения сервисного потока через сеть. Для устройства в сети требование к задержке обычно понимается как несколько уровней. Например, существует два уровня задержки. Метод планирования приоритетных очередей позволяет высокоприоритетным сервисам получать обслуживание как можно быстрее, в то время как низкоприоритетным сервисам приходится ждать, пока не получат обслуживание высокоприоритетные сервисы. Джиттер задержки, который представляет собой изменение времени прохождения потока обслуживания через сеть. Коэффициент потерь пакетов показывает уровень потерь сервисного потока при передаче. Ввиду высокой надежности современных систем передачи данных потеря информации часто происходит при перегрузке сети. Наиболее распространенной является ситуация, когда переполнение очереди приводит к потере пакетов.

В традиционной IP-сети все сообщения обрабатываются одинаково, без различий. Каждое сетевое устройство использует стратегию "первый пришел - первый ушел" для обработки всех сообщений. Оно делает все возможное (Best-Effort), чтобы сообщить, что сообщение отправлено в пункт назначения, но при этом не гарантируется надежность передачи сообщения, задержка передачи и другие характеристики.

Развитие сетей меняется с каждым днем. С постоянным появлением новых приложений в IP-сетях выдвигаются и новые требования к качеству работы IP-сетей. Например, чувствительные к задержкам сервисы, такие как VoIP и видео, выдвигают повышенные требования к задержке передачи сообщений. Если задержка передачи сообщения слишком велика, это будет неприемлемо для пользователя. Для поддержки таких услуг, как передача голоса, видео и данных с различными требованиями к обслуживанию, сеть должна уметь различать различные типы услуг и предоставлять для них соответствующие услуги.

Услуга best-effort в традиционных IP-сетях не может идентифицировать и различать различные типы услуг в сети, а способность различать типы услуг является необходимым условием для предоставления дифференцированных услуг для различных сервисов. Поэтому модель обслуживания по принципу best-effort в традиционных сетях уже не может удовлетворить потребности приложений. Решению этой проблемы посвящено появление технологии QoS. QoS позволяет регулировать сетевой трафик, избегать перегрузок в сети и управлять ими, а также снижать уровень потери пакетов. В то же время она поддерживает предоставление выделенной полосы пропускания для пользователей и разное качество обслуживания для различных сервисов, что повышает сервисные возможности сети. Разные пакеты используют различные приоритеты QoS. Например, в пакетах VLAN используются поля 802.1p, или CoS (Class of Service), а в IP-пакетах - DSCP. Когда
сообщение проходит через разные сети, для сохранения его приоритета необходимо настроить соотношение полей приоритетов на шлюзах, соединяющих разные сети. Приоритет 802.1p в заголовке кадра VLAN.

Кадры VLAN обычно обмениваются между устройствами второго уровня. Согласно определению стандарта IEEE 802.1Q, поле PRI (приоритет 802.1p) в заголовке кадра VLAN, или поле CoS (Class of Service), определяет требования к качеству обслуживания. Приоритет 802.1p в кадрах VLAN.

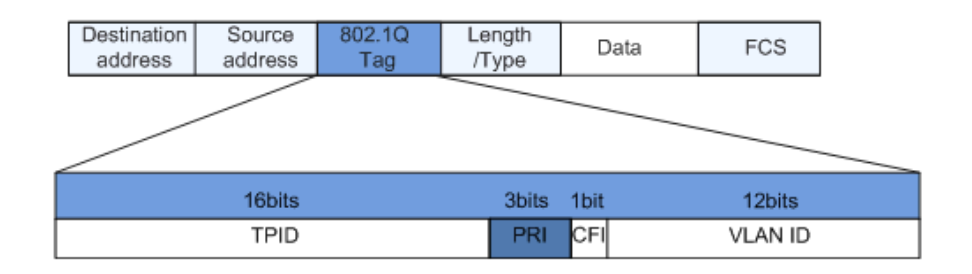

Заголовок 802.1Q содержит 3-битное поле PRI. Поле PRI определяет восемь типов приоритета обслуживания CoS, а его значениями являются 7, 6, ..., 1 и 0 в порядке приоритета от высокого к низкому.

Поле IP Precedence/DSCP.

Согласно определению RFC791, поле ToS (Type of Service) заголовка IP-сообщения состоит из 8 бит. Поле Precedence, состоящее из 3 бит, определяет приоритет IPсообщения. Положение Precedence в сообщении показано на рисунке.

Поле IP Precedence/DSCP.

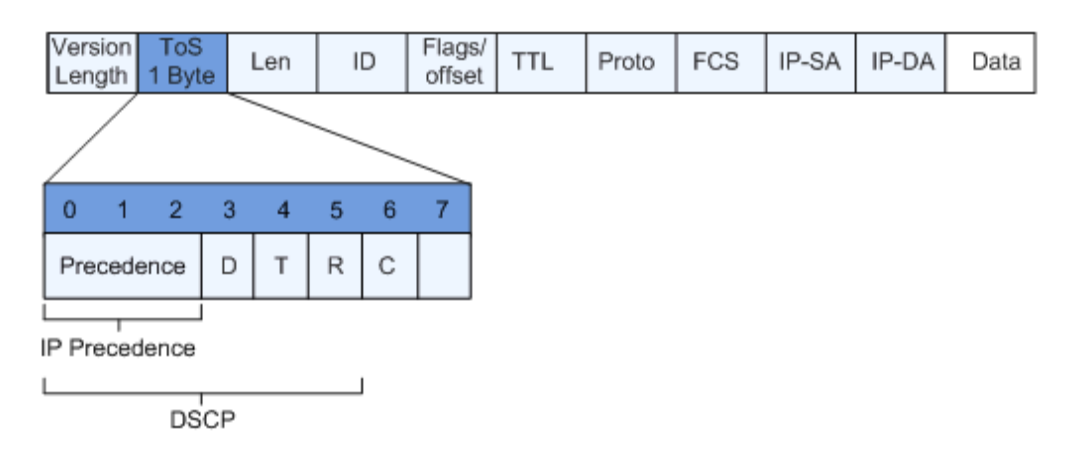

Биты 0 - 2 представляют поле Precedence, отражающее 8 уровней приоритета передачи сообщений, значения которых равны 7, 6, ..., 1 и 0 в порядке убывания приоритета от высокого к низкому. Самый высокий приоритет - 7 или 6, который часто резервируется для маршрутизации или обновления управляющих сообщений сети. Приложения пользовательского уровня могут использовать только уровни от 0 до 5. В дополнение к полю Precedence поле ToS также включает три бита D, T и R: бит D представляет требование к задержке (Delay, 0 - нормальная задержка, 1 - низкая

задержка). Бит T представляет пропускную способность (Throughput, 0 - нормальная пропускная способность, 1 - высокая пропускная способность). Бит R представляет надежность (Reliability, 0 - нормальная надежность, 1 - высокая надежность). Биты 6 и 7 в поле ToS зарезервированы.

RFC1349 переопределяет поле ToS в IP-пакетах и добавляет бит С для обозначения денежной стоимости. Позже рабочая группа IETF DiffServ переопределила биты 0-5 в поле ToS заголовка пакета IPv4 как DSCP в RFC2474 и переименовала поле ToS в байт DS (Differentiated Service). Расположение DSCP в сообщении показано на рисунке выше.

Первые 6 бит (биты с 0 по 5) поля DS используются как DSCP (DS Code Point), а 2 верхних бита (биты 6 и 7) являются зарезервированными битами. Нижние 3 бита (биты от 0 до 2) поля DS являются кодовой точкой селектора классов (CSCP). Одно и то же значение CSCP представляет собой класс DSCP. Узел DS выбирает соответствующий PHB (Per-Hop Behavior) в соответствии со значением DSCP.

# 7.1 Конфигурация QOS

# 7.1.1 Базовая конфигурация

При перегрузке сети необходимо решить проблему одновременной борьбы нескольких сообщений за ресурсы, и для ее решения обычно используется планирование очередей. Для управления перегрузками обычно используется технология планирования очередей, позволяющая избежать периодических перегрузок в сети. К технологиям планирования очередей относятся: SP (Strict-Priority, очередь со строгим приоритетом), WFQ (Weighted Fair Queue, взвешенная справедливая очередь) и WRR (Weighted Round Robin, взвешенная очередь), DRR scheduling (DRR (Deficit Round Robin) scheduling это также расширение RR).

# 7.1.1.1 Конфигурация функций

# Шаги по настройке глобальных и интерфейсных типов планирования.

1. Шелкните на меню "QOS> Basic Function> Function Configuration" в дереве навигации, чтобы войти в интерфейс "Function Configuration", как показано на рисунке ниже.

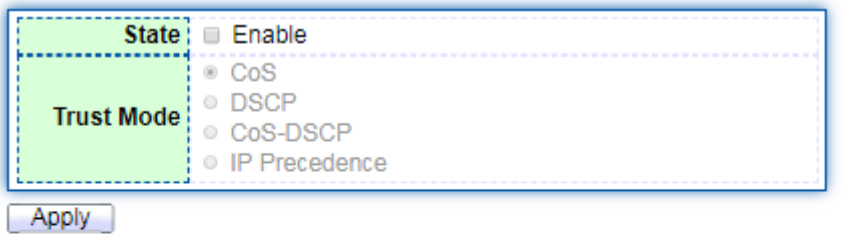

**Port Setting Table** 

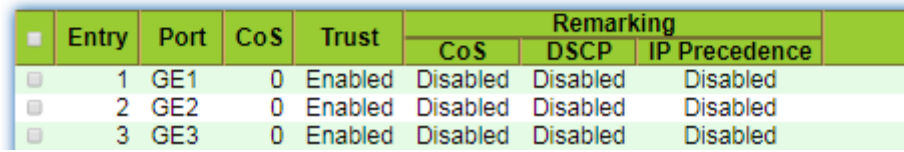

Значение пунктов интерфейса приведено в таблице ниже.

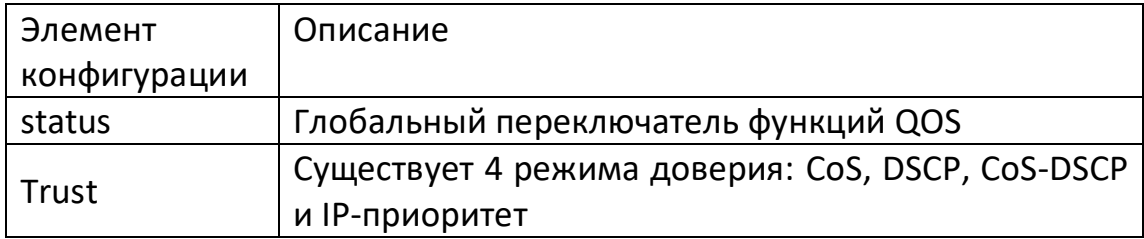

Значение интерфейса конфигурации порта.

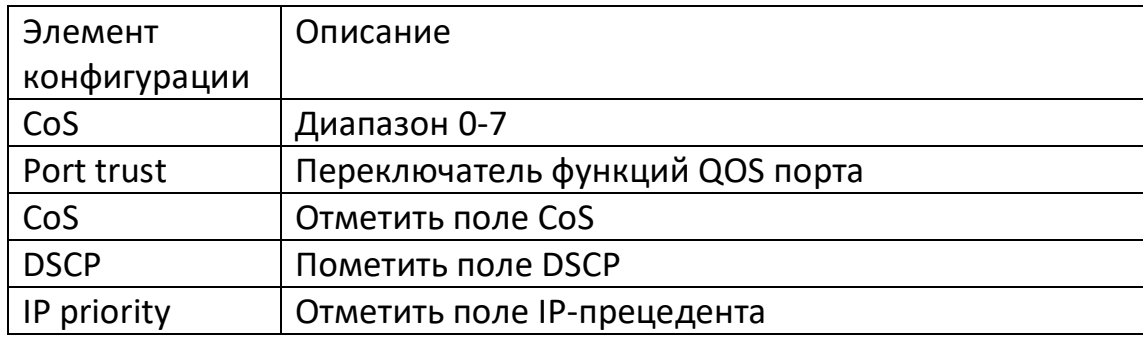

#### **7.1.1.2 Планирование очередей**

Выберите меню "QOS> Queue Scheduling" в навигационном дереве, войдите в интерфейс "Queue Scheduling" и нажмите кнопку "Apply" для завершения настройки, как показано на рисунке ниже.

#### **Queue Scheduling Table**

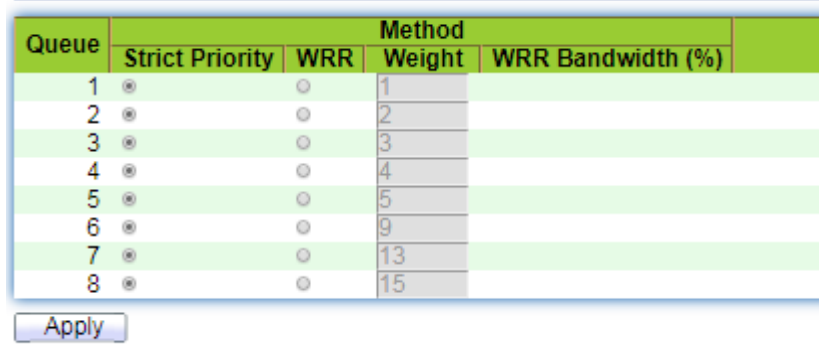

Значение пунктов интерфейса приведено в таблице ниже.

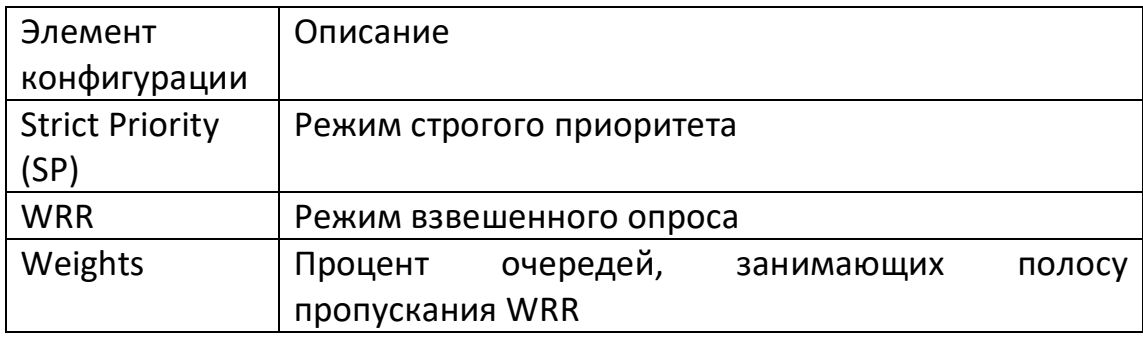

#### **7.1.1.3 Сопоставление CoS**

1. Выберите меню "QOS> CoS Mapping" в дереве навигации, войдите в интерфейс "CoS Mapping" и нажмите кнопку "Apply" для завершения настройки, как показано на рисунке ниже.

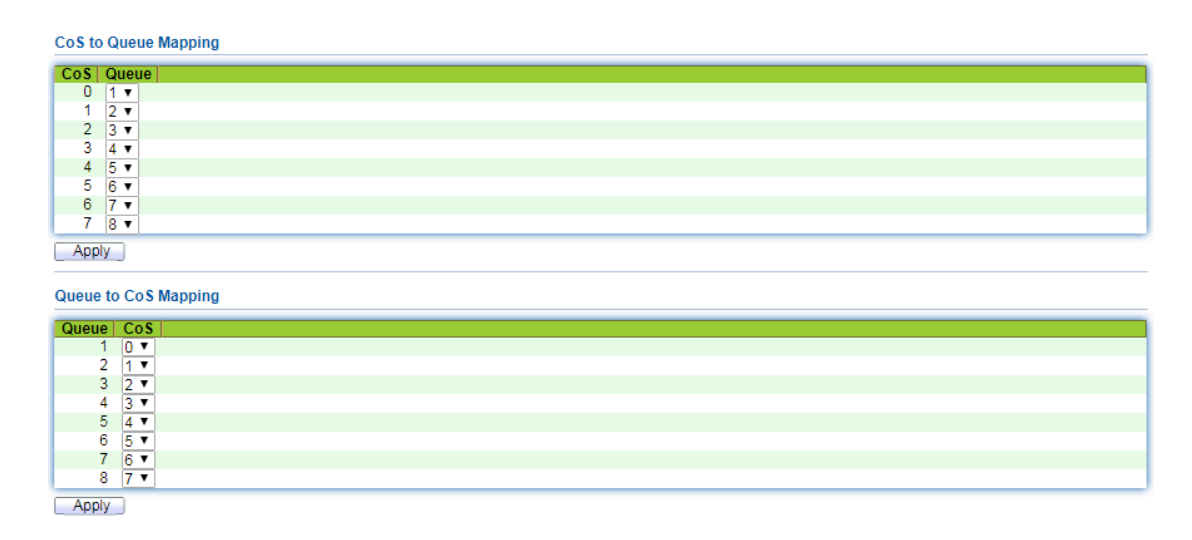

Значение пунктов интерфейса приведено в таблице ниже.

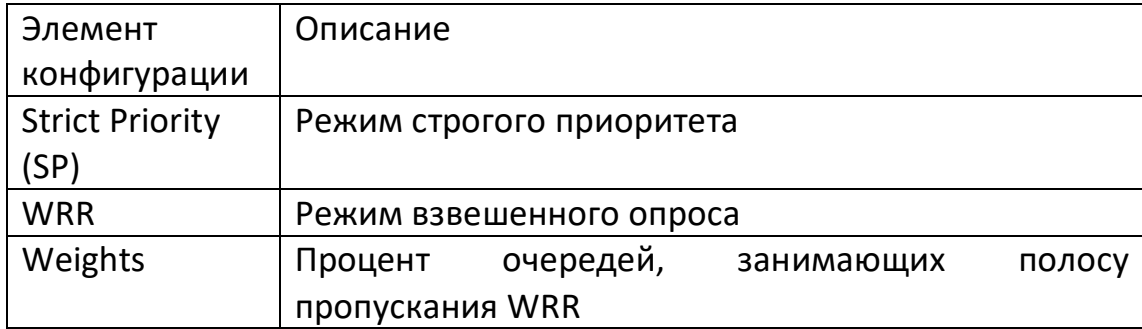

### **7.1.1.4 Сопоставление DSCP**

1. Выберите меню "QOS> Queue Scheduling" в навигационном дереве, войдите в интерфейс "Queue Scheduling" и нажмите кнопку "Apply" для завершения настройки, как показано на рисунке ниже.

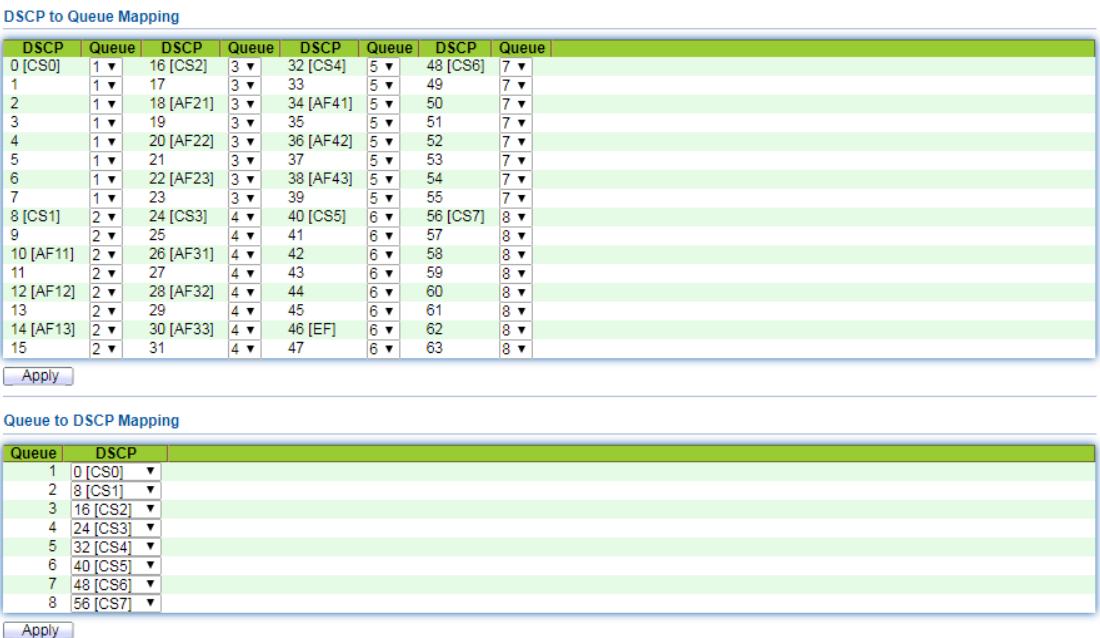

Значение пунктов интерфейса приведено в таблице ниже.

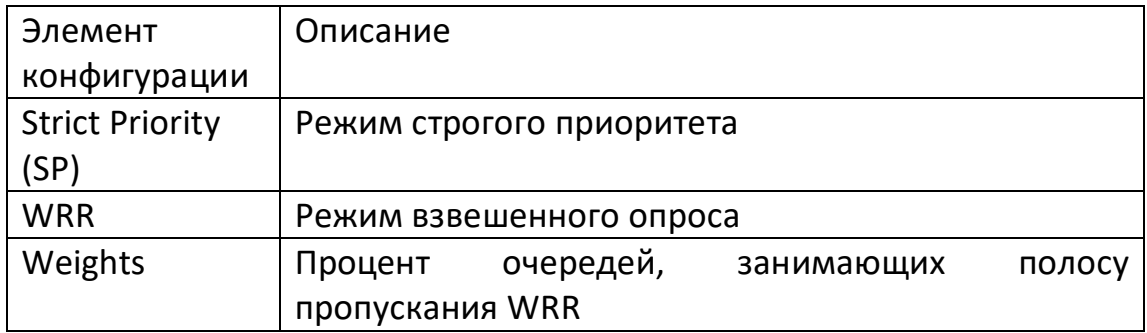

# 7.1.1.5 Сопоставление приоритетов IP-адресов

1. Выберите меню "QOS> Queue Scheduling" в навигационном дереве, войдите в интерфейс "Queue Scheduling" и нажмите кнопку "Apply" для завершения настройки, как показано на рисунке ниже.

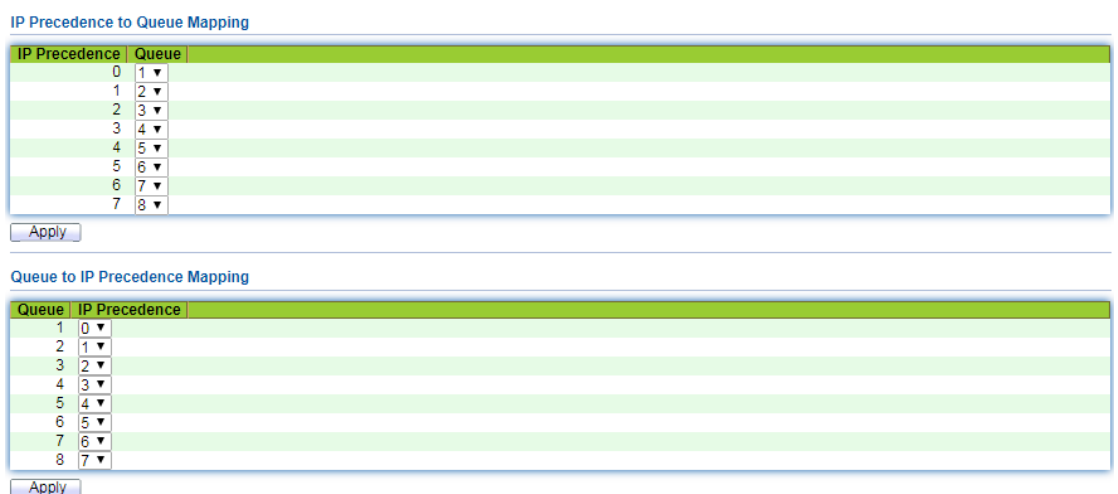

Значение пунктов интерфейса приведено в таблице ниже.

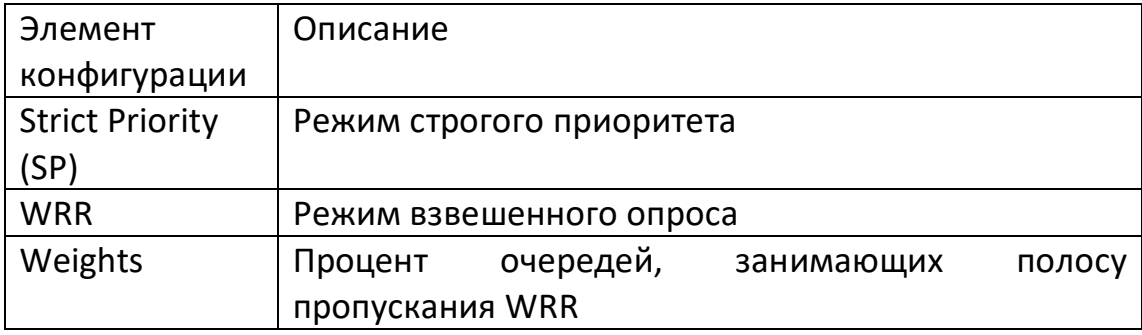

# 7.2 Конфигурация LLDP

LLDP (Link Laver Discovery Protocol) - это протокол обнаружения канального уровня. определенный в стандарте IEEE 802.1ab. LLDP представляет собой стандартный двухуровневый метод обнаружения. Он может организовать адрес управления, идентификатор устройства, идентификатор интерфейса и другую информацию локального устройства и опубликовать ее соседним устройствам. После получения соседнее устройство будет использовать стандартную информации базу управляющей информации MIB (Management Information Base), хранящуюся в виде для того, чтобы система управления сетью могла запрашивать и оценивать состояние связи по каналу.

LLDP может организовывать информацию локального оборудования и публиковать ее своему удаленному оборудованию, а локальное оборудование сохраняет полученную информацию удаленного оборудования в виде стандартной MIB. Принцип работы показан на рисунке ниже.

Принципиальная блок-схема LLDP приведена ниже:

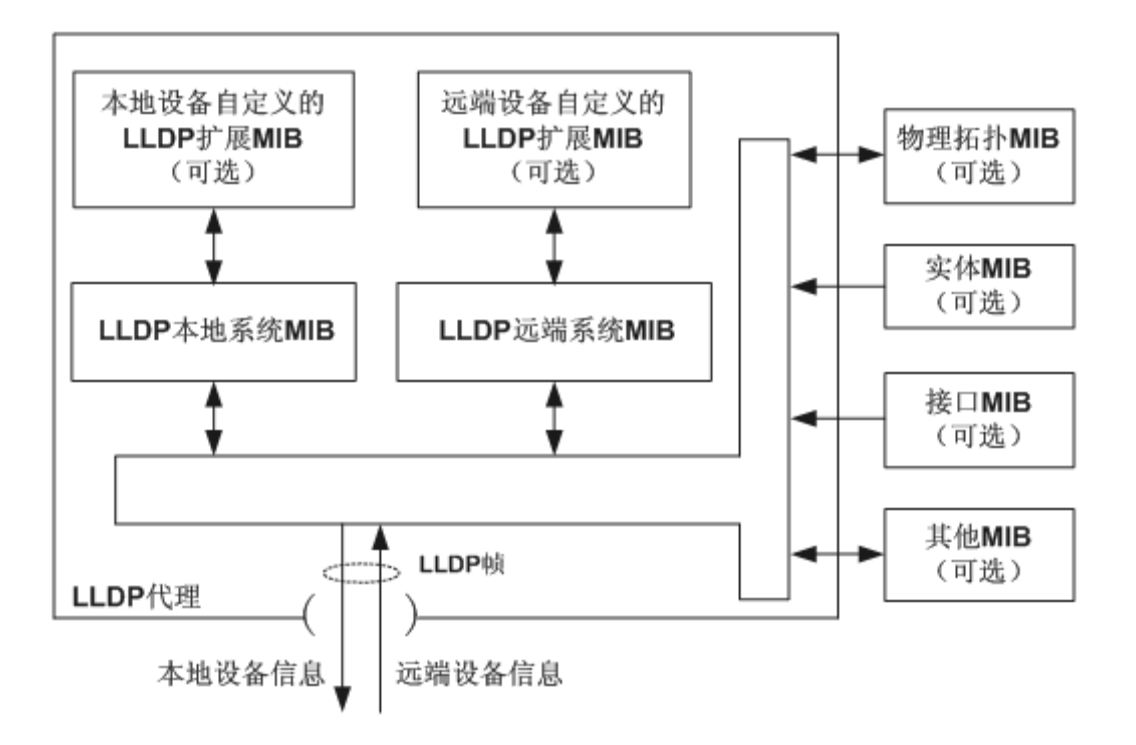

#### Основной принцип реализации LLDP:

1. Модуль LLDP использует агент LLDP для взаимодействия с MIB физической топологии, MIB сущности, MIB интерфейса и другими типами MIB на устройстве для обновления собственной локальной системной MIB LLDP и локальной расширенной MIB LLDP, определяемой устройством.

2. Инкапсуляция информации о локальном устройстве в кадр LLDP и отправка его на удаленное устройство, прием кадров LLDP, отправленных удаленным устройством, обновление собственной MIB удаленной системы LLDP и расширенной MIB LLDP удаленного устройства.

3. Отправляя и получая LLDP-кадры через LLDP-агент, устройство четко знает информацию об удаленном устройстве, включая то, к какому интерфейсу подключено удаленное устройство, и МАС-адрес удаленного устройства.

4. LLDP local system MIB используется для хранения информации о локальном устройстве. В том числе идентификатор оборудования, идентификатор интерфейса, имя системы, описание системы, описание интерфейса, адрес управления сетью и другая информация.

5. LLDP remote system MIB используется для хранения информации об удаленных

устройствах. В том числе идентификатор оборудования, идентификатор интерфейса, имя системы, описание системы, описание интерфейса, адрес управления сетью и другая информация.

6. LLDP-MED основан на LLDP, и другие организации могут расширить его с помощью LLDP-MED. Информация, полученная от сетевого оборудования, может помочь в анализе неисправностей и позволит системе управления точно понять топологию сети.

# 7.2.1 Конфигурация функции LLDP

#### Шаг работы:

1. Выберите меню "Topology Discovery> LLDP> Function Configuration" в дереве навигации, чтобы войти в интерфейс "Function Configuration", как показано на рисунке ниже:

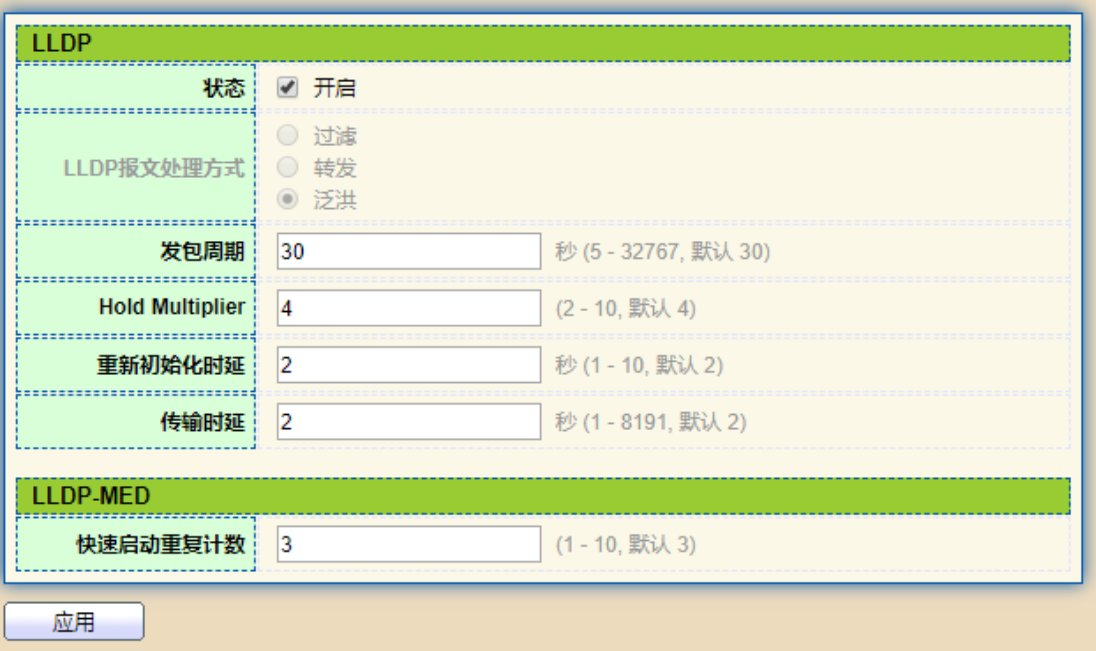

Значение пунктов интерфейса приведено в таблице ниже.

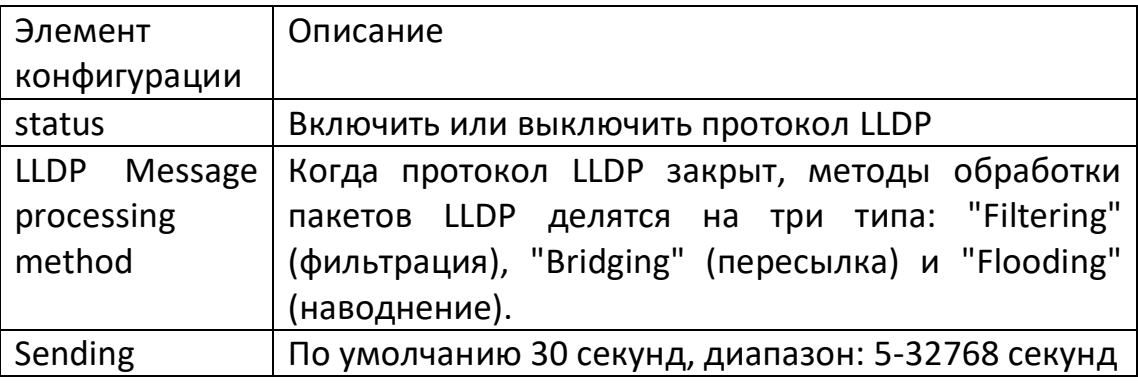

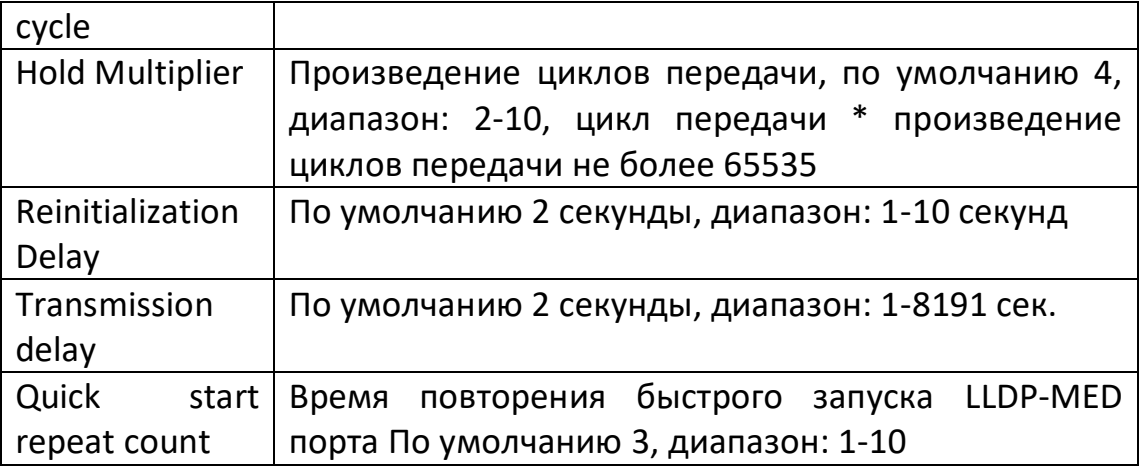

Пакет Ethernet, инкапсулированный с LLDPDU (LLDP Data Unit), называется LLDPпакетом. TLV - это единица, составляющая LLDPDU, и каждый TLV представляет собой часть информации.

- 2. Заполните соответствующие элементы конфигурации.
- 3. Нажмите кнопку "Apply" для завершения настройки.

#### 7.2.2 Конфигурация порта

#### Операционный шаг:

1. Щелкните на меню "Topology Discovery> LLDP> Port Configuration" в дереве навигации, чтобы войти в интерфейс "Port Configuration", как показано на рисунке ниже.

**Port Setting Table** 

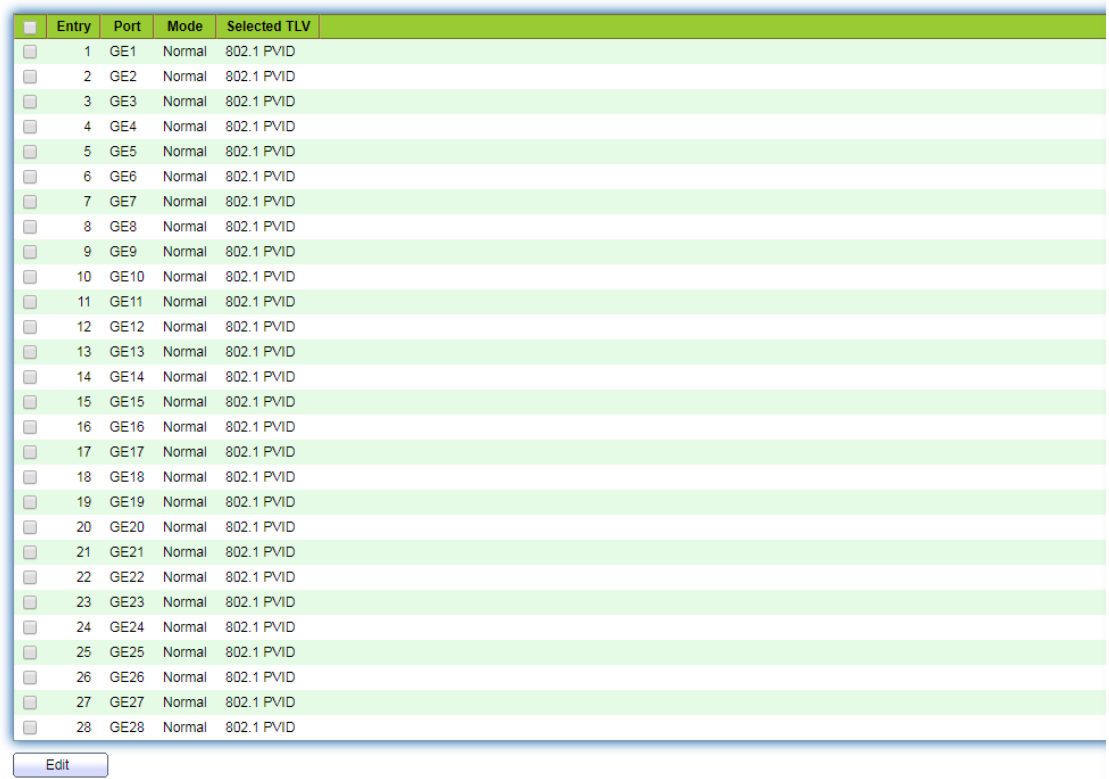

Значение пунктов интерфейса приведено в таблице ниже:

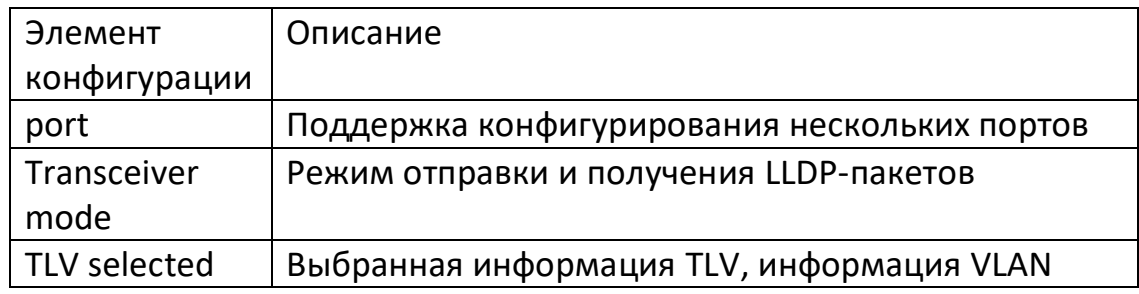

LLDP имеет следующие четыре режима работы. Transmit (только передача): отправка только LLDP-пакетов, Receive (только прием): прием только LLDP-пакетов, Normal (передача): и отправка, и прием LLDP-пакетов. Disable (отключить): Не отправлять и не получать LLDP-пакеты.

2. Отметьте соответствующий порт и нажмите кнопку "Modify" для входа на страницу изменения настроек порта. Нажмите кнопку "Apply" для завершения настройки, как показано на рисунке ниже.

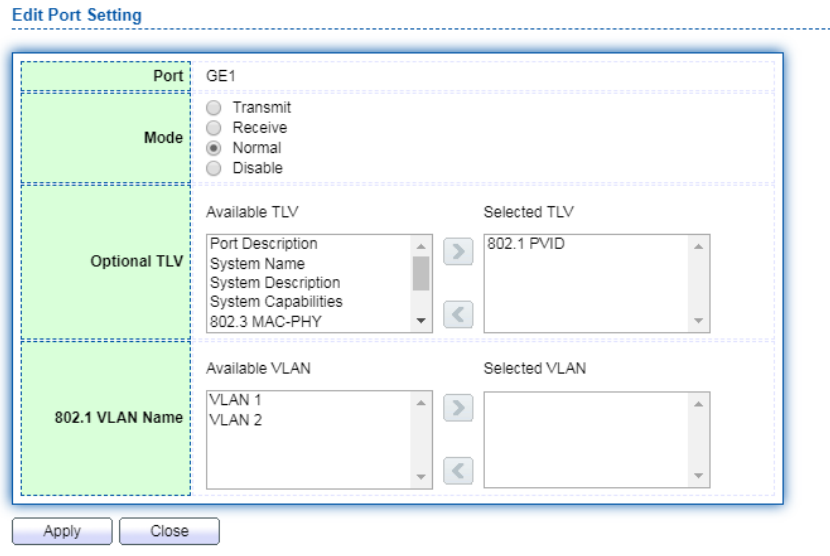

Значение пунктов интерфейса приведено в таблице ниже.

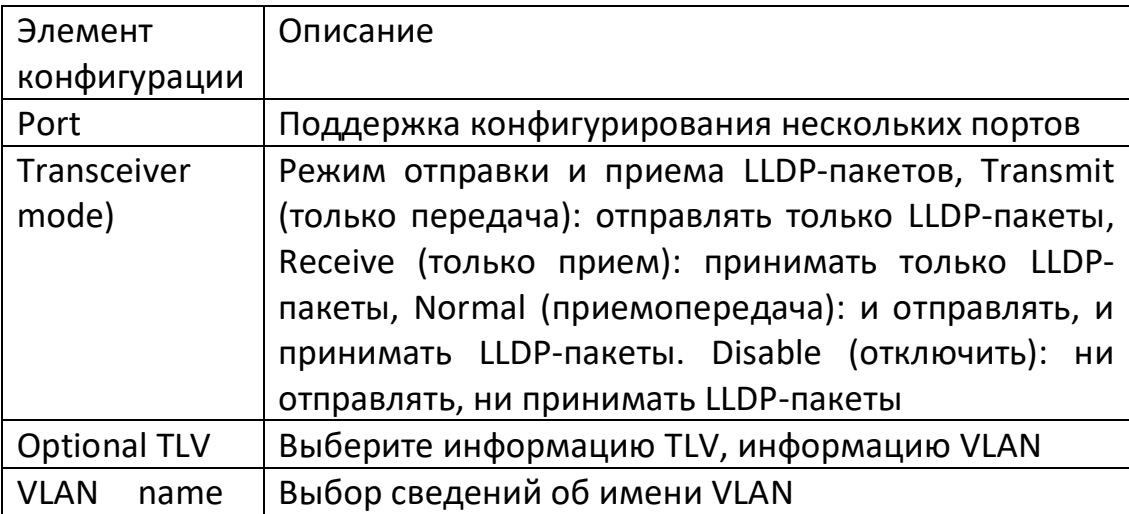

# **7.2.3 Информация о соседе**

Щелкните на меню "Topology Discovery> LLDP> Neighbor Information" в дереве навигации, чтобы войти в интерфейс "LLDP Neighbor", как показано на рисунке ниже.

 $\overline{1}$ 

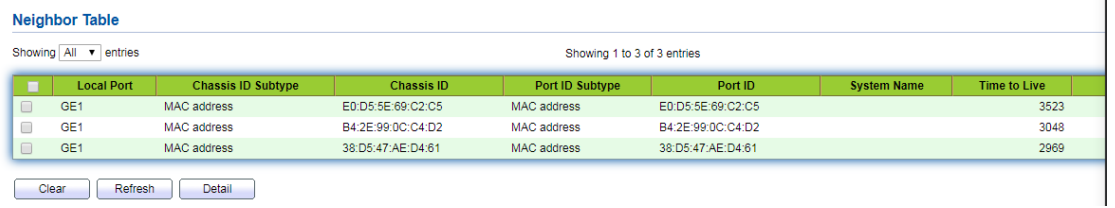

# **7.3 Конфигурация SNMP**

Простой протокол управления сетью (SNMP) - это стандартный протокол управления сетью, широко используемый в сетях TCP/IP. SNMP предоставляет возможность управления оборудованием через центральный компьютер (рабочую станцию управления сетью), на котором установлено программное обеспечение для управления сетью. Характеристики SNMP следующие:

Простота: SNMP использует механизм опроса для обеспечения самого базового набора функций, пригодного для использования в небольшой, быстрой и недорогой среде. SNMP передается с помощью UDP-пакетов, поэтому поддерживается большинством устройств. Эффективность: Цель SNMP - обеспечить передачу управляющей информации в любых двух точках, чтобы администраторы могли получать информацию, изменять и устранять неисправности на любом узле сети. Протокол SNMP широко используется в трех основных версиях, а именно SNMPv1, SNMPv2c и SNMPv3.

Система SNMP состоит из четырех частей: системы управления сетью NMS (Network Management System), процесса агента, управляемого объекта Management и базы управляющей информации MIB.

NMS управляет оборудованием, являясь центром управления всей сетью. Каждое управляемое устройство содержит процесс Agent, MIB и множество управляемых объектов, расположенных на устройстве. NMS взаимодействует с Агентом, запущенным на управляемом устройстве, а Агент выполняет инструкции NMS, оперируя MIB на стороне устройства.

Модель управления SNMP.

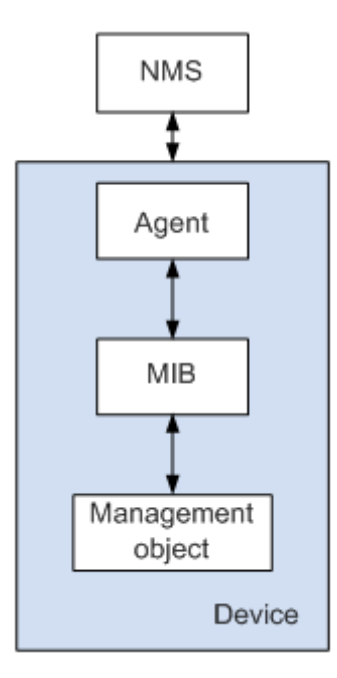

### **NMS**

NMS играет роль администратора в сети. Это система, использующая протокол SNMP для управления/мониторинга сетевых устройств и работающая на сервере NMS. NMS может послать запрос агенту на устройстве для запроса или изменения одного или нескольких определенных значений параметров. NMS может получать сообщения Тгар, отправленные агентом устройства, чтобы узнать текущее состояние управляемого устройства.

#### Agent

Агент - это агентский процесс в управляемом устройстве, предназначенный для ведения информационных данных управляемого устройства и ответа на запрос от NMS, а также для сообщения управляющих данных NMS, отправившей запрос. После получения информации о запросе от NMS агент выполняет соответствующие инструкции через таблицу MIB и отвечает NMS результатом операции. При отказе устройства или других событиях устройство будет активно отправлять информацию в NMS через Агента и сообщать NMS об изменении текущего состояния устройства. Объект управления

Под объектом управления понимается управляемый объект. Каждое устройство может содержать несколько управляемых объектов, которые могут быть частью аппаратного обеспечения (например, интерфейсной платой) устройства или совокупностью некоторых аппаратных средств, программного обеспечения (например, протоколов маршрутизации) и параметров его конфигурации. **MIB** 

MIB - это база данных, определяющая переменные, поддерживаемые управляемым устройством (то есть информацию, которая может быть запрошена и установлена Агентом). МІВ определяет ряд атрибутов управляемого устройства в базе данных: имя объекта, состояние объекта, полномочия доступа к объекту и тип данных объекта. С помощью MIB могут быть выполнены следующие функции: Агент может получить информацию о текущем состоянии устройства путем запроса к MIB. Агент может установить параметры состояния устройства путем модификации MIB.

#### 7.3.1 Просмотр конфигурации

1. Выберите меню "Device Management> SNMP Configuration> View Configuration" в навигационном дереве, чтобы войти в интерфейс "View Configuration", как показано на рисунке ниже.

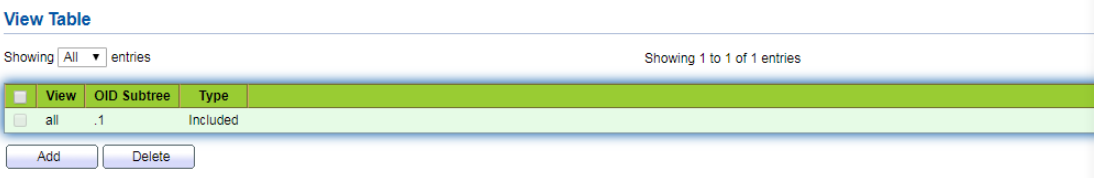

Значение пунктов интерфейса приведено в таблице ниже:

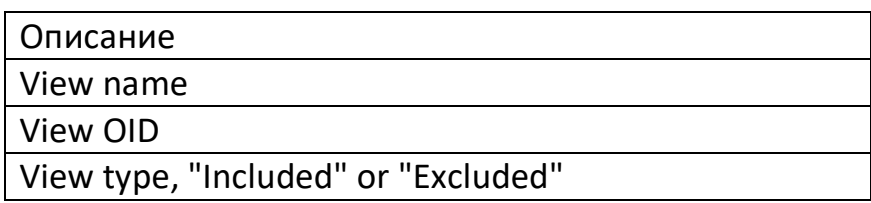

2. Нажмите кнопку "Add", заполните соответствующую конфигурацию и нажмите кнопку "Apply" для завершения настройки.

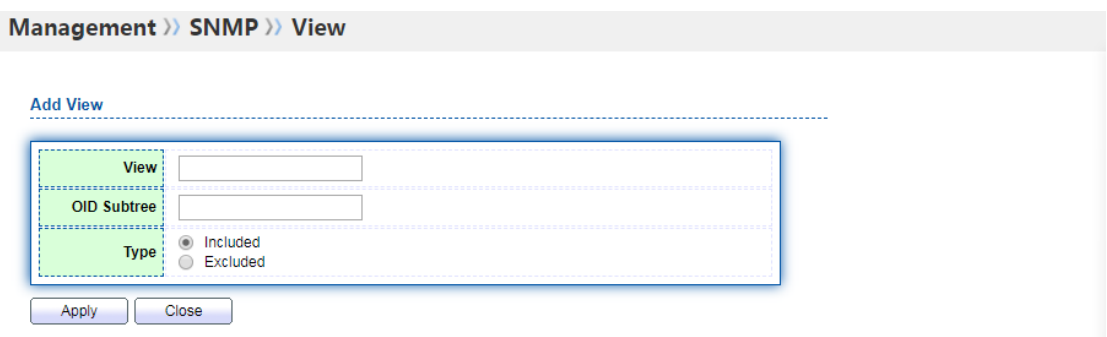

### **7.3.2 Конфигурация группы**

1. Щелкните на меню "Device Management> SNMP Configuration> Group Configuration" в навигационном дереве, чтобы войти в интерфейс "Group Configuration", как показано на рисунке ниже.

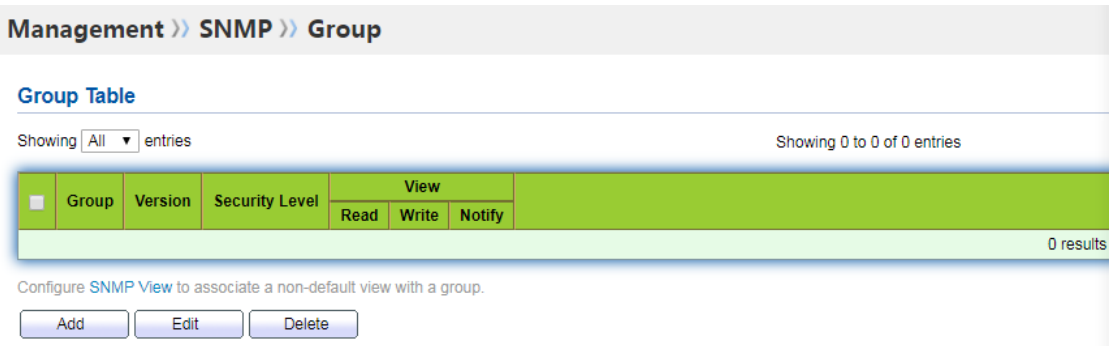

Значение пунктов интерфейса приведено в таблице ниже

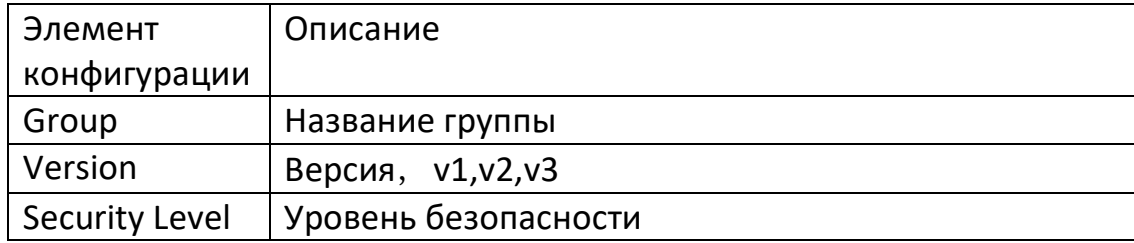

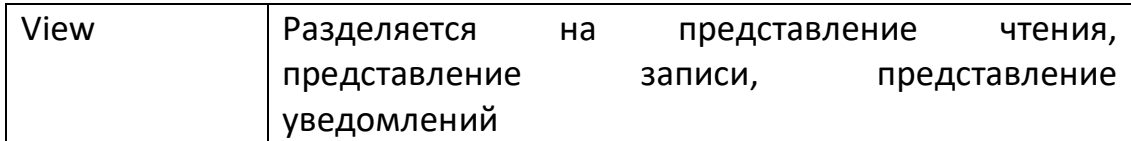

2. Нажмите кнопку "Add", заполните соответствующую конфигурацию и нажмите кнопку "Apply" для завершения настройки.

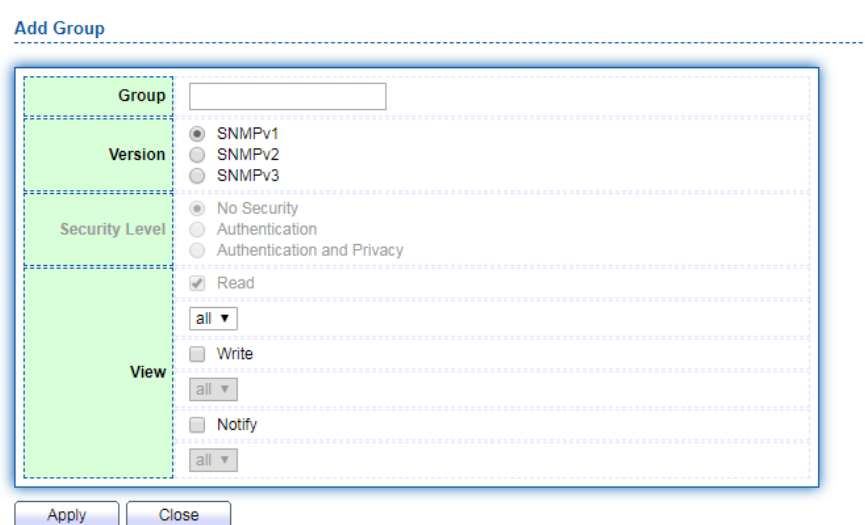

# **7.3.3 Конфигурация сообщества**

1. Выберите меню "Device Management> SNMP Configuration> Community Configuration" в навигационном дереве, чтобы войти в интерфейс "Community Configuration", как показано на рисунке ниже.

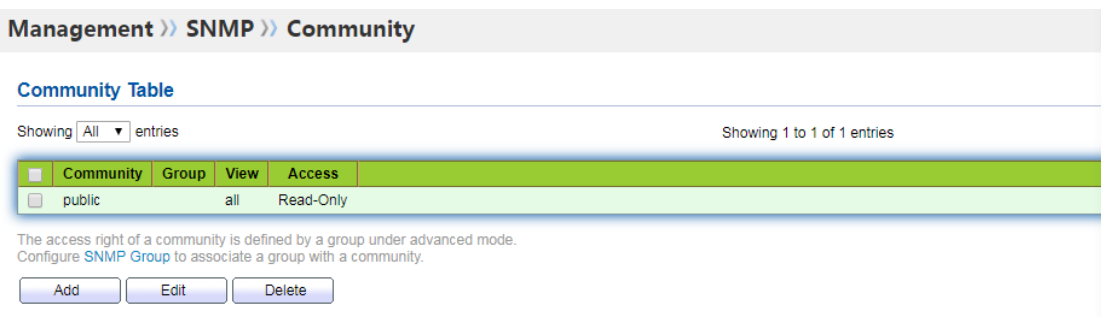

### Значение пунктов интерфейса приведено в таблице ниже

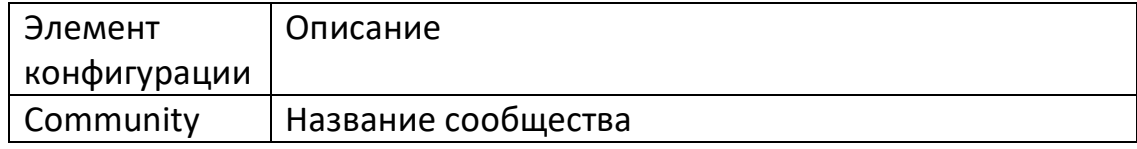

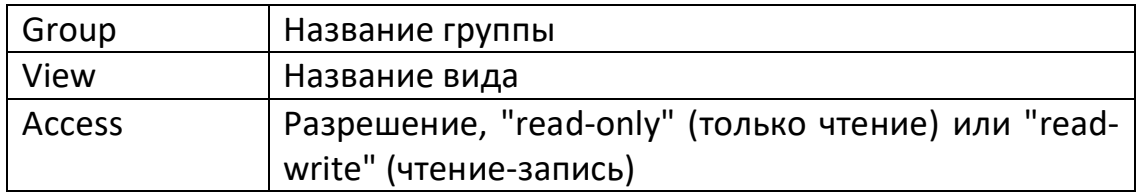

2. Нажмите кнопку "Add", заполните соответствующую конфигурацию и нажмите кнопку "Apply" для завершения настройки.

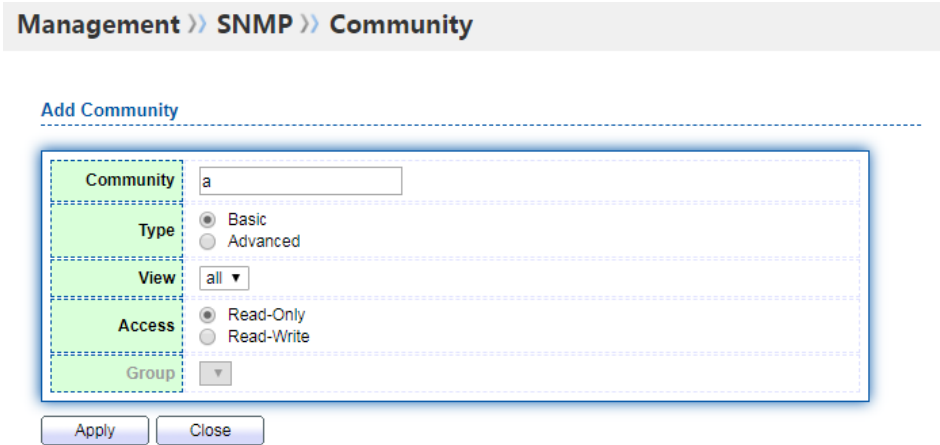

### **7.3.4 Конфигурация пользователя**

1.1. Щелкните на меню "Device Management> SNMP Configuration> User Configuration" в навигационном дереве, чтобы войти в интерфейс "User Configuration", как показано на рисунке ниже.

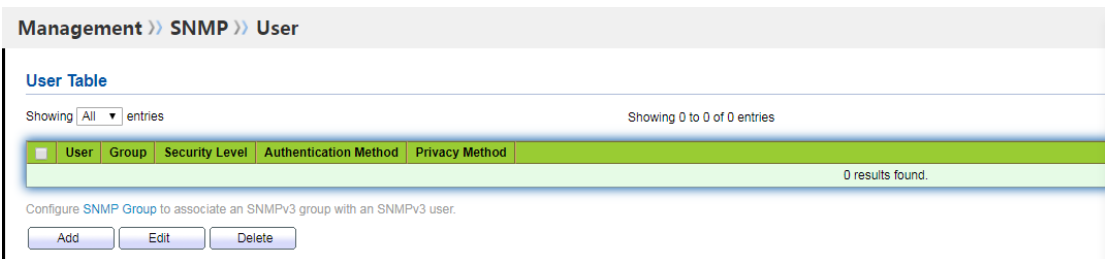

Значение пунктов интерфейса приведено в таблице ниже.

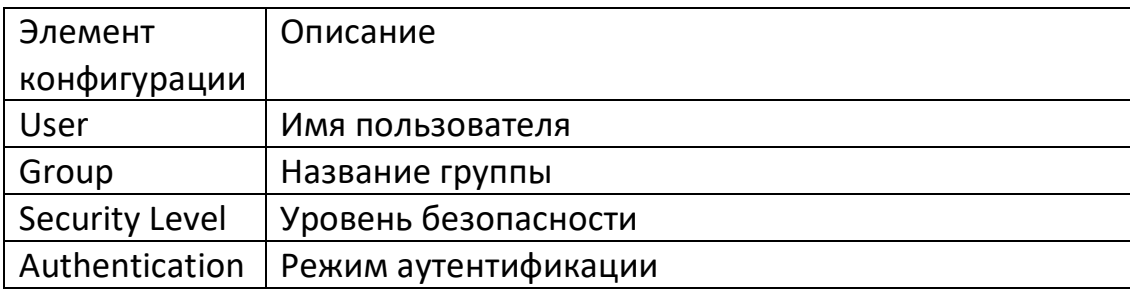

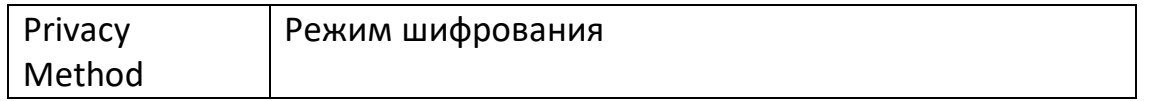

2. Нажмите кнопку "Add", заполните соответствующую конфигурацию и нажмите кнопку "Apply" для завершения настройки.

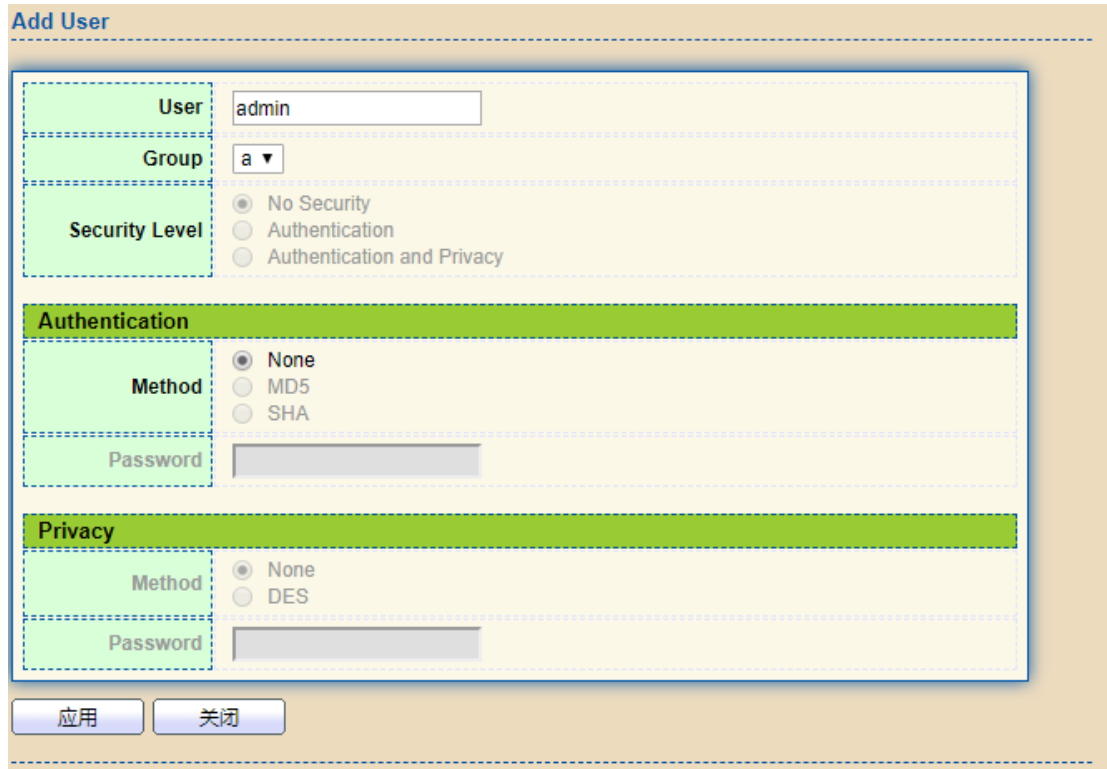

# **7.3.5 Конфигурация Engine ID**

1. Выберите меню "Device Management> SNMP Configuration> Engine ID Configuration" в навигационном дереве, чтобы войти в интерфейс "Engine ID Configuration", как показано на рисунке ниже.

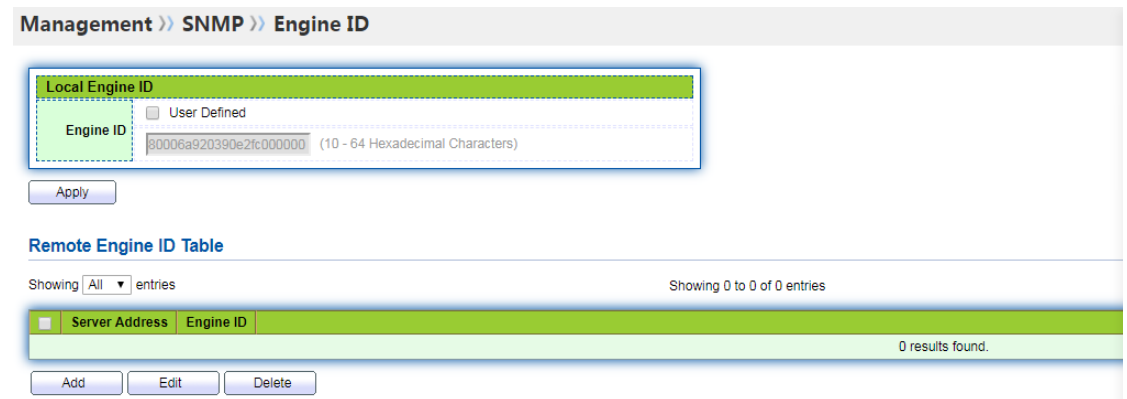

125 3. Установите флажок "User Automatic Definition", заполните соответствующее значение идентификатора и нажмите кнопку "Apply" для завершения настройки.

#### **7.3.6 Конфигурация ловушек**

1. Щелкните на меню "Device Management> SNMP Configuration> Trap Configuration" в навигационном дереве, чтобы войти в интерфейс "Trap Configuration", как показано на рисунке ниже.

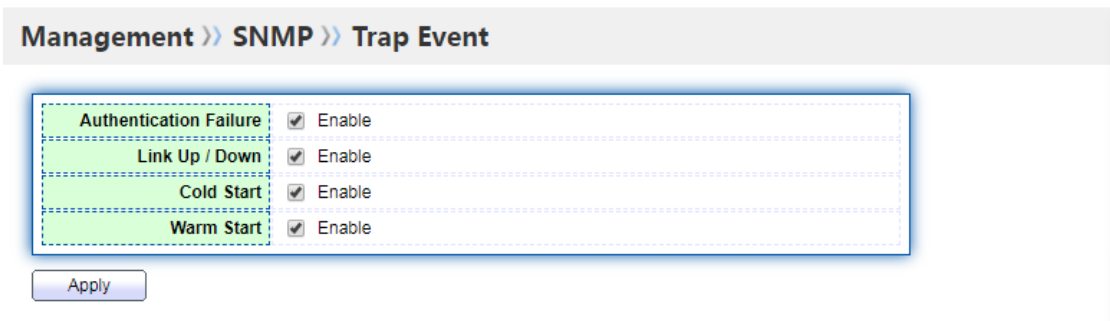

Значение пунктов интерфейса приведено в таблице ниже.

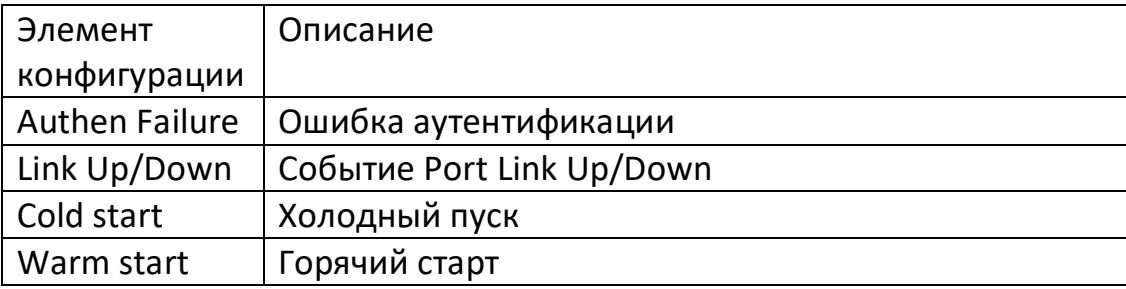

2. Нажмите кнопку "Apply" для завершения настройки.

#### **7.3.7 Конфигурация уведомлений**

1. Щелкните на меню "Device Management> SNMP Configuration> Notification Configuration" в дереве навигации, чтобы войти в интерфейс "Notification Configuration", как показано на рисунке ниже.

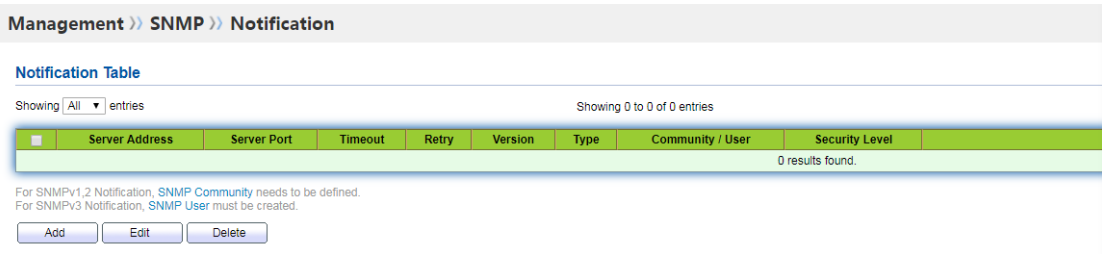

Значение пунктов интерфейса приведено в таблице ниже.

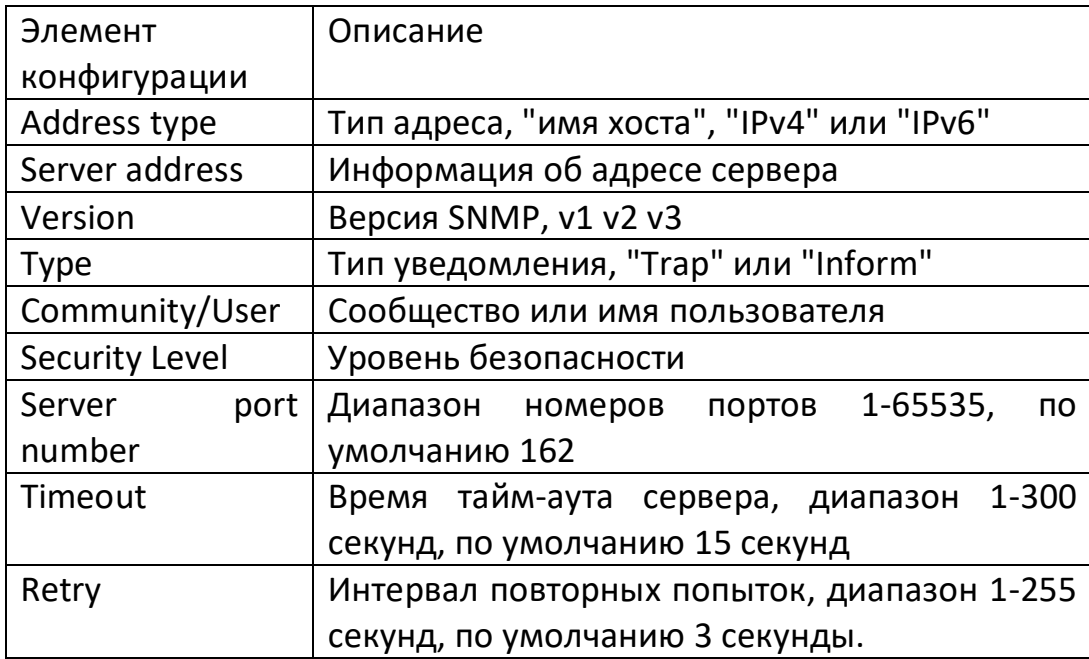

2. Нажмите кнопку "Add", заполните соответствующую конфигурацию и нажмите кнопку "Apply" для завершения настройки.

. . . . .

#### Management >>> SNMP >> Notification

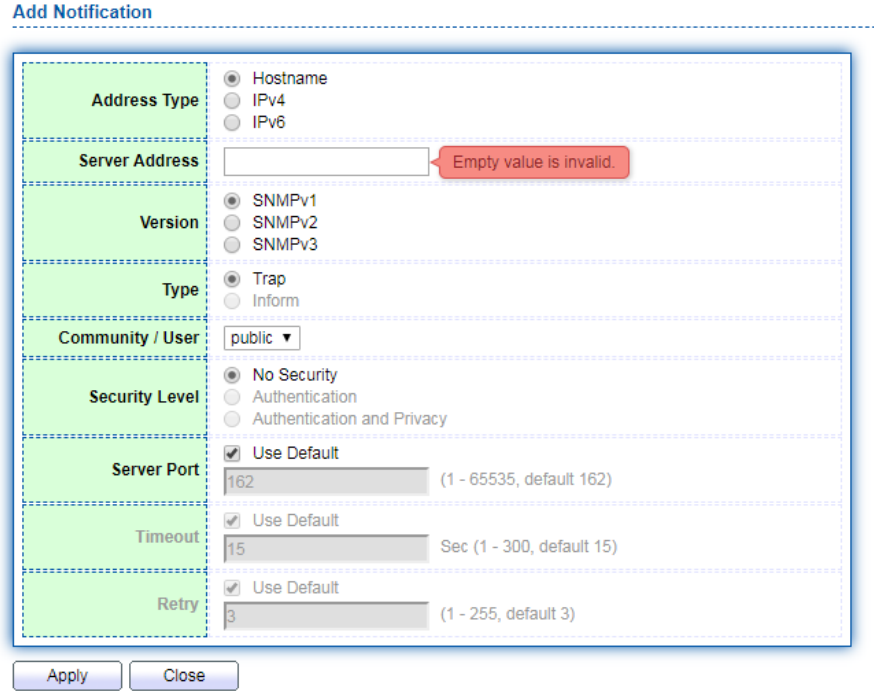

#### **7.4 Конфигурация RMON**

RMON (Remote Monitoring) - это MIB (Management Information Base), определенная IETF (Internet Engineering Task Force) и являющаяся важным дополнением к стандарту MIB II. RMON в основном используется для мониторинга трафика данных в сегменте сети или даже во всей сети и в настоящее время является одним из широко распространенных стандартов управления сетью. RMON включает в себя две части: NMS (Network Management Station) и агент, работающий на каждом сетевом устройстве. Агент RMON работает на сетевом мониторе или сетевом пробнике и отслеживает и подсчитывает различную информацию о трафике в сегменте сети, подключенном к его порту (например, общее количество пакетов в сегменте сети за определенный период времени или количество пакетов, отправленных на хост). Общее количество корректных сообщений и т.д.). Реализация RMON полностью основана на архитектуре SNMP, которая совместима с существующей структурой SNMP. RMON позволяет SNMP более эффективно и проактивно контролировать удаленные сетевые устройства, а также предоставляет эффективные средства мониторинга работы подсетей. RMON позволяет сократить коммуникационный трафик между NMS и агентом (SNMP Agent), что позволяет просто и эффективно управлять крупными взаимосвязанными сетями. RMON позволяет использовать несколько мониторов. Он может собирать данные двумя способами: Использовать специальный RMON-зонд для сбора данных, а NMS непосредственно получает управляющую информацию от RMON-зонда и управляет сетевыми ресурсами. Таким образом, можно получить всю информацию из RMON MIB; RMON Agent может быть непосредственно внедрен в сетевые устройства (маршрутизаторы, коммутаторы, HUB и т.д.), чтобы превратить их в сетевые средства с функцией RMON-зонда. RMON NMS использует базовые команды SNMP для обмена данными с SNMP Agent и сбора информации об управлении сетью. Однако этот метод ограничен ресурсами устройства и, как правило, не позволяет получить все данные RMON MIB. Большинство из них собирают информацию только по четырем группам: группа тревог, группа событий, группа истории и группа статистики. Ethernet-коммутаторы серии area реализуют RMON вторым способом. RMON Agent непосредственно внедряется в Ethernet-коммутатор и становится сетевым объектом с функцией RMONзонда. Запустив SNMP-агент с поддержкой RMON на Ethernet-коммутаторе, станция управления сетью может получить общий трафик, статистику ошибок, статистику производительности и другую информацию о сегменте сети, подключенном к порту Ethernet-коммутатора, для осуществления управления сетью.

#### **7.4.1 Статистика портов**

Информация группы статистики отражает статистическое значение каждого

интерфейса мониторинга на коммутаторе. Группа статистики подсчитывает накопленную информацию с момента создания группы статистики. Статистическая информация включает в себя количество сетевых конфликтов, количество пакетов с ошибками проверки CRC, количество слишком маленьких (или негабаритных) пакетов данных, количество широковещательных и многоадресных пакетов, количество принятых байт и количество принятых пакетов. Используя функцию управления статистикой RMON, можно отслеживать использование порта и подсчитывать ошибки, возникающие при его использовании.

Операционный шаг

1. Шелкните на меню "Device Management>RMON Configuration>Message Statistics" в навигационном дереве, чтобы войти в интерфейс "Message Statistics", который в основном отображает статистику пакетов, относящихся к каждому порту, как показано на рисунке ниже.

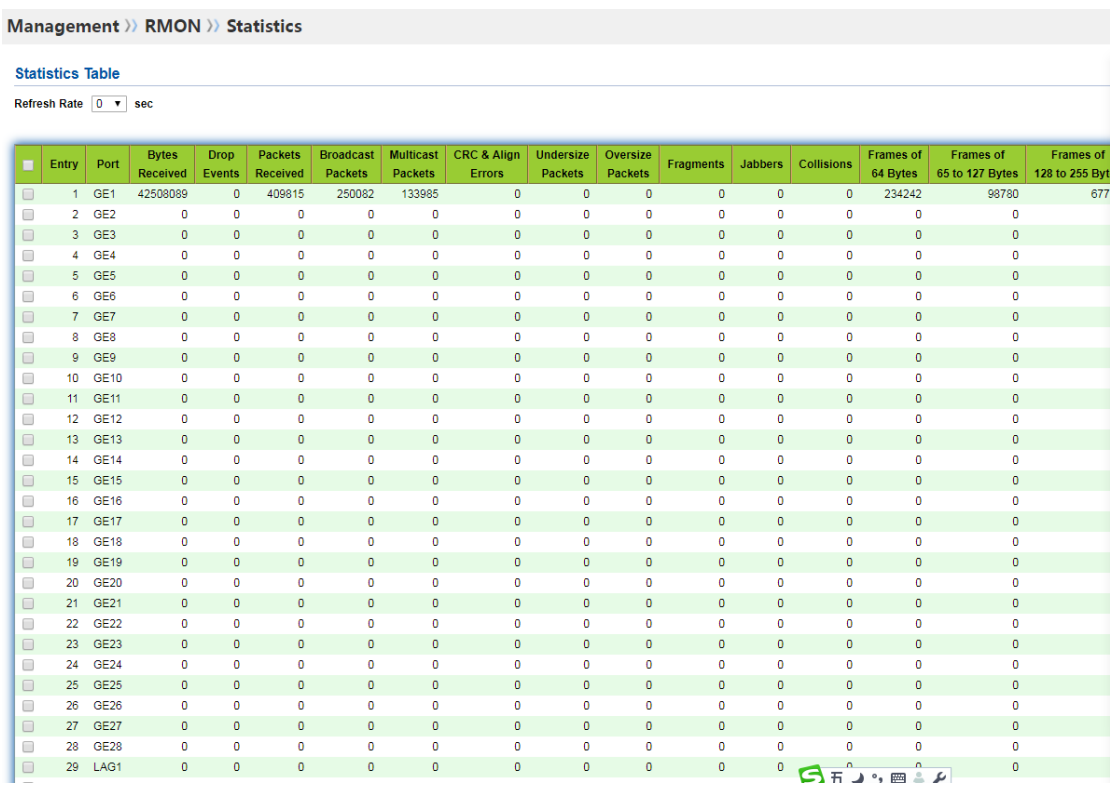

2. Вы можете выбрать порт, нажать "Clear", "Refresh" для завершения очистки и обновления статистики соответствующего порта, а также нажать "View" для входа в режим просмотра порта. Как показано ниже.

#### Management >> RMON >> Statistics

**View Port Statistics** 

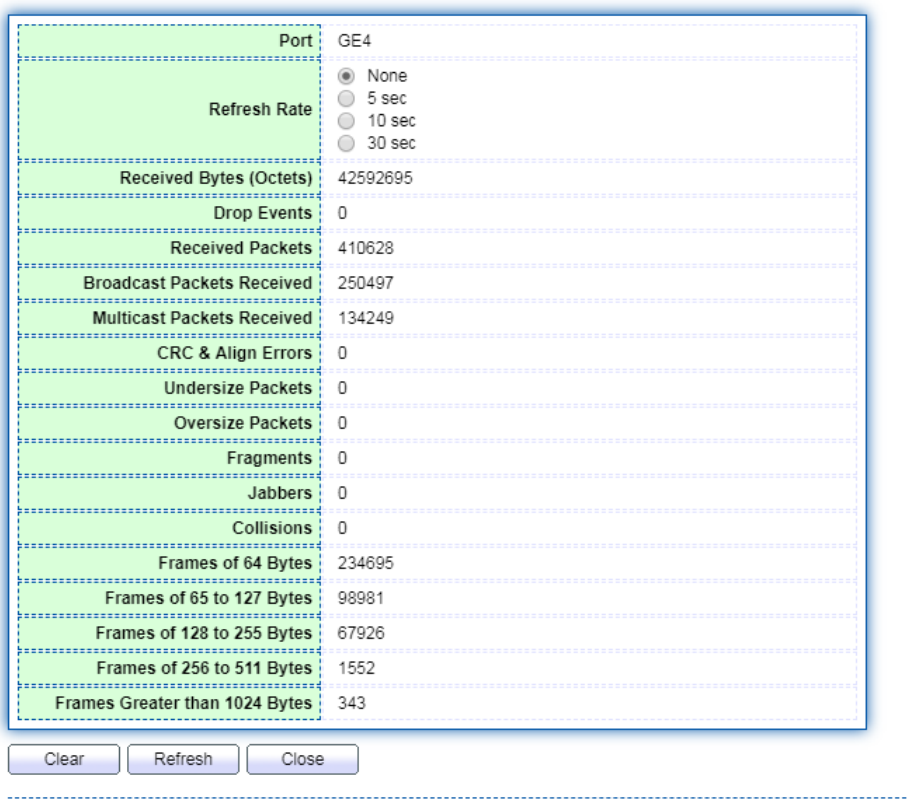

3. Вы можете указать частоту обновления для автоматического обновления статистики.

#### 7.4.2 Историческая конфигурация

После настройки группы истории RMON коммутатор Ethernet будет периодически собирать сетевую статистику. Для облегчения обработки эта статистика временно сохраняется, предоставляя статистику по трафику сетевого сегмента, пакетам ошибок, широковещательным пакетам, использованию полосы пропускания  $\overline{M}$  $T.A.$ исторические данные. Используя функцию управления историческими данными, можно настроить устройство. В число устанавливаемых задач входят: сбор исторических данных, сбор и регулярное сохранение данных указанного порта. Операционные шаги

1. Выберите меню "Device Management> RMON Configuration> History Configuration" в навигационном дереве, чтобы войти в интерфейс "исторической конфигурации", как показано на рисунке ниже

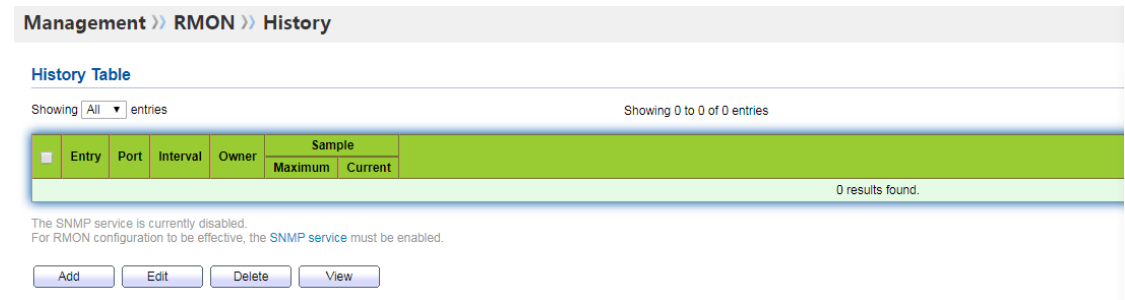

Значение пунктов интерфейса приведено в таблице ниже.

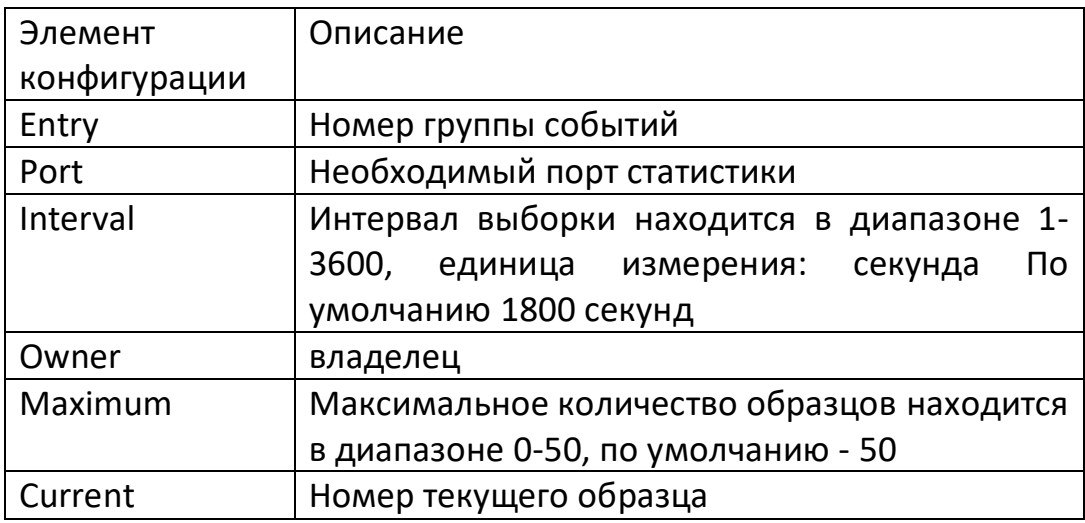

Нажмите кнопку "Add" для входа на страницу конфигурации группы истории и заполните соответствующие элементы конфигурации.

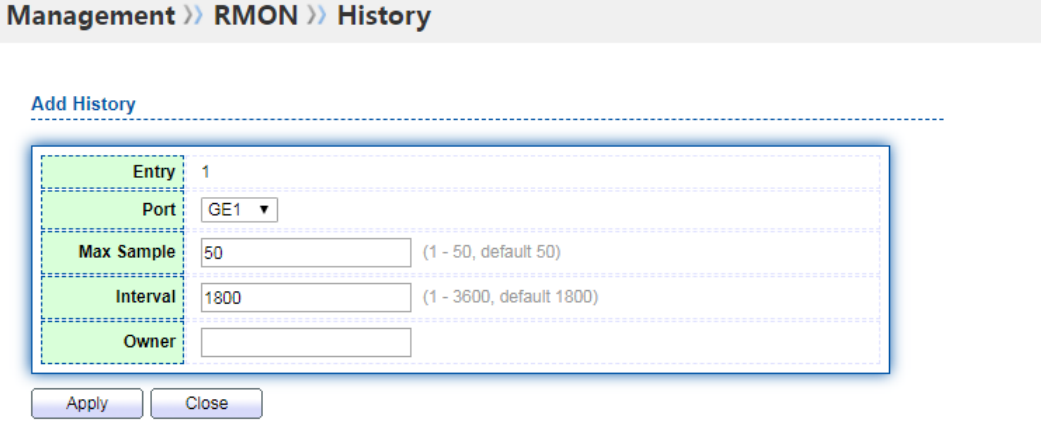

3. Нажмите кнопку "Apply" для завершения настройки, как показано на рисунке ниже.

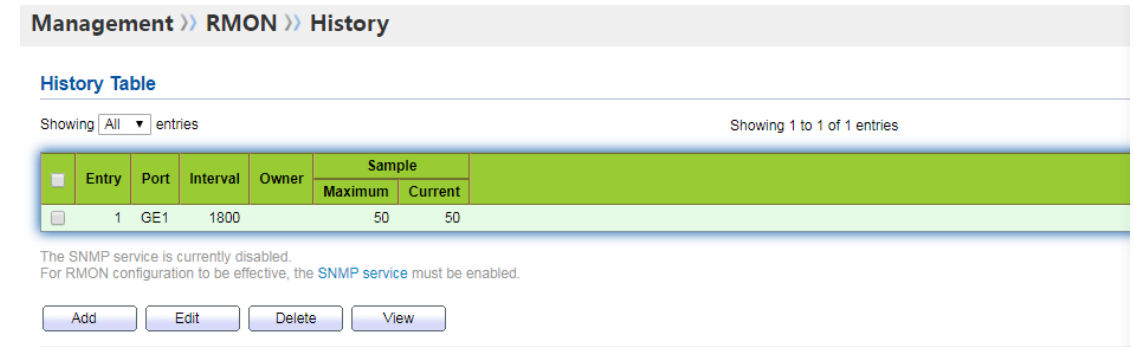

# 7.4.3 Конфигурация событий

Группа событий используется для определения номера события и метода его обработки. События, определяемые группой событий, в основном используются в элементах конфигурации группы тревог, а события, генерируемые триггером тревоги, - в элементах конфигурации расширенной группы тревог. Существует несколько способов обработки событий: записать событие в таблицу журнала; отправить Trapсообщение на станцию управления сетью; записать событие в таблицу журнала и отправить Trap-сообщение на станцию управления сетью; ничего не делать. Операционный шаг

1. Выберите меню "Device Management> RMON Configuration> Event Configuration" в навигационном дереве, чтобы войти в интерфейс "Event Configuration", как показано на рисунке ниже.

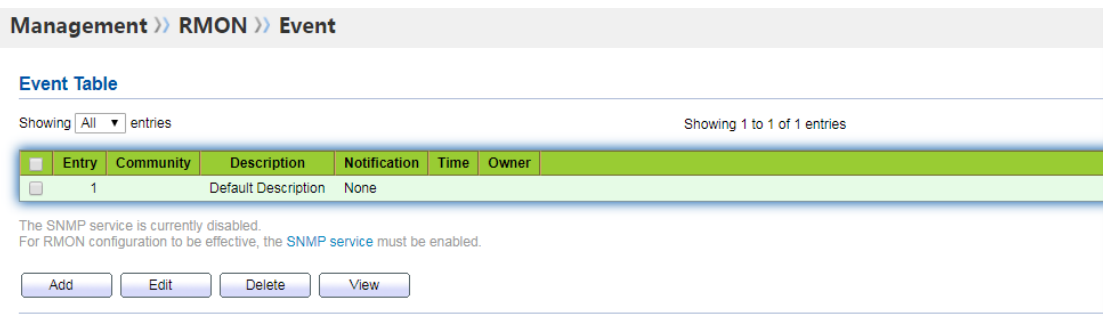

Значение пунктов интерфейса приведено в таблице ниже.

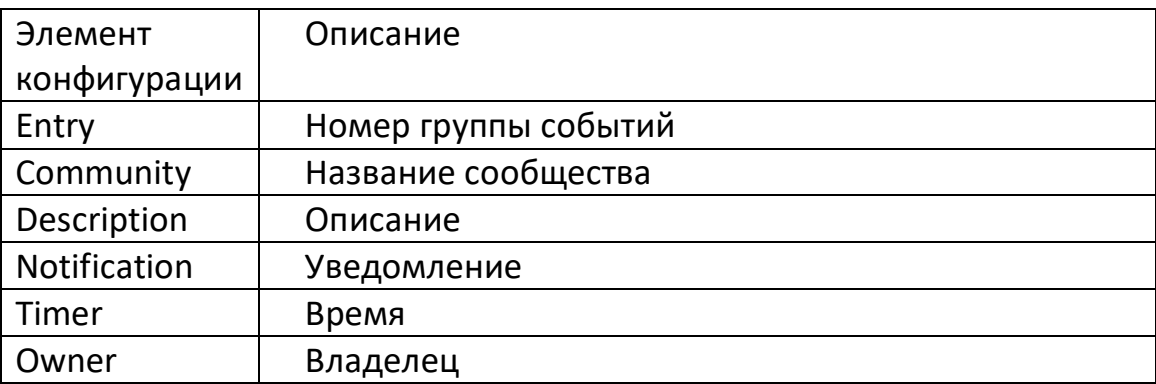

Нажмите кнопку "Add" для входа на страницу конфигурации группы событий и заполните соответствующие элементы конфигурации.

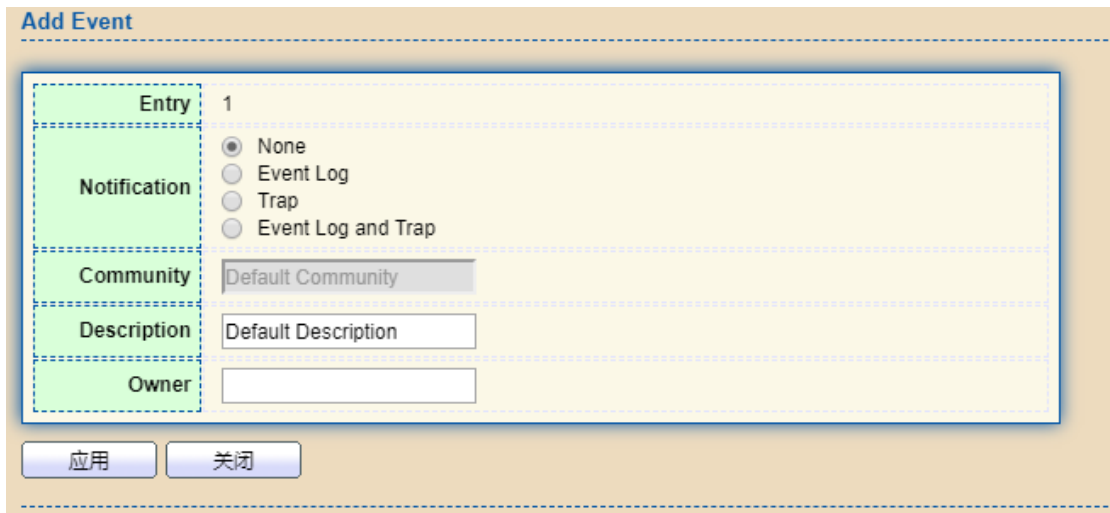

3. Нажмите кнопку "Add" для завершения настройки, как показано на рисунке ниже.

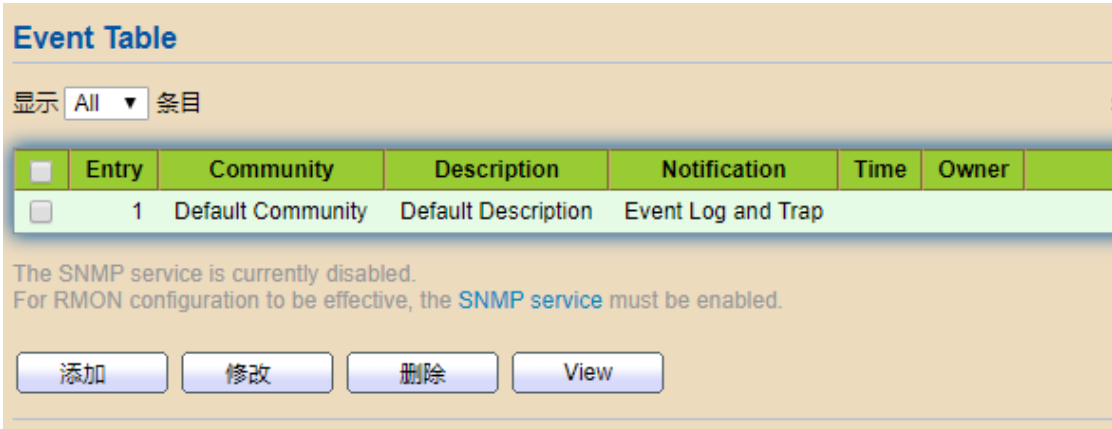

#### **7.4.4 Конфигурация тревоги**

Управление тревогами RMON может контролировать заданные переменные тревоги (например, статистику порта). Когда значение контролируемых данных пересекает заданный порог в соответствующем направлении, генерируется тревожное событие, а затем выполняется соответствующий метод обработки в соответствии с определением события. Определение события реализуется в группе событий. После того как пользователь определит запись тревоги, система обрабатывает ее следующим образом: Определенная тревожная переменная alarm-variable отбирается через определенный интервал времени sampling-time; отобранное значение сравнивается с установленным порогом, при превышении которого

срабатывает соответствующее событие.

Щелкните на меню "Device Management> RMON Configuration> Alarm Configuration" в навигационном дереве, чтобы войти в интерфейс "Alarm Configuration", как показано на рисунке ниже.

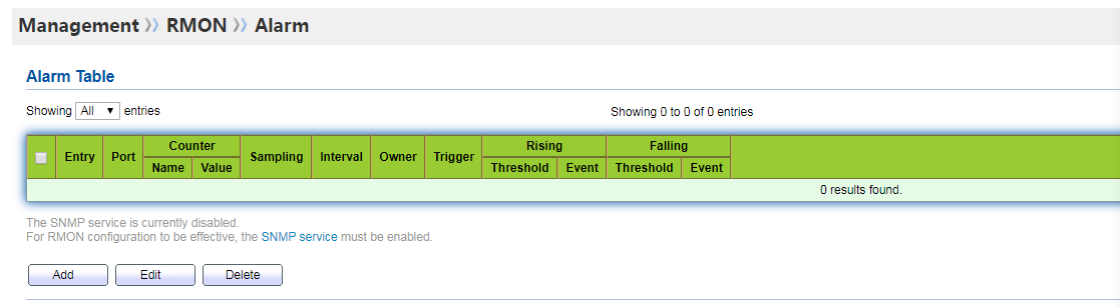

Значение пунктов интерфейса приведено в таблице ниже.

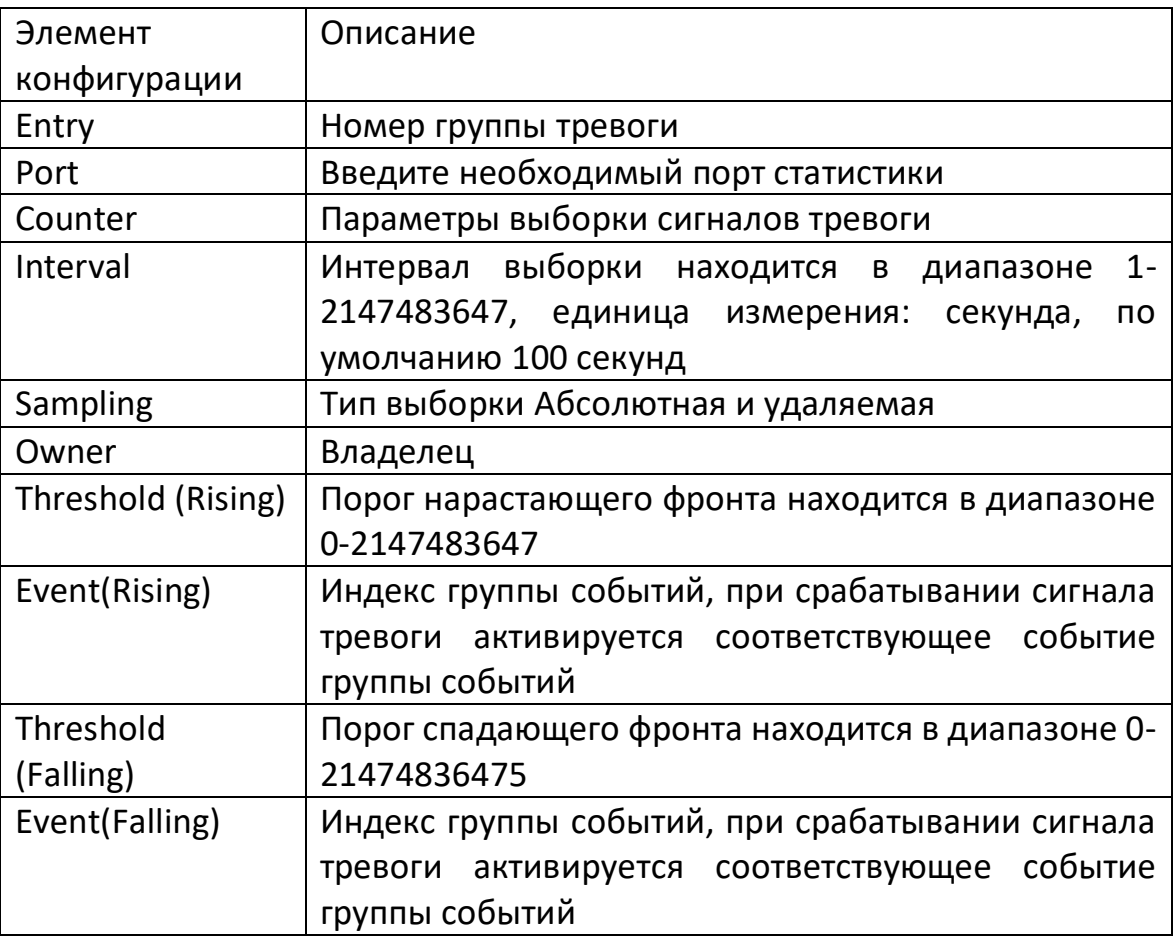

2. Нажмите кнопку "Add" для входа на страницу конфигурации группы сигнализации и заполните соответствующие элементы конфигурации.

#### Management >> RMON >> Alarm

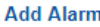

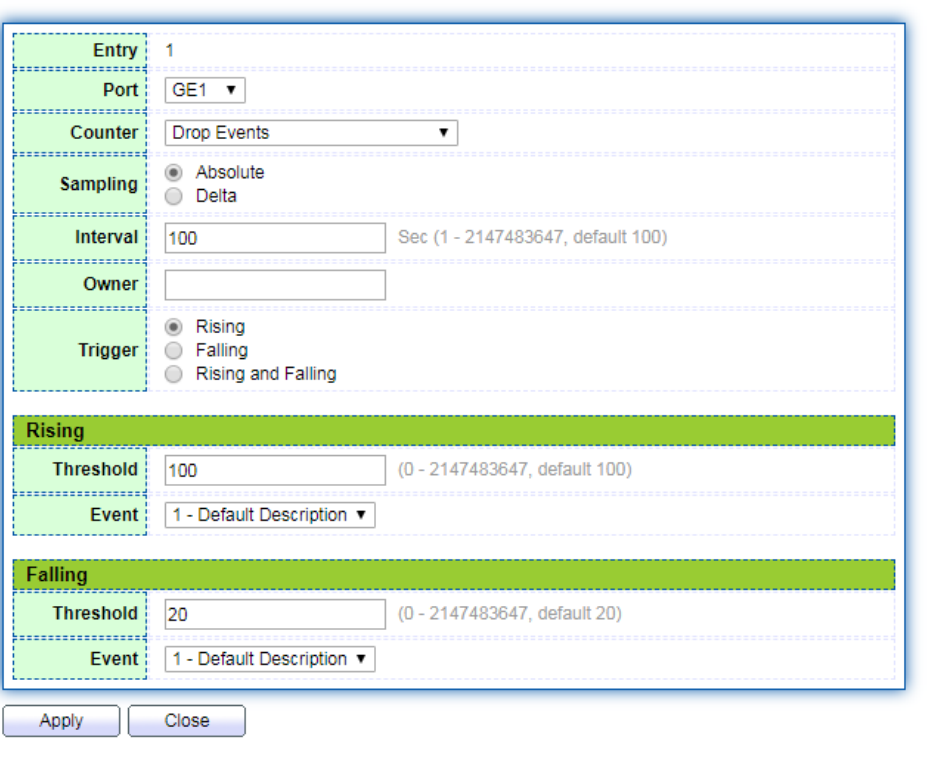

3. Нажмите кнопку "Apply" для завершения настройки, как показано на рисунке ниже.

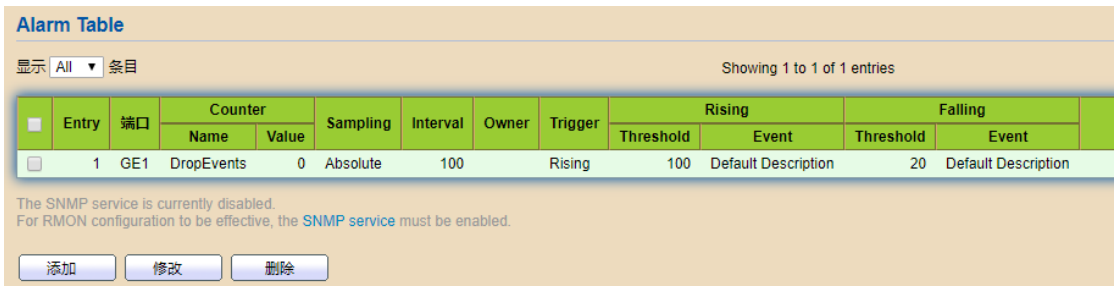

#### **7.5 Настройка DNS**

DNS - это аббревиатура системы доменных имен (DomainName System), которая используется для наименования компьютеров и сетевых служб, организованных в доменную иерархию. Доменное имя состоит из ряда слов или аббревиатур, разделенных точками. Каждому доменному имени соответствует уникальный IPадрес. В Интернете между доменными именами и IP-адресами существует соответствие один к одному. DNS - это сервер для разрешения доменных имен. Именование DNS используется в сетях TCP/IP, таких как Интернет, для поиска компьютеров и служб по удобным для пользователя именам. DNS является одной из основных служб Интернета. Он служит распределенной базой данных, позволяющей сопоставлять между собой доменные имена и IP-адреса.

# **Операционный шаг:**

1. Выберите меню "Network Configuration> DNS Settings" в дереве навигации, чтобы войти в интерфейс "DNS Settings", как показано на рисунке ниже.

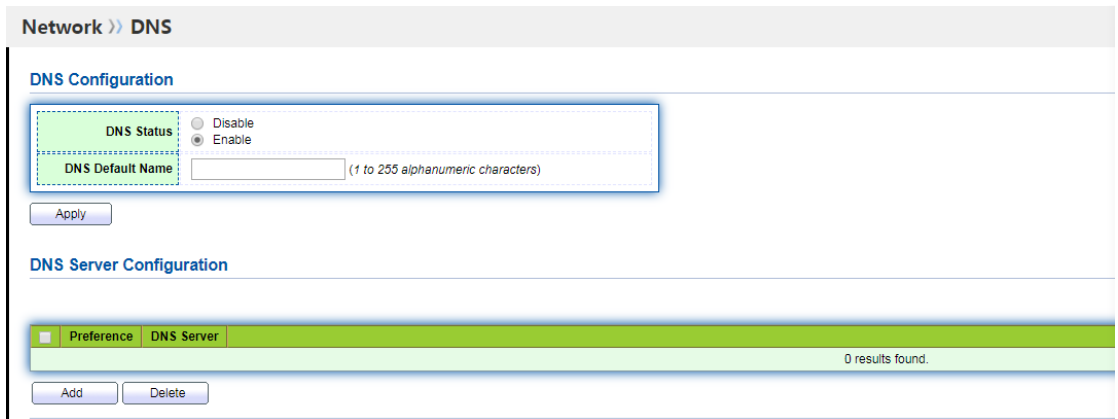

Значение пунктов интерфейса приведено в таблице ниже.

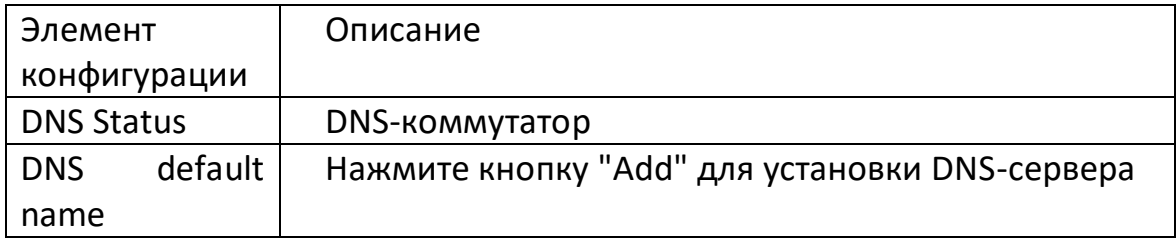

2. Нажмите кнопку "Add" для установки DNS-сервера.

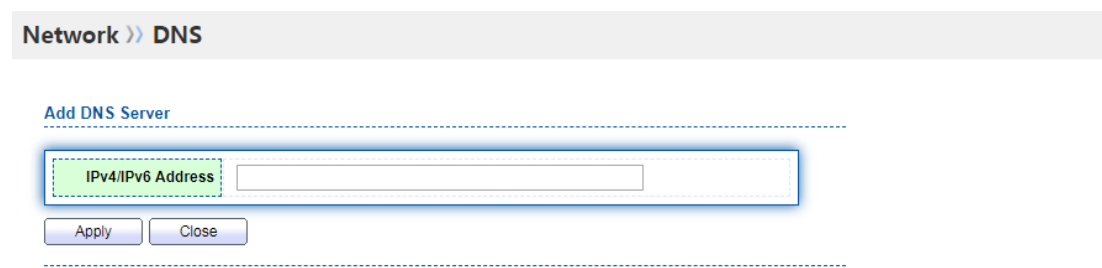

3. Нажмите кнопку "Settings" для завершения настройки, как показано на рисунке ниже.

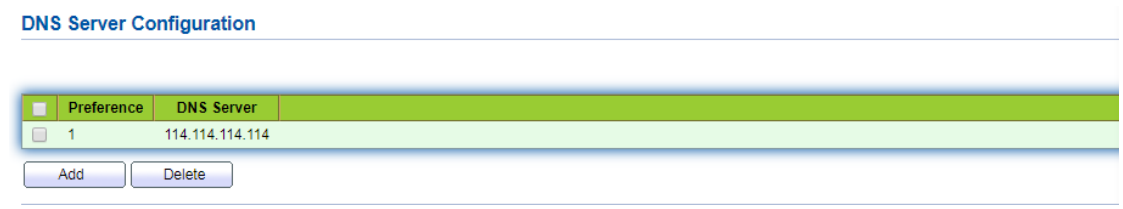

#### 7.6 Системное время

Функция системного времени в основном используется для настройки системного времени устройства, выбора источника системного времени и настройки летнего времени.

### Операционный шаг:

1. Выберите меню "Network Configuration> System Time" в дереве навигации, чтобы войти в интерфейс "System Time", как показано на рисунке ниже.

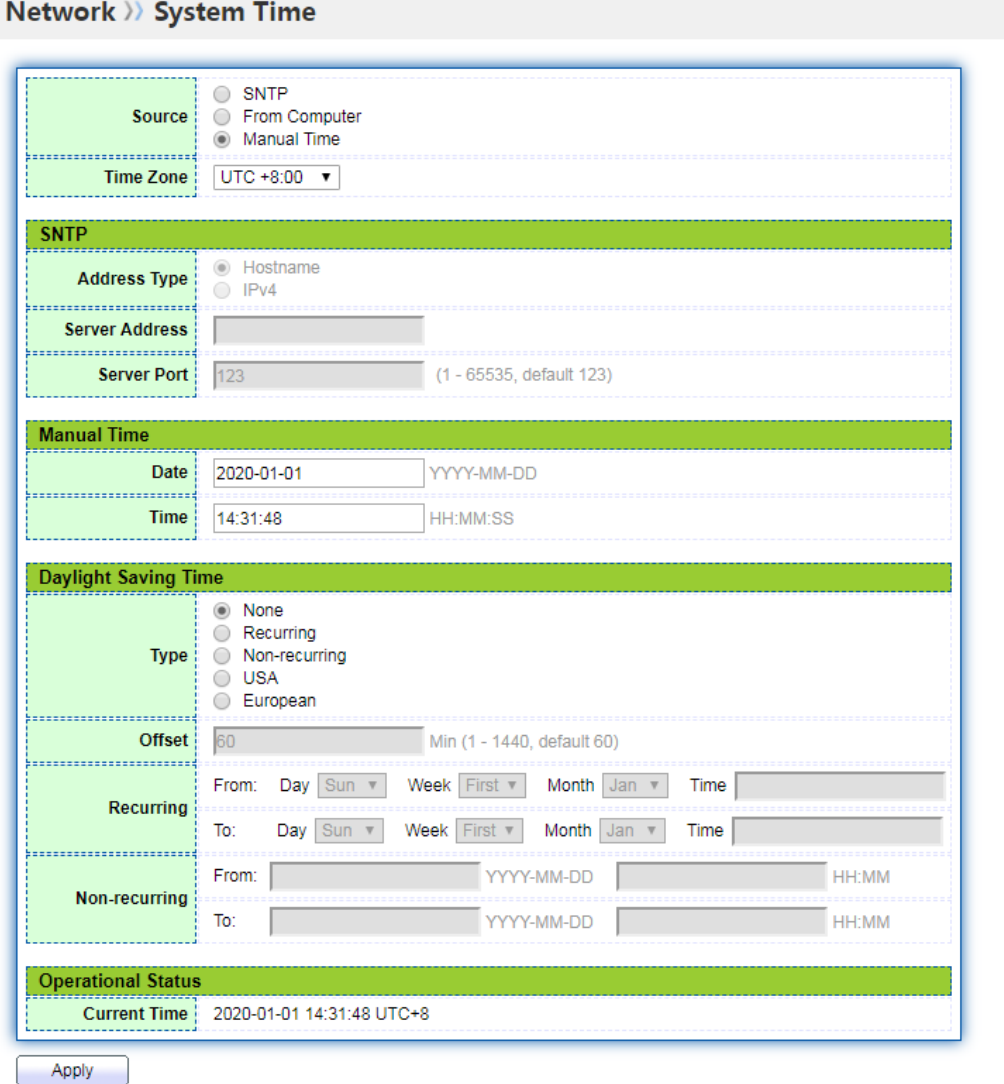

Значение пунктов интерфейса приведено в таблице ниже.

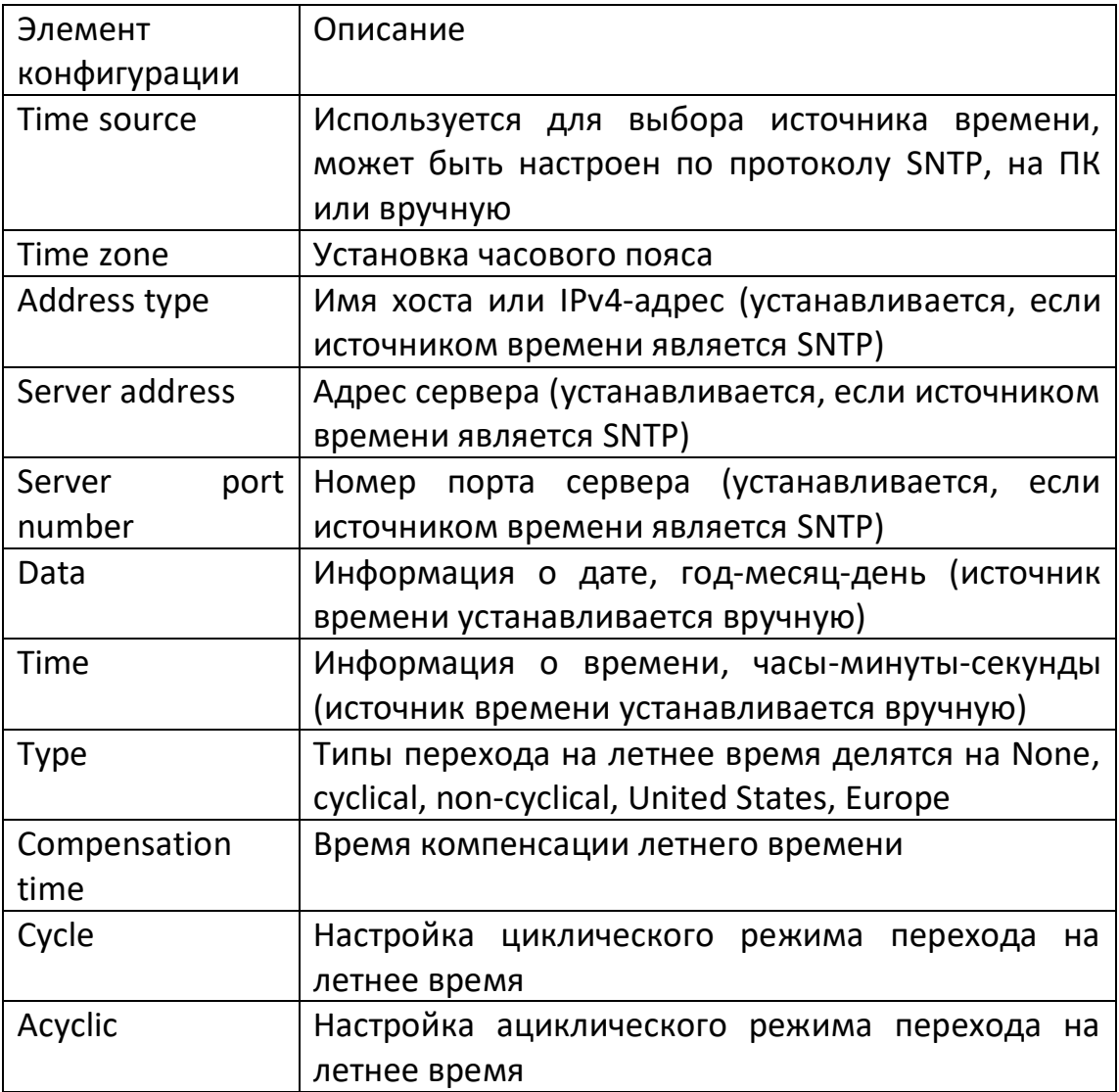

# **8. Обслуживание системы**

# **8.1.1 Управление конфигурацией**

Щелкните на меню "Device Management> Configuration Management> Upgrade/Backup" в дереве навигации, чтобы войти в интерфейс "Upgrade/Backup", как показано на рисунке ниже.

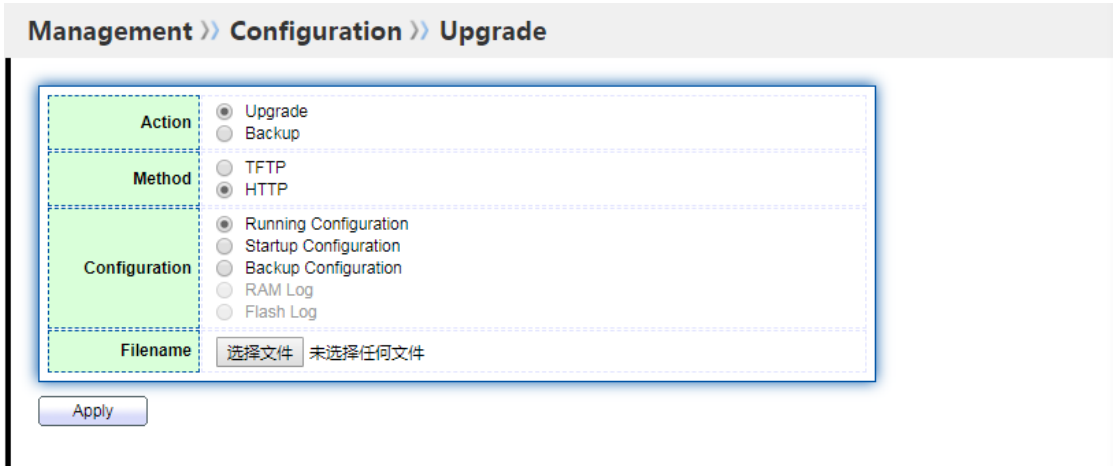

a. Для обновления конфигурационного файла отметьте действие "Upgrade", выберите метод обновления "TFTP" или "HTTP", выберите конфигурационный файл, который необходимо обновить (для режима TFTP требуется соответствующий сервер), и выберите соответствующий конфигурационный файл. Нажмите кнопку "Apply", как показано ниже.

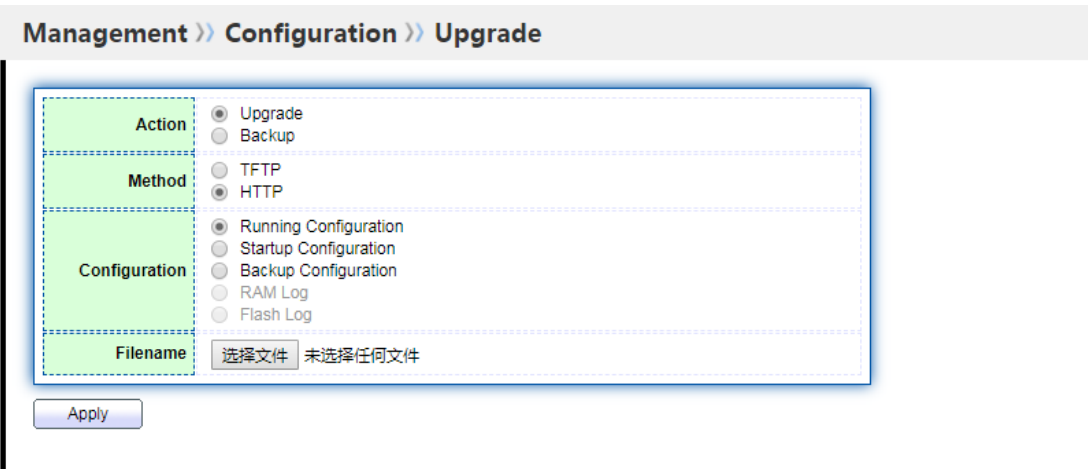

b. Для резервного копирования файла конфигурации отметьте действие "Backup", выберите режим загрузки "TFTP" или "HTTP" и выберите файл конфигурации или журнал для загрузки (в режиме TFTP необходимо заполнить соответствующий сервер). Нажмите кнопку "Apply", как показано ниже.

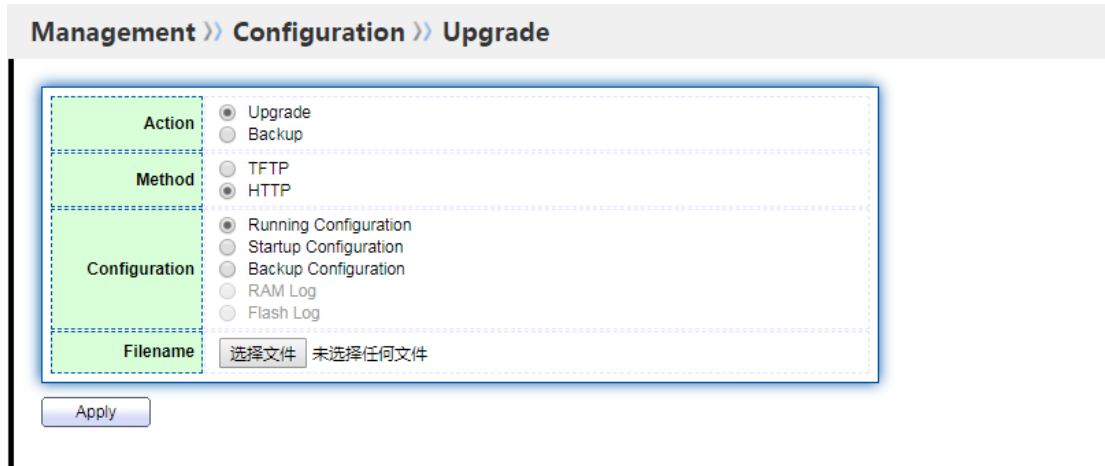

#### **8.1.2 Сохранить конфигурацию**

#### **Метод работы:**

1. Выберите меню "Device Management> Configuration Management> Save Configuration" в дереве навигации, войдите в интерфейс "Save Configuration", выберите исходный и целевой файл для сохранения, нажмите "Apply" для завершения сохранения и нажмите "Restore Factory Settings", конфигурация может быть восстановлена до заводских настроек, как показано на рисунке ниже.

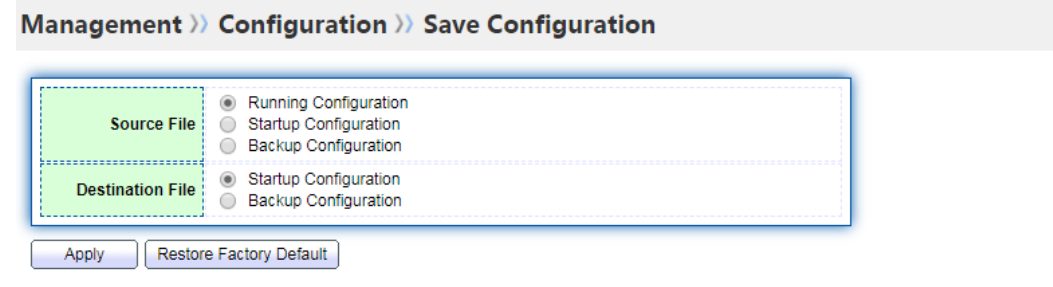

# **Примечание:**

1. Нажмите кнопку " Restore Factory Settings", после чего необходимо снова нажать кнопку "Restart Device", устройство вернется к заводским настройкам.

2 Running configuration" может быть сохранена как "Startup configuration" или "Backup configuration", "Backup configuration" может быть сохранена как "Startup configuration" или "Running configuration", "Startup configuration" может быть сохранена как "Backup configuration" или "Running configuration".

2. Нажмите кнопку "Save" в правом верхнем углу страницы и, следуя подсказкам, сохраните текущую конфигурацию в качестве начальной, как показано на рисунке ниже.

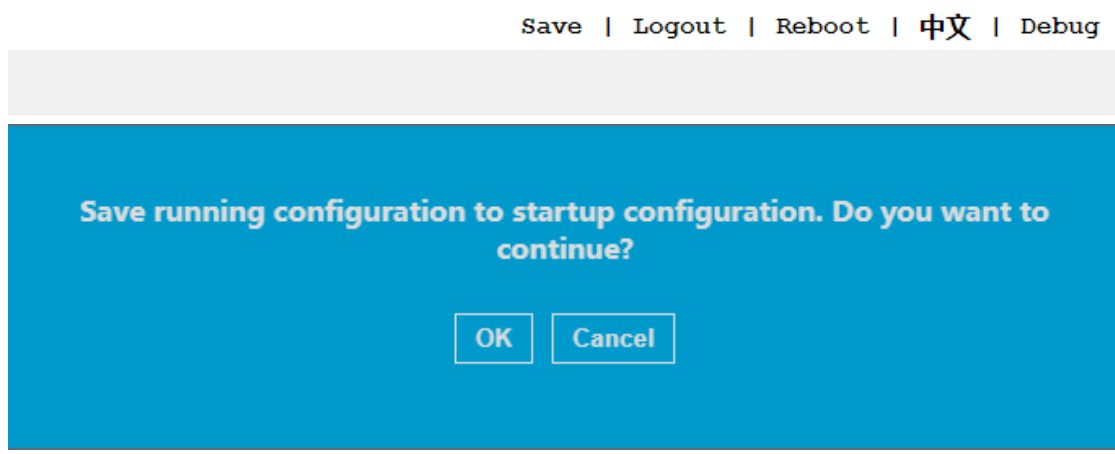

# **8.2 Перезагрузка устройства**

Нажмите кнопку "Restart" в правом верхнем углу страницы и следуйте подсказкам для перезапуска устройства, как показано на рисунке ниже.

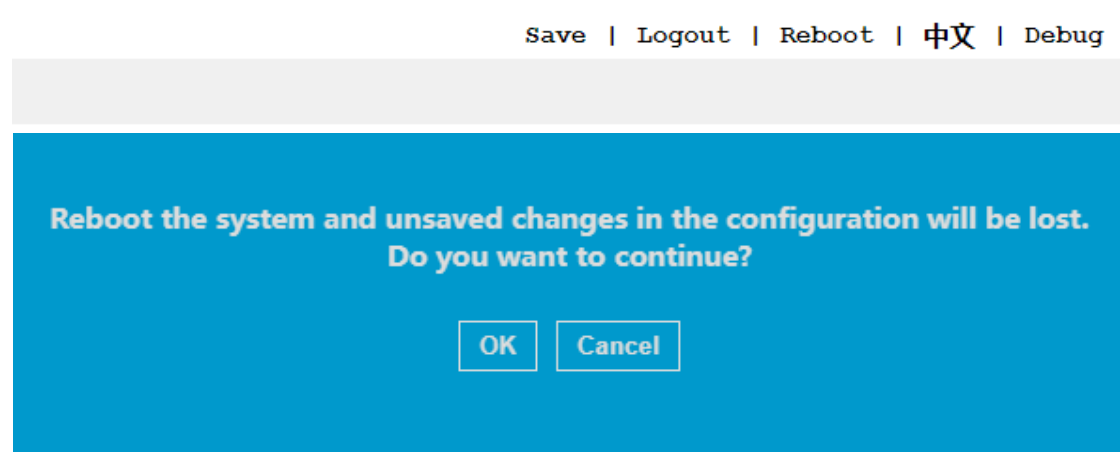

#### **8.3 Управление микропрограммным обеспечением**

#### **Операционный шаг:**

1. Для входа в интерфейс "Upgrade/Backup" нажмите на меню "Device Management> Firmware Management> Upgrade/Backup" в навигационном дереве,

Установите флажок "Upgrade", выберите способ загрузки "TFTP" или "HTTP" и выберите системный файл (xx.bix) для обновления. Нажмите кнопку "Apply", как показано ниже.

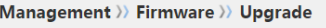

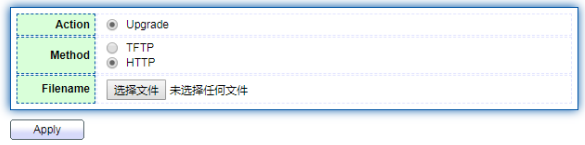

# **9. Настройки управления POE**

#### **9.1.1 Конфигурация POE-порта**

Выберите меню "POE Settings> POE Port Configuration" в дереве навигации и войдите в интерфейс "POE Port Configuration", как показано на рисунке ниже.

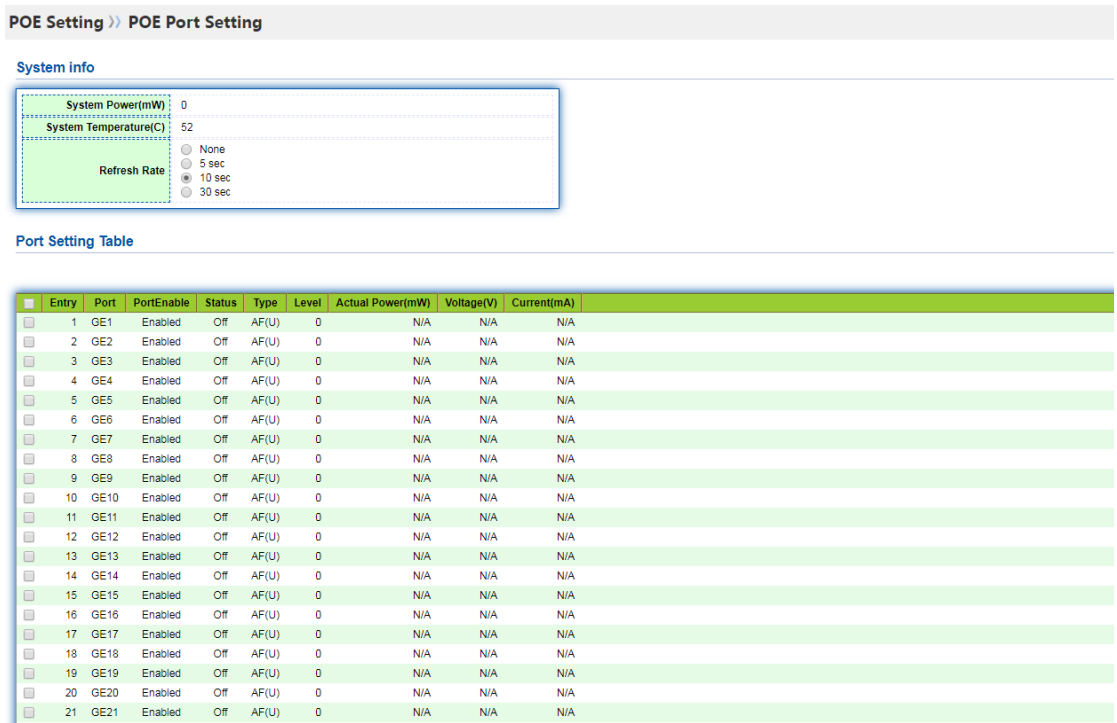

# **Операционный шаг:**

1. Выберите соответствующий порт "√", нажмите "Modify", чтобы войти на страницу настройки порта, и выберите, нужно ли включить интеллектуальное управление POE для порта.

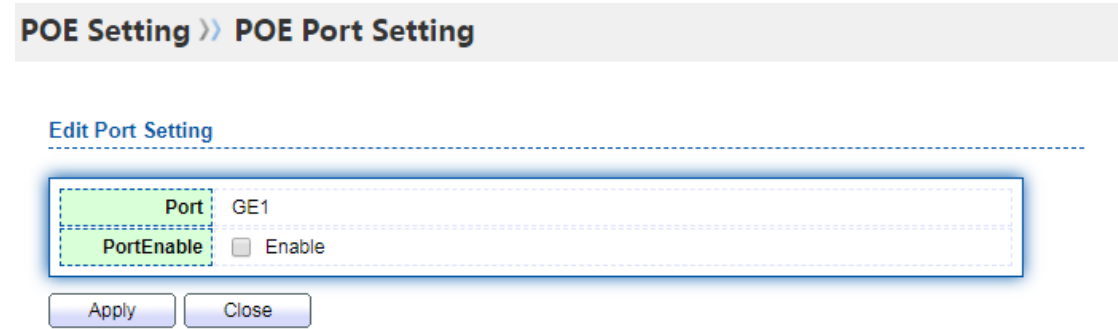

2. Нажмите "Open"-"Apply"" для завершения конфигурации, как показано на рисунке ниже.

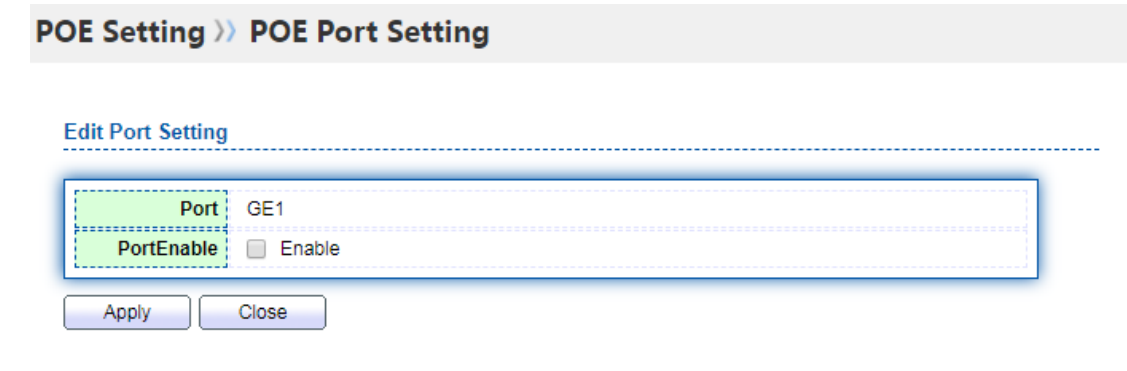

# **Примечание:**

1. Системное время должно соответствовать локальному времени ПК для обеспечения единства времени.

2. Статус управления портом, по умолчанию - неуправляемый статус.

#### **9.1.2 Настройка временных параметров POE**

Выберите меню "POE Settings> POE Timing Settings" в дереве навигации, чтобы войти в интерфейс "POE Timing Settings", как показано на рисунке ниже.

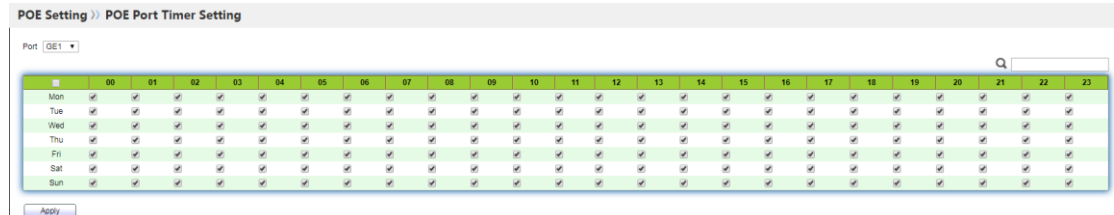

#### **Шаг работы:**

1. Выберите соответствующий порт, например: "GE2", выберите время включения

питания POE: (понедельник - воскресенье), период времени: 00:00am-23:00pm, как показано на рисунке ниже.

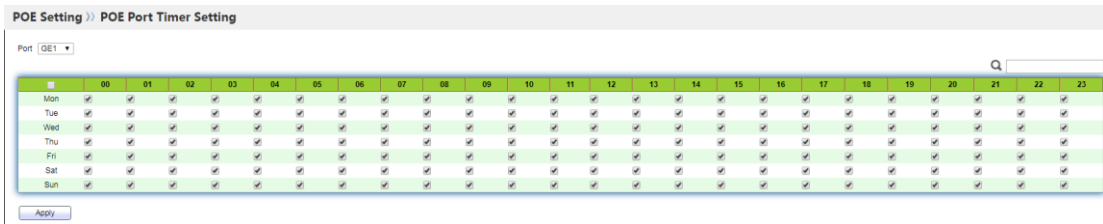

**Примечание:** Приведенная выше настройка означает, что порт GE2 обеспечивает питание и выход 24 часа в сутки с понедельника по пятницу и не обеспечивает питание 24 часа в сутки с субботы по воскресенье.

2. Нажмите кнопку "Apply" для завершения настройки.